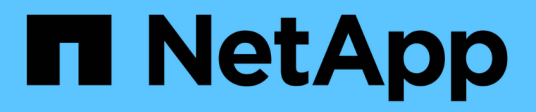

# **Observability**

Cloud Insights

NetApp June 25, 2024

This PDF was generated from https://docs.netapp.com/usen/cloudinsights/concept\_dashboards\_overview.html on June 25, 2024. Always check docs.netapp.com for the latest.

# **Table of Contents**

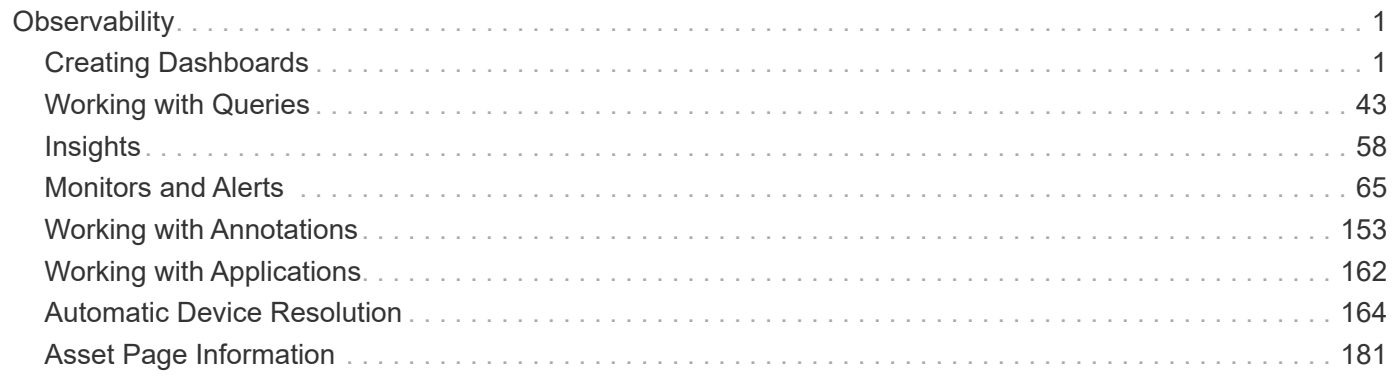

# <span id="page-2-0"></span>**Observability**

# <span id="page-2-1"></span>**Creating Dashboards**

# **Dashboards Overview**

Cloud Insights provides users the flexibility to create operational views of infrastructure data, by allowing you to create custom dashboards with a variety of widgets, each of which provides extensive flexibility in displaying and charting your data.

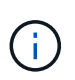

The examples in these sections are for explanation purposes only and do not cover every possible scenario. The concepts and steps herein can be used to create your own dashboards to highlight the data specific to your particular needs.

### **Creating a Dashboard**

You create a new dashboard in one of two places:

- **Dashboards > [+New dashboard]**
- **Dashboards > Show all dashboards >** click the **[+Dashboard]** button

#### **Dashboard Controls**

The Dashboard screen has several controls:

- **Time selector**: allows you to view dashboard data for a range of time from the last 15 minutes to the last 30 days, or a custom time range of up to 31 days. You can choose to override this global time range in individual widgets.
- **Edit** button: Selecting this will enable Edit mode, which allows you to make changes to the dashboard. New dashboards open in Edit mode by default.
- **Save** button: Allows you to save or delete the dashboard.

You can rename the current dashboard by typing a new name before clicking **Save**.

• **Add Widget** button, which allows you to add any number of tables, charts, or other widgets to the dashboard.

Widgets can be resized and relocated to different positions within the dashboard, to give you the best view of your data according to your current needs.

### **Widget types**

You can choose from the following widget types:

• **Table widget**: A table displaying data according to filters and columns you choose. Table data can be combined in groups that can be collapsed and expanded.

#### GroupBy Date

4 items found in 2 groups

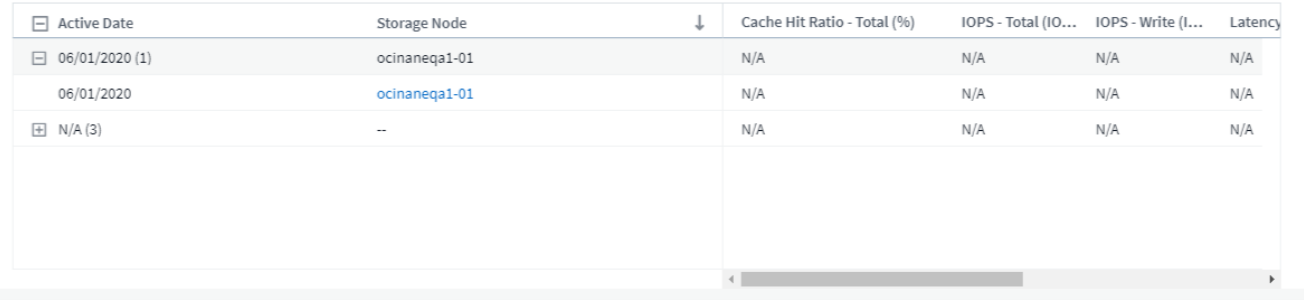

- **Line, Spline, Area, Stacked Area Charts**: These are time-series chart widgets on which you can display performance and other data over time.
- **Single Value widget**: A widget allowing you to display a single value that can be derived either directly from a counter or calculated using a query or expression. You can define color formatting thresholds to show whether the value is in expected, warning, or critical range.

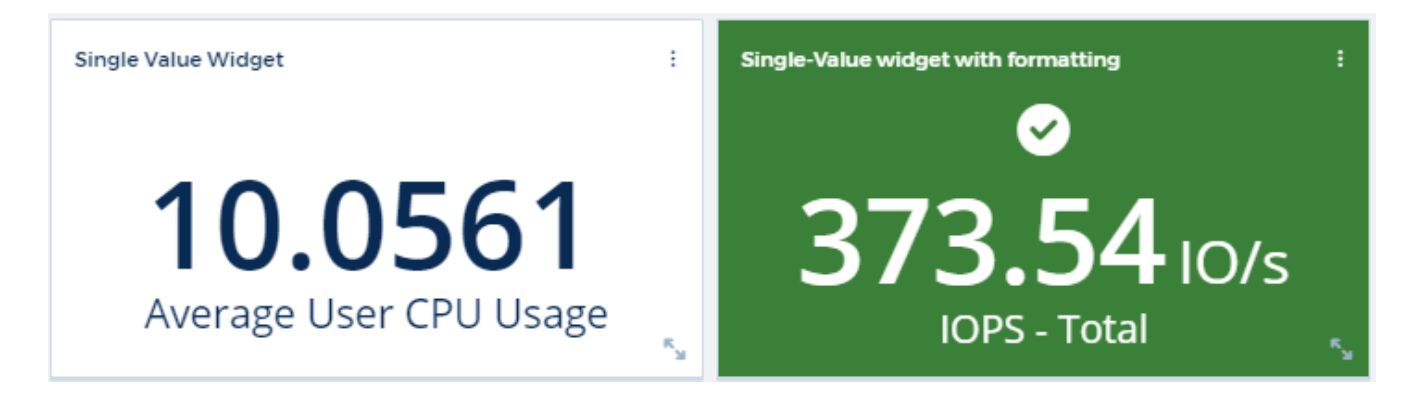

- **Gauge widget**: Displays single-value data in a traditional (solid) gauge or bullet gauge, with colors based on "Warning" or "Critical" values you [customize.](#page-5-0)
- **Bar, Column Charts**: Displays top or bottom N values, for example, Top 10 storages by capacity or bottom 5 volumes by IOPS.

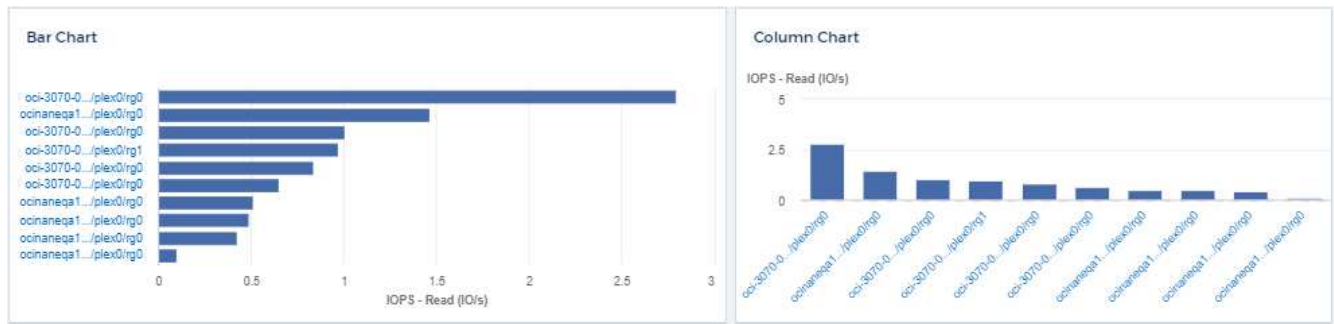

• **Box Plot Chart**: A plot of the min, max, median, and the range between lower and upper quartile of data in a single chart.

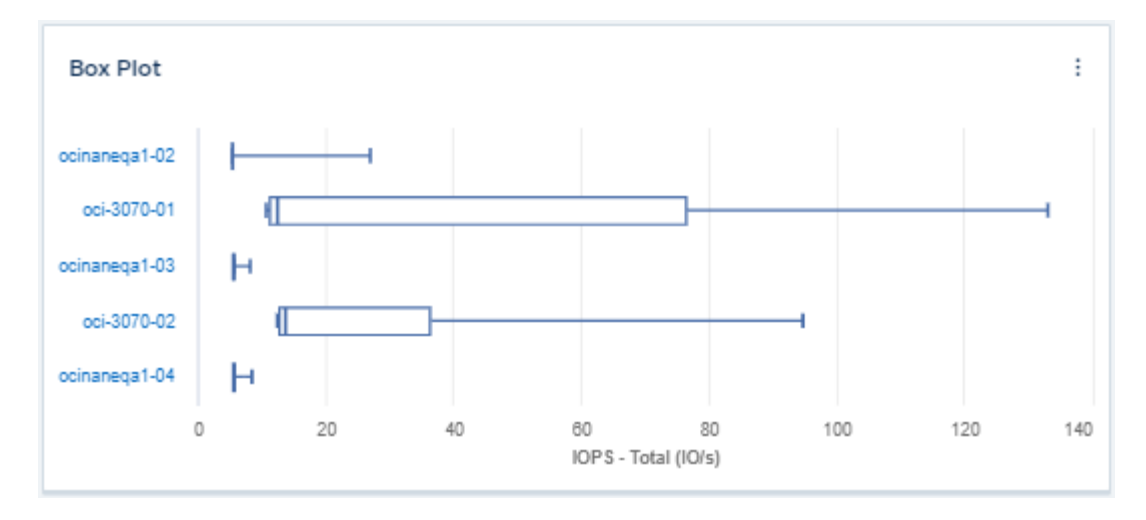

• **Scatter Plot Chart**: Plots related data as points, for example, IOPS and latency. In this example, you can quickly locate assets with high throughput and low IOPS.

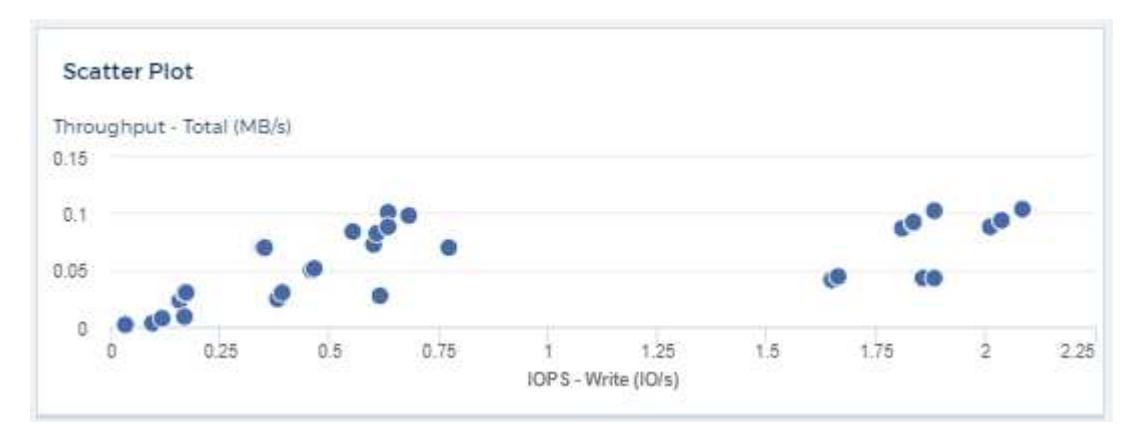

• **Pie Chart**: a traditional pie chart to display data as a piece of the total.

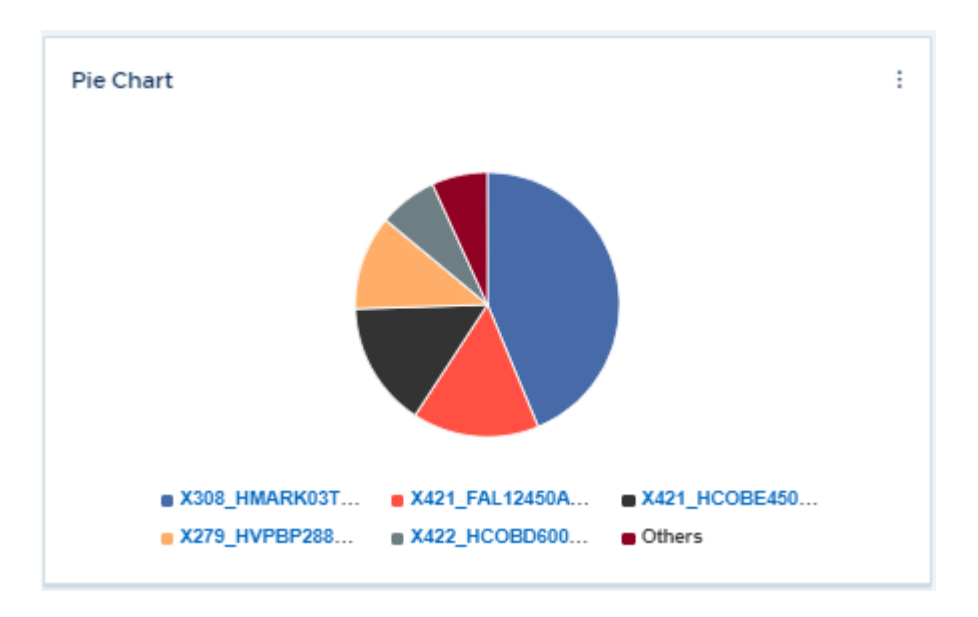

• **Note widget**: Up to 1000 characters of free text.

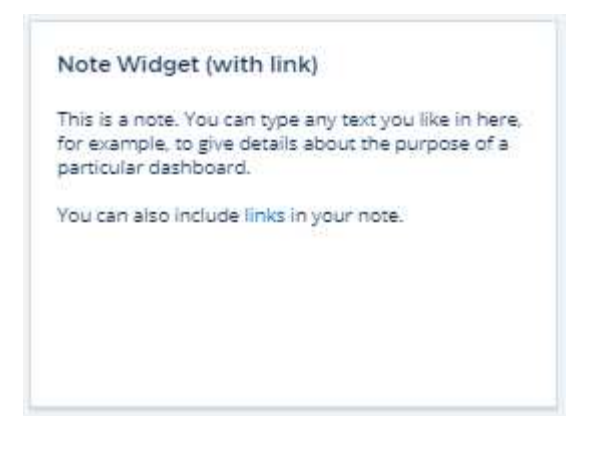

• **Alerts Table**: Displays up to the last 1,000 alerts.

For more detailed explanations of these and other Dashboard Features, [click here.](#page-5-0)

#### **Setting a Dashboard as your Home Page**

You can choose which dashboard to set as your environment's **home page** using either of the following methods:

- Go to **Dashboards > Show All Dashboards** to display the list of dashboards in your environment. Click on the options menu to the right of the desired dashboard and select **Set as Home Page**.
- Click on a dashboard from the list to open the dashboard. Click the drop-down menu in the upper corner and select **Set as Home Page**.

### <span id="page-5-0"></span>**Dashboard Features**

Dashboards and widgets allow great flexibility in how data is displayed. Here are some concepts to help you get the most from your custom dashboards.

#### **Widget Naming**

Widgets are automatically named based on the object, metric, or attribute selected for the first widget query. If you also choose a grouping for the widget, the "Group by" attributes are included in the automatic naming (aggregation method and metric).

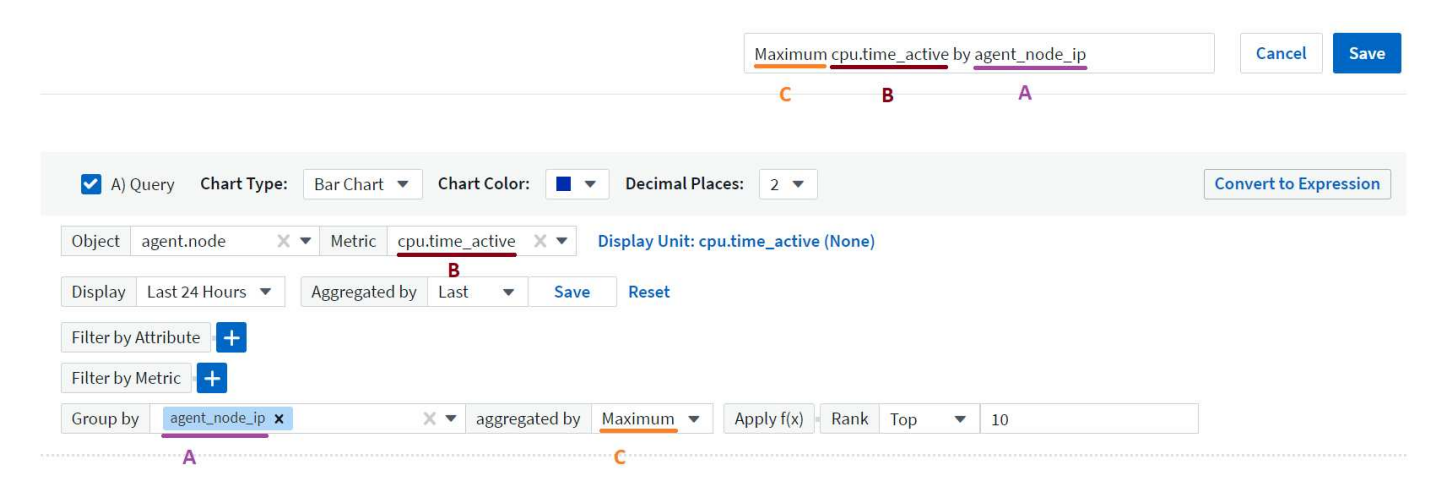

Selecting a new object or grouping attribute updates the automatic name.

If you do not want to use the automatic widget name, you can simply type a new name.

#### **Widget Placement and Size**

All dashboard widgets can be positioned and sized according to your needs for each particular dashboard.

#### **Duplicating a Widget**

In dashboard Edit mode, click the menu on the widget and select **Duplicate**. The widget editor is launched, pre-filled with the original widget's configuration and with a "copy" suffix in the widget name. You can easily make any necessary changes and Save the new widget. The widget will be placed at the bottom of your dashboard, and you can position it as needed. Remember to Save your dashboard when all changes are complete.

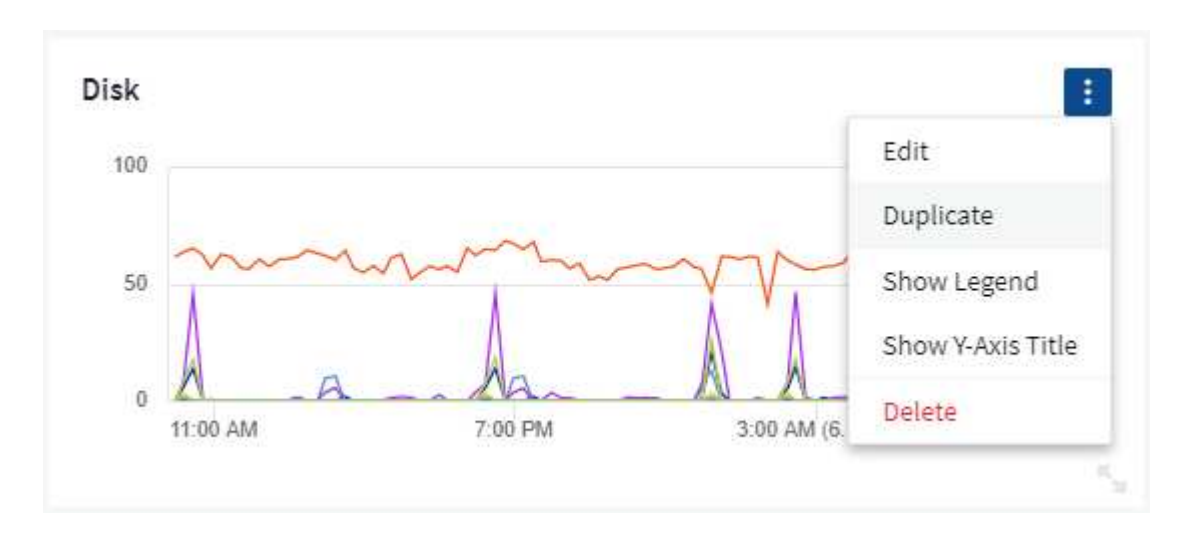

#### **Displaying Widget Legends**

Most widgets on dashboards can be displayed with or without legends. Legends in widgets can be turned on or off on a dashboard by either of the following methods:

• When displaying the dashboard, click the **Options** button on the widget and select **Show Legends** in the menu.

As the data displayed in the widget changes, the legend for that widget is updated dynamically.

When legends are displayed, if the landing page of the asset indicated by the legend can be navigated to, the legend will display as a link to that asset page. If the legend displays "all", clicking the link will display a query page corresponding to the first query in the widget.

#### **Transforming Metrics**

Cloud Insights provides different **transform** options for certain metrics in widgets (specifically, those metrics called "Custom" or Integration Metrics, such as from Kubernetes, ONTAP Advanced Data, Telegraf plugins, etc.), allowing you to display the data in a number of ways. When adding transformable metrics to a widget, you are presented with a drop-down giving the following transform choices:

#### **None**

Data is displayed as is, with no manipulation.

#### **Rate**

Current value divided by the time range since the previous observation.

#### **Cumulative**

The accumulation of the sum of previous values and the current value.

#### **Delta**

The difference between the previous observation value and the current value.

#### **Delta rate**

Delta value divided by the time range since the previous observation.

#### **Cumulative Rate**

Cumulative value divided by the time range since the previous observation.

Note that transforming metrics does not change the underlying data itself, but only the way that data is displayed.

#### **Dashboard widget queries and filters**

#### **Queries**

The Query in a dashboard widget is a powerful tool for managing the display of your data. Here are some things to note about widget queries.

Some widgets can have up to five queries. Each query will plot its own set of lines or graphs in the widget. Setting rollup, grouping, top/bottom results, etc. on one query does not affect any other queries for the widget.

You can click on the eye icon to temporarily hide a query. The widget display updates automatically when you hide or show a query. This allows you to check your displayed data for individual queries as you build your widget.

The following widget types can have multiple queries:

- Area chart
- Stacked area chart
- Line chart
- Spline chart
- Single value widget

The remaining widget types can have only a single query:

- Table
- Bar chart
- Box plot
- Scatter plot

#### **Filtering in dashboard widget queries**

Here are some things you can do to get the most out of your filters.

### **Exact Match Filtering**

If you enclose a filter string in double quotes, Insight treats everything between the first and last quote as an exact match. Any special characters or operators inside the quotes will be treated as literals. For example, filtering for "\*" will return results that are a literal asterisk; the asterisk will not be treated as a wildcard in this case. The operators AND, OR, and NOT will also be treated as literal strings when enclosed in double quotes.

You can use exact match filters to find specific resources, for example hostname. If you want to find only the hostname 'marketing' but exclude 'marketing01', 'marketing-boston', etc., simply enclose the name "marketing" in double quotes.

#### **Wildcards and Expressions**

When you are filtering for text or list values in queries or dashboard widgets, as you begin typing you are presented with the option to create a **wildcard filter** based on the current text. Selecting this option will return all results that match the wildcard expression. You can also create **expressions** using NOT or OR, or you can select the "None" option to filter for null values in the field.

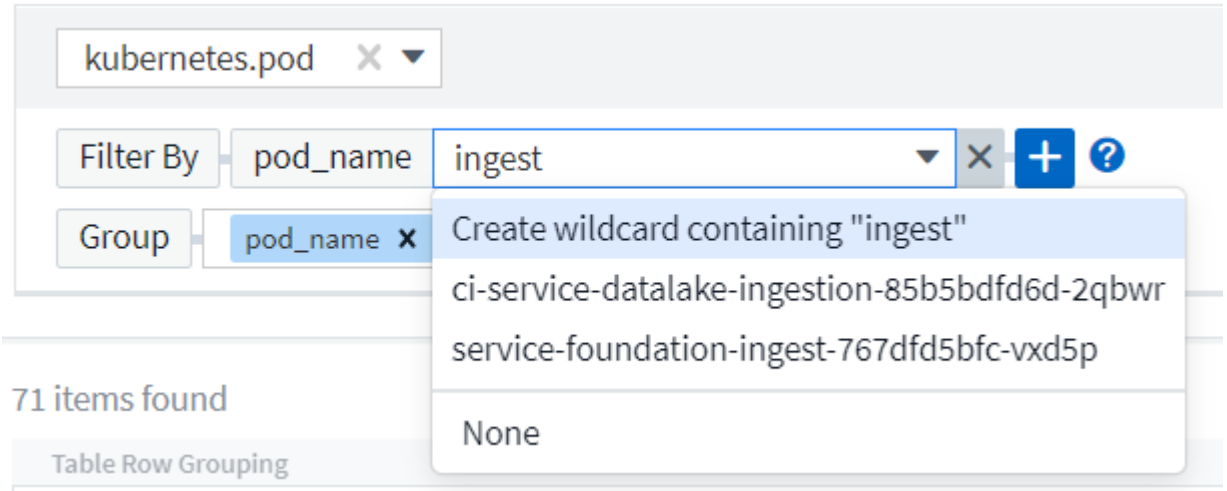

Filters based on wildcards or expressions (e.g. NOT, OR, "None", etc.) display in dark blue in the filter field. Items that you select directly from the list are displayed in light blue.

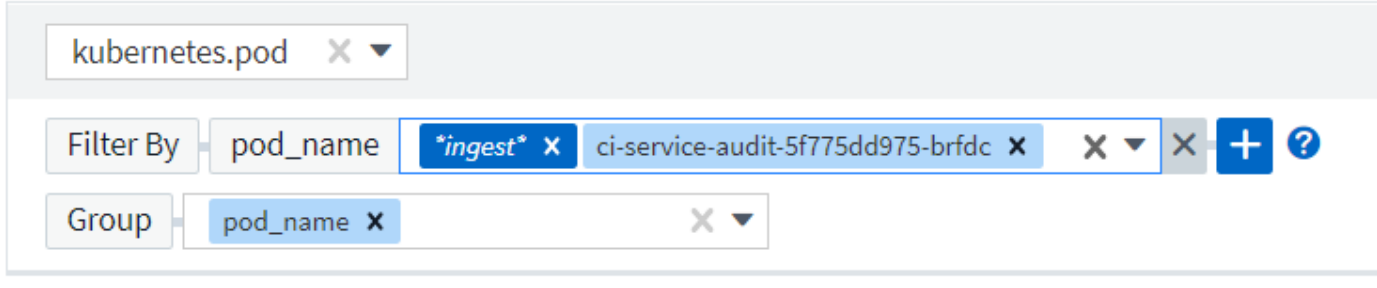

### 3 items found

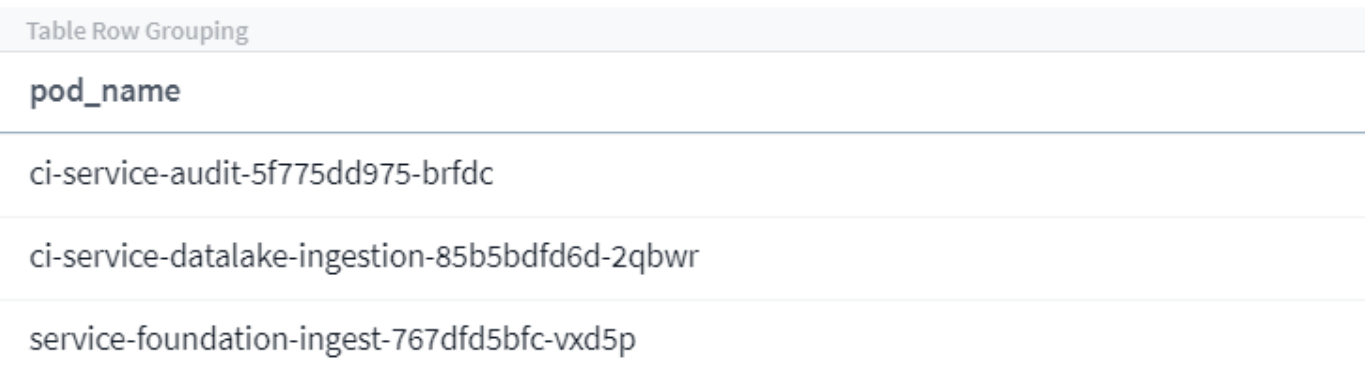

Note that Wildcard and Expression filtering works with text or lists but not with numerics, dates or booleans.

#### **Advanced Text Filtering with Contextual Type-Ahead Suggestions**

Filtering in widget queries is *contextual*; when you select a filter value or values for a field, the other filters for that query will show values relevant to that filter.

For example, when setting a filter for a specific object *Name*, the field to filter for *Model* will only show values relevant to that object Name.

Contextual filtering also applies to dashboard page variables (text-type attributes or annotations only). When you select a filer value for one variable, any other variables using related objects will only show possible filter values based on the context of those related variables.

Note that only Text filters will show contextual type-ahead suggestions. Date, Enum (list), etc. will not show type-ahead suggestions. That said, you *can* set a filter on an Enum (i.e. list) field and have other text fields be filtered in context. For example, selecting a value in an Enum field like Data Center, then other filters will show only the models/names in that data center), but not vice-versa.

The selected time range will also provide context for the data shown in filters.

#### **Choosing the filter units**

As you type a value in a filter field, you can select the units in which to display the values on the chart. For example, you can filter on raw capacity and choose to display in the deafult GiB, or select another format such as TiB. This is useful if you have a number of charts on your dashboard showing values in TiB and you want all your charts to show consistent values.

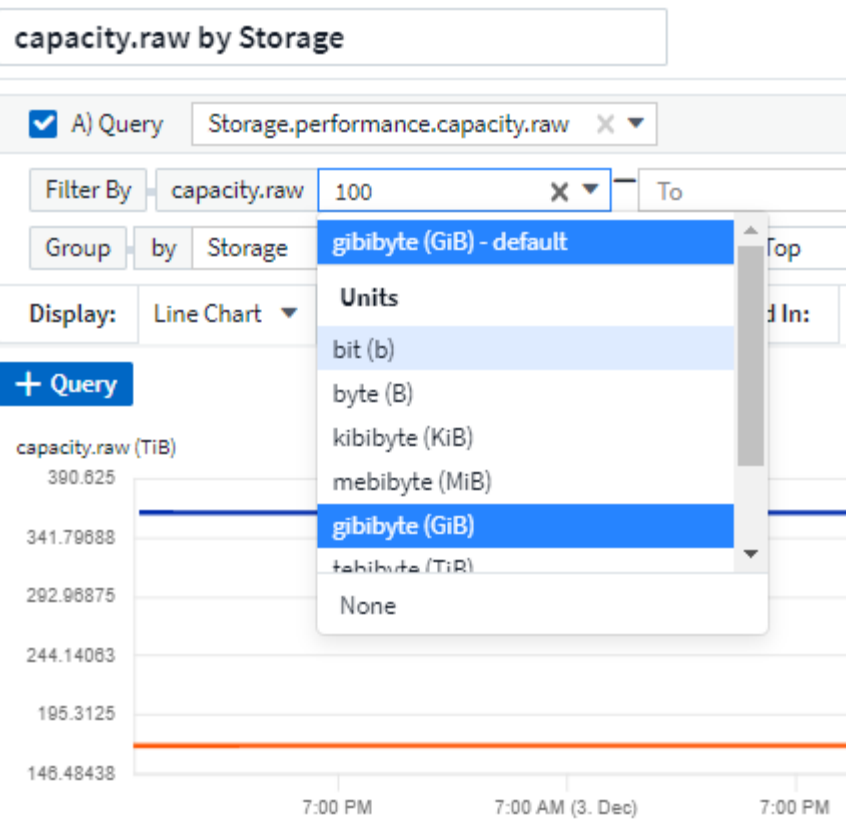

#### **Additional Filtering Refinements**

The following can be used to further refine your filters.

• An asterisk enables you to search for everything. For example,

```
vol*rhel
```
displays all resources that start with "vol" and end with "rhel".

• The question mark enables you to search for a specific number of characters. For example,

```
BOS-PRD??-S12
```
displays *BOS-PRD12-S12*, *BOS-PRD13-S12*, and so on.

• The OR operator enables you to specify multiple entities. For example,

```
FAS2240 OR CX600 OR FAS3270
```
finds multiple storage models.

• The NOT operator allows you to exclude text from the search results. For example,

NOT EMC\*

finds everything that does not start with "EMC". You can use

NOT \*

to display fields that contain no value.

#### **Identifying objects returned by queries and filters**

The objects returned by queries and filters look similar to those shown in the following illustration. Objects with 'tags' assigned to them are annotations while the objects without tags are performance counters or object attributes.

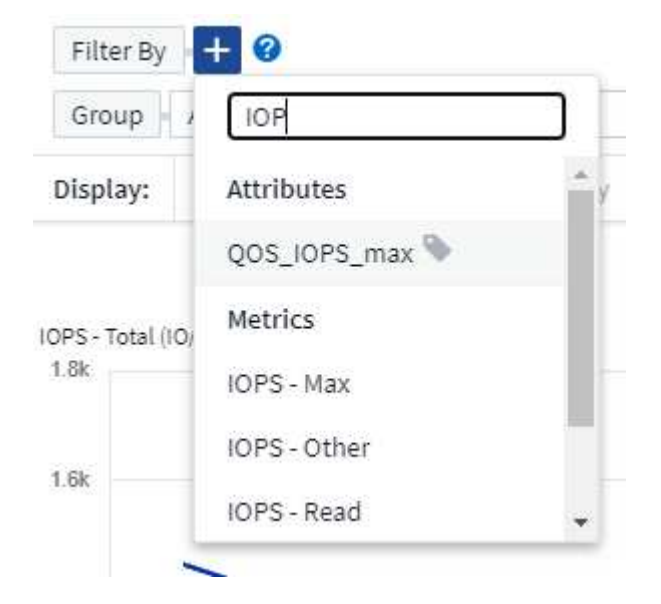

#### **Grouping and Aggregation**

#### **Grouping (Rolling Up)**

Data displayed in a widget is grouped (sometimes called rolled-up) from the underlying data points collected during acquisition. For example, if you have a line chart widget showing Storage IOPS over time, you might want to see a separate line for each of your data centers, for a quick comparison. You can choose to group this data in one of several ways:

- **Average**: displays each line as the *average* of the underlying data.
- **Maximum**: displays each line as the *maximum* of the underlying data.
- **Minimum**: displays each line as the *minimum* of the underlying data.
- **Sum**: displays each line as the *sum* of the underlying data.
- **Count**: displays a *count* of objects that have reported data within the specified time frame. You can choose the *Entire Time Window* as determined by the dashboard time range.

To set the grouping method, do the following.

- 1. In your widget's query, choose an asset type and metric (for example, *Storage*) and metric (such as *Performance IOPS Total*).
- 2. For **Group**, choose a roll up method (such as *Average*) and select the attributes or metrics by which to roll up the data (for example, *Data Center*).

The widget updates automatically and shows data for each of your data centers.

You can also choose to group *all* of the underlying data into the chart or table. In this case, you will get a single line for each query in the widget, which will show the average, min, max, sum, or count of the chosen metric or metrics for all of the underlying assets.

Clicking the legend for any widget whose data is grouped by "All" opens a query page showing the results of the first query used in the widget.

If you have set a filter for the query, the data is grouped based on the filtered data.

Note that when you choose to group a widget by any field (for example, *Model*), you will still need to Filter by that field in order to properly display the data for that field on the chart or table.

#### **Aggregating data**

You can further align your time-series charts (line, area, etc.) by aggregating data points into minute, hour, or day buckets before that data is subsequently rolled up by attribute (if chosen). You can choose to aggregate data points according to their *Average, Maximum, Minimum, Sum*, or *Count*.

A small interval combined with a long time range may result in an "Aggregation interval resulted in too many data points." warning. You might see this if you have a small interval and increase the dashboard time frame to 7 days. In this case, Insight will temporarily increase the aggregation interval until you select a smaller time frame.

You can also aggregate data in the bar chart widget and single-value widget.

Most asset counters aggregate to *Average* by default. Some counters aggregate to *Max, Min*, or *Sum* by default. For example, port errors aggregate to *Sum* by default, where storage IOPS aggregate to *Average*.

#### **Showing Top/Bottom Results**

In a chart widget, you can show either the **Top** or **Bottom** results for rolled up data, and choose the number of results shown from the drop-down list provided. In a table widget, you can sort by any column.

#### **Chart widget top/bottom**

In a chart widget, when you choose to rollup data by a specific attribute, you have the option of viewing either the top N or bottom N results. Note that you cannot choose the top or bottom results when you choose to rollup by *all* attributes.

You can choose which results to display by choosing either **Top** or **Bottom** in the query's **Show** field, and selecting a value from the list provided.

#### **Table widget show entries**

In a table widget, you can select the number of results shown in the table results. You are not given the option to choose top or bottom results because the table allows you to sort ascending or descending by any column

#### on demand.

You can choose the number of results to show in the table on the dashboard by selecting a value from the query's **Show entries** field.

#### **Grouping in Table Widget**

Data in a table widget can be grouped by any available attribute, allowing you to see an overview of your data, and to drill-down into it for more detail. Metrics in the table are rolled up for easy viewing in each collapsed row.

Table widgets allow you to group your data based on the attributes you set. For example, you might want your table to show total storage IOPS grouped by the data centers in which those storages live. Or you might want to display a table of virtual machines grouped according to the hypervisor that hosts them. From the list, you can expand each group to view the assets in that group.

Grouping is only available in the Table widget type.

#### **Grouping example (with rollup explained)**

Table widgets allow you to group data for easier display.

In this example, we will create a table widget showing all VMs grouped by Data Center.

#### **Steps**

- 1. Create or open a dashboard, and add a **Table** widget.
- 2. Select *Virtual Machine* as the asset type for this widget.
- 3. Click on the Column Selector and choose *Hypervisor name* and *IOPS Total*.

Those columns are now displayed in the table.

4. Let's disregard any VM's with no IOPS, and include only VMs that have total IOPS greater than 1. Click the **Filter by [+]** button and select *IOPS - Total*. Click on *Any*, and in the **from** field, type **1**. Leave the **to** field empty. Hit Enter ot click off the filter field to apply the filter.

The table now shows all VMs with Total IOPS greater than or equal to 1. Notice that there is no grouping in the table. All VMs are shown.

5. Click the **Group by [+]** button.

You can group by any attribute or annotation shown. Choose *All* to display all VMs in a single group.

Any column header for a performance metric displays a "three dot" menu containing a **Roll up** option. The default roll up method is *Average*. This means that the number shown for the group is the average of all the Total IOPS reported for each VM inside the group. You can choose to roll this column up by *Average, Sum, Minimum* or *Maximum*. Any column that you display that contains performance metrics can be rolled up individually.

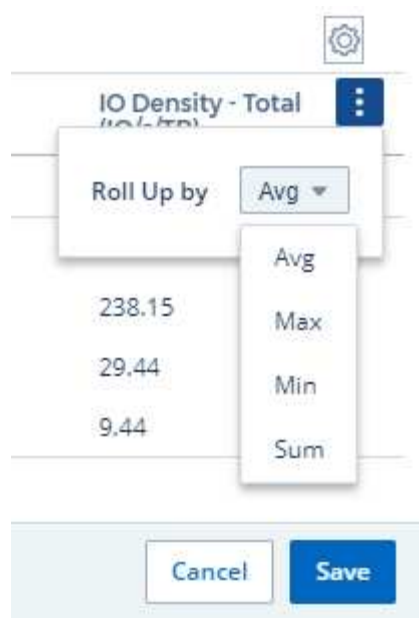

6. Click *All* and select *Hypervisor name*.

The VM list is now grouped by Hypervisor. You can expand each hypervisor to view the VMs hosted by it.

- 7. Click **Save** to save the table to the dashboard. You can resize or move the widget as desired.
- 8. Click **Save** to save the dashboard.

#### **Performance data roll up**

If you include a column for performance data (for example, *IOPS - Total*) in a table widget, when you choose to group the data you can then choose a roll up method for that column. The default roll up method is to display the average (*avg*) of the underlying data in the group row. You can also choose to display the sum, minimum, or maximum of the data.

#### **Dashboard time range selector**

You can select the time range for your dashboard data. Only data relevant to the selected time range will be displayed in widgets on the dashboard. You can select from the following time ranges:

- Last 15 Minutes
- Last 30 Minutes
- Last 60 Minutes
- Last 2 Hours
- Last 3 Hours (this is the default)
- Last 6 Hours
- Last 12 Hours
- Last 24 Hours
- Last 2 Days
- Last 3 Days
- Last 7 Days
- Last 30 Days
- Custom time range

The Custom time range allows you to select up to 31 consecutive days. You can also set the Start Time and End Time of day for this range. The default Start Time is 12:00 AM on the first day selected and the default End Time is 11:59 PM on the last day selected. Clicking **Apply** will apply the custom time range to the dashboard.

#### **Overriding Dashboard Time in Individual widgets**

You can override the main dashboard time range setting in individual widgets. These widgets will display data based on their set time frame, not the dashboard time frame.

To override the dashboard time and force a widget to use its own time frame, in the widget's edit mode choose the deisired time range, and Save the widget to the dashboard.

The widget will display its data according to the time frame set for it, regardless of the time frame you select on the dashboard itself.

The time frame you set for one widget will not affect any other widgets on the dashboard.

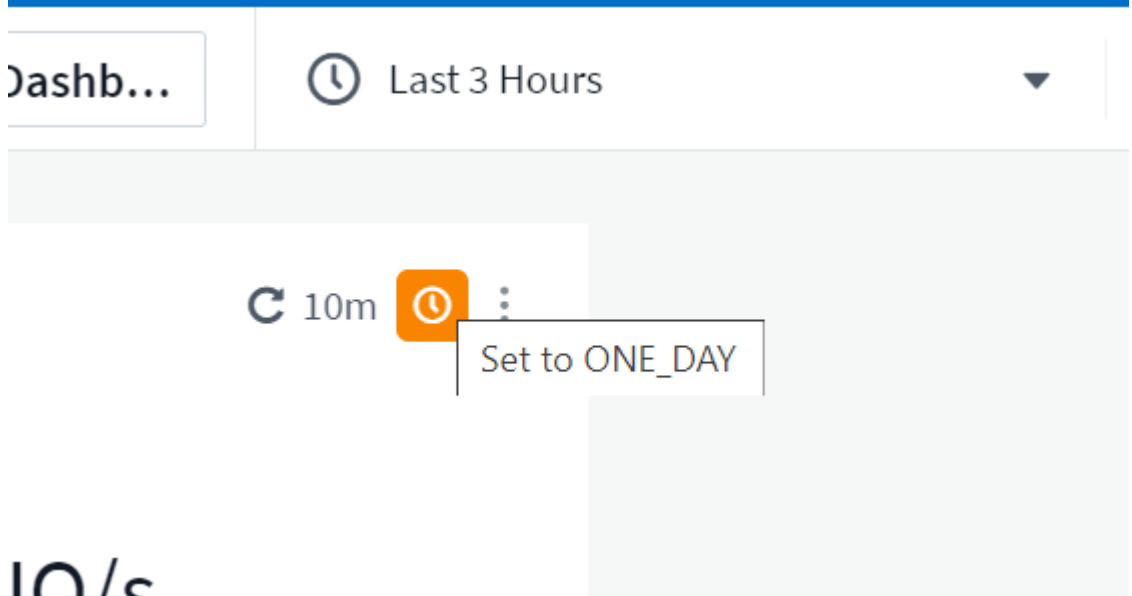

#### **Primary and Secondary Axis**

Different metrics use different units of measurements for the data they report in a chart. For example, when looking at IOPS, the unit of measurement is the number of I/O operations per second of time (IO/s), while Latency is purely a measure of time (milliseconds, microseconds, seconds, etc.). When charting both metrics on a single line chart using a single set a values for the Y-Axis, the latency numbers (typically a handful of milliseconds) are charted on the same scale with the IOPS (typically numbering in the thousands), and the latency line gets lost at that scale.

But it is possible to chart both sets of data on a single meaningful graph, by setting one unit of measurement on the primary (left-side) Y-axis, and the other unit of measurement on the secondary (right-side) Y-axis. Each metric is charted at its own scale.

This example illustrates the concept of Primary and Secondary axes in a chart widget.

- 1. Create or open a dashboard. Add a line chart, spline chart, area chart or stacked area chart widget to the dashboard.
- 2. Select an asset type (for example *Storage*) and choose *IOPS Total* for your first metric. Set any filters you like, and choose a roll-up method if desired.

The IOPS line is displayed on the chart, with its scale shown on the left.

3. Click **[+Query]** to add a second line to the chart. For this line, choose *Latency - Total* for the metric.

Notice that the line is displayed flat at the bottom of the chart. This is because it is being drawn *at the same scale* as the IOPS line.

4. In the Latency query, select **Y-Axis: Secondary**.

The Latency line is now drawn at its own scale, which is displayed on the right side of the chart.

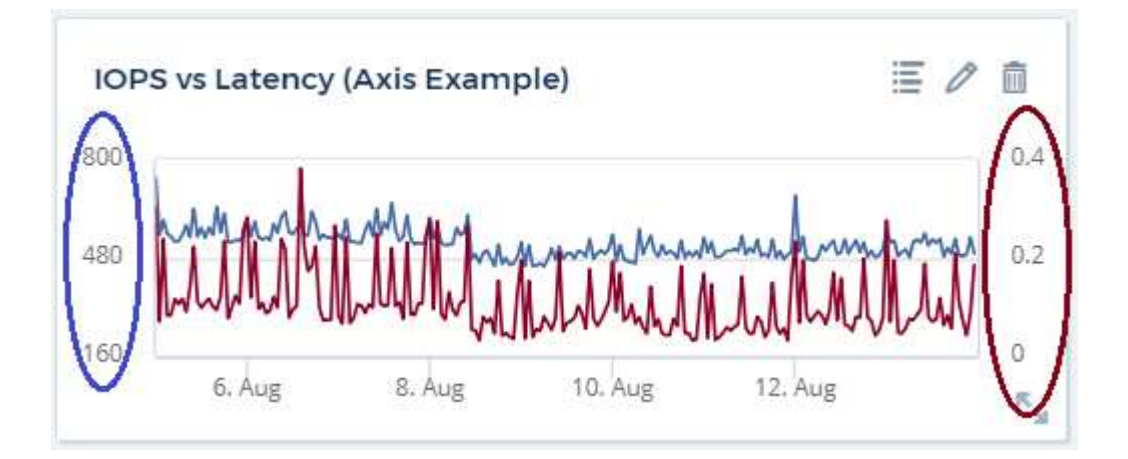

#### **Expressions in widgets**

In a dashboard, any time series widget (line, spline, area, stacked area) bar chart, column chart, pie chart, or table widget allows you to build expressions from metrics you choose, and show the result of those expressions in a single graph (or column in the case of the table widget). The following examples use expressions to solve specific problems. In the first example, we want to show Read IOPS as a percentage of Total IOPS for all storage assets in our environment. The second example gives visibility into the "system" or "overhead" IOPS that occur in your environment—those IOPS that are not directly from reading or writing data.

You can use variables in expressions (for example, *\$Var1 \* 100*)

#### **Expressions Example: Read IOPS percentage**

In this example, we want to show Read IOPS as a percentage of Total IOPS. You can think of this as the following formula:

```
Read Percentage = (Read IOPS / Total IOPS) x 100
```
This data can be shown in a line graph on your dashboard. To do this, follow these steps:

- 1. Create a new dashboard, or open an existing dashboard in edit mode.
- 2. Add a widget to the dashboard. Choose **Area chart**.

The widget opens in edit mode. By default, a query is displayed showing *IOPS - Total* for *Storage* assets. If desired, select a different asset type.

3. Click the **Convert to Expression** link on the right.

The current query is converted to Expression mode. Notice that you cannot change the asset type while in Expression mode. While you are in Expression mode, the link changes to **Revert to Query**. Click this if you wish to switch back to Query mode at any time. Be aware that switching between modes will reset fields to their defaults.

For now, stay in Expression mode.

4. The **IOPS - Total** metric is now in the alphabetic variable field "**a**". In the "**b**" variable field, click **Select** and choose **IOPS - Read**.

You can add up to a total of five alphabetic variables for your expression by clicking the + button following the variable fields. For our Read Percentage example, we only need Total IOPS ("**a**") and Read IOPS ("**b**").

5. In the **Expression** field, you use the letters corresponding to each variable to build your expression. We know that Read Percentage = (Read IOPS / Total IOPS) x 100, so we would write this expression as:

(b / a)  $* 100$ 

- 6. The **Label** field identifies the expression. Change the label to "Read Percentage", or something equally meaningful for you.
- 7. Change the **Units** field to "%" or "Percent".

The chart displays the IOPS Read percentage over time for the chosen storage devices. If desired, you can set a filter, or choose a different rollup method. Be aware that if you select Sum as the rollup method, all percentage values are added together, which potentially may go higher than 100%.

8. Click **Save** to save the chart to your dashboard.

#### **Expressions example: "System" I/O**

Example 2: Among the metrics collected from data sources are read, write, and total IOPS. However, the total number of IOPS reported by a data source sometimes includes "system" IOPS, which are those IO operations that are not a direct part of data reading or writing. This system I/O can also be thought of as "overhead" I/O, necessary for proper system operation but not directly related to data operations.

To show these system I/Os, you can subtract read and write IOPS from the total IOPS reported from acquisition. The formula might look like this:

```
System IOPS = Total IOPS - (Read IOPS + Write IOPS)
```
This data can then be shown in a line graph on your dashboard. To do this, follow these steps:

- 1. Create a new dashboard, or open an existing dashboard in edit mode.
- 2. Add a widget to the dashboard. Choose **Line chart**.

The widget opens in edit mode. By default, a query is displayed showing *IOPS - Total* for *Storage* assets. If desired, select a different asset type.

3. In the **Roll Up** field, choose *Sum* by *All*.

The Chart displays a line showing the sum of total IOPS.

4.

Click the *Duplicate this Query* icon **the create a copy of the query.** 

A duplicate of the query is added below the original.

5. In the second query, click the **Convert to Expression** button.

The current query is converted to Expression mode. Click **Revert to Query** if you wish to switch back to Query mode at any time. Be aware that switching between modes will reset fields to their defaults.

For now, stay in Expression mode.

- 6. The *IOPS Total* metric is now in the alphabetic variable field "**a**". Click on *IOPS Total* and change it to *IOPS - Read*.
- 7. In the "**b**" variable field, click **Select** and choose *IOPS Write*.
- 8. In the **Expression** field, you use the letters corresponding to each variable to build your expression. We would write our expression simply as:
	- $a + b$

In the Display section, choose **Area chart** for this expression.

9. The **Label** field identifies the expression. Change the label to "System IOPS", or something equally meaningful for you.

The chart displays the total IOPS as a line chart, with an area chart showing the combination of read and write IOPS below that. The gap between the two shows the IOPS that are not directly related to data read or write operations. These are your "system" IOPS.

10. Click **Save** to save the chart to your dashboard.

To use a variable in an expression, simply type the variable name, for example, *\$var1 \* 100*. Only numeric variables can be used in expressions.

#### **Expressions in a Table Widget**

Table widgets handle expressions a little differently. You can have up to five expressions in a single table widget, each of which is added as a new column to the table. Each expression can include up to five values on which to perform its calculation. You can easily name the column something meaningful.

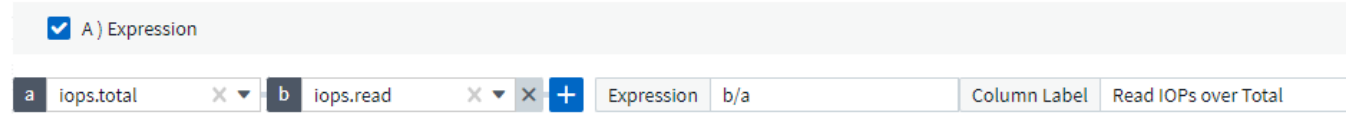

#### **Variables**

Variables allow you to change the data displayed in some or all widgets on a dashboard at once. By setting one or more widgets to use a common variable, changes made in one place cause the data displayed in each widget to update automatically.

Dashboard variables come in several types, can be used across different fields, and must follow rules for naming. These concepts are explained here.

#### **Variable types**

A variable can be one the following types:

- **Attribute**: Use an object's attributes or metrics to filter
- **Annotation**: Use a pre-defined [Annotation](#page-154-1) to filter widget data.
- **Text**: An alphanumeric string.
- **Numerical**: A number value. Use by itself, or as a "from" or "to" value, depending on your widget field.
- **Boolean**: Use for fields with values of True/False, Yes/No, etc. For the boolean variable, the choices are Yes, No, None, Any.
- **Date**: A date value. Use as a "from" or "to" value, depending on your widget's configuration.

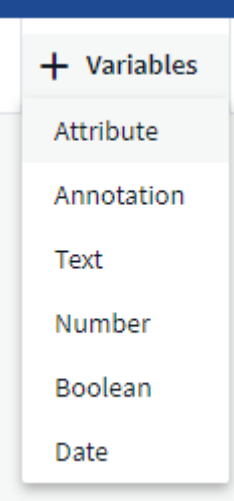

#### **Attribute variables**

Selecting an Attribute type variable allows you to filter for widget data containing the specified attribute value or values. The example below shows a line widget displaying free memory trends for Agent nodes. We have created a variable for Agent Node IPs, currently set to show all IPs:

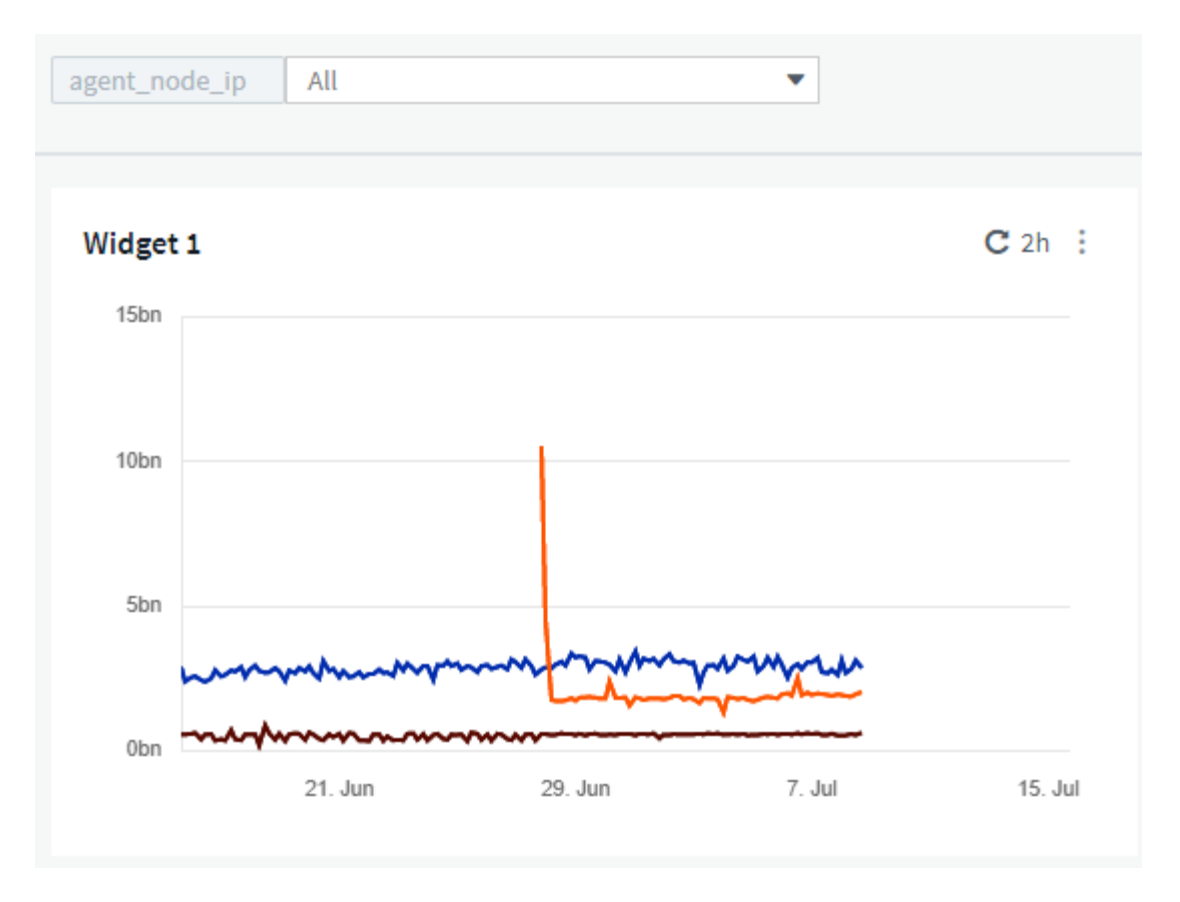

But if you temporarily want to see only nodes on individual subnets in your environment, you can set or change the variable to a specific Agent Node IP or IPs. Here we are viewing only the nodes on the "123" subnet:

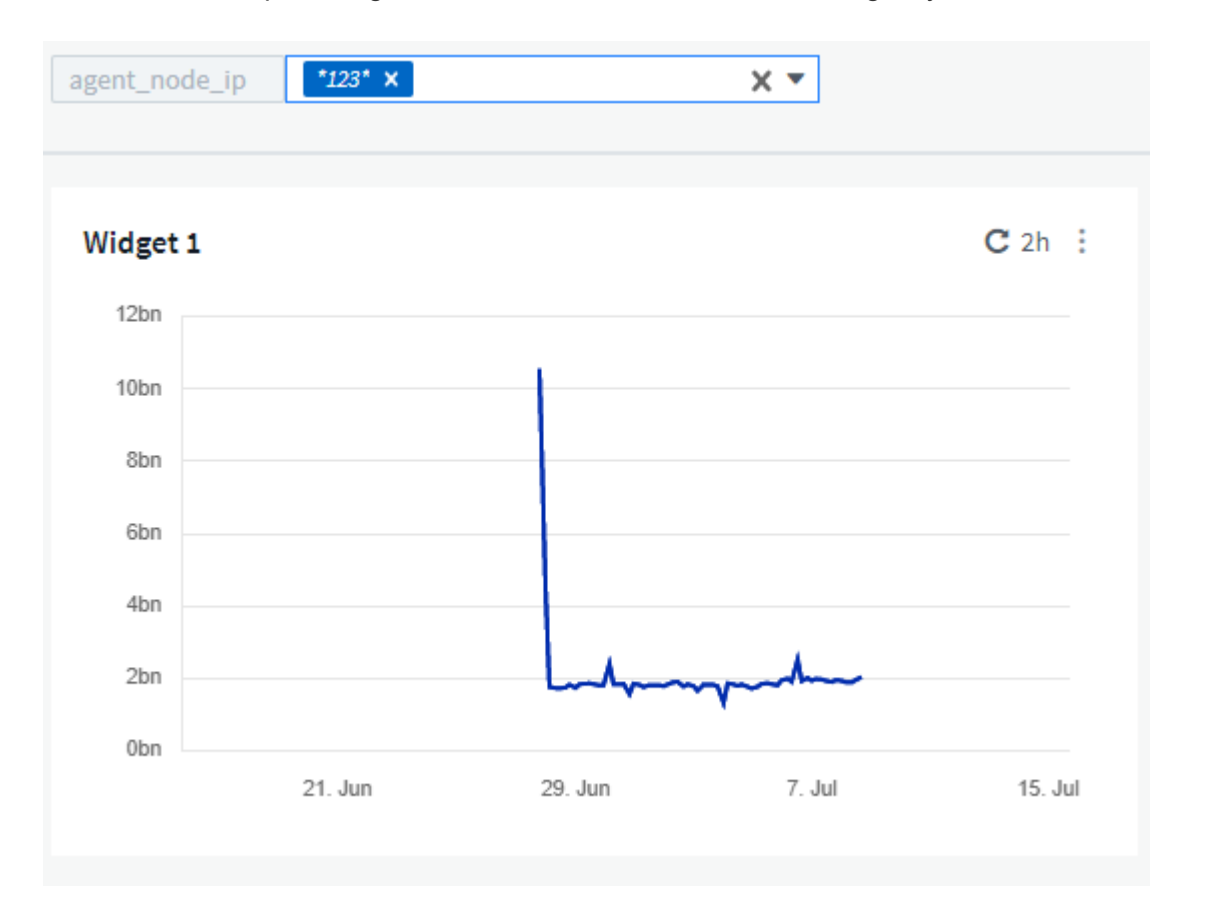

You can also set a variable to filter on *all* objects with a particular attribute regardless of object type, for

example objects with an attribute of "vendor", by specifying *\*.vendor* in the variable field. You do not need to type the "\*."; Cloud Insights will supply this if you select the wildcard option.

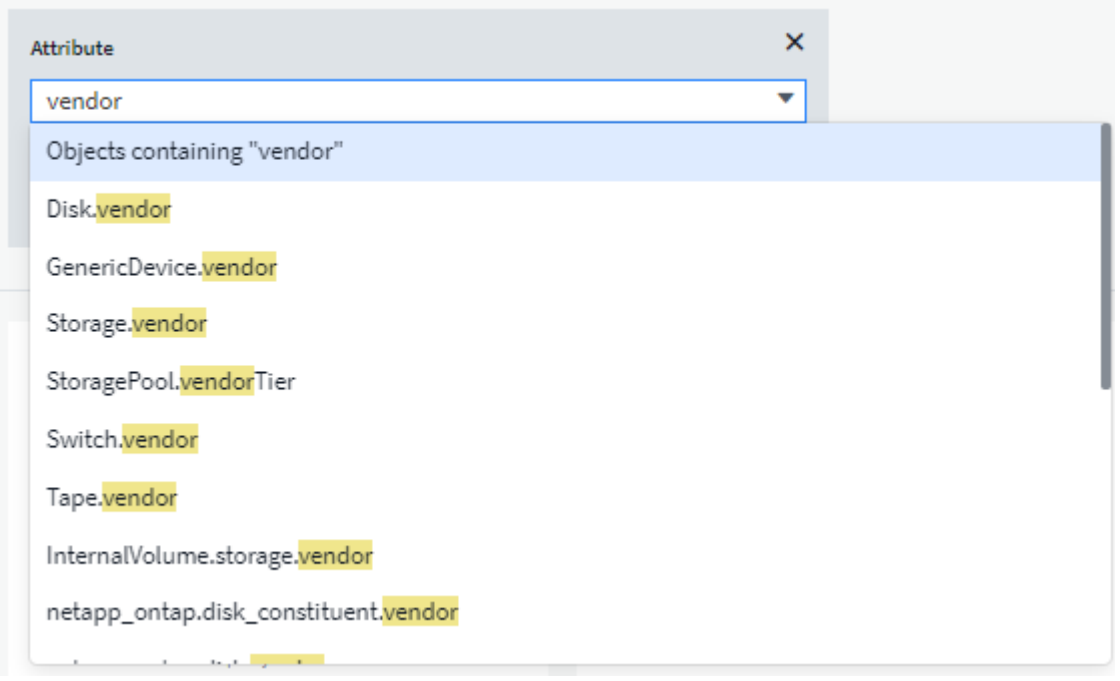

When you drop-down the list of choices for the variable value, the results are filtered so show only the available vendors based on the objects on your dashboard.

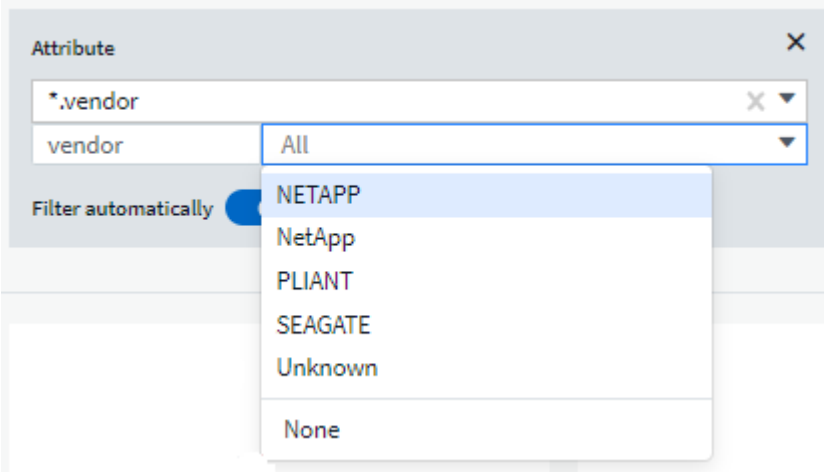

If you edit a widget on your dashboard where the attribute filter is relevant (meaning, the widget's objects contain any *\*.vendor attribute*), it shows you that the attribute filter is automatically applied.

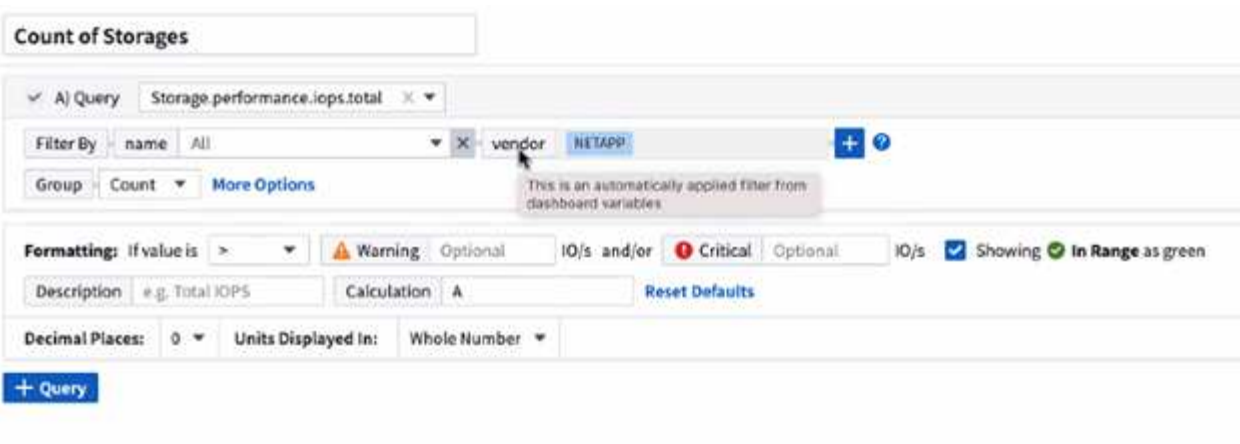

14

Applying variables is as easy as changing the attribute data of your choice.

#### **Annotation variables**

Choosing an Annotation variable allows you to filter for objects associated with that annotation, for example, those belonging to the same Data Center.

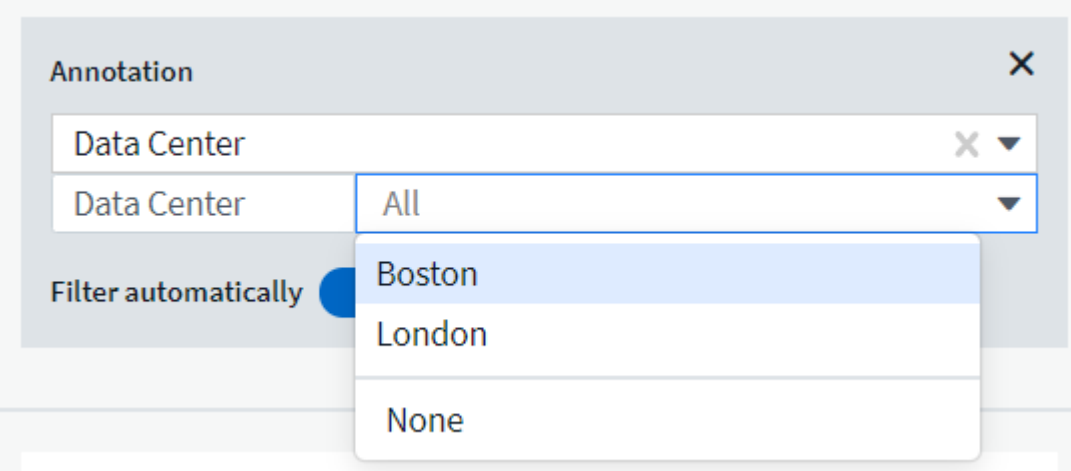

#### **Text, Number, Date, or Boolean variable**

You can create generic variables that are not associated with a particular attribute by selecting a variable type of *Text*, *Number*, *Boolean*, or *Date*. Once the variable has been created, you can select it in a widget filter field. When setting a filter in a widget, in addition to specific values that you can select for the filter, any variables that have been created for the dashboard are displayed in the list—these are grouped under the "Variables" section in the drop-down and have names starting with "\$". Choosing a variable in this filter will allow you to search for values that you enter in the variable field on the dashboard itself. Any widgets using that variable in a filter will be updated dynamically.

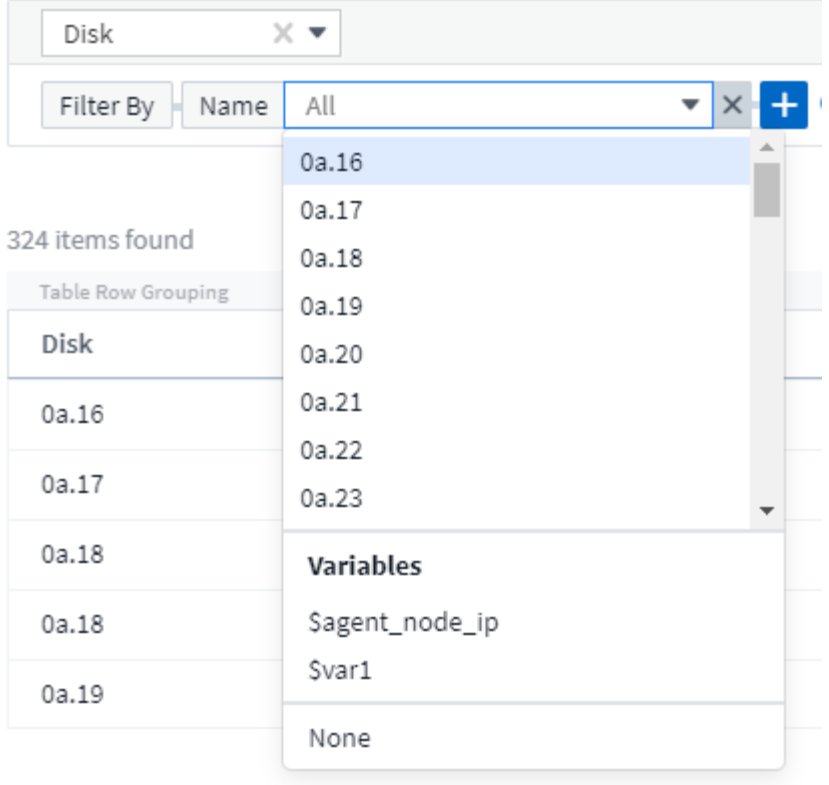

#### **Variable Filter Scope**

When you add an Annotation or Attribute variable to your dashboard, the variable can be applied to *all* widgets on the dashboard, meaning that all widgets on your dashboard will display results filtered according to the value you set in the variable.

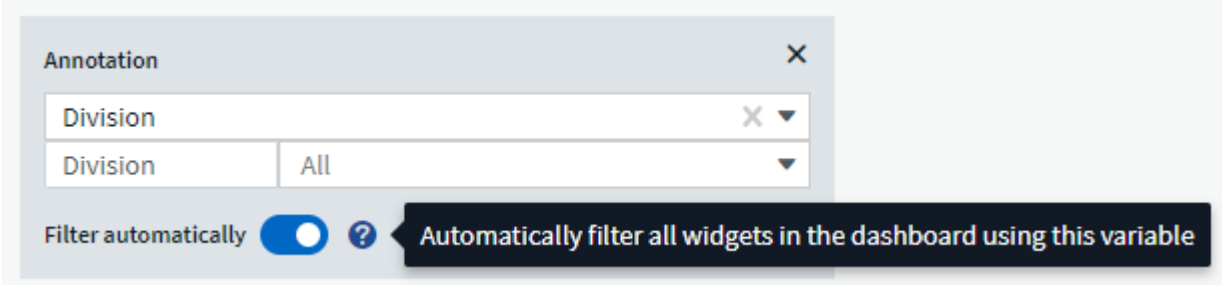

Note that only Attribute and Annotation variables can be filtered automatically like this. Non-Annotation or -Attribute variables cannot be automatically filtered. Individual widgets must each be configured to use variables of these types.

To disable automatic filtering so that the variable only applies to the widgets where you have specifically set it, click the "Filter automatically" slider to disable it.

To set a variable in an individual widget, open the widget in edit mode and select the specific annotation or attribute in the *Filter By* field. With an Annotation variable, you can select one or more specific values, or select the Variable name (indicated by the leading "\$") to allow typing in the variable at the dashboard level. The same applies to Attribute variables. Only those widgets for which you set the variable will show the filtered results.

Filtering in variables is *contextual*; when you select a filter value or values for a variable, the other variables on

your page will show only values relevant to that filter.

For example, when setting a variable filter to a specific storage *Model*, any variables set to filter for storage *Name* will only show values relevant to that Model.

To use a variable in an expression, simply type the variable name as part of the expression, for example, *\$var1 \* 100*. Only Numeric variables can be used in expressions. You cannot use numeric Annotation or Attribute variables in expressions.

Filtering in variables is *contextual*; when you select a filter value or values for a variable, the other variables on your page will show only values relevant to that filter.

For example, when setting a variable filter to a specific storage *Model*, any variables set to filter for storage *Name* will only show values relevant to that Model.

### **Variable naming**

Variables names:

- Must include only the letters a-z, the digits  $0-9$ , period  $(.)$ , underscore  $( )$ , and space  $( )$ .
- Cannot be longer than 20 characters.
- Are case-sensitive: \$CityName and \$cityname are different variables.
- Cannot be the same as an existing variable name.
- Cannot be empty.

#### **Formatting Gauge Widgets**

The Solid and Bullet Gauge widgets allow you to set thresholds for *Warning* and/or *Critical* levels, providing clear representation of the data you specify.

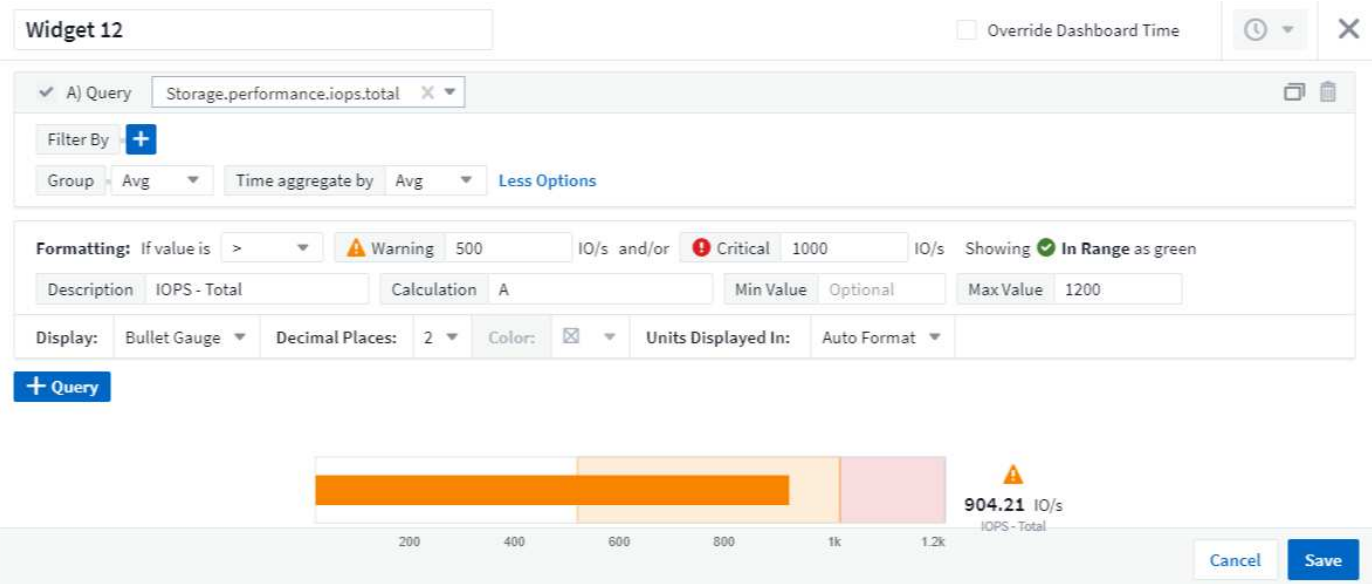

To set formatting for these widgets, follow these steps:

- 1. Choose whether you want to highlight values greater than (>) or less than (<) your thresholds. In this example, we will highlight values greater than (>) the threshold levels.
- 2. Choose a value for the "Warning" threshold. When the widget displays values greater than this level, it displays the gauge in orange.

3. Choose a value for the "Critical" threshold. Values greater than this level will cause the gauge to display in red.

You can optionally choose a minimum and maximum value for the gauge. Values below minimum will not display the gauge. Values above maximum will display a full gauge. If you do not choose minimum or maximum values, the widget selects optimal min and max based on the widget's value.

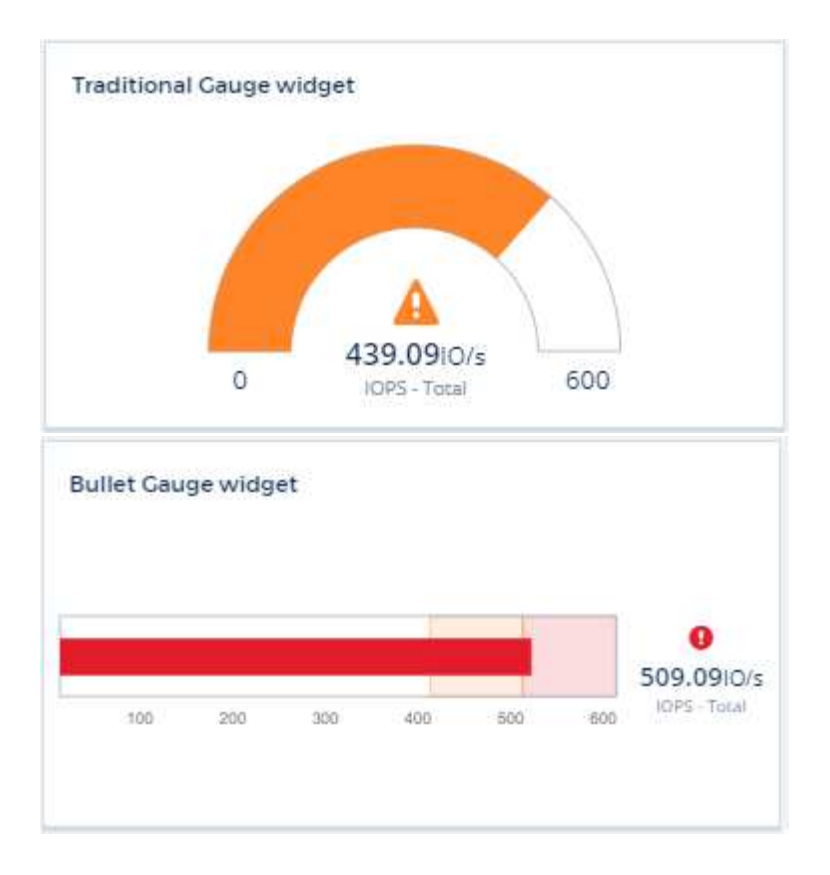

#### **Formatting Single-Value Widget**

in the Single-Value widget, in addition to setting Warning (orange) and Critical (red) thresholds, you can choose to have "In Range" values (those below Warning level) shown with either green or white background.

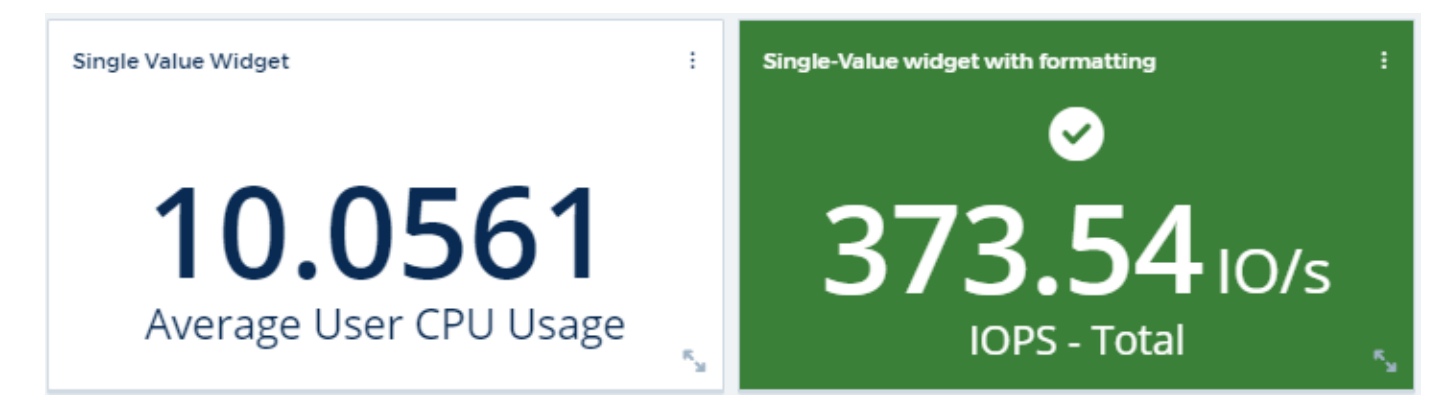

Clicking the link in either a single-value widget or a gauge widget will display a query page corresponding to the first query in the widget.

#### **Formatting Table Widgets**

Like single-value and gauge widgets, you can set conditional formatting in table widgets, allowing you to

highlight data with colors and/or special icons.

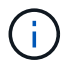

Conditional Formatting is not currently available in Cloud Insights Federal Edition.

Conditional Formatting allows you to set and highlight Warning-level and Critical-level thresholds in table widgets, bringing instant visibility to outliers and exceptional data points.

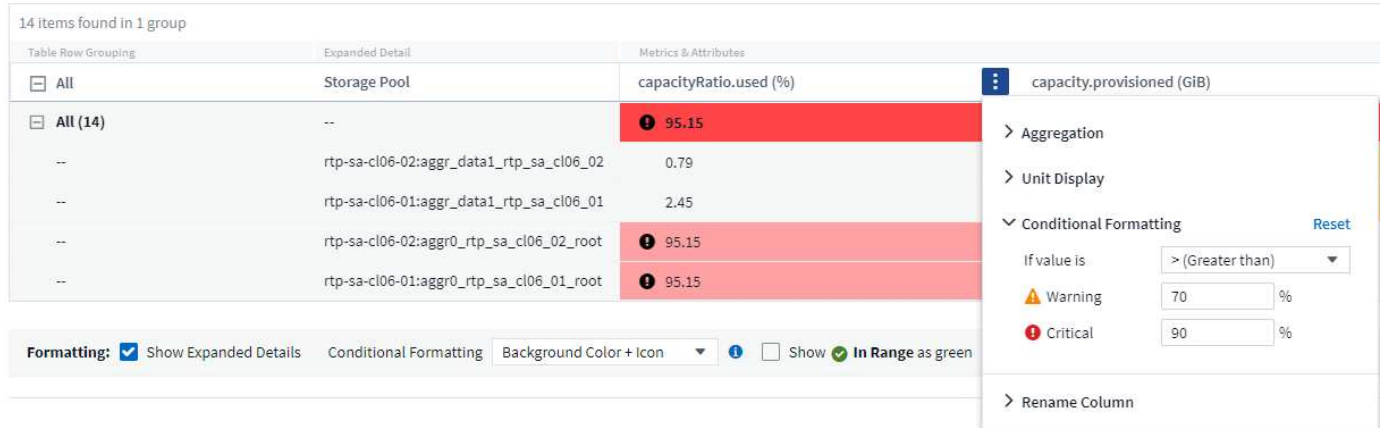

Conditional formatting is set separately for each column in a table. For example, you can choose one set of thresholds for a capacity column, and another set for a throughput column.

If you change the Unit Display for a column, the conditional formatting remains and reflects the change in values. The images below show the same conditional formatting even though the display unit is different.

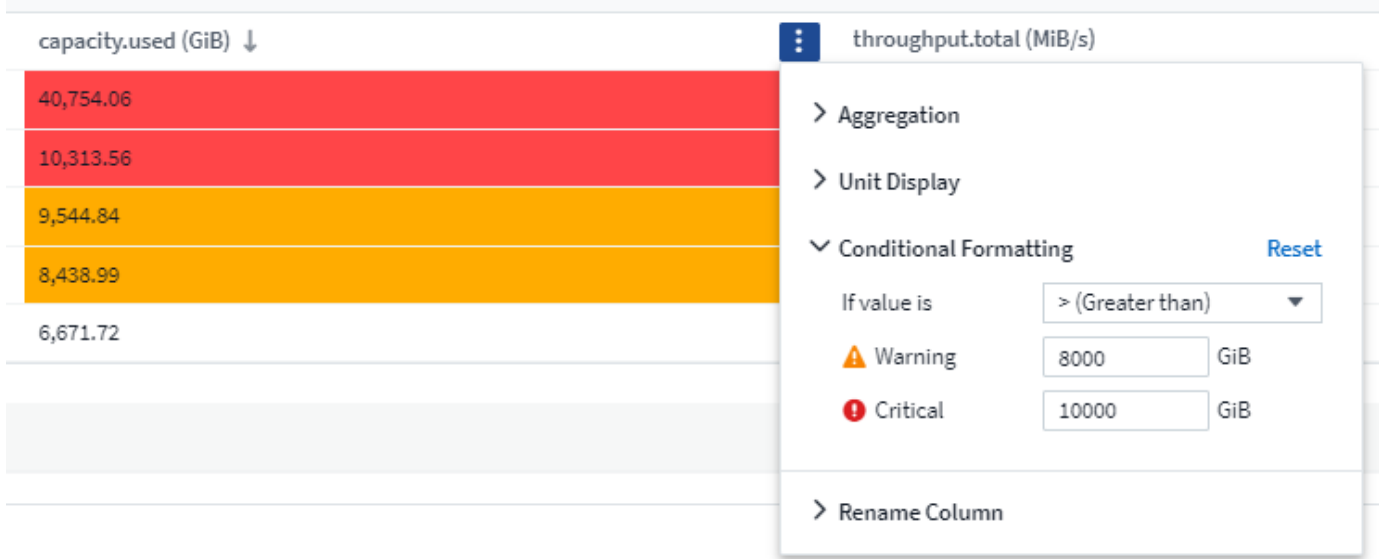

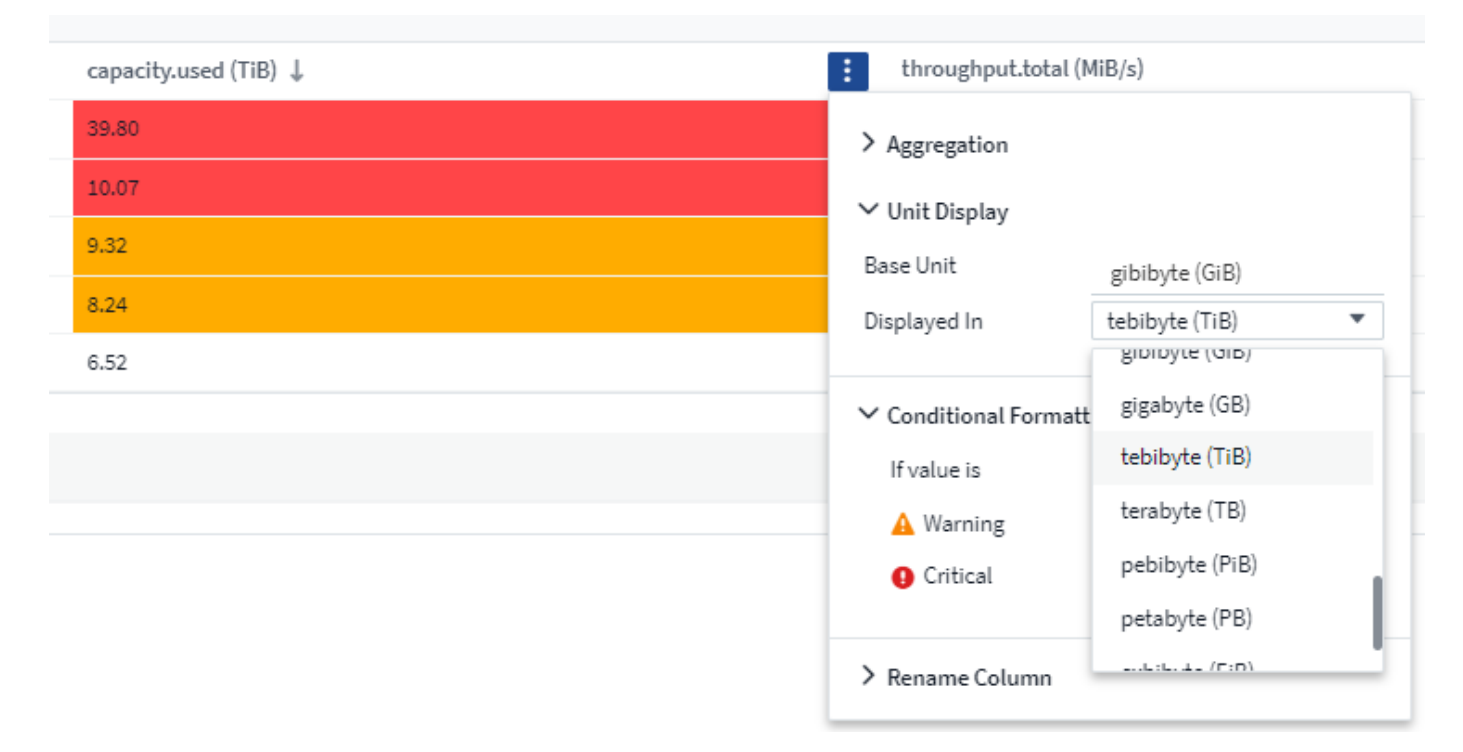

You can choose whether to display condition formatting as color, icons, or both.

### **Choosing the Unit for Displaying Data**

Most widgets on a dashboard allow you to specify the Units in which to display values, for example *Megabytes*, *Thousands*, *Percentage*, *Milliseconds (ms)*, etc. In many cases, Cloud Insights knows the best format for the data being acquired. In cases where the best format is not known, you can set the format you want.

In the line chart example below, the data selected for the widget is known to be in *bytes* (the base IEC Data unit: see the table below), so the Base Unit is automatically selected as 'byte (B)'. However, the data values are large enough to be presented as gibibytes (GiB), so Cloud Insights by default auto-formats the values as GiB. The Y-axis on the graph shows 'GiB' as the display unit, and all values are displayed in terms of that unit.

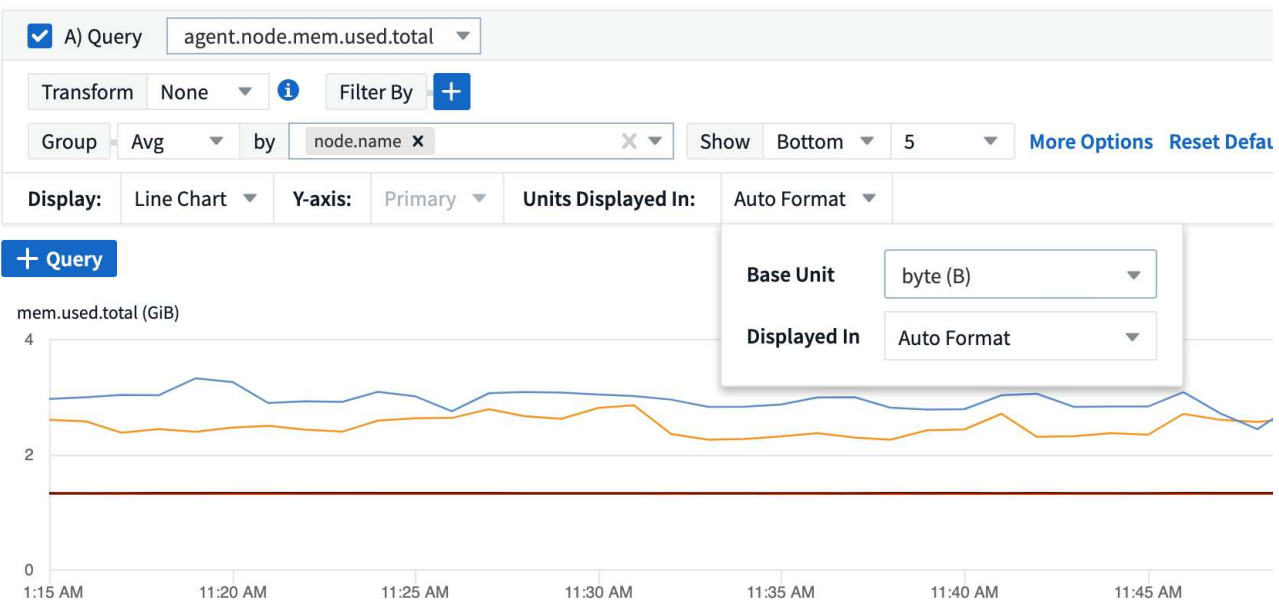

If you want to display the graph in a different unit, you can choose another format in which to display the

values. Since the base unit in this example is *byte*, you can choose from among the supported "byte-based" formats: bit (b), byte (B), kibibyte (KiB), mebibyte (MiB), gibibyte (GiB). The Y-Axis label and values change according to the format you choose.

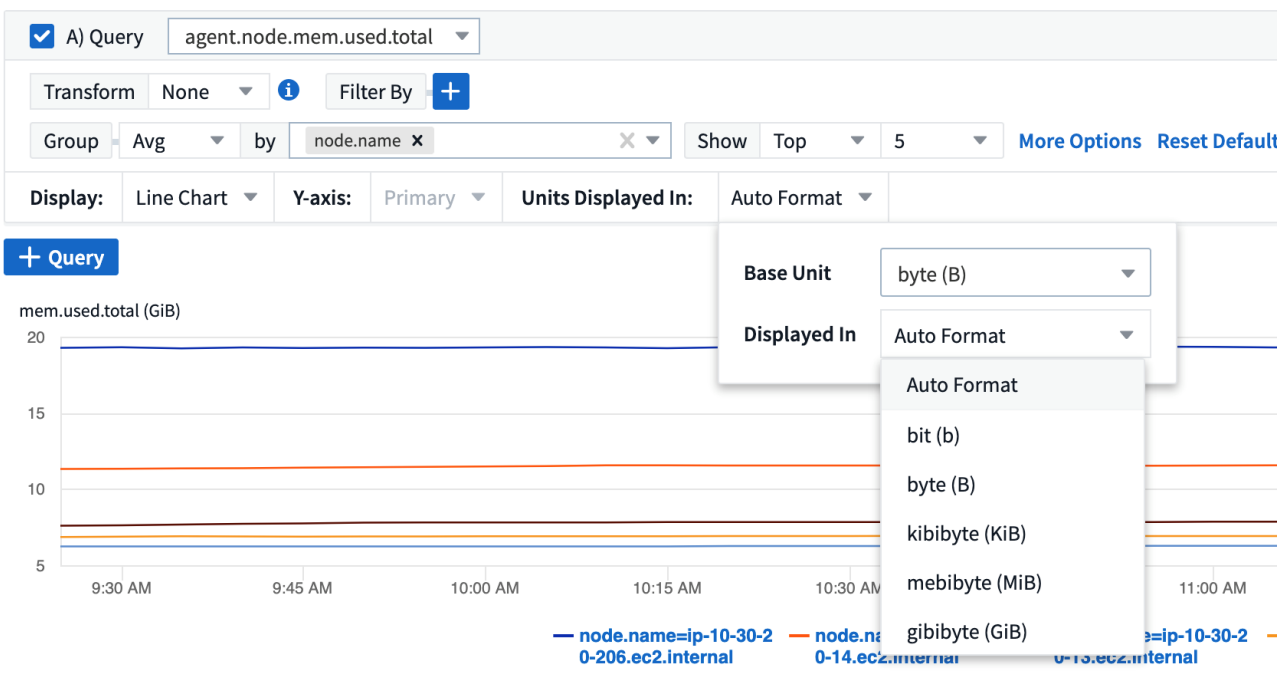

In cases where the base unit is not known, you can assign a unit from among the [available units](https://docs.netapp.com/us-en/cloudinsights/.html#available-units), or type in your own. Once you assign a base unit, you can then select to display the data in one of the appropriate supported formats.

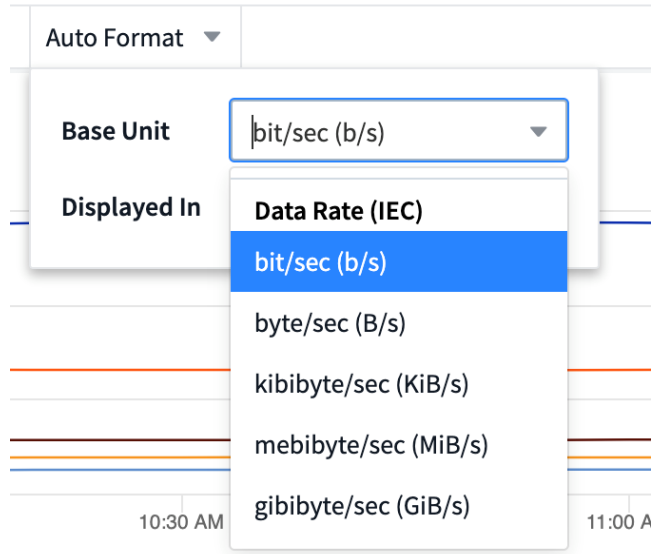

To clear out your settings and start again, click on **Reset Defaults**.

#### **A word about Auto-Format**

Most metrics are reported by data collectors in the smallest unit, for example as a whole number such as 1,234,567,890 bytes. By default, Cloud Insights will automatically format the value for the most readable display. For example a data value of 1,234,567,890 bytes would be auto formatted to 1.23 *Gibibytes*. You can choose to display it in another format, such as *Mebibytes*. The value will display accordingly.

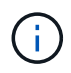

Cloud Insights uses American English number naming standards. American "billion" is equivalent to "thousand million".

#### **Widgets with multiple queries**

If you have a time-series widget (i.e. line, spline, area, stacked area) that has two queries where both are plotted the primary Y-Axis, the base unit is not shown at the top of the Y-Axis. However, if your widget has a query on the primary Y-Axis and a query on the secondary Y-Axis, the base units for each are shown.

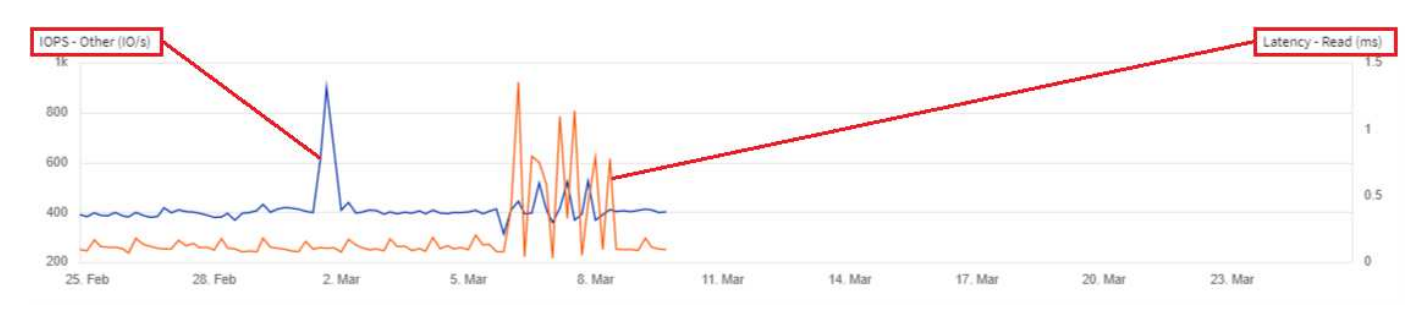

If your widget has three or more queries, base units are not shown on the Y-Axis.

#### **Available Units**

The following table shows all the available units by category.

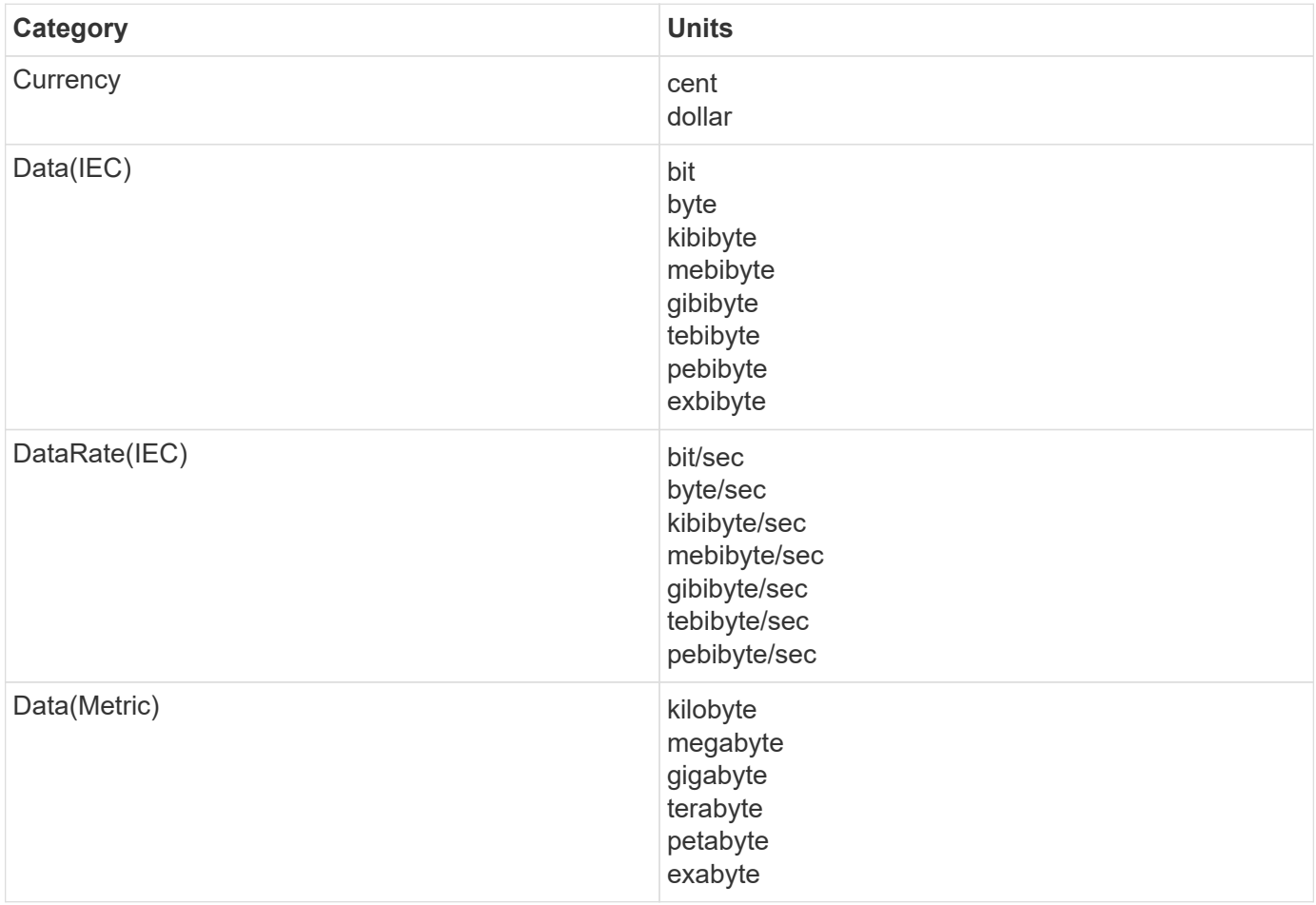

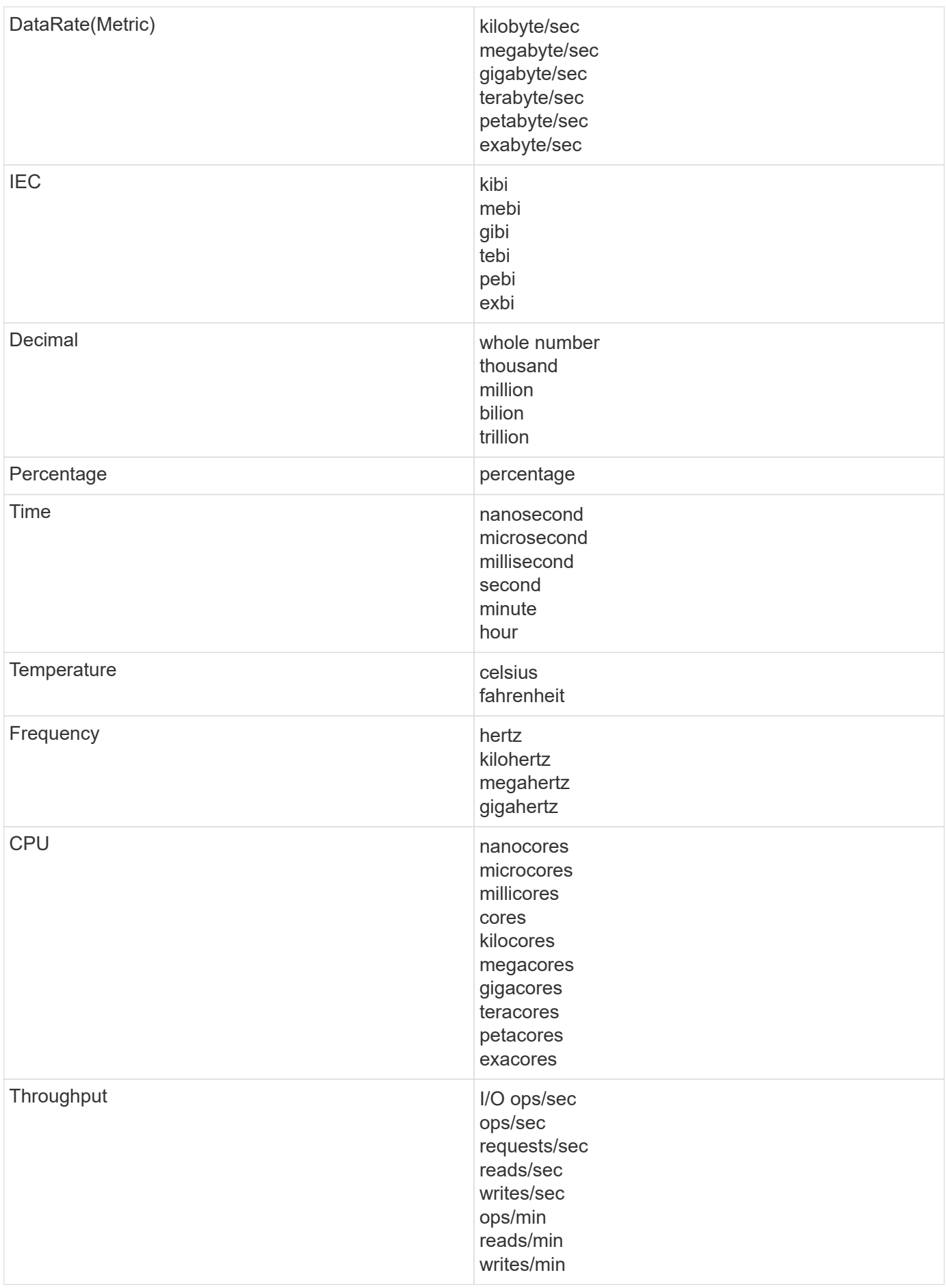

#### **TV Mode and Auto-Refresh**

Data in widgets on Dashboards and Asset Landing Pages auto-refresh according a refresh interval determined by the Dashboard Time Range selected. The refresh interval is based on whether the widget is time-series (line, spline, area, stacked area chart) or non-time-series (all other charts).

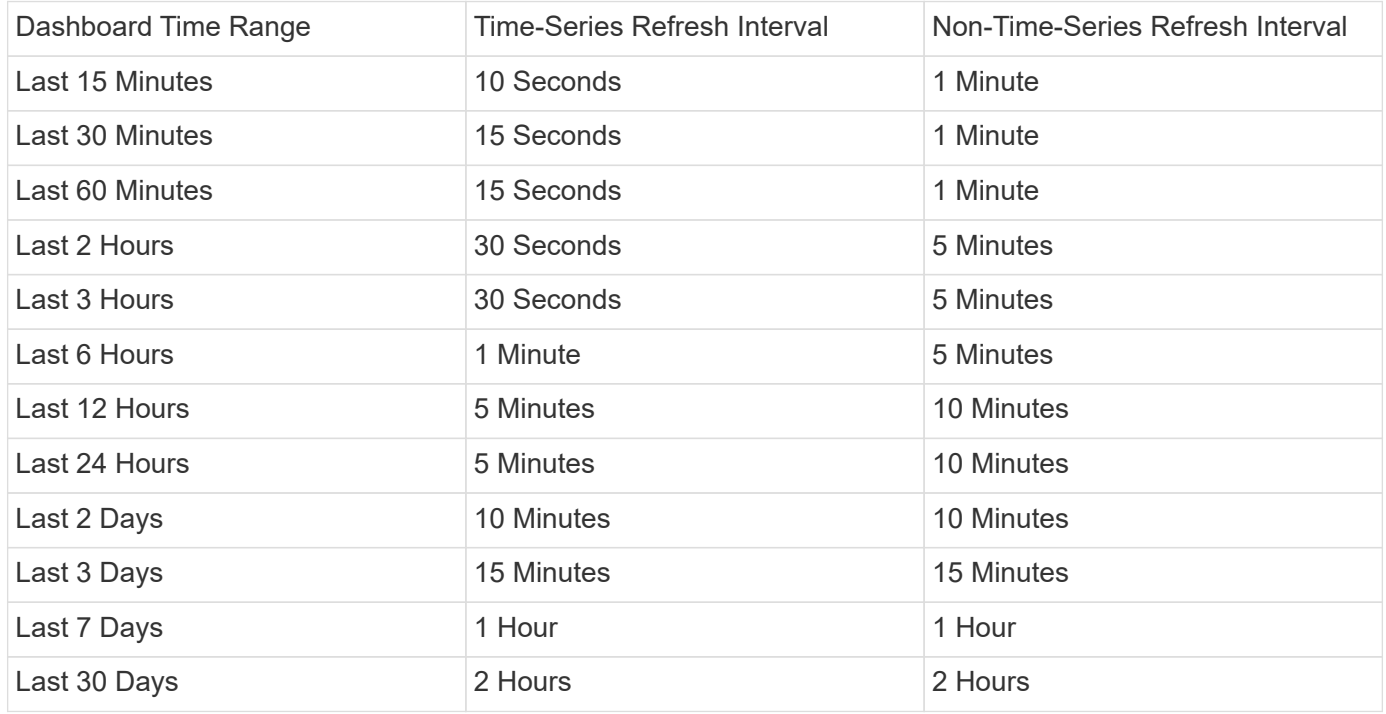

Each widget displays its auto-refresh interval in the upper-right corner of the widget.

Auto-refresh is not available for Custom dashboard time range.

When combined with **TV Mode**, auto-refresh allows for near-real-time display of data on a dashboard or asset page. TV Mode provides an uncluttered display; the navigation menu is hidden, providing more screen real estate for your data display, as is the Edit button. TV Mode ignores typical Cloud Insights timeouts, leaving the display live until logged out manually or automatically by authorization security protocols.

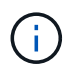

•

Because NetApp BlueXP has its own user login timeout of 7 days, Cloud Insights must log out with that event as well. You can simply log in again and your dashboard will continue to display.

• To activate TV Mode, click the  $\Box$  TV Mode button.

To disable TV Mode, click the **Exit** button in the upper left of the screen.

You can temporarily suspend auto-refresh by clicking the Pause button in the upper right corner. While paused, the dashboard time range field will display the paused data's active time range. Your data is still being acquired and updated while auto-refresh is paused. Click the Resume button to continue auto-refreshing of data.

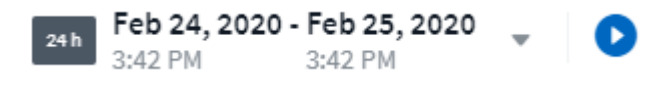

#### **Dashboard Groups**

Grouping allows you to view and manage related dashboards. For example, you can have a dashboard group dedicated to the storage in your environment. Dashboard groups are managed on the **Dashboards > Show All Dashboards** page.

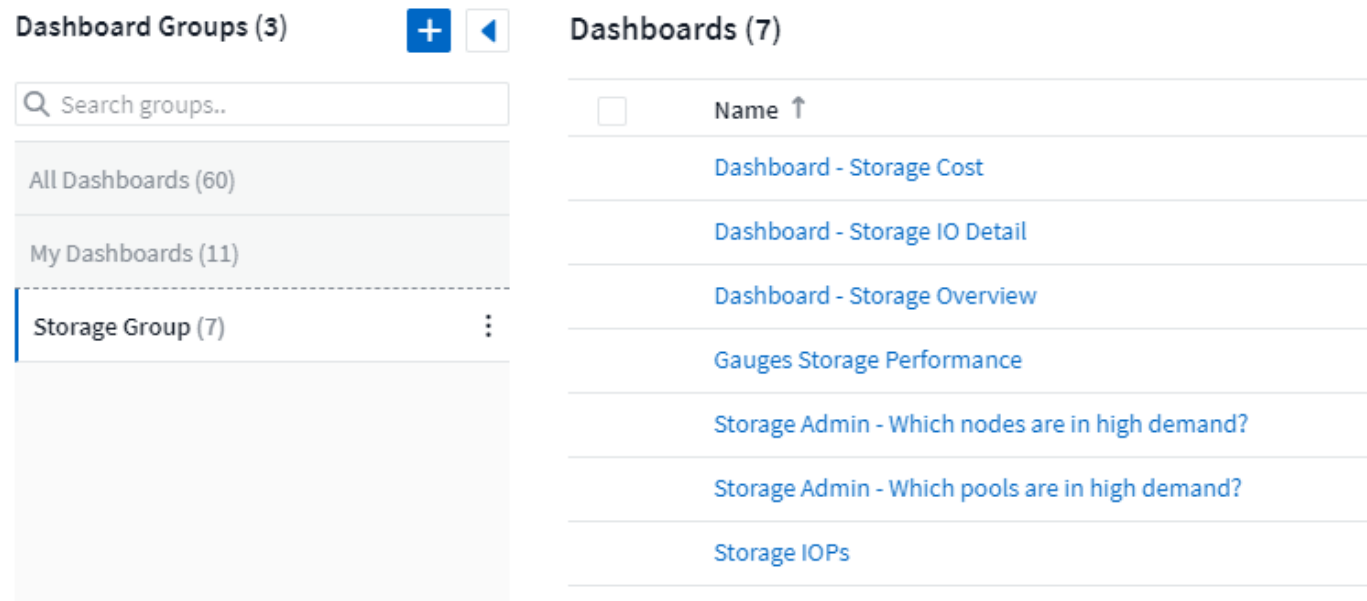

Two groups are shown by default:

- **All Dashboards** lists all the dashboards that have been created, regardless of owner.
- **My Dashboards** lists only those dashboards created by the current user.

The number of dashboards contained in each group is shown next to the group name.

To create a new group, click the **"+" Create New Dashboard Group** button. Enter a name for the group and click **Create Group**. An empty group is created with that name.

To add dashboards to the group, click the *All Dashboards* group to show all dashboards in your environment, of click *My Dashboards* if you only want to see the dashboards you own, and do one of the following:

- To add a single dashboard, click the menu to the right of the dashboard and select *Add to Group*.
- To add multiple dashboards to a group, select them by clicking the checkbox next to each dashboard, then click the **Bulk Actions** button and select *Add to Group*.

Remove dashboards from the current group in the same manner by selecting *Remove From Group*. You can not remove dashboards from the *All Dashboards* or *My Dashboards* group.

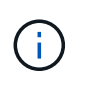

Removing a dashboard from a group does not delete the dashboard from Cloud Insights. To completely remove a dashboard, select the dashboard and click *Delete*. This removes it from any groups to which it belonged and it is no longer available to any user.

#### **Pin your Favorite Dashboards**

You can further manage your dashboards by pinning favorite ones to the top of your dashboard list. To pin a dashboard, simply click the thumbtack button displayed when you hover over a dashboard in any list.

Dashboard pin/unpin is an individual user preference and independent of the group (or groups) to which the dashboard belongs.

## Dashboards (7)

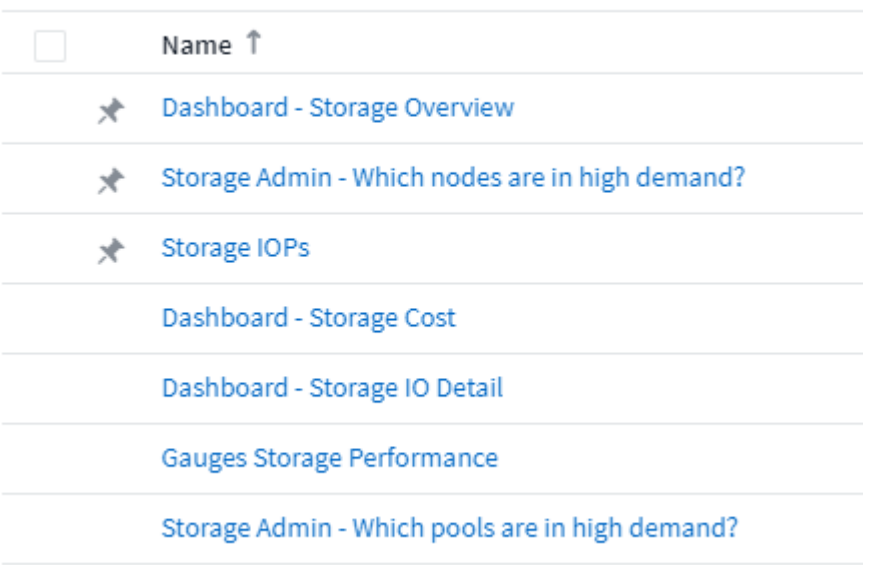

### **Dark Theme**

You can choose to display Cloud Insights using either a light theme (the default), which displays most screens using a light background with dark text, or a dark theme which displays most screens using a dark background with light text.

To switch between light and dark themes, click the username button in the upper right corner of the screen and choose the desired theme.

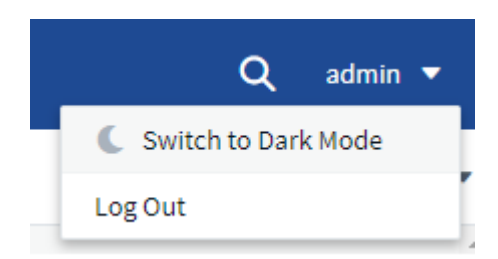

Dark Theme Dashboard view:

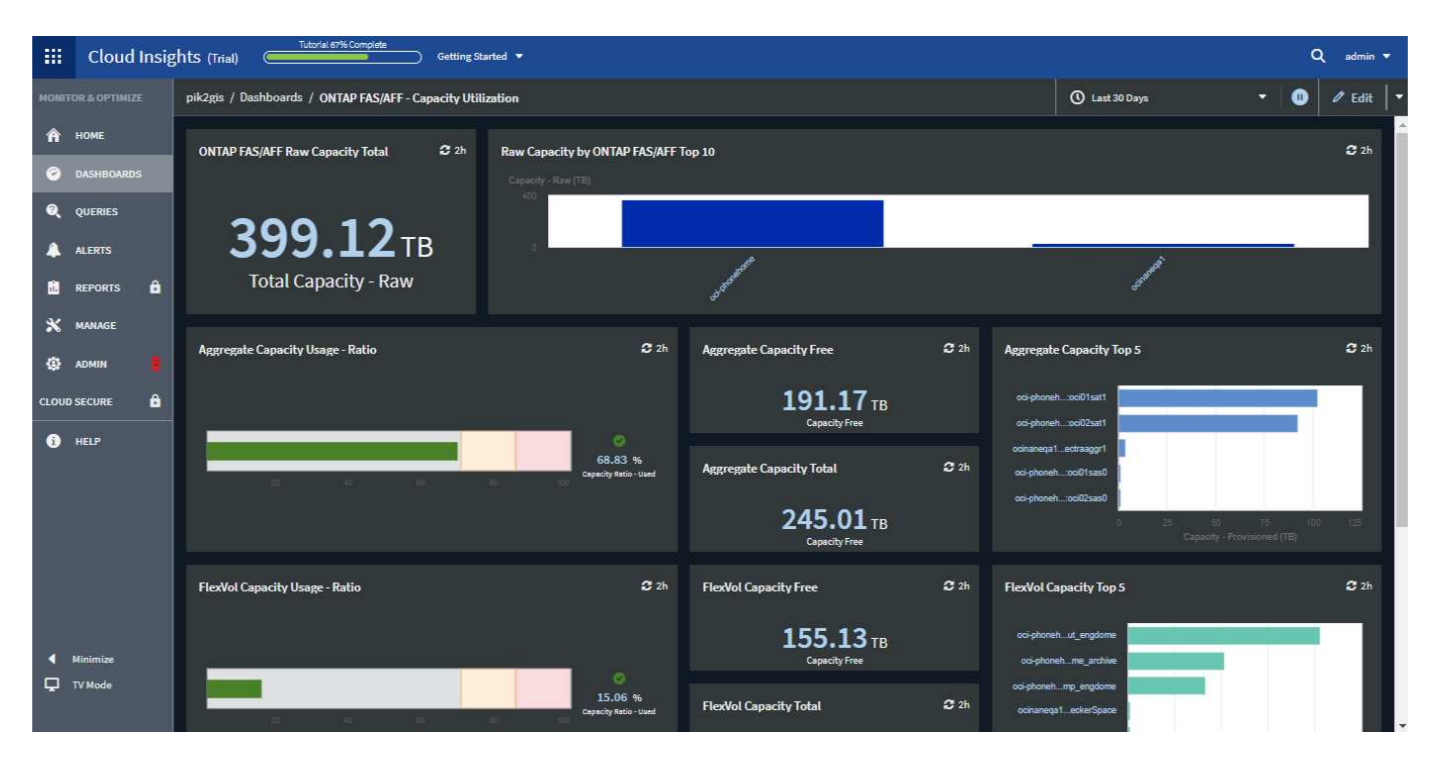

#### Light Theme Dashboard view:

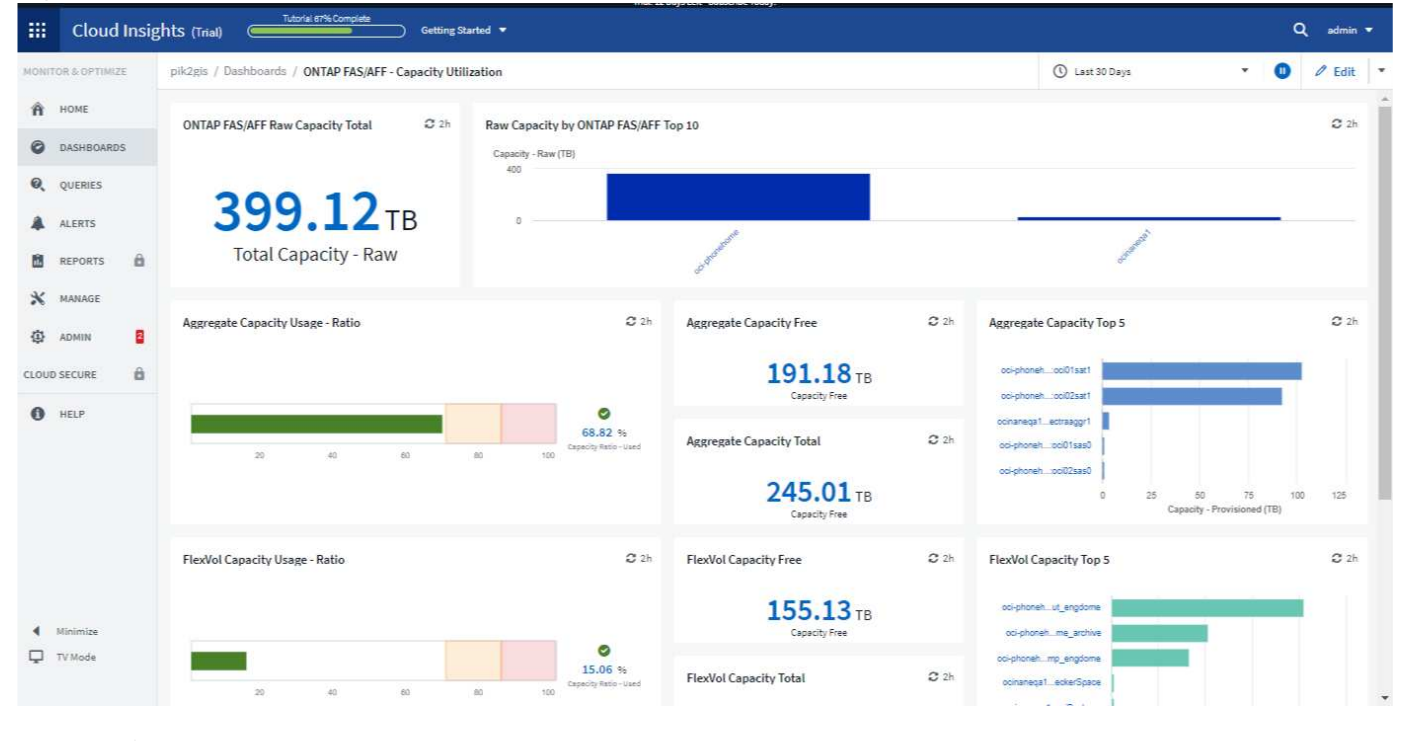

Some screen areas, such as certain widget charts, still show light backgrounds even while viewed in dark theme.

#### **Line Chart interpolation**

 $\mathbf{d}$ 

Different data collectors often poll their data at different intervals. For example, data collector A may poll every 15 minutes while data collector B polls every five minutes. When a line chart widget (also spline, area, and stacked area charts) is aggregating this data from multiple data collectors into a single line (for example, when the widget is grouping by "all"), and refreshing the line every five minutes, data from collector B may be shown accurately while data from collector A may have gaps, thus affecting the aggregate until collector A polls again.

To alleviate this, Cloud Insights interpolates data when aggregating, using the surrounding data points to take a "best guess" at data until data collectors poll again. You can always view each data collector's object data individually by adjusting the widget's grouping.

#### **Interpolation Methods**

When creating or modifying a line chart (or spline, area, or stacked area chart), you can set the interpolation method to one of three types. In the "Group by" section, choose the desired Interpolation.

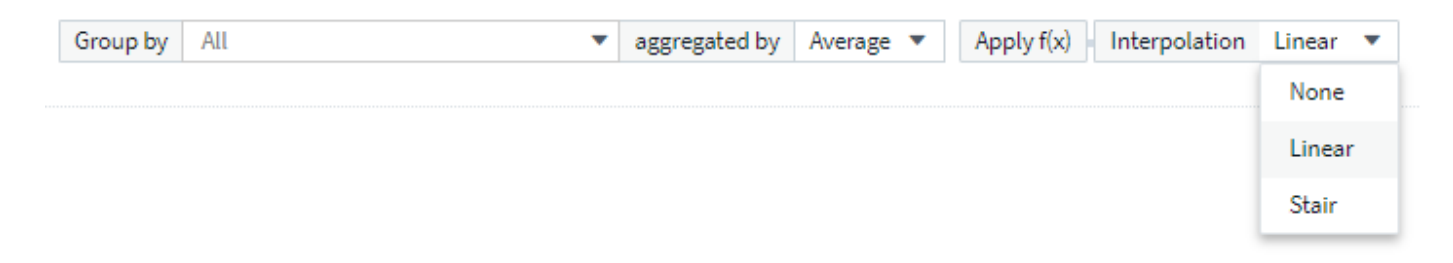

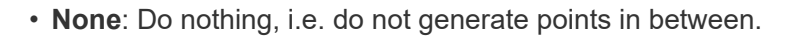

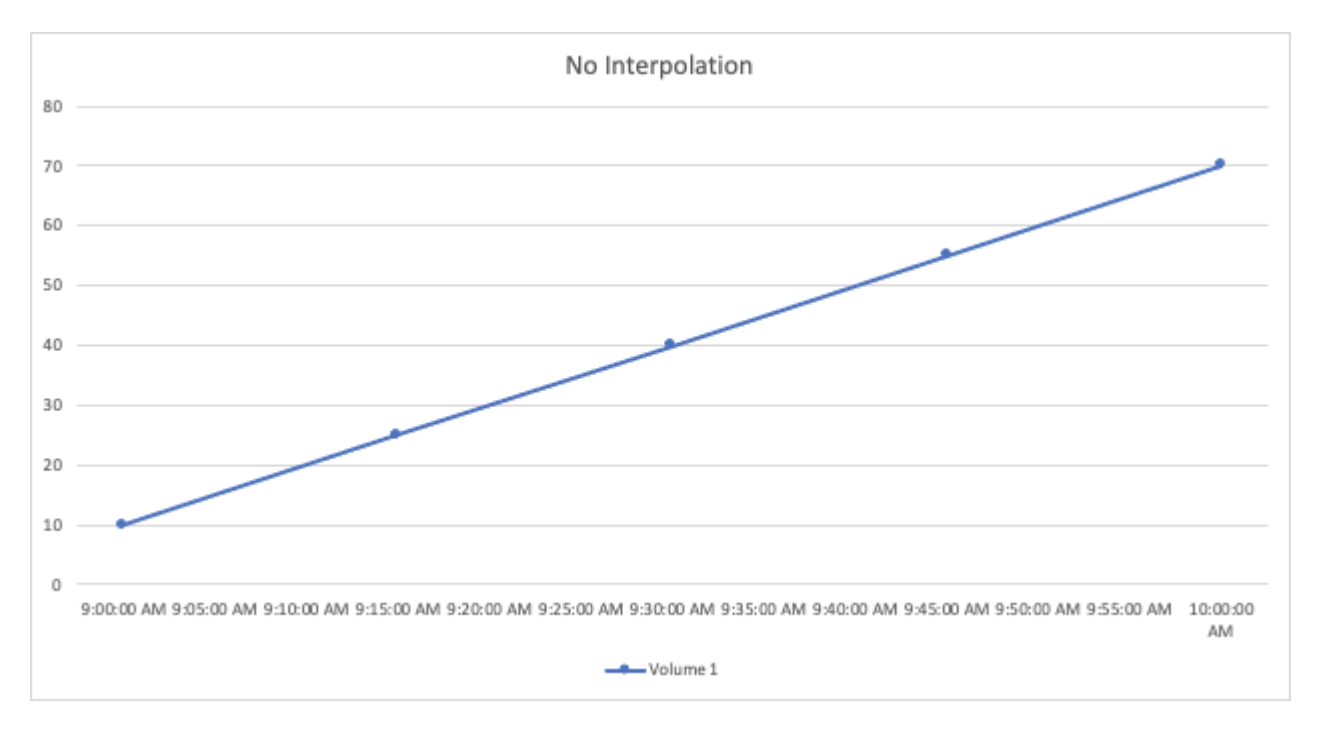

• **Stair**: A point is generated from the value of previous point. In a straight line, this would display as a typical "stair" layout.
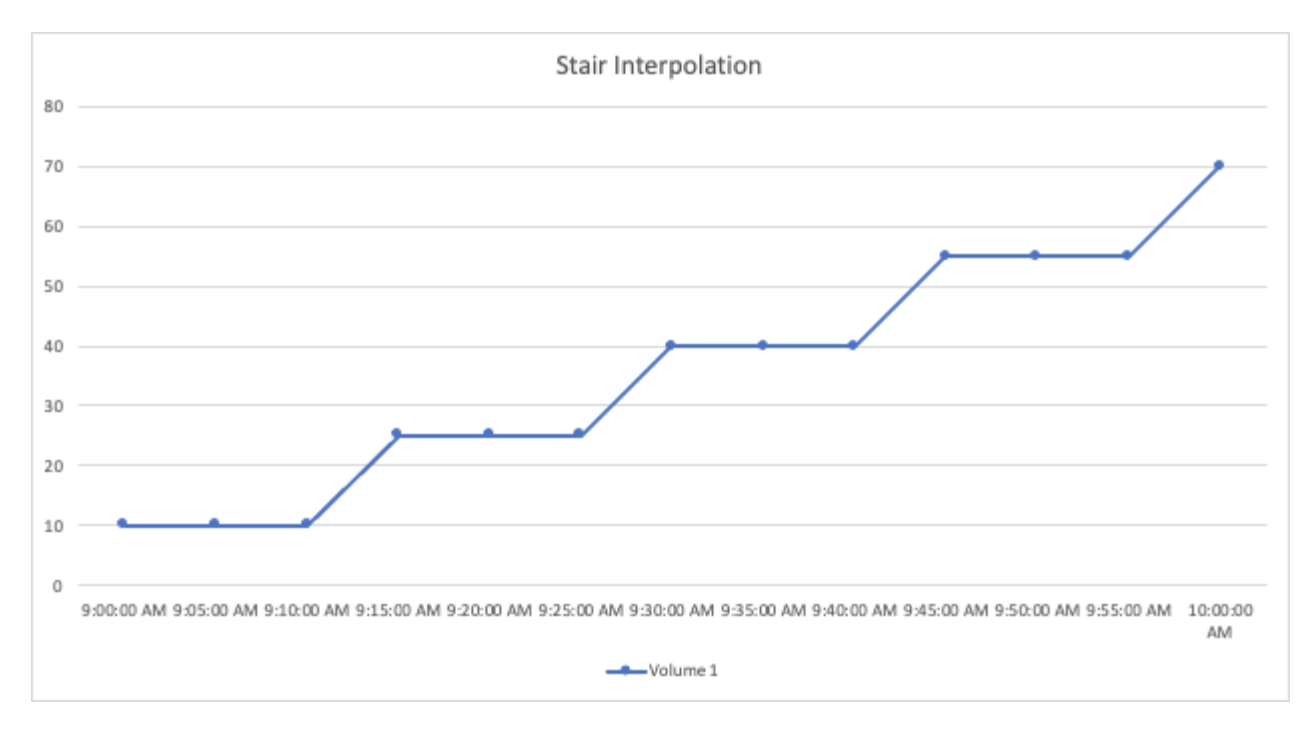

• **Linear**: a point is generated as the value in between connecting the two points. Generates a line that looks like the line connecting the two points, but with additional (interpolated) data points.

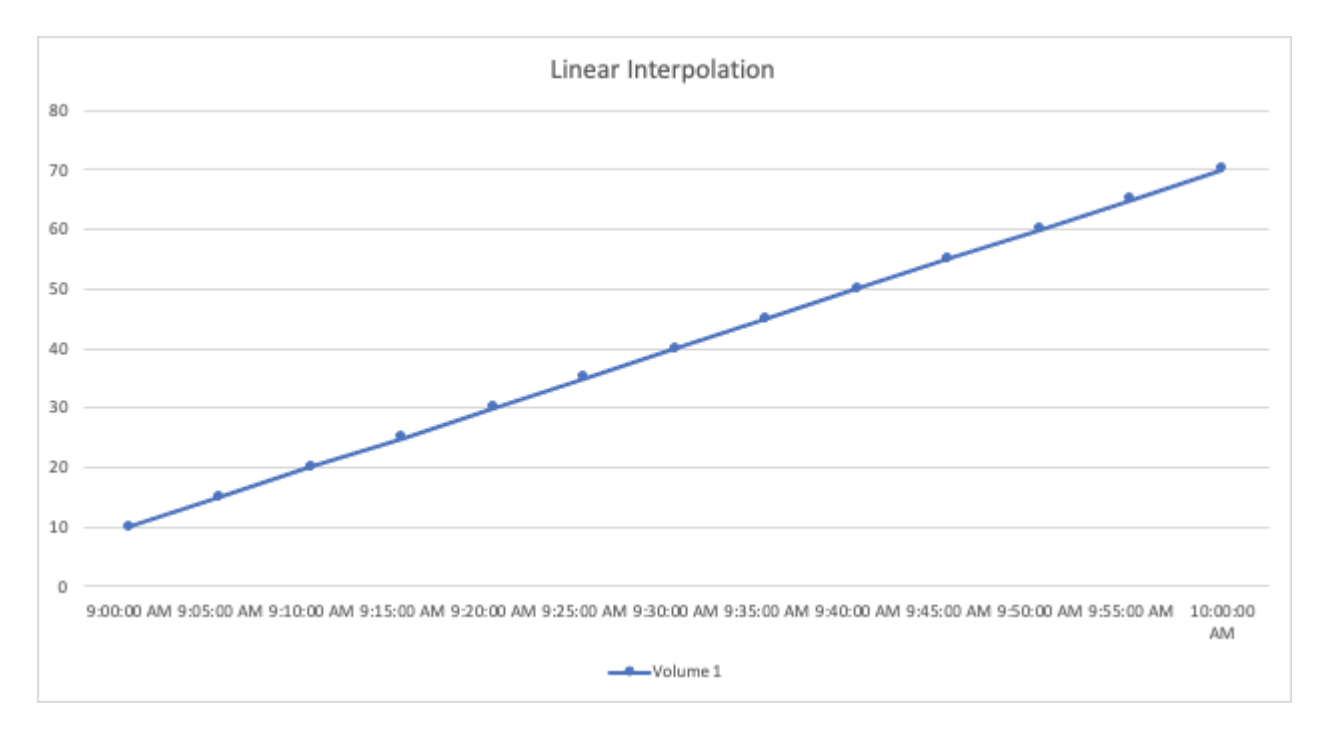

# **Sample Dashboards**

### **Dashboard Example: Virtual Machine Performance**

There are many challenges facing IT operations today. Administrators are being asked to do more with less, and having full visibility into your dynamic data centers is a must. In this example, we will show you how to create a dashboard with widgets that give you operational insights into the virtual machine (VM) performance in your environment. By following this example, and creating widgets to target your own specific needs, you can

do things like visualizing backend storage performance compared to frontend virtual machine performance, or viewing VM latency versus I/O demand.

#### **About this task**

Here we will create a Virtual Machine Performance dashboard containing the following:

- a table listing VM names and performance data
- a chart comparing VM Latency to Storage Latency
- a chart showing Read, Write and Total IOPS for VMs
- a chart showing Max Throughput for your VMs

This is just a basic example. You can customize your dashboard to highlight and compare any performance data you choose, in order to target for your own operational best practices.

#### **Steps**

- 1. Log in to Insight as a user with administrative permissions.
- 2. From the **Dashboards** menu, select **[+New dashboard]**.

The **New dashboard** page opens.

- 3. At the top of the page, enter a unique name for the dashboard, for example "VM Performance by Application".
- 4. Click **Save** to save the dashboard with the new name.
- 5. Let's start adding our widgets. If necessary, click the **Edit** icon to enable Edit mode.
- 6. Click the **Add Widget** icon and select **Table** to add a new table widget to the dashboard.

The Edit Widget dialog opens. The default data displayed is for all storages in your environment.

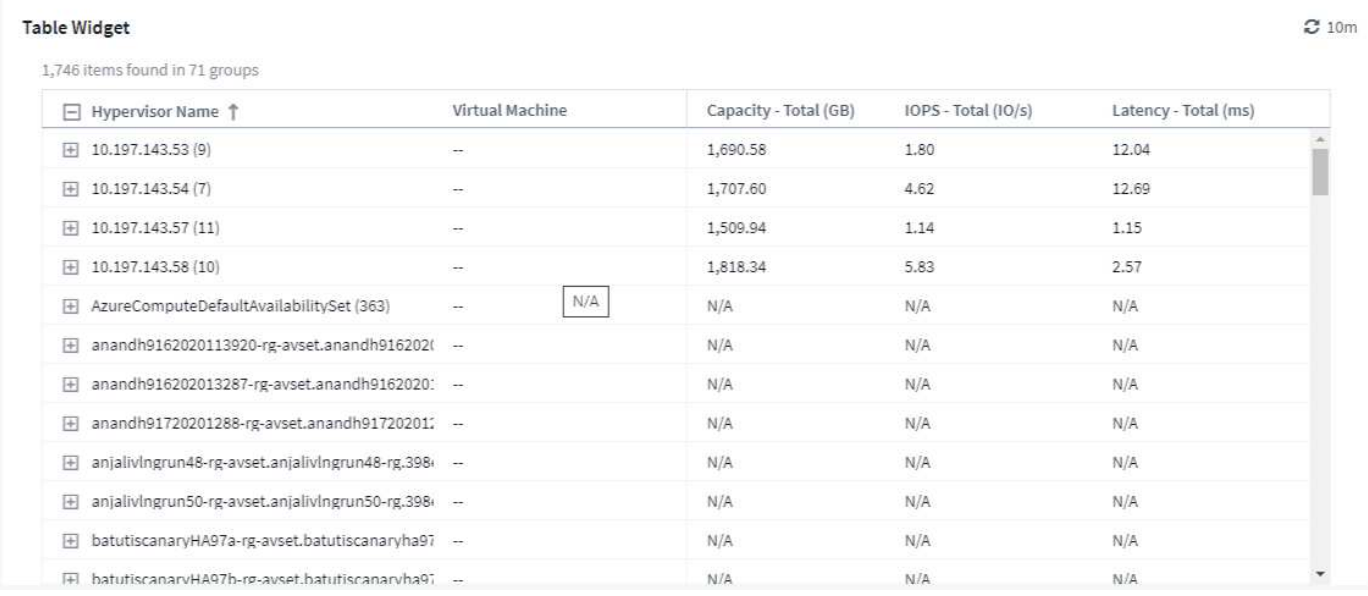

- 1. We can customize this widget. In the Name field at the top, delete "Widget 1" and enter "Virtual Machine Performance table".
- 2. Click the asset type drop-down and change *Storage* to *Virtual Machine*.

The table data changes to show all virtual machines in your environment.

3. Let's add a few columns to the table. Click the Gear icon on the right and select *Hypervisor name*, *IOPS - Total*, and *Latency - Total*. You can also try typing the name into the search to quickly display the desired field.

These columns are now displayed in the table. You can sort the table by any of these columns. Note that the columns are displayed in the order in which they were added to the widget.

4. For this exercise we will exclude VMs that are not actively in use, so let's filter out anything with less than 10 total IOPS. Click the **[+]** button next to **Filter by** and select *IOPS - Total*. Click on **Any** and enter "10" in the **from** field. Leave the **to** field empty. Click outsude the filter field or press Enter to set the filter.

The table now shows only VMs with 10 or more total IOPS.

5. We can further collapse the table by grouping results. Click the **[+]** button next to **Group by** and select a field to group by, such as *Application* or *Hypervisor name*. Grouping is automatically applied.

The table rows are now grouped according to your setting. You can expand and collapse the groups as needed. Grouped rows show rolled up data for each of the columns. Some columns allow you to choose the roll up method for that column.

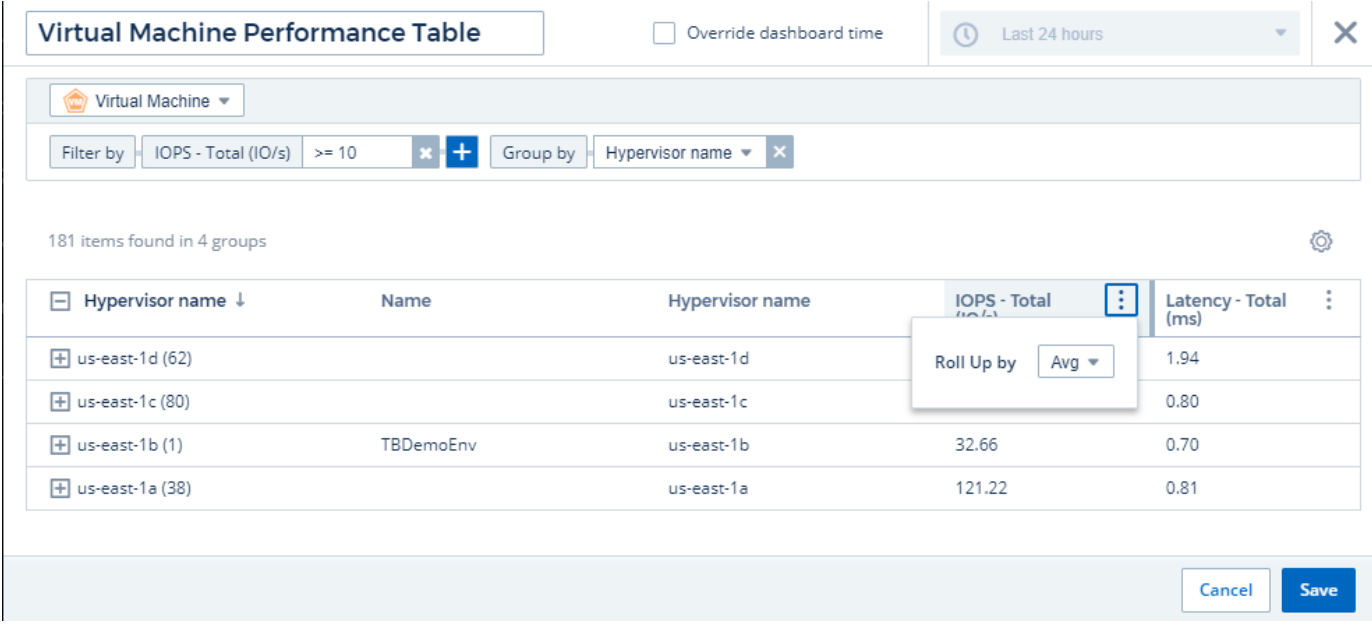

1. When you have customized the table widget to your satisfaction, click the **[Save]** button.

The table widget is saved to the dashboard.

You can resize the widget on the dashboard by dragging the lower-right corner. Make the widget wider to show all the columns clearly. Click **Save** to save the current dashboard.

Next we will add some charts to show our VM Performance. Let's create a line chart comparing VM latency with VMDK latency.

- 1. If necessary, click the **Edit** icon on the dashboard to enable Edit mode.
- 2. Click the **[Add widget]** icon and select *Line Chart* to add a new line chart widget to the dashboard.
- 3. The **Edit Widget** dialog opens. Name this widget "VM / VMDK Max Latency"
- 4. Select **Virtual Machine** and choose *Latency Max*. Set any filters you wish, or leave **Filter by** empty. For **Roll up**, choose *Sum* by *All*. Display this data as a *Line Chart*, and leave *Y-Axis* as *Primary*.
- 5. Click the **[+Query]** button to add a second data line. For this line, select *VMDK* and *Latency Max*. Set any filters you wish, or leave **Filter by** empty. For **Roll up**, choose *Sum* by *All*. Display this data as a *Line Chart*, and leave *Y-Axis* as *Primary*.
- (C) Last 24 hours VM / VMDK Max Latency Show legend  $\times$ A) Query Virtual Machine Convert to Expression □ 面 Filter by Latency - Max = v by All  $\bullet$  **X** More options Roll up Sum Display: Line chart  $\sqrt{*}$ Y-axis: Primary Color: ٠  $\mathcal{A}$ B) Query MDK <del>▼</del> Convert to Expression □ 面 Latency - Max  $\bullet$  | Filter by  $\bullet$ Roll up Sum  $\bullet$  by All More options  $\mathbf{v}^{\perp}$  $\times$ Display: Line chart  $\mathbf{v}$ Y-axis: Primary  $\sqrt{*}$ Color: п  $\mathbf{v}$  $+$  Query  $15k$ 108  $5k$  $\alpha$ 12:00 PM 2:00 PM 4:00 PM 6:00 PM 8:00 PM 10:00 PM  $25.$  Jul 2:00 AM 4:00 AM 6:00 AM 8:00 AM 10:00 AM Cancel Save
- 6. Click **[Save]** to add this widget to the dashboard.

Next we will add a chart showing VM Read, Write and Total IOPS in a single chart.

- 1. Click the **[Add widget]** icon and select *Area Chart* to add a new area chart widget to the dashboard.
- 2. The Edit Widget dialog opens. Name this widget "VM IOPS"
- 3. Select **Virtual Machine** and choose *IOPS Total*. Set any filters you wish, or leave **Filter by** empty. for **Roll up**, choose *Sum* by *All*. Display this data as an *Area Chart*, and leave *Y-Axis* as *Primary*.
- 4. Click the **[+Query]** button to add a second data line. For this line, select **Virtual Machine** and choose *IOPS - Read*.
- 5. Click the **[+Query]** button to add a third data line. For this line, select **Virtual Machine** and choose *IOPS - Write*.
- 6. Click **Show legend** to display a legend for this widget on the dashboard.

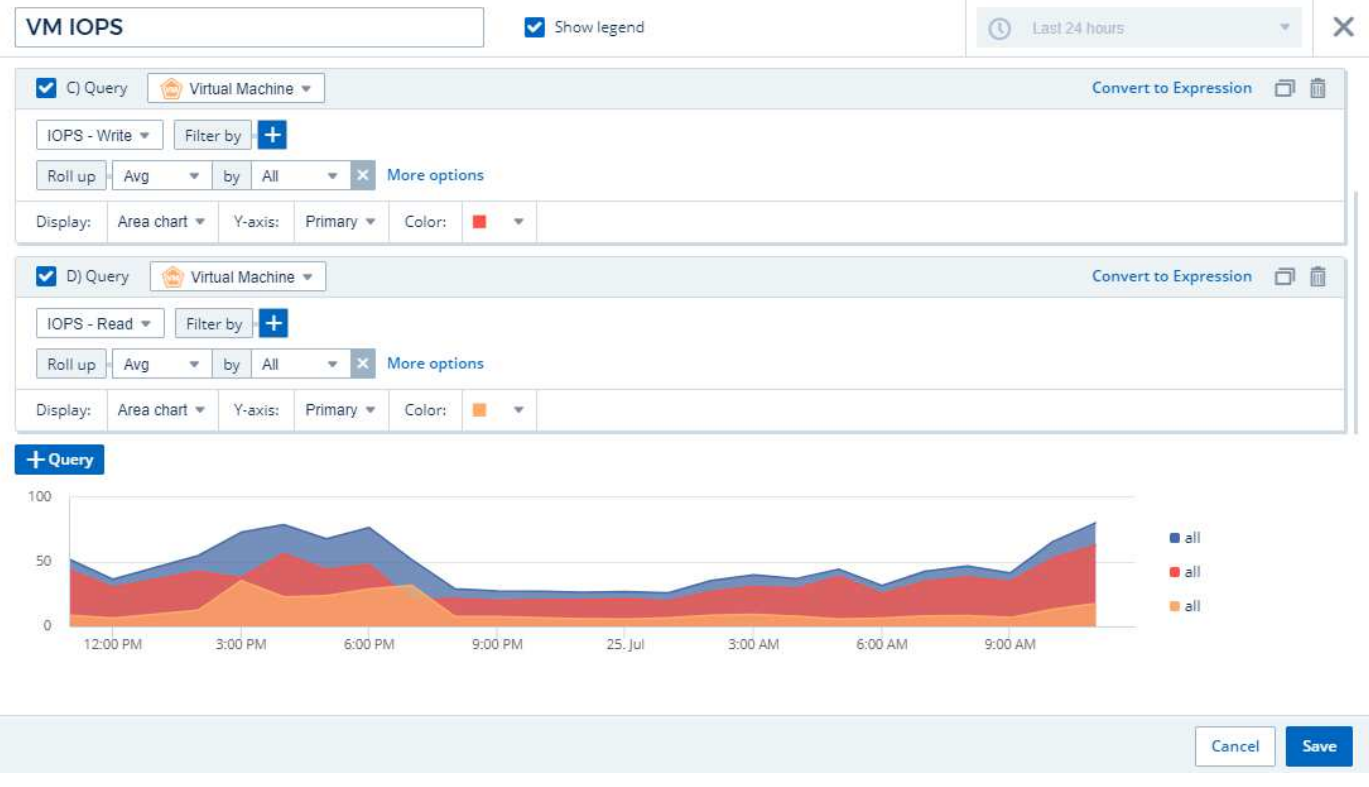

1. Click **[Save]** to add this widget to the dashboard.

Next we will add a chart showing VM Throughput for each Application associated with the VM. We will use the Roll Up feature for this.

- 1. Click the **[Add widget]** icon and select *Line Chart* to add a new line chart widget to the dashboard.
- 2. The Edit Widget dialog opens. Name this widget "VM Throughput by Application"
- 3. Select Virtual Machine and choose Throughput Total. Set any filters you wish, or leave Filter by empty. For Roll up, choose "Max" and select by "Application" or "Name". Show the Top 10 applications. Display this data as a Line Chart, and leave Y-Axis as Primary.
- 4. Click **[Save]** to add this widget to the dashboard.

You can move widgets on the dashboard by holding down the mouse button anywhere in the top of the widget and dragging it to a new location.

You can resize widgets by dragging the lower-right corner.

Be sure to **[Save]** the dashboard after you make your changes.

Your final VM Performance Dashboard will look something like this:

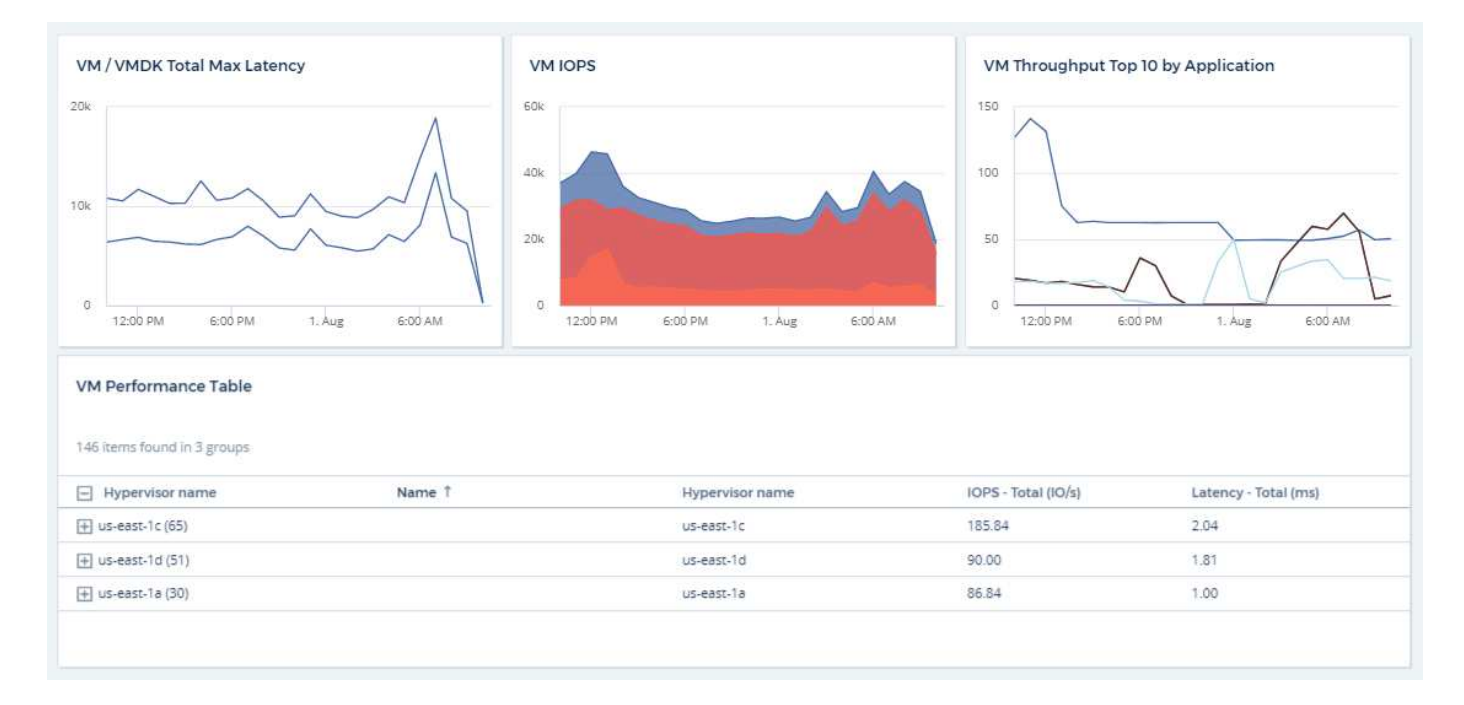

# **Best Practices for Dashboards and Widgets**

Tips and tricks to help you get the most out of the powerful features of dashboards and widgets.

#### **Finding the Right Metric**

Cloud Insights acquires counters and metrics using names that sometimes differ from data collector to data collector.

When searching for the right metric or counter for your dashboard widget, keep in mind that the metric you want could be under a different name from the one you are thinking of. While drop-down lists in Cloud Insights are usually alphabetical, sometimes a term may not show up in the list where you think it should. For example, terms like "raw capacity" and "used capacity" do not appear together in most lists.

**Best practice**: Use the search feature in fields such as Filter by or places like the column selector to find what you are looking for. For example, searching for "cap" will show all metrics with "capacity" in their names, no matter where they occur in the list. You can then easily select the metrics you want from that shorter list.

Here are a few alternative phrases you can try when searching for metrics:

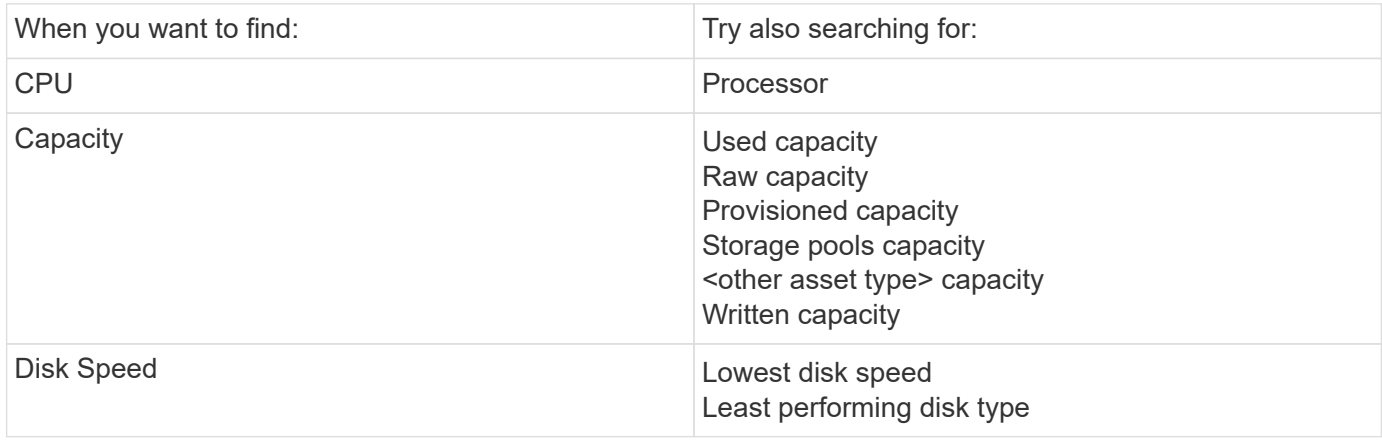

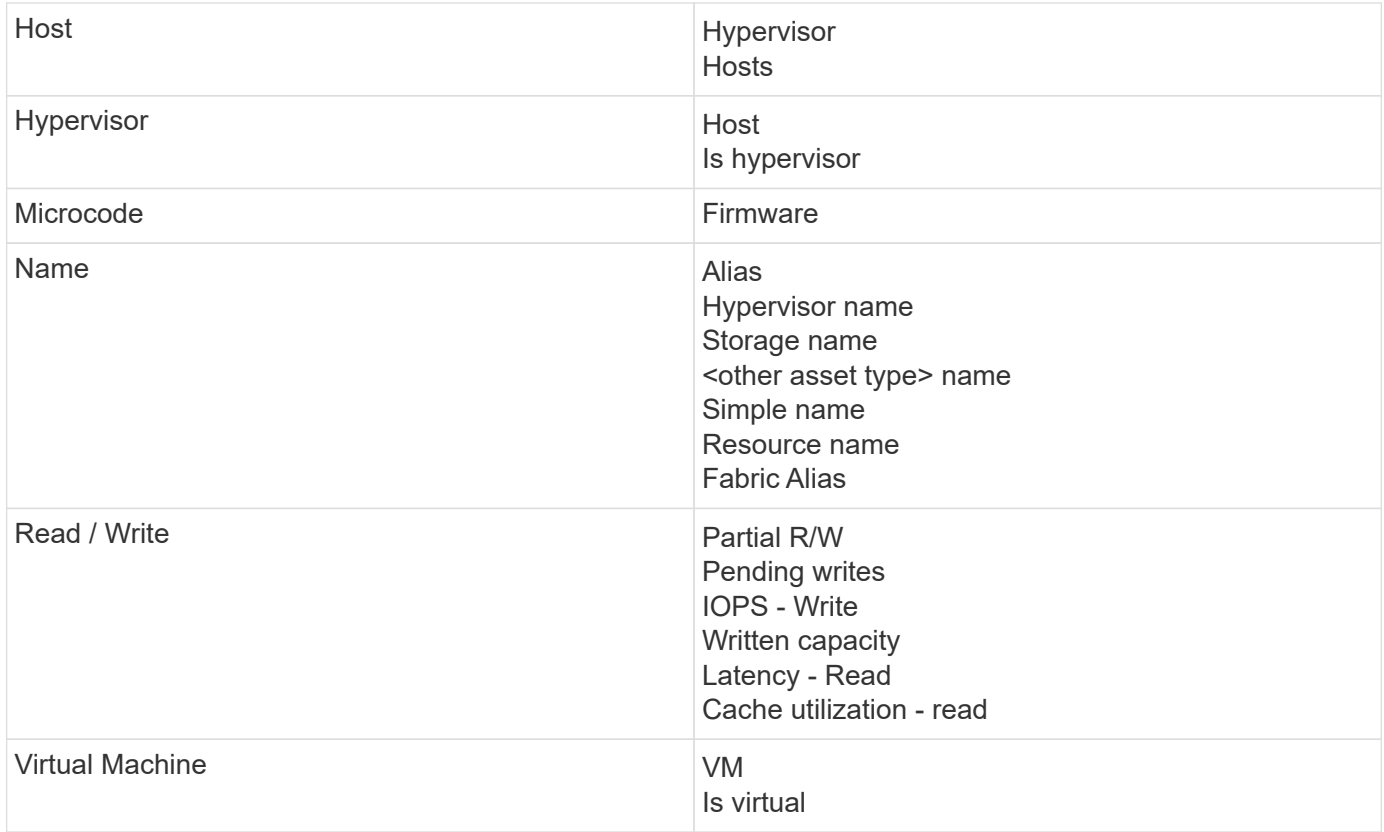

This is not a comprehensive list. These are examples of possible search terms only.

#### **Finding the Right Assets**

The assets you can reference in widget filters and searches vary from asset type to asset type.

In dashboards and asset pages, the asset type around which you are building your widget determines the other asset type counters for which you can filter or add a column. Keep the following in mind when building your widget:

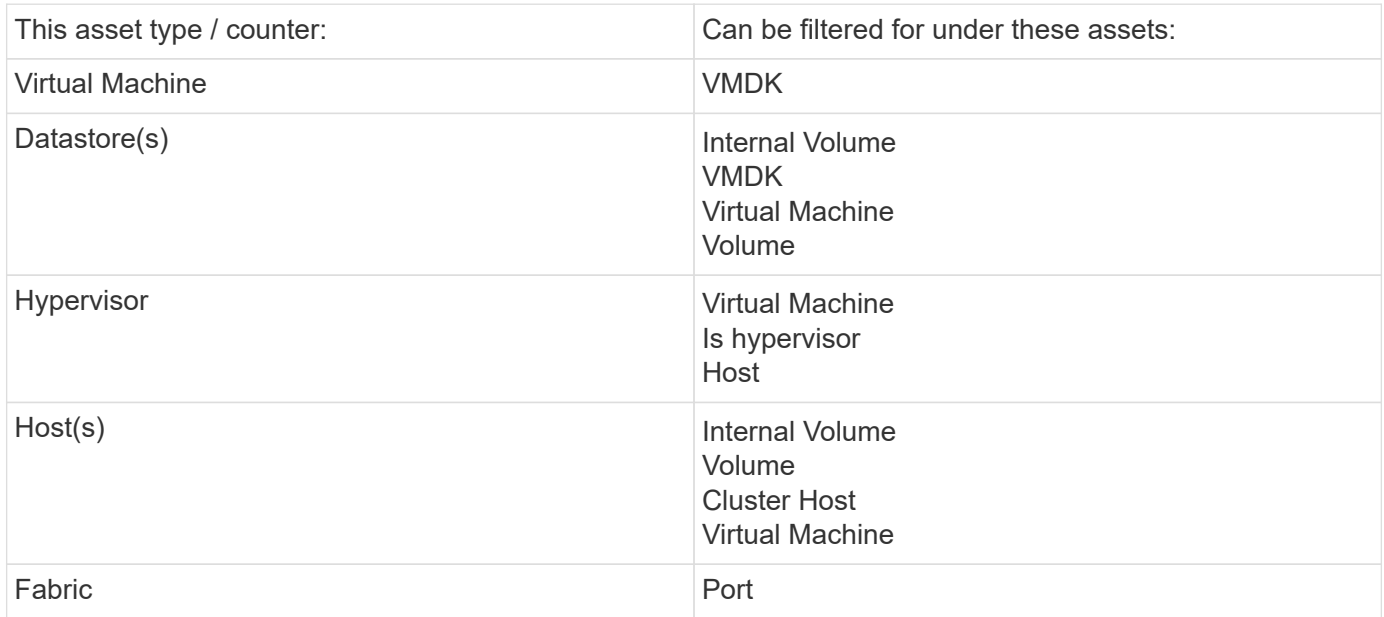

This is not a comprehensive list.

**Best practice**: If you are filtering for a particular asset type that does not appear in the list, try building your query around an alternate asset type.

#### **Scatter Plot Example: Knowing your Axis**

Changing the order of counters in a scatter plot widget changes the axes on which the data is displayed.

#### **About this task**

This example will create a scatter plot that will allow you to see under-performing VMs that have high latency compared to low IOPS.

#### **Steps**

- 1. Create or open a dashboard in edit mode and add a **Scatter Plot Chart** widget.
- 2. Select an asset type, for example, *Virtual Machine*.
- 3. Select the first counter you wish to plot. For this example, select *Latency Total*.

*Latency - Total* is charted along the X-axis of the chart.

4. Select the second counter you wish to plot. For this example, select *IOPS - Total*.

*IOPS - Total* is charted along the Y-axis in the chart. VMs with higher latency display on the right side of the chart. Only the top 100 highest-latency VMs are displayed, because the **Top by X-axis** setting is current.

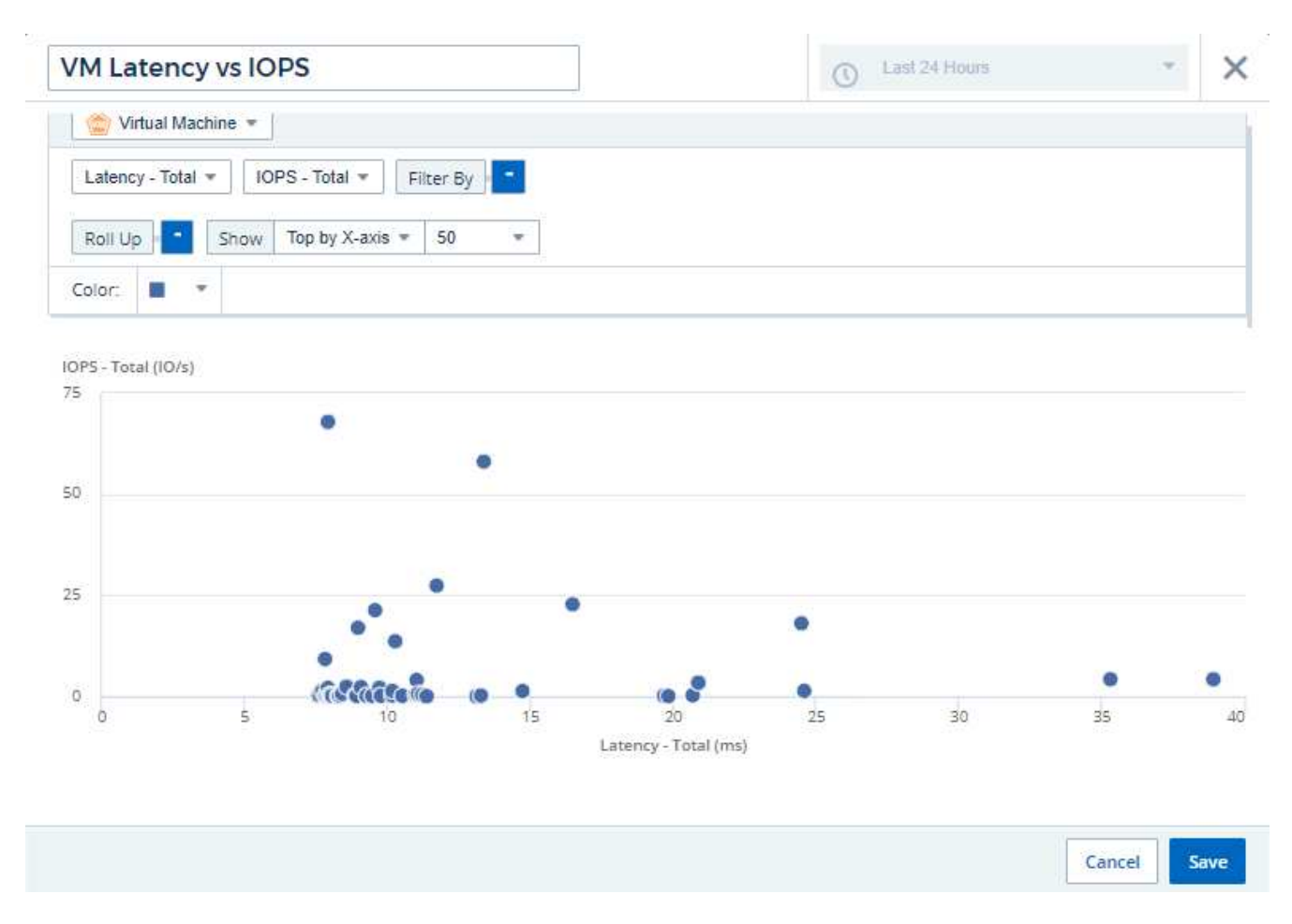

5. Now reverse the order of the counters by setting the first counter to *IOPS - Total* and the second to *Latency - Total*.

*Latency- Total* is now charted along the Y-axis in the chart, and *IOPS - Total* along the X-axis. VMs with higher IOPS now display on the right side of the chart.

Note that because we haven't changed the **Top by X-Axis** setting, the widget now displays the top 100 highest-IOPS VMs, since this is what is currently plotted along the X-axis.

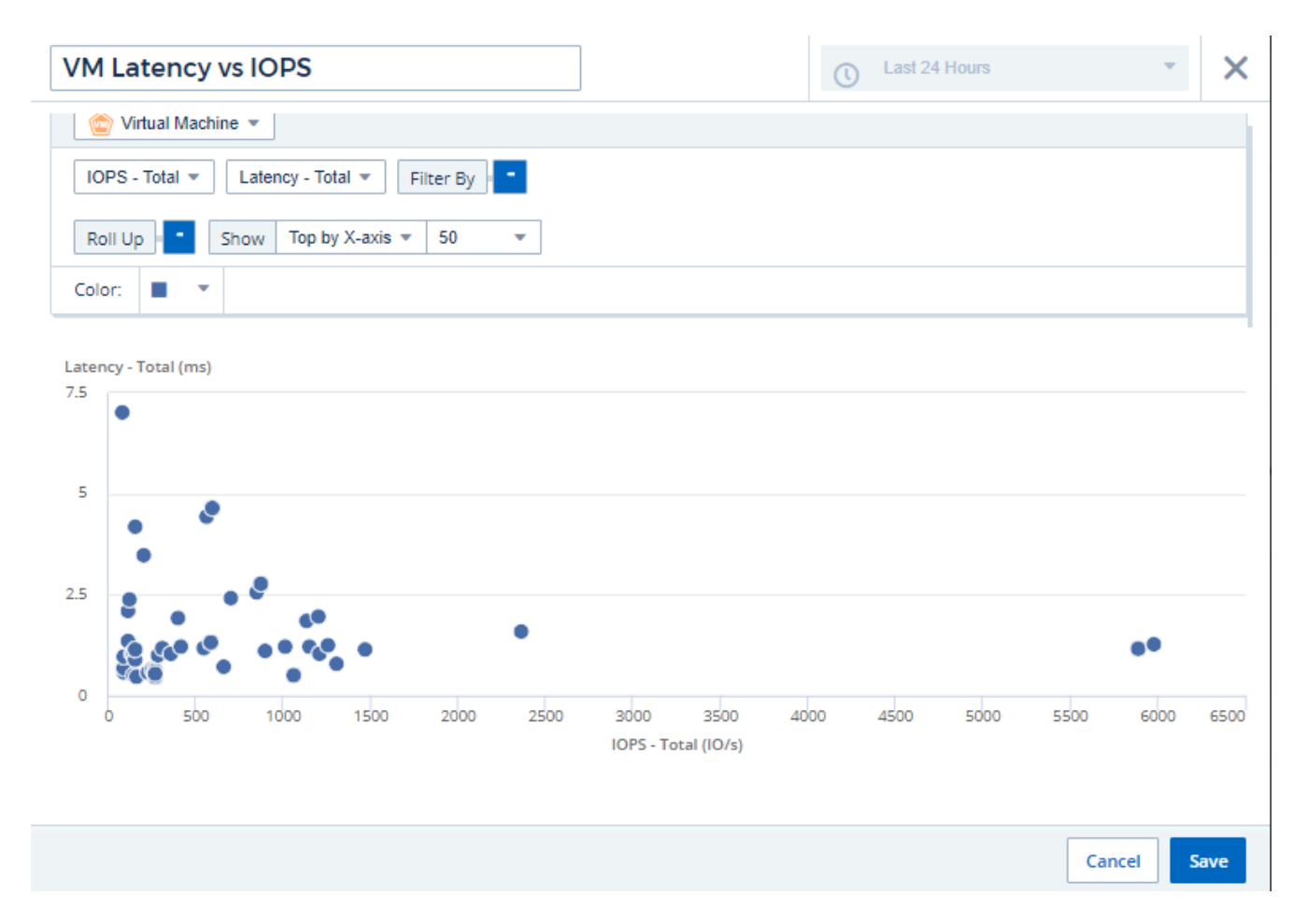

You can choose for the chart to display the Top N by X-axis, Top N by Y-axis, Bottom N by X-axis, or Bottom N by Y-axis. In our final example, the chart is displaying the Top 100 VMs that have the highest total IOPS. If we change it to **Top by Y-axis**, the chart will once again display the top 100 VMs that have the highest total latency.

Note that in a scatter plot chart, you can click on a point to drill down to the asset page for that resource.

# **Working with Queries**

# **Assets used in queries**

Queries enable you to monitor and troubleshoot your network by searching the assets and metrics in your environment at a granular level based on user-selected criteria (for example, annotations).

Note that annotation rules, which automatically assign annotations to assets, *require* a query.

You can query the physical or virtual inventory assets (and their associated metrics) in your environment, or the metrics provided with integration such as Kubernetes or ONTAP Advanced Data.

#### **Inventory Assets**

The following asset types can be used in queries, dashboard widgets, and custom asset landing pages. The fields and counters available for filters, expressions, and display will vary among asset types. Not all assets can be used in all widget types.

- Application
- Datastore
- Disk
- Fabric
- Generic Device
- Host
- Internal Volume
- iSCSI Session
- iSCSI Network Portal
- Path
- Port
- Qtree
- Quota
- Share
- Storage
- Storage Node
- Storage Pool
- Storage Virtual Machine (SVM)
- Switch
- Tape
- VMDK
- Virtual Machine
- Volume
- Zone
- Zone Member

#### **Integration Metrics**

In addition to querying for inventory assets and their associated performance metrics, you can query for **integration data** metrics as well, such as those generated by Kubernetes or Docker, or provided with ONTAP Advanced Metrics.

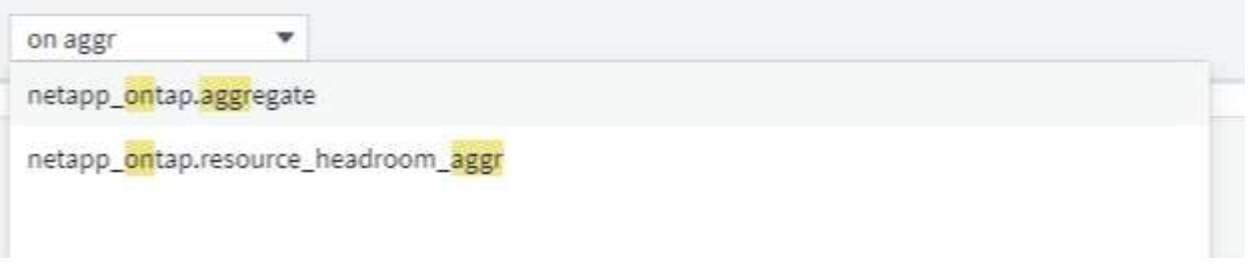

# **Creating Queries**

Queries enable you to search the assets in your environment at a granular level, allowing to filter for the data you want and sort the results to your liking.

For example, you can create a query for *volumes*, add a filter to find particular *storages* associated with the selected volumes, add another filter to find a particular *annotation* such as "Tier 1" on the selected storages, and finally add another filter to find all storages with *IOPS - Read (IO/s)* greater than 25. When the results are displayed, you can then sort the columns of information associated with the query in ascending or descending order.

Note: When a new data collector is added which acquires assets, or any annotation or application assignments are made, you can query for those new assets, annotations, or applications only after the queries are indexed. Indexing occurs at a regularly scheduled interval or during certain events such as running annotation rules.

#### **Creating a Query is very simple:**

- 1. Navigate to **Queries > \*+New Query**.
- 2. From the 'Select…' list, select the object type you want to query for. You can scroll through the list or you can start typing to more quickly find what you're searching for.

#### **Scroll list:**

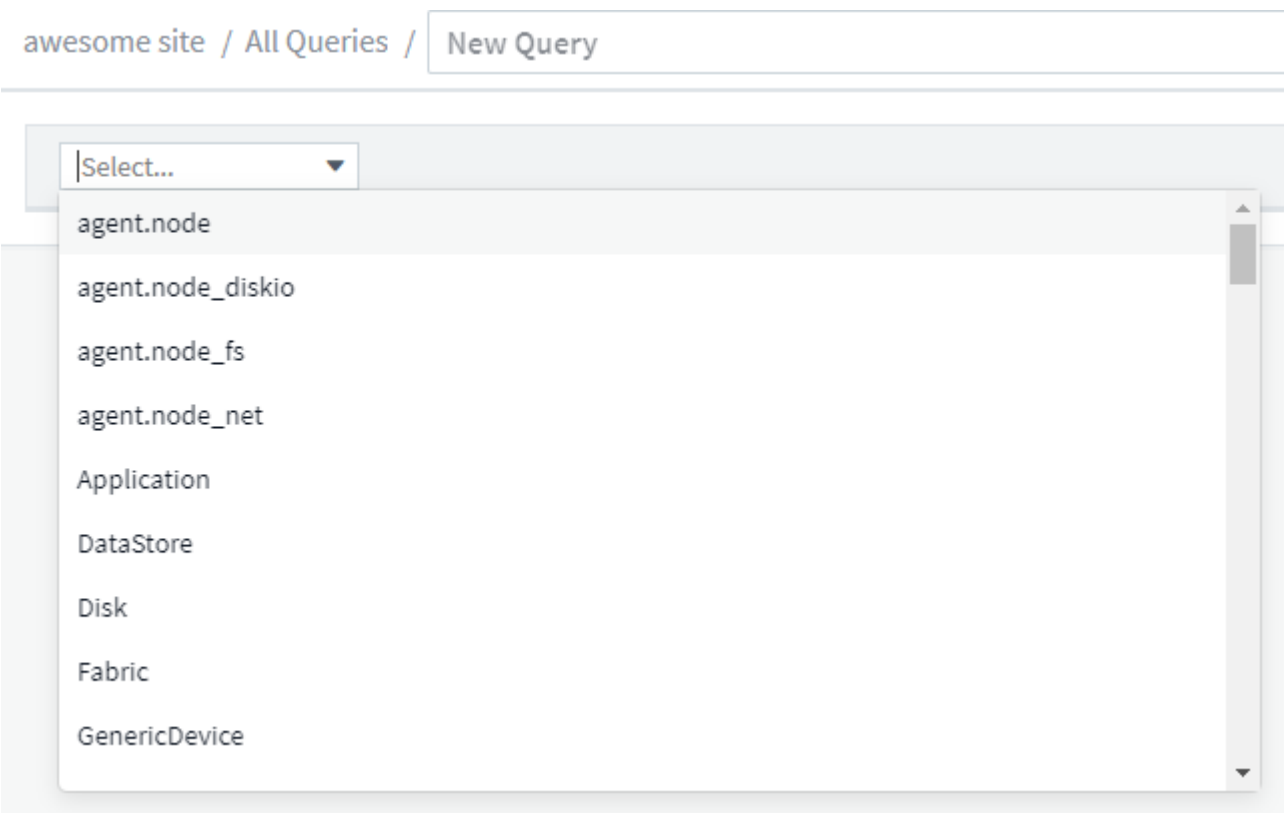

#### **Type-to-Search:**

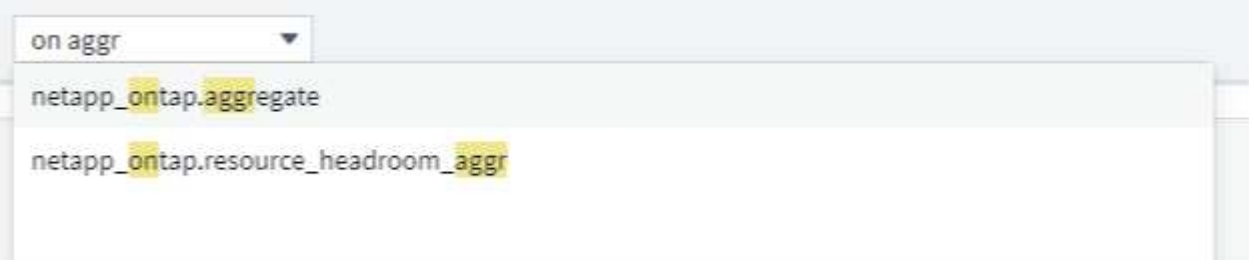

You can add filters to further narrow down your query by clicking the **+** button in the **Filter By** field. Group rows by object or attribute. When working with integration data (Kubernetes, ONTAP Advanced Metrics, etc.), you can group by multiple attributes, if desired.

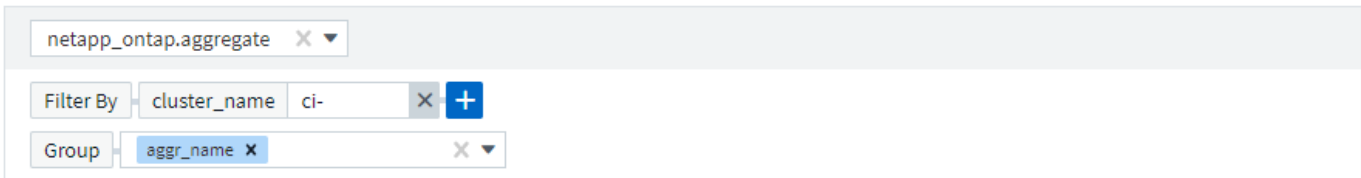

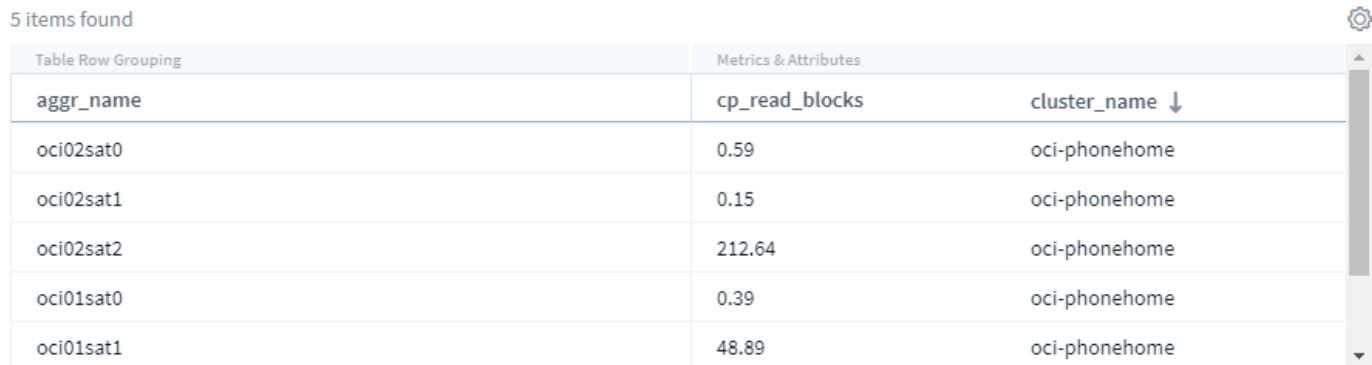

The query results list shows a number of default columns, depending on the object type searched for. To add, remove, or change the columns, click the gear icon on the right of the table. The available columns variy based on the asset/metric type.

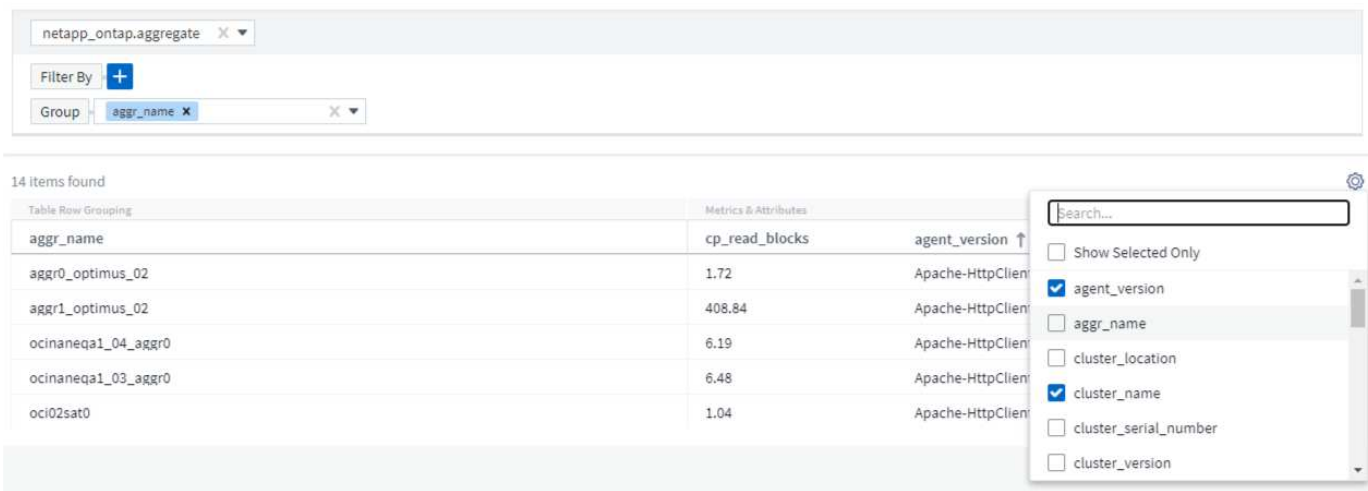

### **Choosing Aggregation, Units, Conditional Formatting**

#### **Aggregation and Units**

For "value" columns, you can further refine your query results by choosing how the displayed values are aggregated as well as selecting the units in which those values are displayed. These options are found by selecting the "three dots" menu at the top corner of a column.

#### **Units**

You can select the units in which to display the values. For example, if the selected column shows raw capacity and the values are shown in GiB, but you prefer to display them as TiB, simply select TiB from the Unit Display drop-down.

#### **Aggregation**

By the same token, if the values shown are aggregated from the underlying data as "Average", but you prefer to show the sum of all values, select "Sum" from either the *Group by* drop-down (if you want any grouped values to show the sums) or from the *Time Aggregate By* drop-down (if you want the row values to show sums of underlying data).

You can choose to aggregate grouped data points by *Avg, Max, Min, or Sum*.

You can aggregate individual row data by *Average, Last data point acquired, Maximum, Minimum, or Sum*.

#### **Conditional Formatting**

Conditional Formatting allows you to highlight Warning-level and Critical-level thresholds in the query results list, bringing instant visibility to outliers and exceptional data points.

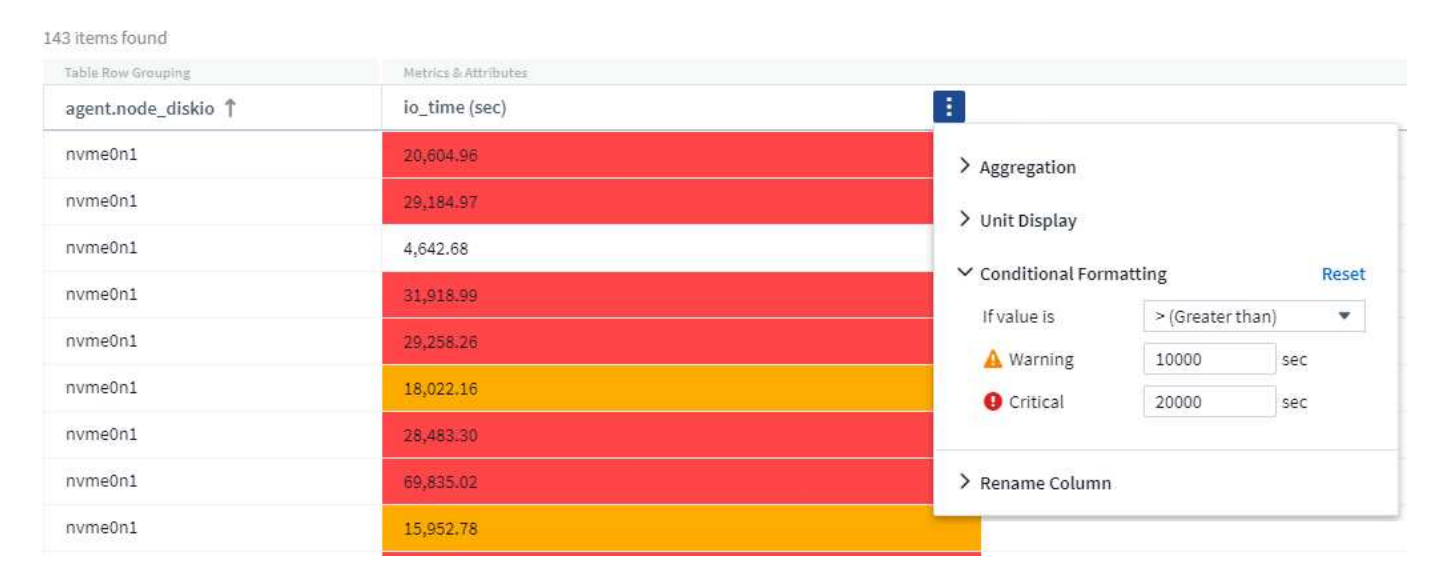

Conditional formatting is set separately for each column. For example, you can choose one set of thresholds for a capacity column, and another set for a throughput column.

#### **Rename Column**

Renaming a column changes the displayed name on the Query results list. The new column name is also

shown in the resulting file if you export the query list to .CSV.

#### **Save**

After you have configured your query to show you the results you want, you can click the **Save** button to save the query for future use. Give it a meaningful and unique name.

#### **More on Filtering**

#### **Wildcards and Expressions**

When you are filtering for text or list values in queries or dashboard widgets, as you begin typing you are presented with the option to create a **wildcard filter** based on the current text. Selecting this option will return all results that match the wildcard expression. You can also create **expressions** using NOT or OR, or you can select the "None" option to filter for null values in the field.

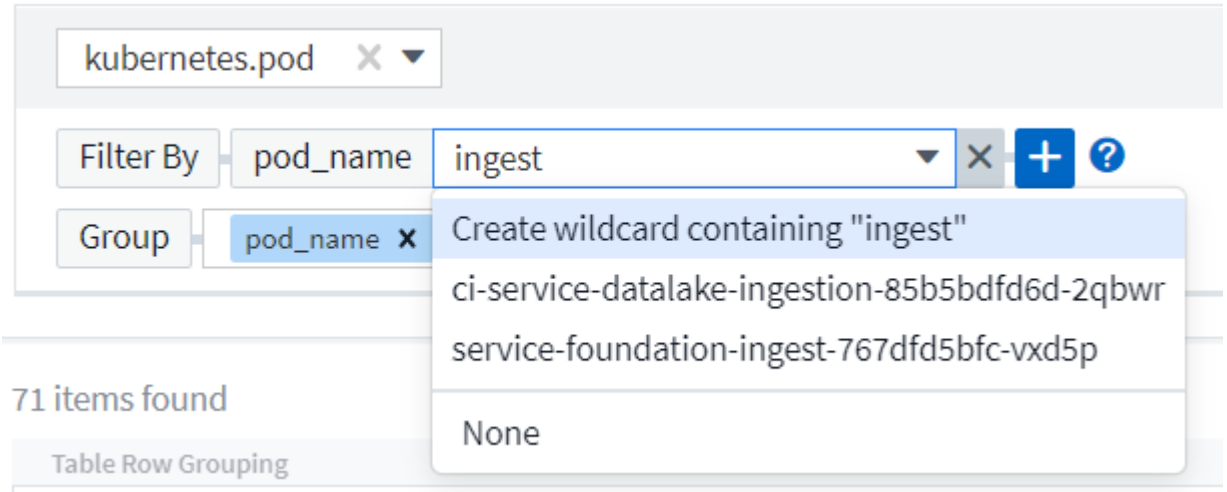

Filters based on wildcards or expressions (e.g. NOT, OR, "None", etc.) display in dark blue in the filter field. Items that you select directly from the list are displayed in light blue.

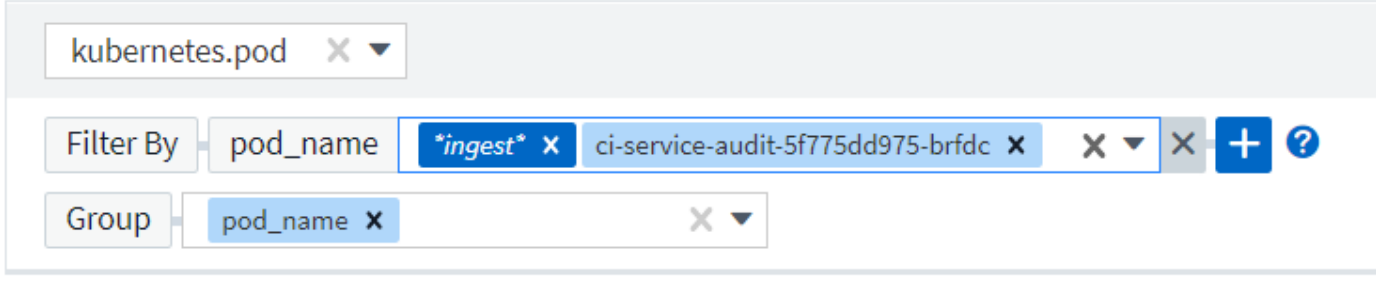

# 3 items found

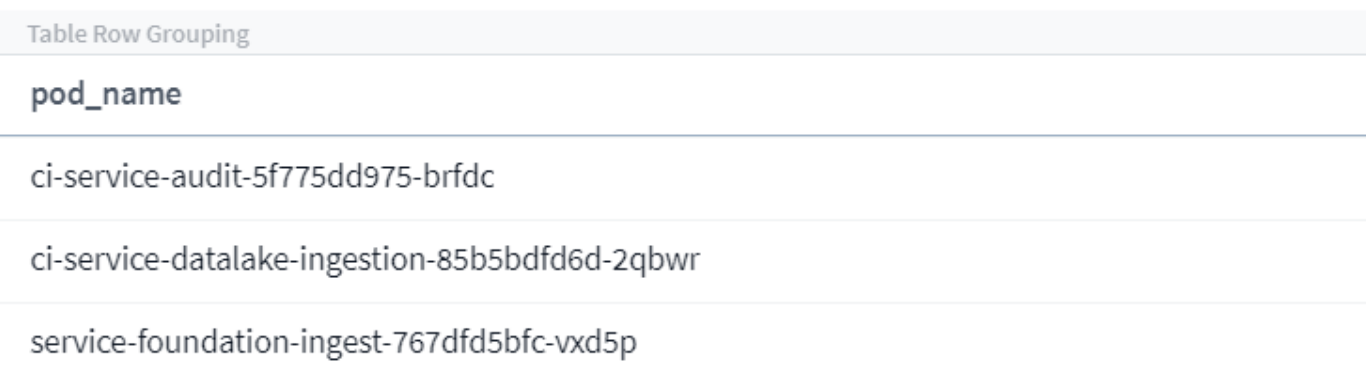

Note that Wildcard and Expression filtering works with text or lists but not with numerics, dates or booleans.

#### **Refining Filters**

You can use the following to refine your filter:

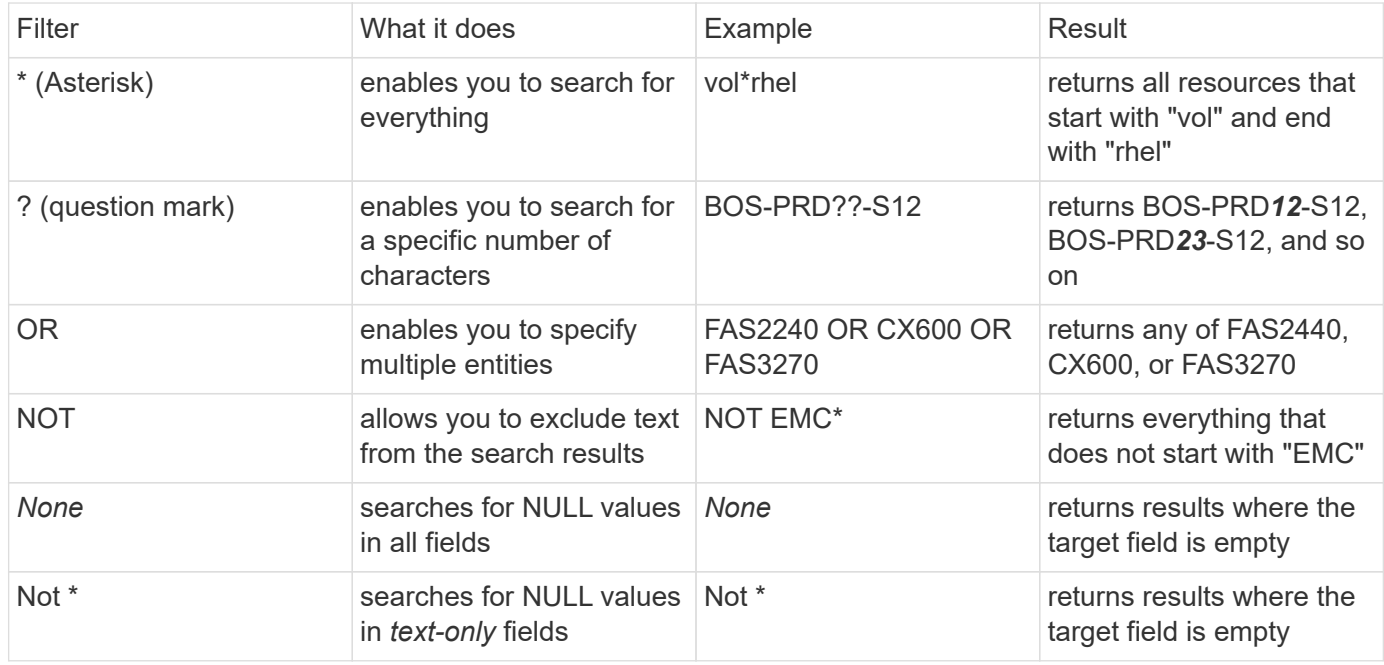

If you enclose a filter string in double quotes, Insight treats everything between the first and last quote as an exact match. Any special characters or operators inside the quotes will be treated as literals. For example, filtering for "\*" will return results that are a literal asterisk; the asterisk will not be treated as a wildcard in this case. The operators OR and NOT will also be treated as literal strings when enclosed in double quotes.

#### **What do I do now that I have query results?**

Querying provides a simple place to add annotations or assign applications to assets. Note that you can only assign applications or annotations to your inventory assets (Disk, Storage, etc.). Integration metrics cannot take on annotation or application assignments.

To assign an annotation or application to the assets resulting from your query, sinply select the asset(s) using the check box column on the left of the results table, then click the **Bulk Actions** button on the right. Choose the desired action to apply to the selected assets.

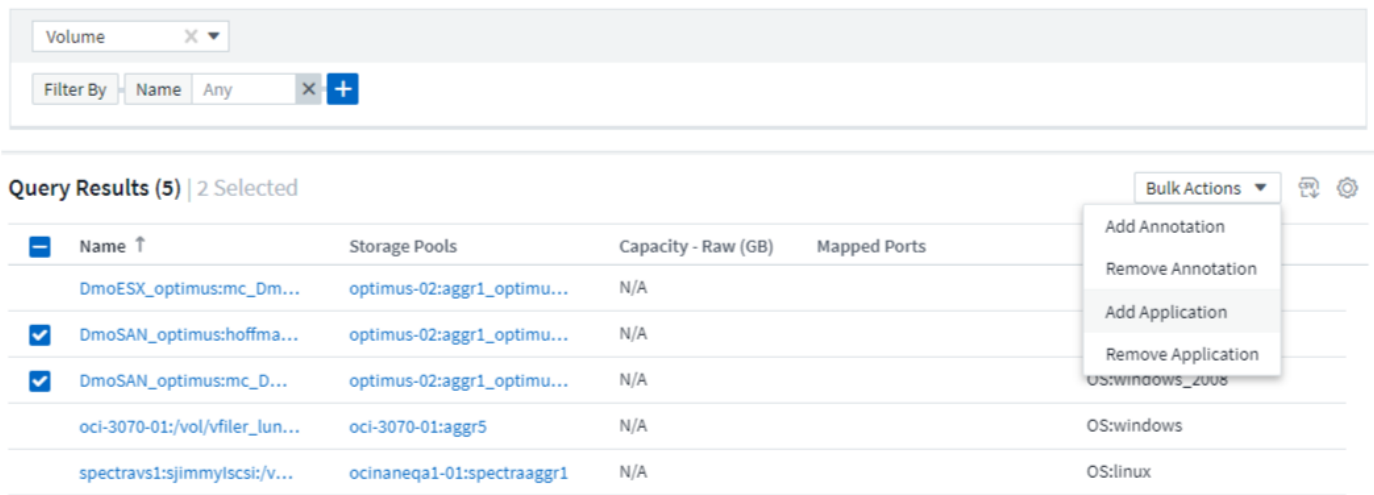

#### **Annotation Rules require query**

If you are configuring [Annotation Rules](#page-159-0), each rule must have an underlying query to work with. But as you've seen above, queries can be made as broad or as narrow as you need.

### **Viewing queries**

You can view your queries to monitor your assets and change how your queries display the data related to your assets.

#### **Steps**

- 1. Log in to your Cloud Insights tenant.
- 2. Click **Queries** and select **Show all queries**. You can change how queries display by doing any of the following:
- 3. You can enter text in the filter box to search to display specific queries.
- 4. You can change the sort order of the columns in the table of queries to either ascending (up arrow) or descending (down arrow) by clicking the arrow in the column header.
- 5. To resize a column, hover the mouse over the column header until a blue bar appears. Place the mouse over the bar and drag it right or left.
- 6. To move a column, click on the column header and drag it right or left.

When scrolling through the query results, be aware that the results may change as Cloud Insights automatically polls your data collectors. This may result in some items being missing, or some items appearing out of order depending on how they are sorted.

# **Exporting query results to a .CSV file**

You can export the results of any query to a .CSV file, which will allow you to analyze the data or import it into another application.

### **Steps**

- 1. Log in to Cloud Insights.
- 2. Click **Queries** and select **Show all queries**.

The Queries page is displayed.

- 3. Click a query.
- 4. Click **to** to export the query results to a .CSV file.

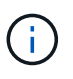

Export to .CSV is also available in the "three dots" menu in dashboard table widgets as well as most landing page tables.

The exported data will reflect the current filtering, columns, and column names displayed.

Note: When a comma appears in an asset name, the export encloses the name in quotes, preserving the asset name and the proper .csv format.

When opening an exported .CSV file with Excel, if you have an object name or other field that is in the format NN:NN (two digits followed by a colon followed by two more digits), Excel will sometimes interpret that name as a Time format, instead of Text format. This can result in Excel displaying incorrect values in those columns. For example, an object named "81:45" would show in Excel as "81:45:00".

To work around this, import the .CSV into Excel using the following steps:

- 1. Open a new sheet in Excel.
- 2. On the "Data" tab, choose "From Text".
- 3. Locate the desired .CSV file and click "Import".
- 4. In the Import wizard, choose "Delimited" and click Next.
- 5. Choose "Comma" for the delimiter and click Next.
- 6. Select the desired columns and choose "Text" for the column data format.
- 7. Click Finish.

Your objects should show in Excel in the proper format.

# **Modifying or Deleting a Query**

You can change the criteria that are associated with a query when you want to change the search criteria for the assets that you are querying.

#### **Modifying a Query**

#### **Steps**

1. Click **Queries** and select **Show all queries**.

The Queries page is displayed.

- 2. Click the query name
- 3.
- To add a criteria to the query, click  $\bigotimes$  and select a criteria from the list.
- 4. To remove a filter from the query, click the **X** next to the filter to remove.

When you have made all necessary changes, do one of the following:

- Click the **Save** button to save the query with the name that was used initially.
- Click the drop-down next to the **Save** button and select **Save As** to save the query with another name. This does not overwrite the original query.
- Click the drop-down next to the **Save** button and select **Rename** to change the query name that you had used initially. This overwrites the original query.
- Click the drop-down next to the **Save** button and select **Discard Changes** to revert the query back to the last saved changes.

#### **Deleting a Query**

To delete a query, click **Queries** and select **Show all queries**, and do one of the following:

- 1. Click on the "three dot" menu to the right of the query and click **Delete**.
- 2. Click on the query name and select **Delete** from the **Save** drop-down menu.

### **Copying table values**

You can copy values in tables to the clipboard for use in search boxes or other applications.

#### **About this task**

There are two methods you can use to copy values from tables or query results to the clipboard.

#### **Steps**

- 1. Method 1: Highlight the desired text with the mouse, copy it, and paste it into search fields or other applications.
- 

2. Method 2: For single-value fields, hover over the field and click the clipboard icon  $\Box$  that appears. The value is copied to the clipboard for use in search fields or other applications.

Note that only values that are links to assets can be copied using this method. Only fields that include single values (i.e. non-lists) have the copy icon.

# **Log Explorer**

The Cloud Insights Log Explorer is a powerful tool for querying system logs. In addition to

helping with investigations, you can also save a log query in a Monitor to provide alerts when those particular log triggers are activated.

To begin exploring logs, click **Log Queries > +New Log Query**.

Select an available log from the list.

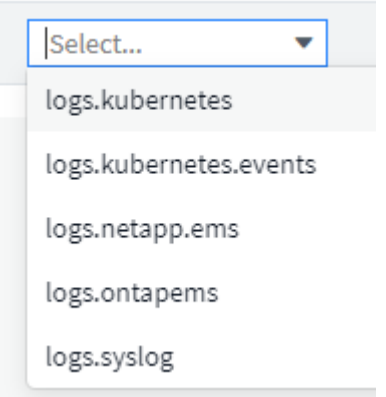

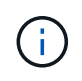

The types of logs available for querying may vary based on your environment. Additional log types may be added over time.

You can set filters to further refine the results of the query. For example, to find all log messages showing a failure, set a filter for *Messages* containing the word "failed".

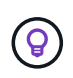

You can begin typing the desired text in the filter field; Cloud Insights will prompt you to create a wildcard search containing the string as you type.

The results are displayed in a graph showing the number of log instances in each time period shown. Below the graph are the log entries temselves. The graph and the entries refresh automatically based on the selected time range.

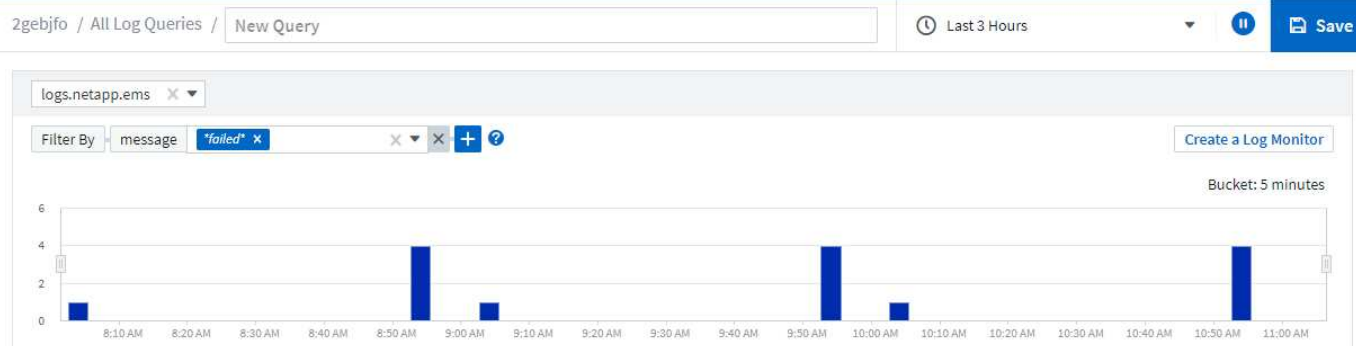

#### **Log Entries**

Last updated 10/21/2021 11:04:56 AM

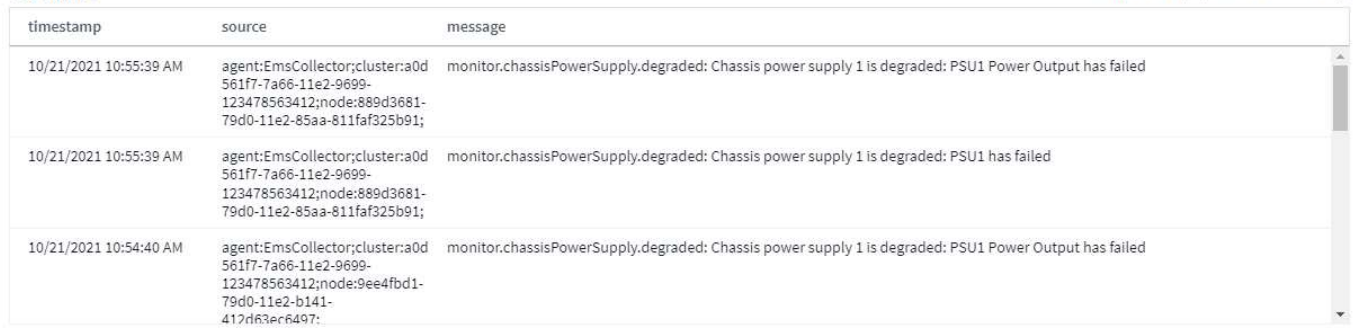

#### **Filtering**

#### **Include / Exclude**

When filtering the logs, you can choose to **include** (i.e. "Filter to") or **exclude** the strings you type. Excluded strings are displayed in the completed filter as "NOT <string>".

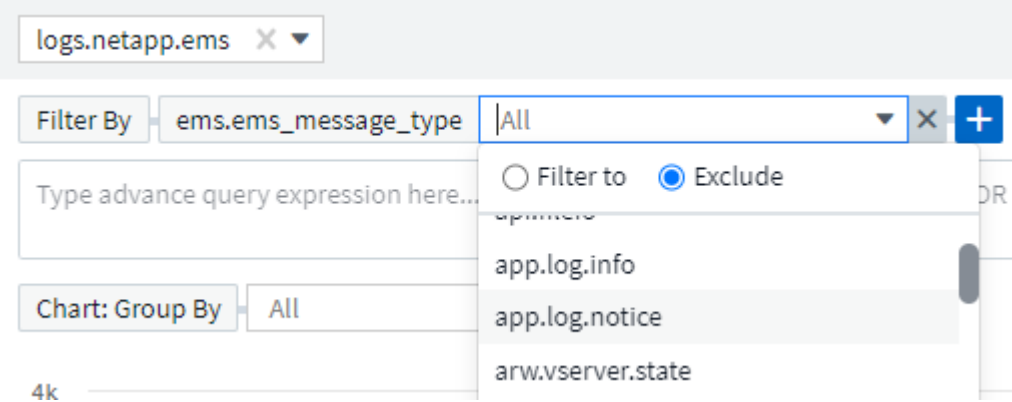

Filters based on wildcards or expressions (e.g. NOT, OR, "None", etc.) display in dark blue in the filter field. Items that you select directly from the list are displayed in light blue.

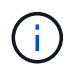

At any point, you can click on *Create a Log Monitor* to create a new Monitor based on the current filter.

#### **Advanced Filtering**

When you are filtering for text or list values in queries or dashboard widgets, as you begin typing you are presented with the option to create a **wildcard filter** based on the current text. Selecting this option will return all results that match the wildcard expression. You can also create expressions using NOT, AND, or OR, or you can select the "None" option to filter for null values.

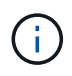

Be sure to Save your query early and often as you build your filtering. Advanced Querying is "free-form" string entry, and parsing mistakes may occur as you build.

Take a look at this screen image showing filtered results for an advanced query of the *logs.kubernetes.event* log. There is a lot going on in this page, which is explained below the image:

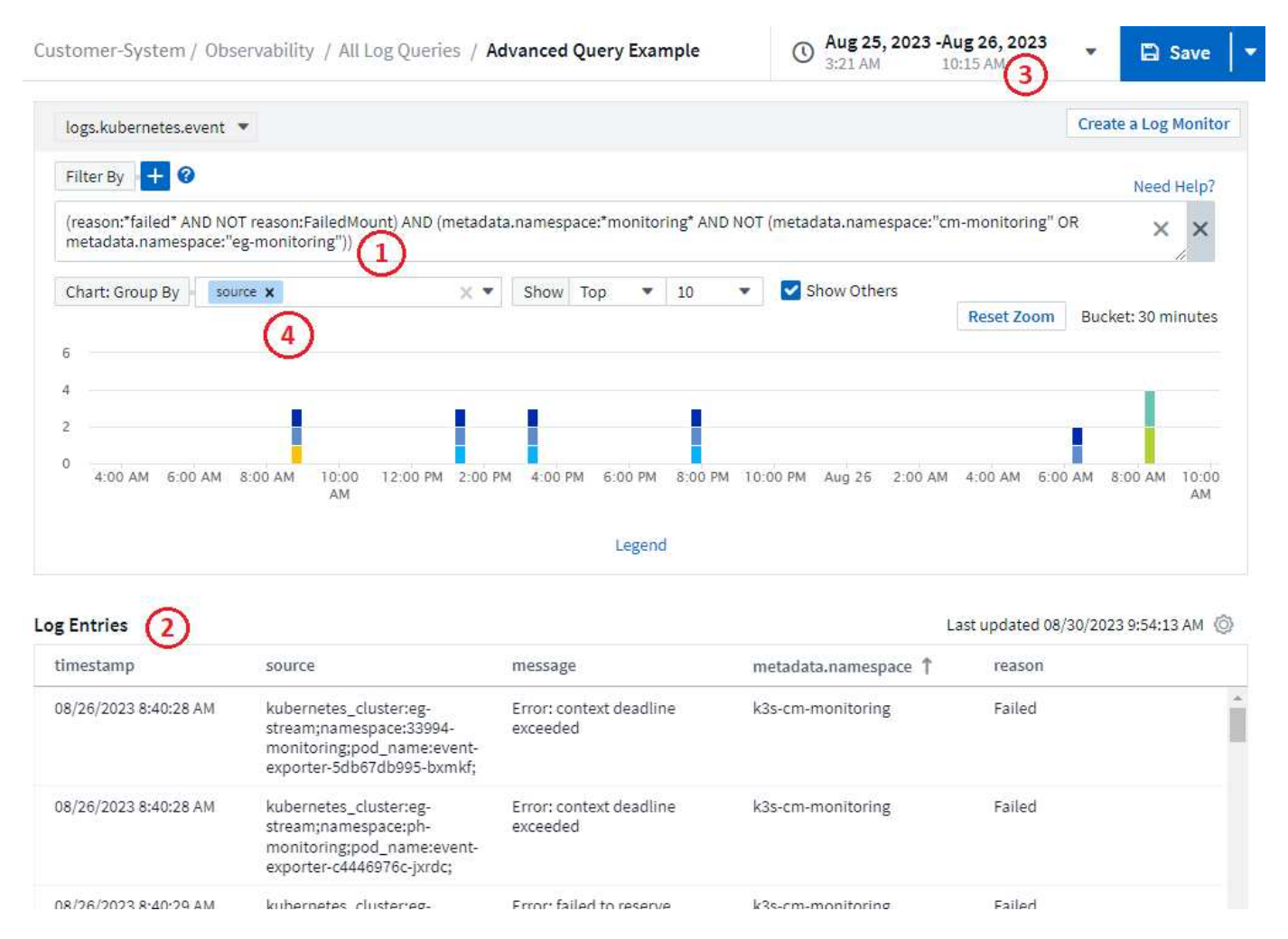

- 1. This advanced query string filters for the following:
	- Filter for log entries with a *reason* that includes the word "failed", but not anything with the specific reason of "FailedMount".
	- Include any of those entries that also include a *metadata.namespace* including the word "monitoring", but exclude the specific namespaces of "cm-monitoring" or "eg-monitoring".

Note that in the case above, since both "cm-monitoring" and "eg-monitoring" contain a dash ("-"), the strings must be included in double-quotes or a parsing error will be displayed. Strings that do not include dashes, spaces, etc. do not need to be enclosed in quotes. If in doubt, try putting the string in quotes.

- 2. The results of the current filter, including any "Filter By" values AND the Advanced Query filter, are displayed in the results list. The list can be sorted by any displayed columns. To display additional columns, select the "gear" icon.
- 3. The graph has been zoomed in to show only log results that occurred within a specific time frame. The time range shown here reflects the current zoom level. Select the *Reset Zoom* button to set the zoom level back to the current Cloud Insights time range.

4. The chart results have been Grouped By the *source* field. The chart shows results in each column grouped into colors. Hovering over a column in the chart will display some details about the specific entries.

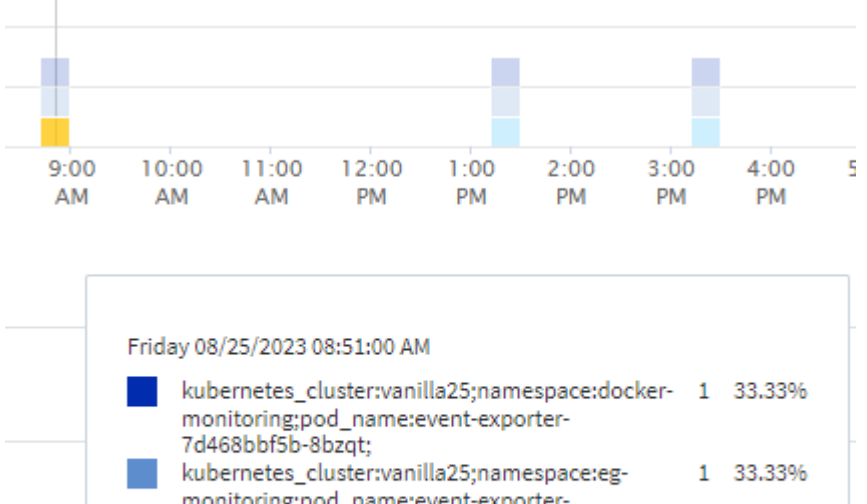

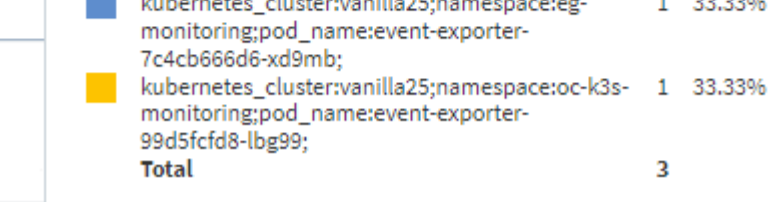

### **Refining Filters**

You can use the following to refine your filter:

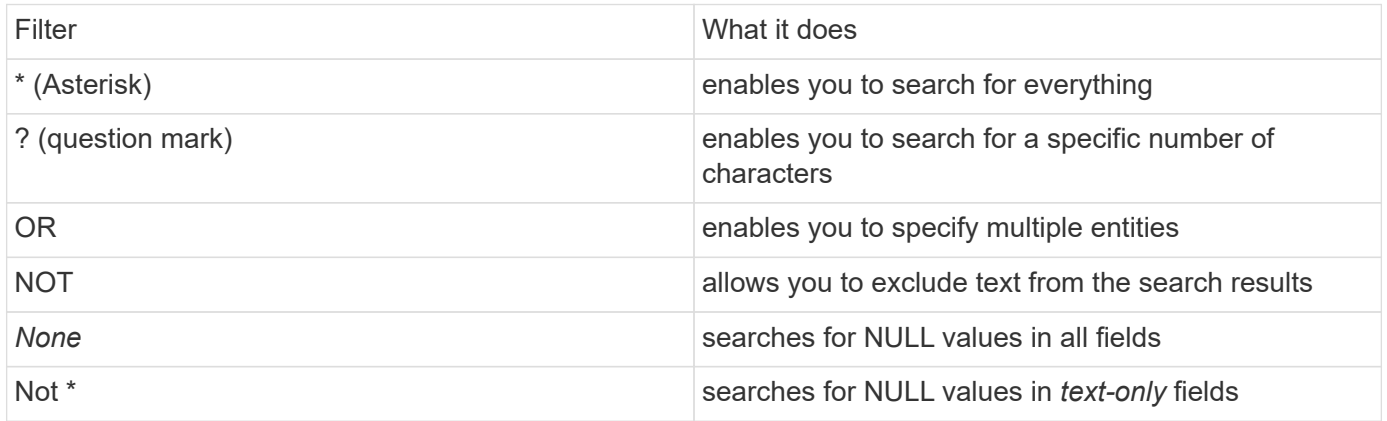

If you enclose a filter string in double quotes, Insight treats everything between the first and last quote as an exact match. Any special characters or operators inside the quotes will be treated as literals. For example, filtering for "\*" will return results that are a literal asterisk; the asterisk will not be treated as a wildcard in this case. The operators OR and NOT will also be treated as literal strings when enclosed in double quotes.

You can combine a simple filter with an advanced query filter; the resulting filter is an "AND" of the two.

#### **The Chart Legend**

The *Legend* below the chart has a few surprises as well. For each result (based on the current filter) shown in the Legend, you have an option to display only results for that line (Add Filter), or to display any results NOT for that line (Add Exclude Filter). The chart and the Log Entries list update to show results based on your

selection. To remove this filtering, open the Legend again and select the [X] to clear the Legend-based filter.

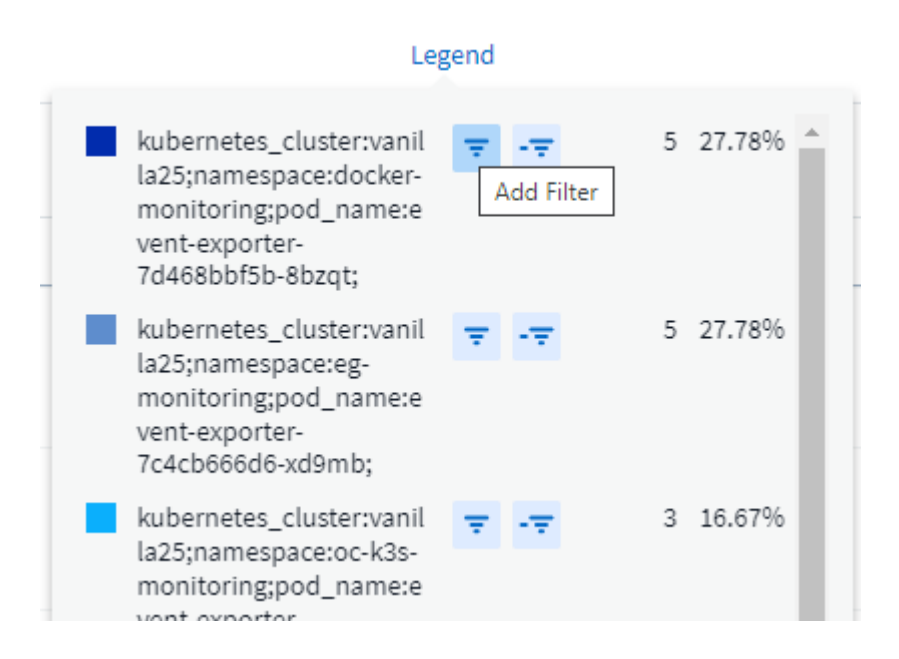

#### **Log Details**

Clicking anywhere in a log entry in the list will open a detail pane for that entry. Here you can explore more information about the event.

Click on "Add Filter" to add the selected field to the current filter. The log entry list will update based on the new filter.

#### timestamp

09/20/2021 9:03:36 PM

#### message

2021-09-20T15:33:36Z E! [processors.execd] stderr: "Total time to process mountstats file: /hostfs/proc/1/mountstats, was: 0s"

id: 227814532095936770

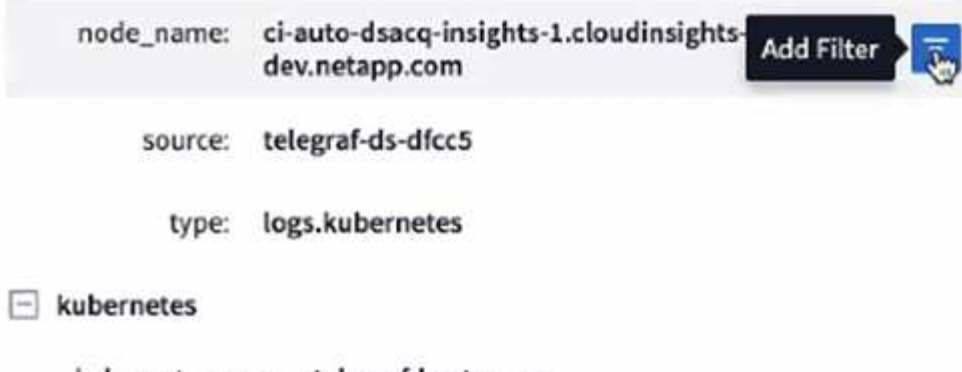

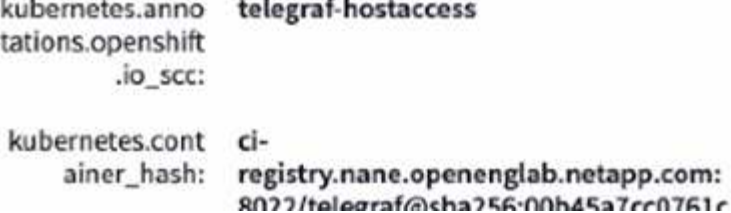

### **Troubleshooting**

Here you will find suggestions for troubleshooting problems with Log Queries.

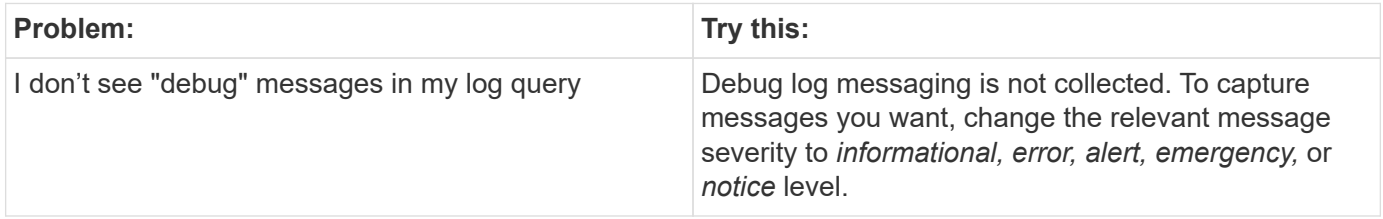

×

# **Insights**

# **Insights**

Insights allow you to look into things like resource usage and how it affects other resources, or time-to-full analyses.

A number of Insights are available. Navigate to **Dashboards > Insights** to start diving in. You can view active Insights (Insights that are currently occurring) on the main tab, or inactive Insights on the *Inactive Insights* tab. Inactive Insights are those that were previously active but are no longer occurring.

### **Insight Types**

#### **Shared Resources Under Stress**

High-impact workloads can reduce the performance of other workloads in a shared resource. This puts the shared resource under stress. Cloud Insights provides tools to help you investigate resource saturation and impact in your environment. [Learn More](#page-60-0)

#### **Kubernetes Namespaces Running Out of Space**

The Kubernetes Namespaces Running Out of Space Insight gives you a view into workloads on your Kubernetes namespaces that are at risk of running out of space, with an estimate for the number of days remaining before each space becomes full. [Learn More](#page-62-0)

#### **Reclaim ONTAP Cold Storage**

The *Reclaim ONTAP Cold Storage* Insight provides data about cold capacity, potential cost/power savings and recommended action items for volumes on ONTAP systems. [Learn More](#page-64-0)

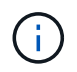

This is a *Preview* feature and may change over time as improvements are made. [Learn more](https://docs.netapp.com/us-en/cloudinsights/concept_preview_features.html) about Cloud Insights Preview features.

### <span id="page-60-0"></span>**Insights: Shared Resources Under Stress**

High-impact workloads can reduce the performance of other workloads in a shared resource. This puts the shared resource under stress. Cloud Insights provides tools to help you investigate resource saturation and impact in your environment.

#### **Terminology**

When talking about workload or resource impact, the following definitions are useful.

A **Demanding Workload** is a workload that is currently identified as impacting other resources in the shared storage pool. These workloads drive higher IOPS (for example), reducing IOPS in the Impacted Workloads. Demanding workloads are sometimes called *high-consuming workloads*.

An **Impacted Workload** is a workload that is affected by a high-consuming workload in the shared Storage Pool. These workloads are experiencing reduced IOPS and/or higher latency, caused by the Demanding Workloads.

Note that if Cloud Insights has not discovered the leading compute workload, the volume or internal volume itself will be recognized as the workload. This applies to both demanding and impacted workloads.

**Shared Resource Saturation** is the ratio of impacting IOPS to *baseline*.

**Baseline** is defined as the maximum reported data point for each workload in the hour immediately preceding the detected saturation.

A **Contention** or **Saturation** occurs when IOPS are determined to be affecting other resources or workloads in the shared storage pool.

#### **Demanding Workloads**

To start looking into Demanding and impacted workloads in your shared resources, click on **Dashboards > Insights** and select the **Shared Resources Under Stress** Insight.

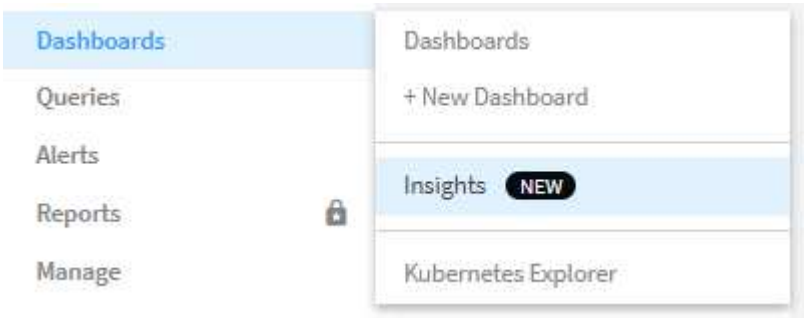

Cloud Insights displays a list of any workloads where a saturation has been detected. Note that Cloud Insights will show workloads where at least one *demanding resource* **or** *impacted resource* has been detected.

Click on a workload to view the details page for it. The top chart shows the activity on the shared resource (for example, a storage pool) on which the contention/saturation is occurring.

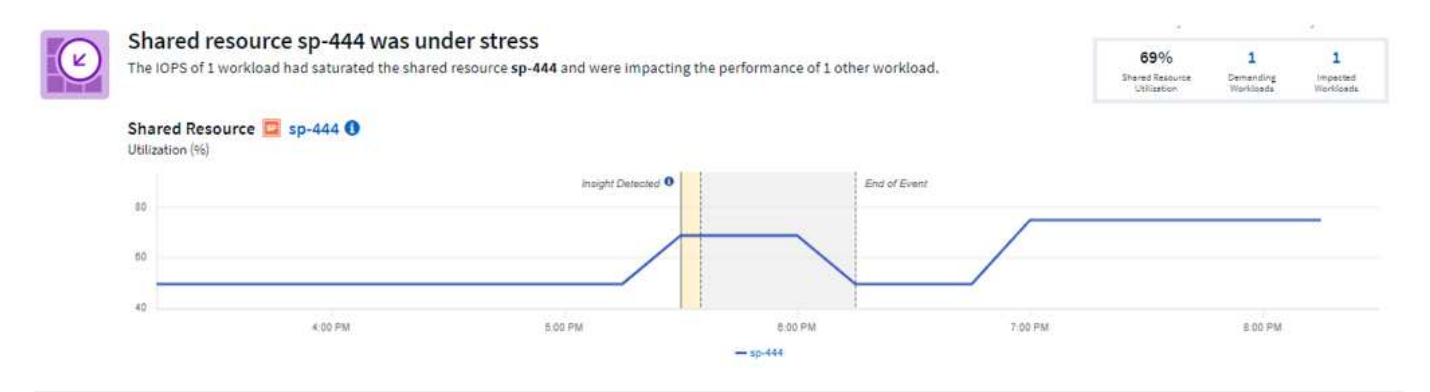

Below that are two charts showing the *demanding* workloads and the workloads that are *impacted* by those demanding workloads.

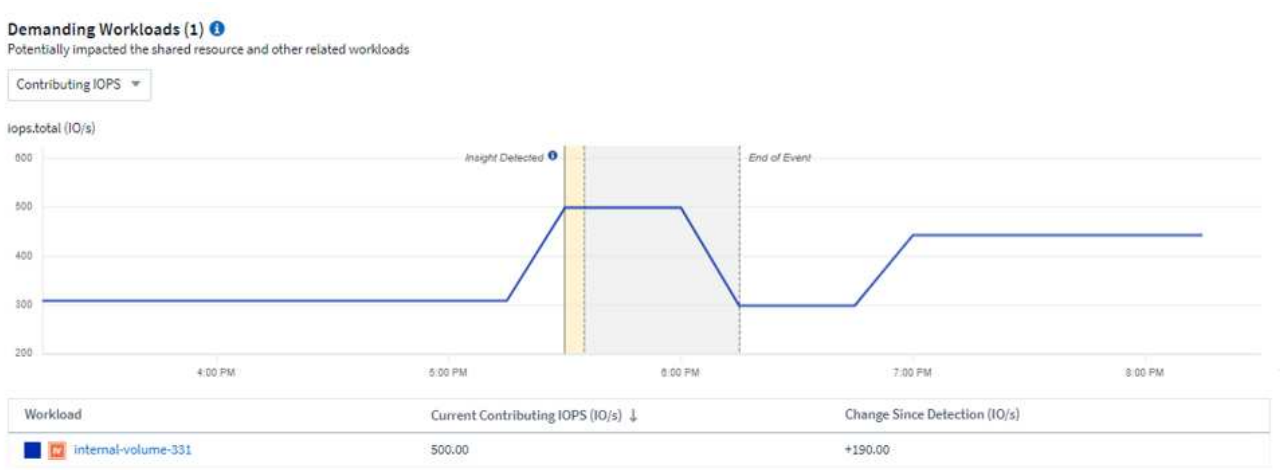

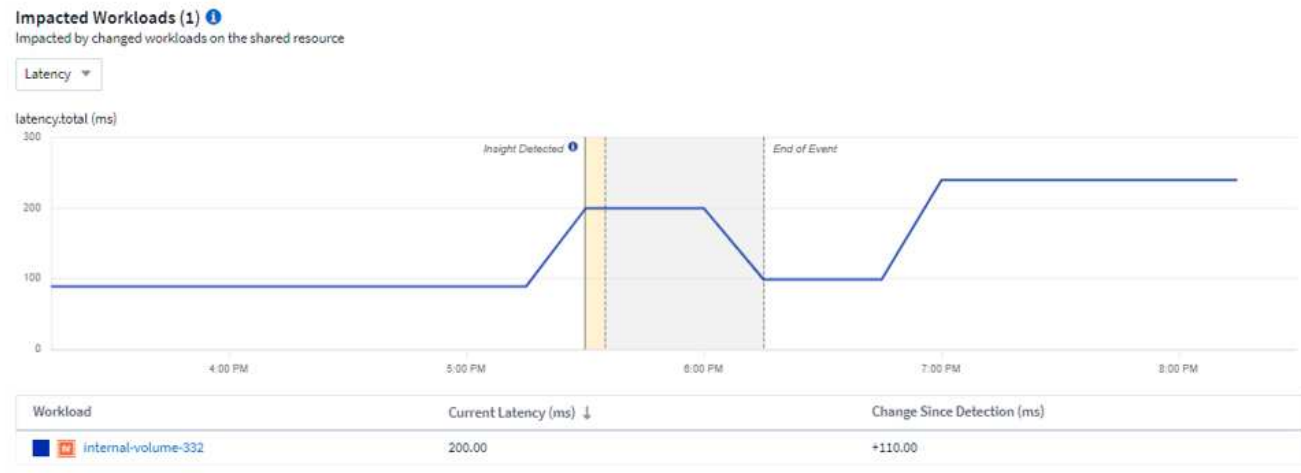

Below each table is a list of workloads and/or resources affecting or affected by the contention. Clicking on a resource (for example, a VM) opens a detail page for that resource. Clicking on a workload opens a query page showing the pods involved. Note that if the link opens an empty query, it may be because the affected pod is no longer part of the active contention. You can modify the query's time range to view the pod list in greater or more focused time range.

#### **What do I do to resolve saturation?**

There are a number of steps you can take to reduce or eliminate the chance of saturation in your environment. These are shown by expanding the **+Show Recommendations** link on the page. Here are a few things you can try.

• Move high-IOPS consumers

Move the "greedy" workloads to less-saturated Storage Pools. It is recommended to assess the tier and capacity of these pools before moving the workloads, to avoid unnecessary costs or additional contentions.

• Implement a quality of service (QoS) policy

Implementing a QoS policy per workload to ensure enough free resources available will alleviate saturation on the Storage Pool. This is a long-term solution.

• Add additional resources

If the shared resource (for example, Storage Pool) has reached the IOPS saturation point, adding more or faster disks to the pool will ensure enough free resources available to alleviate saturation.

Finally, you can click the **Copy Insight Link** to copy the page url to the clipboard, to more easily share with colleagues.

### <span id="page-62-0"></span>**Insights: Kubernetes Namespaces Running out of Space**

Running out of space in your environment is never a good situation. Cloud Insights helps you predict the time you have before Kubernetes persistent volumes become full.

The *Kubernetes Namespaces Running Out of Space* Insight gives you a view into workloads on your Kubernetes namespaces that are at risk of running out of space, with an estimate for the number of days remaining before each persistent volume becomes full.

You can view this Insight by navigating to **Dashboards > Insights**.

#### Kubernetes Namespaces Running Out of Space (3)

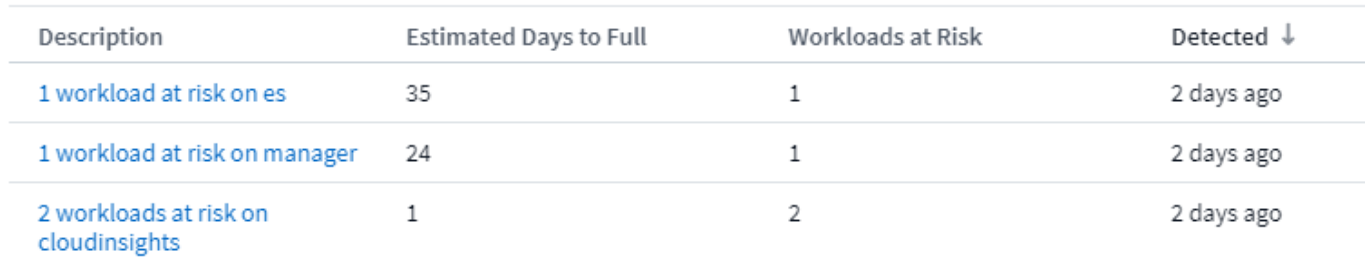

Click on a workload to open a detail page for the Insight. On this page you will see a graph showing the workload capacity trends as well as a table showing the following:

- Workload Name
- Persistent Volume affected
- Predicted Time-to-Full in days
- Persistent Volume capacity
- Backend Storage Resource affected, with current capacity used out of total capacity. Clicking this link will opoen the detailed landing page for the backend volume.

#### Workloads at risk (2)

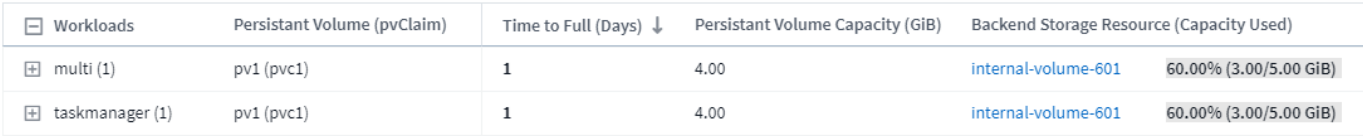

#### **What can I do if I'm running out of space?**

On the Insight page, click the **+Show Recommendations** to view possible solutions. The easiest option when running out of space is always to add more capacity, and Cloud Insights shows you the optimal capacity to add to increase time-to-full to a target 60-day prediction. Other recommendations are also shown.

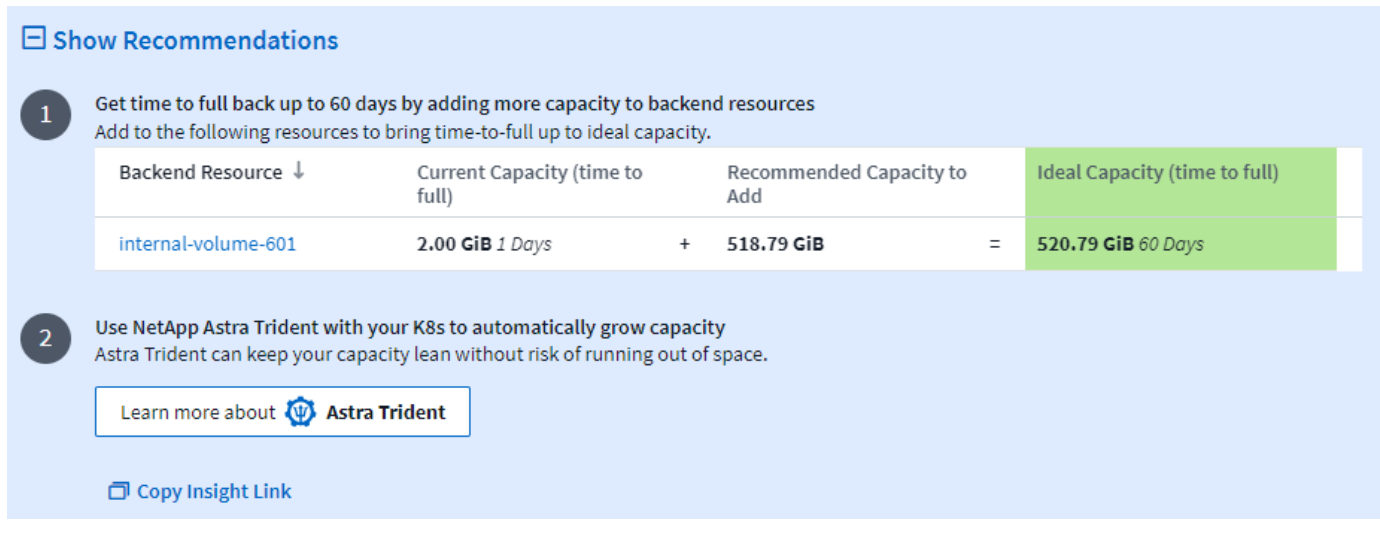

It is here also that you can copy a convenient link to this Insight, to bookmark the page or to easily share with your team.

# <span id="page-64-0"></span>**Insights: Reclaim ONTAP Cold Storage**

The *Reclaim ONTAP Cold Storage* Insight provides data about cold capacity, potential cost/power savings and recommended action items for volumes on ONTAP systems.

To view these Insights, navigate to **Dashboards > Insights** and take a look at the *Reclaim ONTAP Cold Storage* Insight. Note that this Insight will only list affected storages if Cloud Insights has detected cold storage, otherwise you will see an "all clear" message.

Keep in mind that cold data less than 30 days old is not shown.

#### Reclaim ONTAP Cold Storage (3)

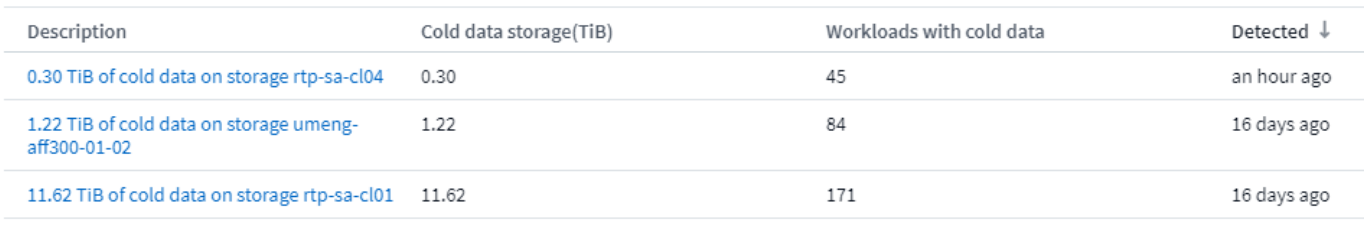

The Insight description gives a quick indication of the amount of data detected as "cold" and which storage that data resides on. The table also provides a count of workloads with cold data.

Selecting an Insight from the list opens a page showing more details, including recommendations to move data to the Cloud or cycle down unised disks, as well as estimated cost and power savings you could potentially realize from implementing those recommendations. The page even provides a handy link to [NetApp's TCO](https://bluexp.netapp.com/cloud-tiering-service-tco) [Calculator](https://bluexp.netapp.com/cloud-tiering-service-tco) so you can experiment with the numbers.

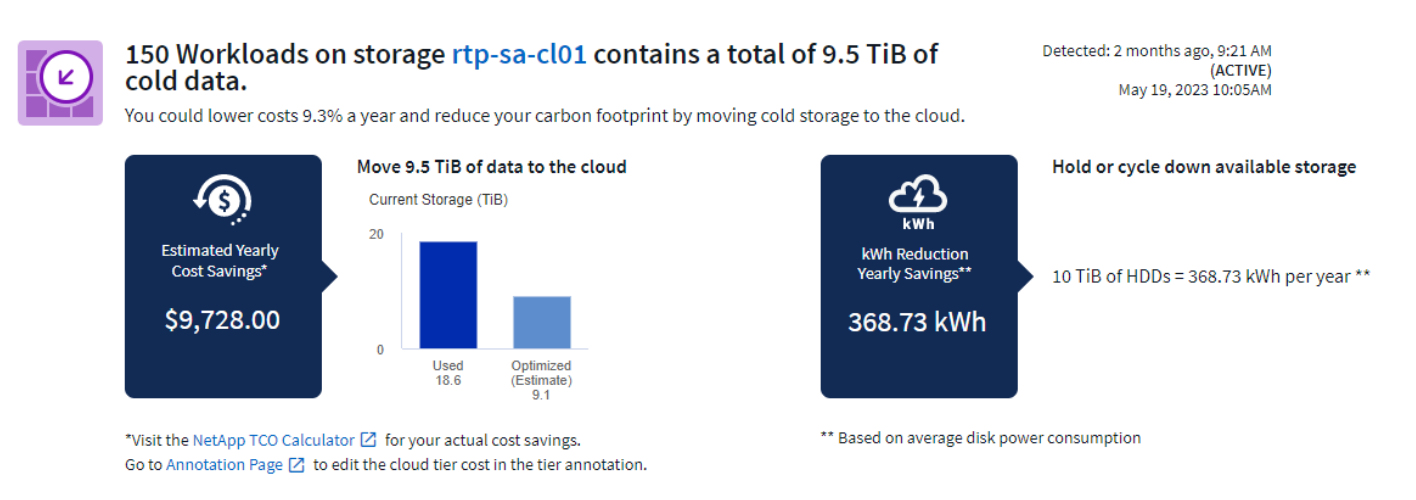

#### **Recommendations**

On the Insight page, expand the **Recommendations** to explore the following options:

• Move unused workloads (zombies) to a lower cost storage tier (HDD)

Utilizing the zombie flag, cold storage and number of days, find the coldest and largest amount of data and move the workload to a lower cost storage tier (such as a storage pool using hard disk storage). A

workload is considered a "zombie" when is has not received any significant IO requests for 30 days or more.

• Delete unused workloads

Verify which workloads are not in use and consider archiving them or remove them from the storage system.

• Consider NetApp's Fabric Pool Solution

NetApp's [Fabric Pool Solution](https://docs.netapp.com/us-en/cloud-manager-tiering/concept-cloud-tiering.html#features) automatically tiers cold data to low cost cloud storage, thus increasing the effiecency of your performance tier as well as providing remote data protection.

#### **Visualize and Explore**

The graphs and table provide additional trending information as well as allow you to drill into the individual workloads.

#### **Cluster Cold Storage Trend Show Details**

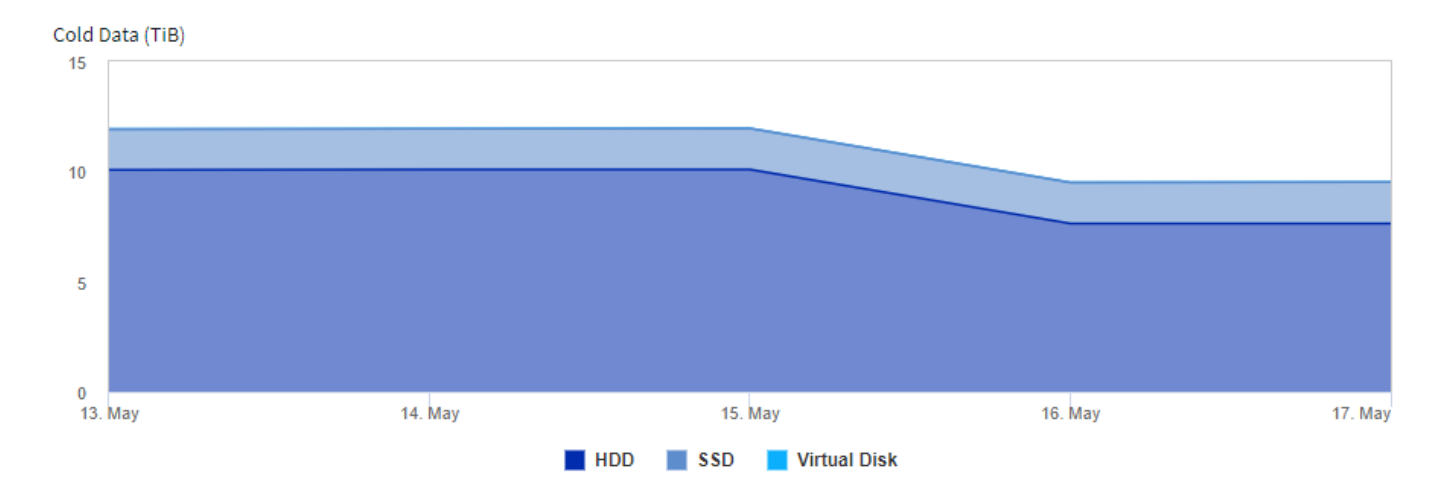

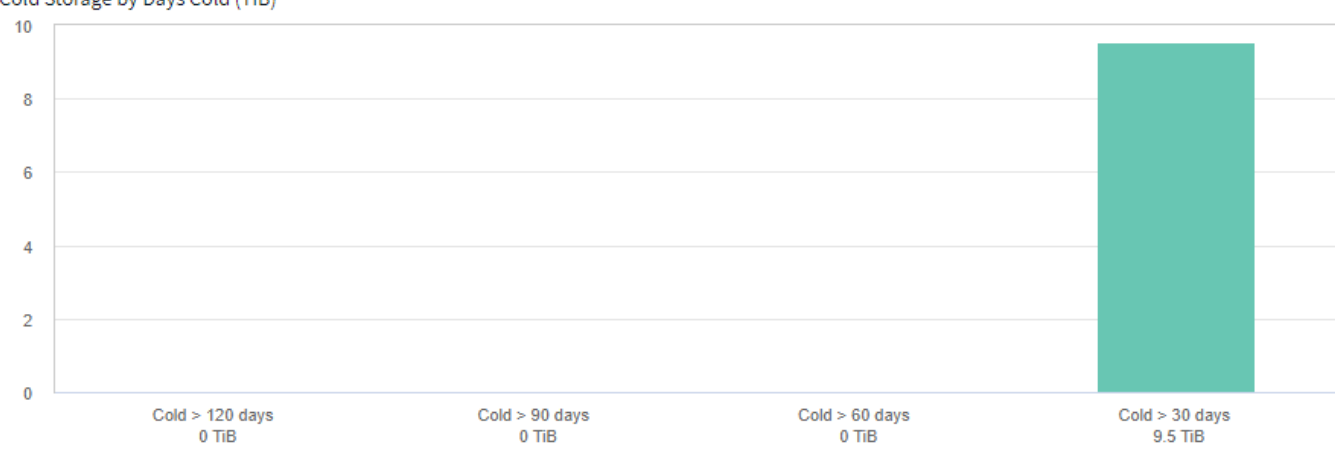

#### Cold Storage by Days Cold (TiB)

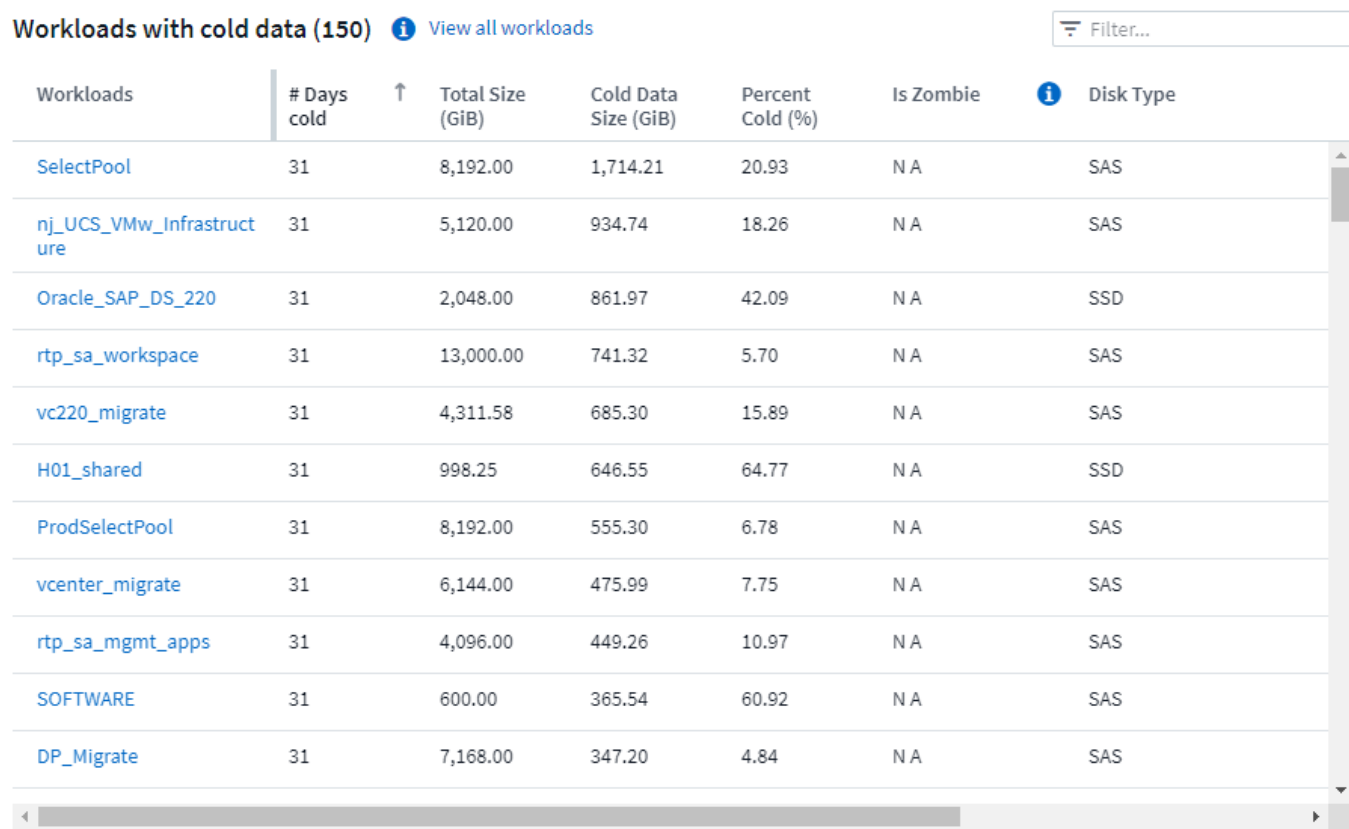

# **Monitors and Alerts**

# **Alerting with Monitors**

<u>(ဓူ)</u>

You create monitors to set thresholds that trigger alerts to notify you about issues related to the resources in your network. For example, you can create a monitor to alert for *node write latency* for any of a multitude of protocols.

> Monitors and Alerting is available in all Cloud Insights Editions, however, Basic Edition is subject to the following:

\* You may only have up to five custom monitors active at a time. Any monitors beyond five will

be created in or moved to *Paused* state.

\* VMDK, Virtual Machine, Host, and DataStore metrics monitors are not supported. If you have monitors created for these metrics, they will be paused and cannot be resumed when downgrading to Basic Edition.

Monitors allow you to set thresholds on metrics generated by "infrastructure" objects such as storage, VM, EC2, and ports, as well as for "integration" data such as those collected for Kubernetes, ONTAP advanced metrics, and Telegraf plugins. These *metric* monitors alert you when warning-level or critical-level thresholds are crossed.

You can also create monitors to trigger warning-, critical-, or informational-level alerts when specified *log events* are detected.

Cloud Insights provides a number of [System-Defined Monitors](#page-79-0) as well, based on your environment.

#### **Security Best Practice**

Cloud Insights alerts are designed to highlight data points and trends in your environment, and Cloud Insights allows you to enter any valid email address as an alert recipient. If you are working in a secure environment, be especially mindful of who is receiving the notification or otherwise has access to the alert.

#### **Metric or Log Monitor?**

1. From the Cloud Insights menu, click **Alerts > Manage Monitors**

The Monitors list page is displayed, showing currently configured monitors.

- 2. To modify an existing monitor, click the monitor name in the list.
- 3. To add a monitor, Click **+ Monitor**.

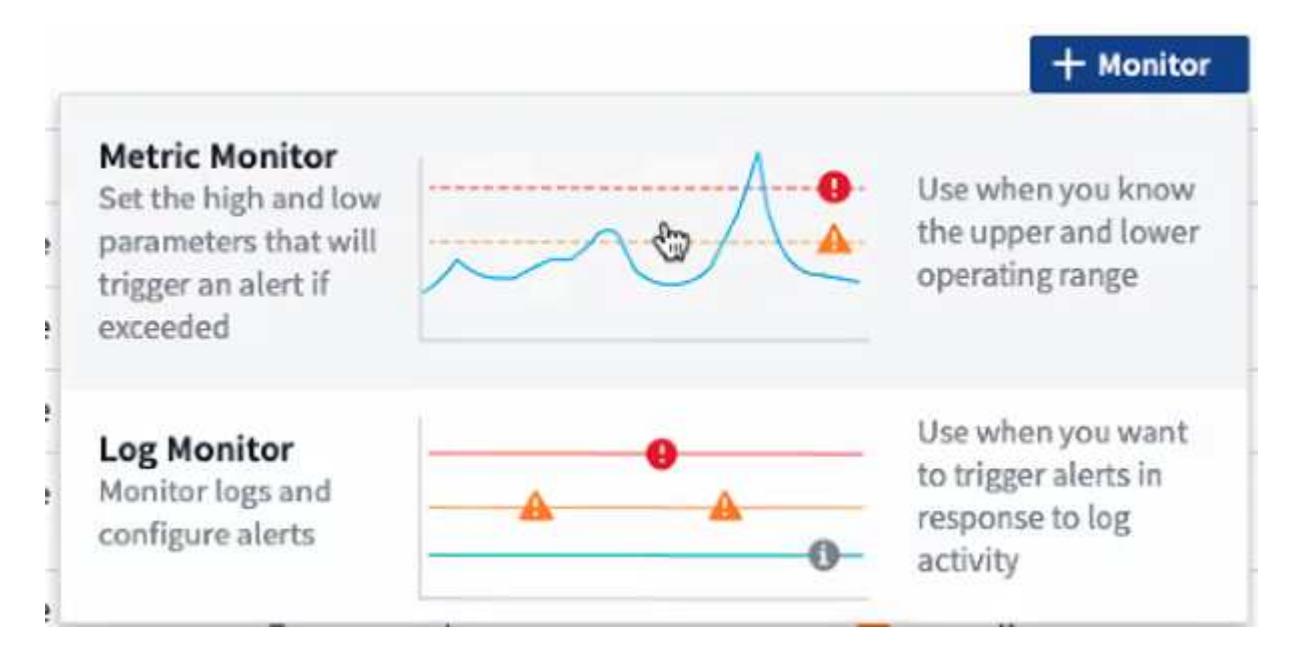

When you add a new monitor, you are prompted to create a Metric Monitor or a Log Monitor.

- *Metric* monitors alert on infrastructure- or performance-related triggers
- *Log* monitors alert on log-related activity

After you choose your monitor type, the Monitor Configuration dialog is displayed. Configuration varies depending on which type of monitor you are creating.

#### **Metric Monitor**

1. In the drop-down, search for and choose an object type and metric to monitor.

You can set filters to narrow down which object attributes or metrics to monitor.

# 1 Select a metric to monitor

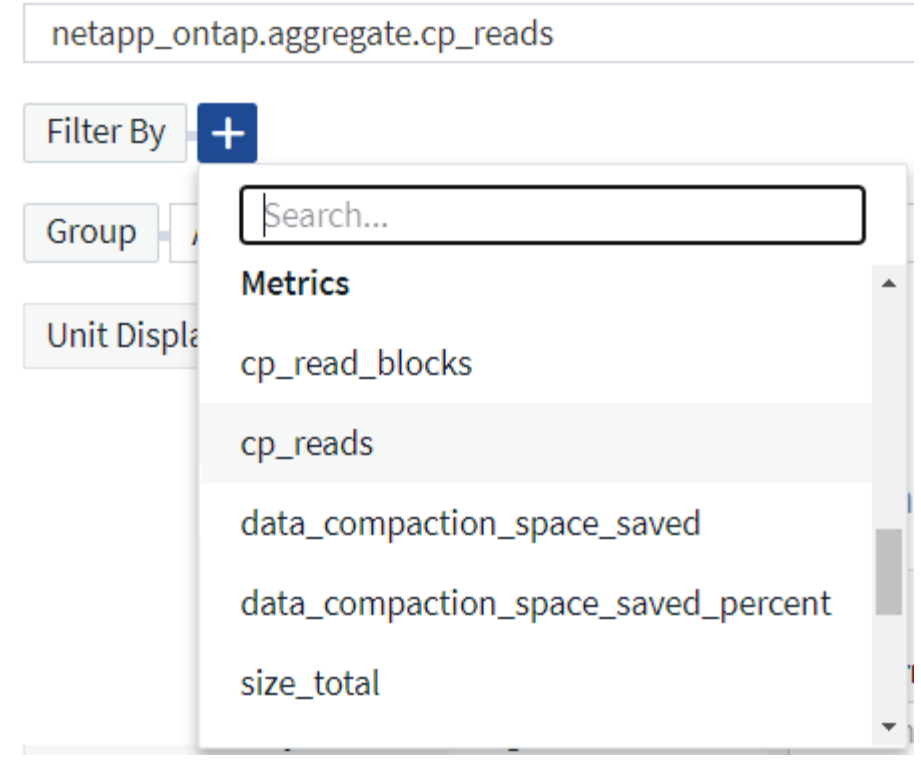

When working with integration data (Kubernetes, ONTAP Advanced Data, etc.), metric filtering removes the individual/unmatched data points from the plotted data series, unlike infrastructure data (storage, VM, ports etc.) where filters work on the aggregated value of the data series and potentially remove the entire object from the chart.

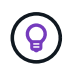

To create a multi-condition monitor (e.g., IOPS > X and latency > Y), define the first condition as a threshold and the second condition as a filter.

#### **Define the Conditions of the Monitor.**

- 1. After choosing the object and metric to monitor, set the Warning-level and/or Critical-level thresholds.
- 2. For the *Warning* level, enter 200 for our example. The dashed line indicating this Warning level displays in the example graph.
- 3. For the *Critical* level, enter 400. The dashed line indicating this Critical level displays in the example graph.

The graph displays historical data. The Warning and Critical level lines on the graph are a visual representation of the Monitor, so you can easily see when the Monitor might trigger an alert in each case.

4. For the occurence interval, choose *Continuously* for a period of *15 Minutes*.

You can choose to trigger an alert the moment a threshold is breached, or wait until the threshold has been in continuous breach for a period of time. In our example, we do not want to be alerted every time the Total IOPS peaks above the Warning or Critical level, but only when a monitored object continuously exceeds one of these levels for at least 15 minutes.

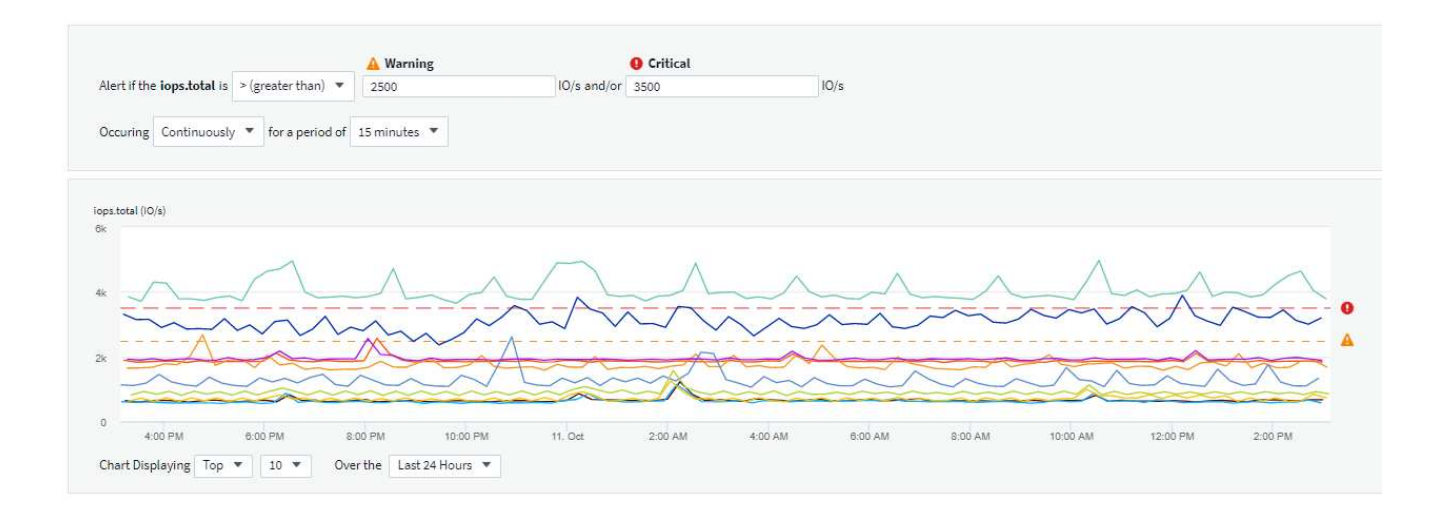

#### **Log Monitor**

When creating a **Log monitor**, first choose which log to monitor from the available log list. You can then filter based on the available attributes as above. You can also choose one or more "Group By" attributes.

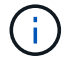

The Log Monitor filter cannot be empty.

#### **Define the alert Behavior**

You can create the monitor to alert with a severity level of *Critical*, *Warning*, or *Informational*, when the conditions you defined above occur once (i.e. immediately), or wait to alert until the conditions occur 2 times or more.

#### **Define the alert resolution behavior**

You can choose how a log monitor alert is resolved. You are presented with three choices:

- Resolve instantly
- Purge after the data retention period (please refer to the Editions Page for details). Note that the Monitor has no resolution condition by definition, so an Alert will stay *active* and suppress all subsequent alerts with matching *group\_by* generated by this monitor, until the data retention period has passed.
- Resolve based on log entry: Resolve alert when the log line is discovered as outlined in the following definition, or purge after the data retention period.

#### Define alert resolution

- $\bigcirc$  Resolve instantly
- ◯ Purge after the data retention period (please refer to the Editions Page for details)
- Resolve based on log entry: Resolve alert when the log line is discovered as outlined in the following definition, or purge after the data retention period

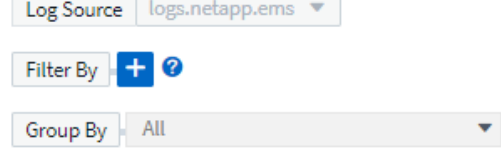

#### **Select notification type and recipients**

In the *Set up team notification(s)* section, you can choose whether to alert your team via email or Webhook.

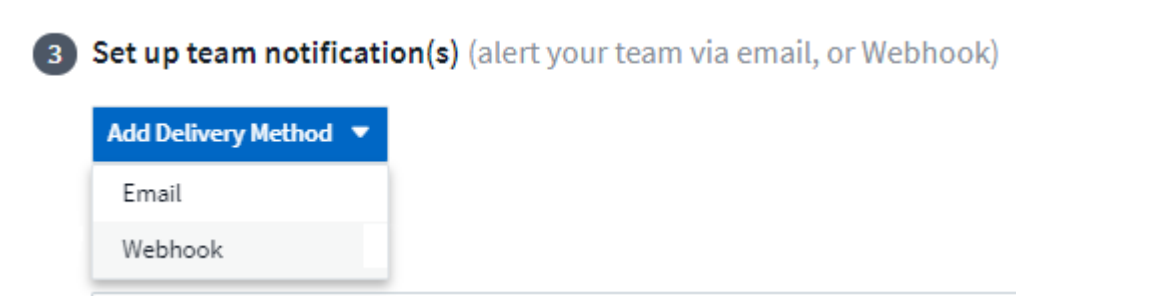

#### **Alerting via Email:**

Specify the email recipients for alert notifications. If desired, you can choose different recipients for warning or critical alerts.

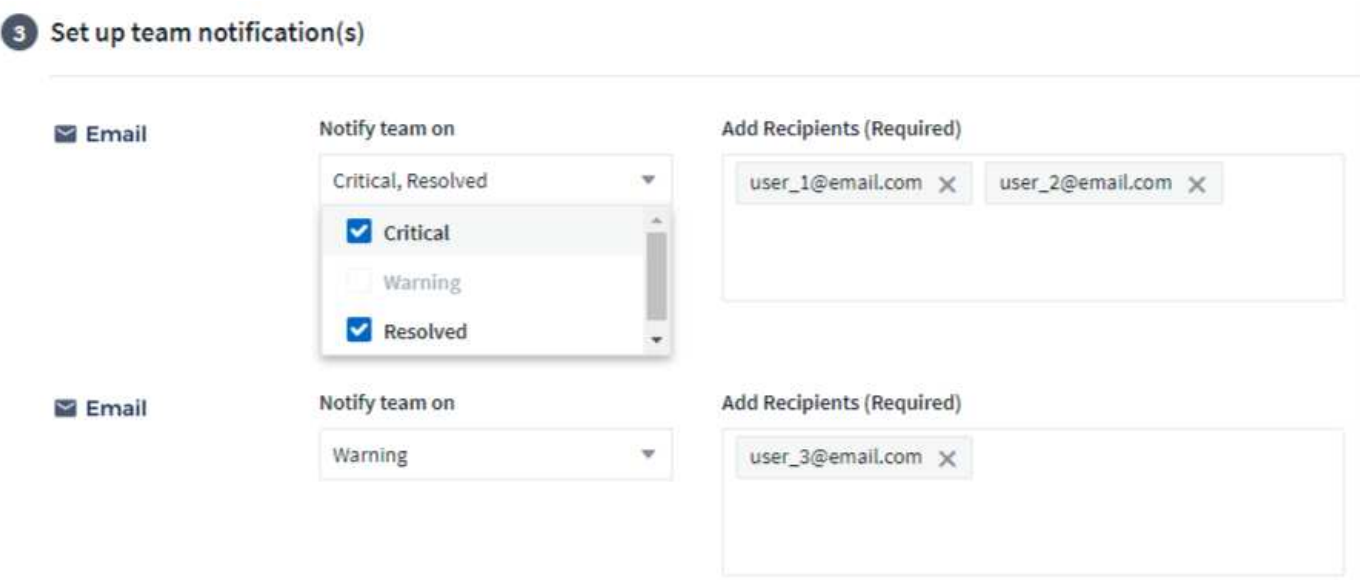

#### **Alerting via Webhook:**

Specify the webhook(s) for alert notifications. If desired, you can choose different webhooks for warning or critical alerts.

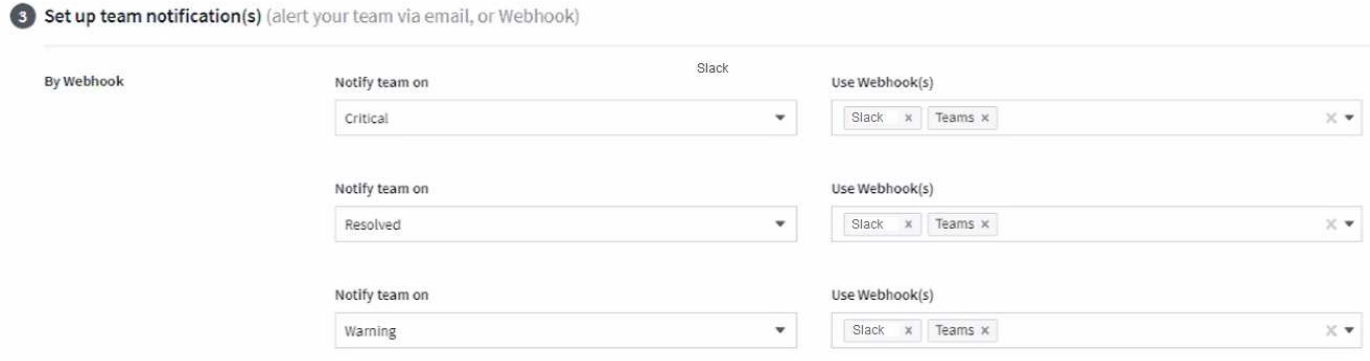

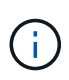

ONTAP Data Collector notifications take precedence over any specific Monitor notifications that are relevant to the cluster/data collector. The recipient list you set for the Data Collector itself will receive the data collector alerts. If there are no active data collector alerts, then monitorgenerated alerts will be sent to specific monitor recipients.

#### **Setting Corrective Actions or Additional Information**

You can add an optional description as well as additional insights and/or corrective actions by filling in the **Add an Alert Description** section. The description can be up to 1024 characters and will be sent with the alert. The insights/corrective action field can be up to 67,000 characters and will be displayed in the summary section of the alert landing page.

In these fields you can provide notes, links, or steps to take to correct or otherwise address the alert.

#### 4 Add an alert description (optional)

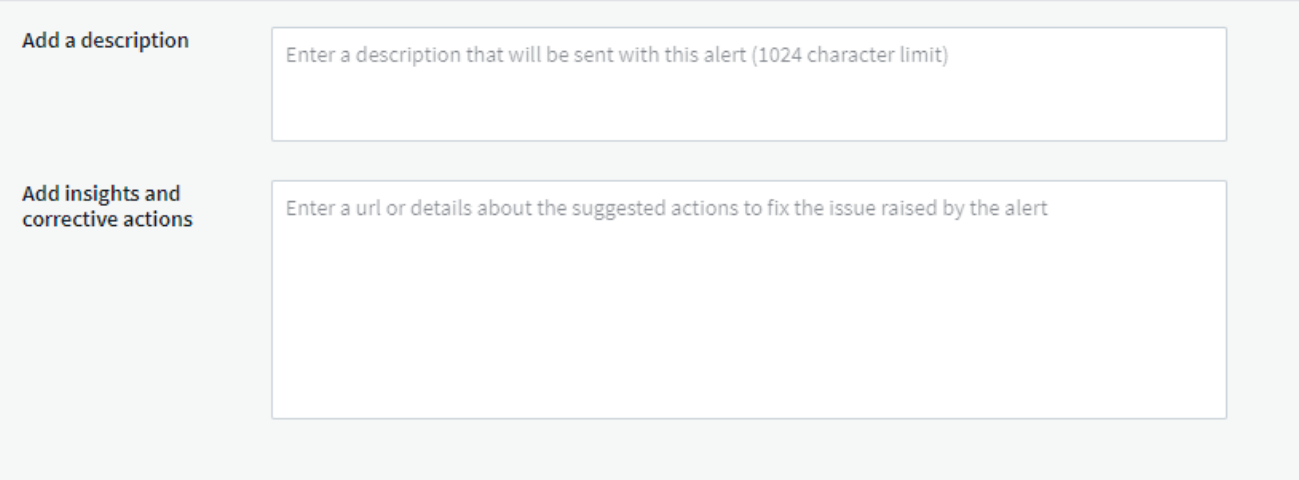

#### **Save your Monitor**

- 1. If desired, you can add a description of the monitor.
- 2. Give the Monitor a meaningful name and click **Save**.

Your new monitor is added to the list of active Monitors.

#### **Monitor List**

The Monitor page lists the currently configured monitors, showing the following:

- Monitor Name
- Status
- Object/metric being monitored
- Conditions of the Monitor

You can choose to temporarily pause monitoring of an object type by clicking the menu to the right of the monitor and selecting **Pause**. When you are ready to resume monitoring, click **Resume**.

You can copy a monitor by selecting **Duplicate** from the menu. You can then modify the new monitor and
change the object/metric, filter, conditions, email recipients, etc.

If a monitor is no longer needed, you can delete it by selecting **Delete** from the menu.

# **Monitor Groups**

Grouping allows you to view and manage related monitors. For example, you can have a monitor group dedicated to the storage in your environment, or monitors relevant to a certain recipient list.

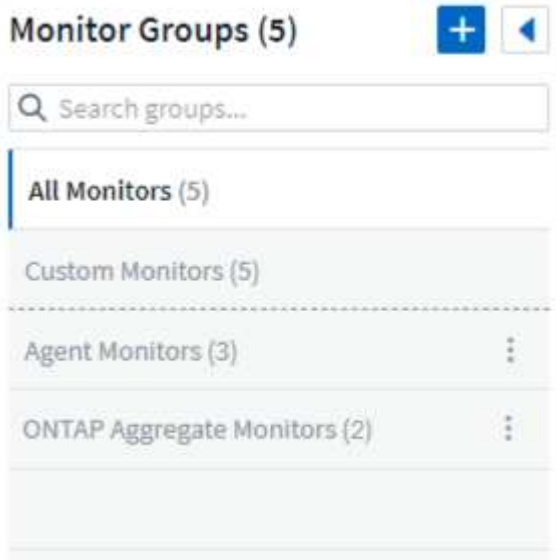

The following monitor groups are shown. The number of monitors contained in a group is shown next to the group name.

- **All Monitors** lists all monitors.
- **Custom Monitors** lists all user-created monitors.
- **Suspended Monitors** will list any system monitors that have been suspended by Cloud Insights.
- Cloud Insights will also show a number of **System Monitor Groups**, which will list one or more groups of [system-defined monitors,](#page-79-0) including ONTAP Infrastructure and Workload monitors.

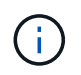

Custom monitors can be paused, resumed, deleted, or moved to another group. System-defined monitors can be paused and resumed but can not be deleted or moved.

### **Suspended Monitors**

This group will only be shown if Cloud Insights has suspended one or more monitors. A monitor may be suspended if it is generating excessive or continuous alerts. If the monitor is a custom monitor, modify the conditions to prevent the continuous alerting, and then resume the monitor. The monitor will be removed from the Suspended Monitors group when the issue causing the suspension is resolved.

### **System-Defined Monitors**

These groups will show monitors provided by Cloud Insights, as long as your environment contains the devices and/or log availability required by the monitors.

System-Defined monitors cannot be modified, moved to another group, or deleted. However, you can duplicate a system monitor and modify or move the duplicate.

System monitors may include monitors for ONTAP Infrastructure (storage, volume, etc.) or Workloads (i.e. log monitors), or other groups. NetApp is constantly evaluating customer need and product functionality, and will update or add to system monitors and groups as needed.

### **Custom Monitor Groups**

You can create your own groups to contain monitors based on your needs. For example, you may want a group for all of your storage-related monitors.

To create a new custom monitor group, click the **"+" Create New Monitor Group** button. Enter a name for the group and click **Create Group**. An empty group is created with that name.

To add monitors to the group, go to the *All Monitors* group (recommended) and do one of the following:

- To add a single monitor, click the menu to the right of the monitor and select *Add to Group*. Choose the group to which to add the monitor.
- Click on the monitor name to open the monitor's edit view, and select a group in the *Associate to a monitor group* section.

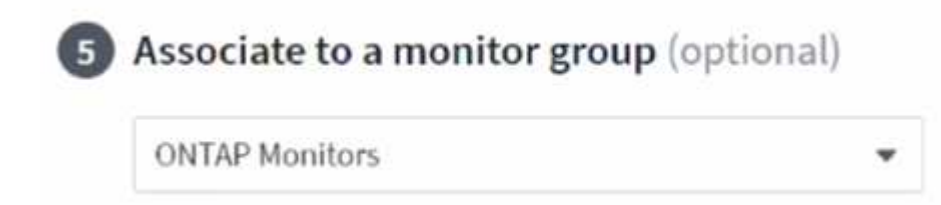

Remove monitors by clicking on a group and selecting *Remove from Group* from the menu. You can not remove monitors from the *All Monitors* or *Custom Monitors* group. To delete a monitor from these groups, you must delete the monitor itself.

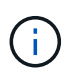

Removing a monitor from a group does not delete the monitor from Cloud Insights. To completely remove a monitor, select the monitor and click *Delete*. This also removes it from the group to which it belonged and it is no longer available to any user.

You can also move a monitor to a different group in the same manner, selecting *Move to Group*.

To pause or resume all monitors in a group at once, select the menu for the group and click *Pause* or *Resume*.

Use the same menu to rename or delete a group. Deleting a group does not delete the monitors from Cloud Insights; they are still available in *All Monitors*.

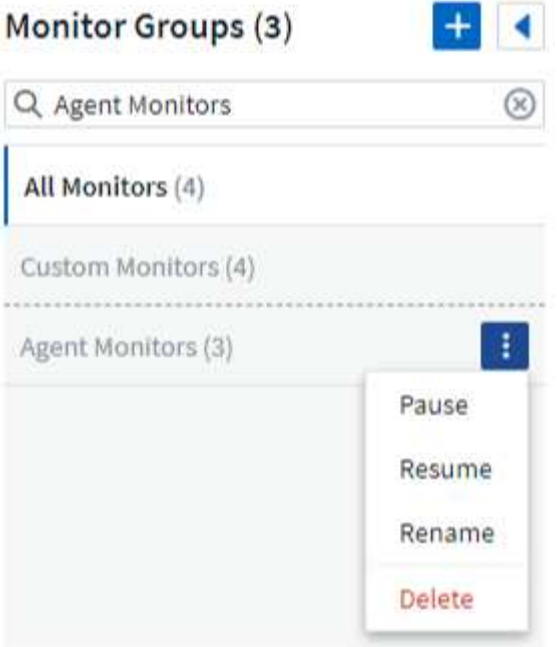

### **System-Defined Monitors**

Cloud Insights includes a number of system-defined monitors for both metrics and logs. The system monitors available are dependent on the data collectors present in your environment. Because of that, the monitors available in Cloud Insights may change as data collectors are added or their configurations changed.

View the [System-Defined Monitors](#page-79-0) page for descriptions of monitors included with Cloud Insights.

### **More Information**

• [Viewing and Dismissing Alerts](#page-74-0)

# <span id="page-74-0"></span>**Viewing and Managing Alerts from Monitors**

Cloud Insights displays alerts when [monitored thresholds](#page-66-0) are exceeded.

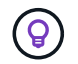

Monitors and Alerting is available in Cloud Insights Standard Edition and higher.

### **Viewing and Managing Alerts**

To view and manage alerts, do the following.

- 1. Navigate to the **Alerts > All Alerts** page.
- 2. A list of up to the most recent 1,000 alerts is displayed. You can sort this list on any field by clicking the column header for the field. The list displays the following information. Note that not all of these columns

are displayed by default. You can select columns to display by clicking on the "gear" icon

- **Alert ID**: System-generated unique alert ID
- **Triggered Time**: The time at which the relevant Monitor triggered the alert
- **Current Severity** (Active alerts tab): The current severity of the active alert
- **Top Severity** (Resolved alerts tab); The maximum severity of the alert before it was resolved
- **Monitor**: The monitor configured to trigger the alert
- **Triggered On**: The object on which the monitored threshold was breached
- **Status**: Current alert status, *New* or *In Process*
- **Active Status**: *Active* or *Resolved*
- **Condition**: The threshold condition that triggered the alert
- **Metric**: The object's metric on which the monitored threshold was breached
- **Monitor Status**: Current status of the monitor that triggered the alert
- **Has Corrective Action**: The alert has suggested corrective actions. Open the alert page to view these.

You can manage an alert by clicking the menu to the right of the alert and choosing one of the following:

- **In Process** to indicate that the alert is under investigation or otherwise needs to be kept open
- **Dismiss** to remove the alert from the list of active alerts.

You can manage multiple alerts by selecting the checkbox to the left of each Alert and clicking *Change Selected Alerts Status*.

Clicking on an Alert ID opens the Alert Detail Page.

# **Alert Detail Page**

The Alert Detail Page provides additional detail about the alert, including a *Summary*, an *Expert View* showing graphs related to the object's data, any *Related Assets*, and *Comments* entered by alert investigators.

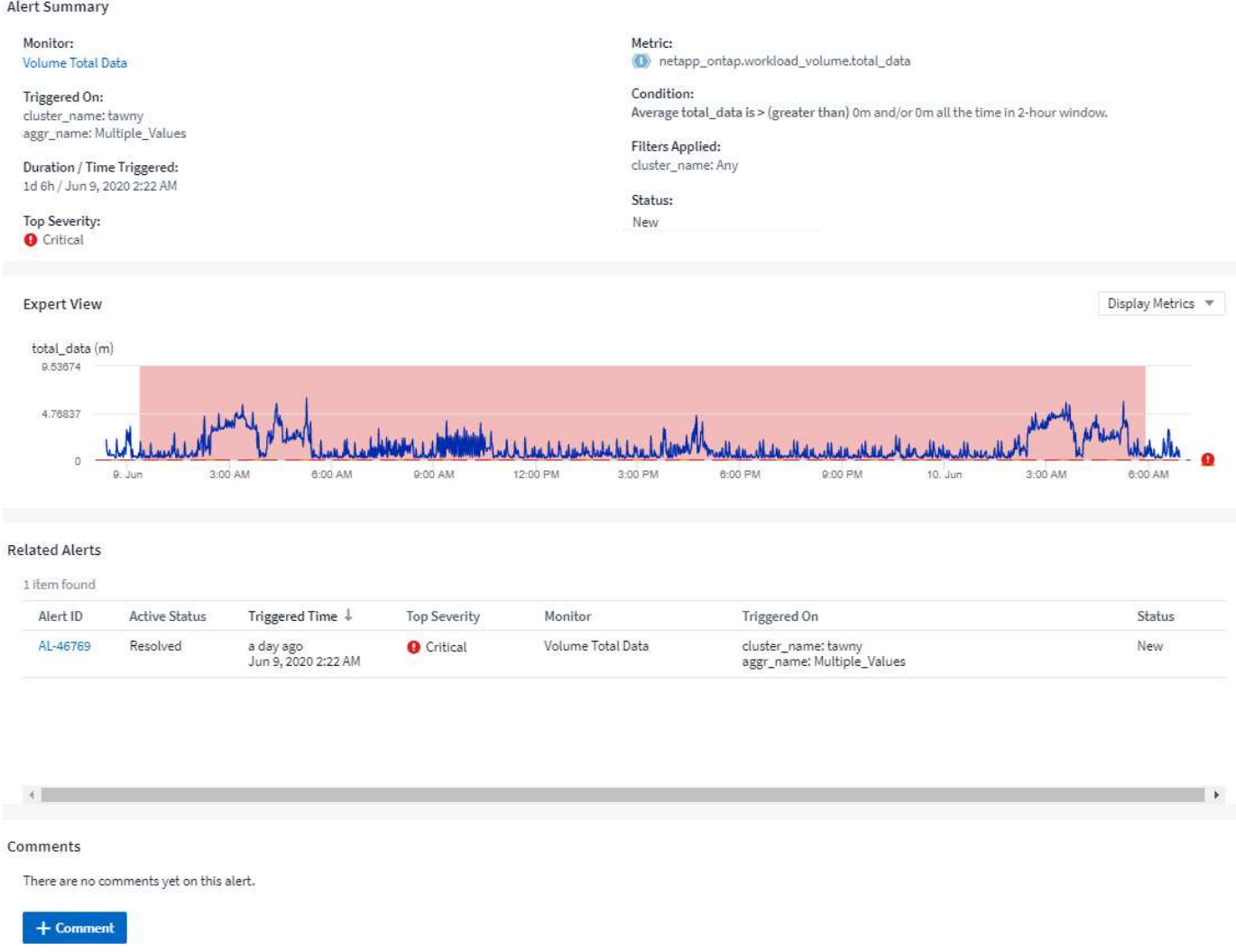

# **Alerts When Data Is Missing**

In a realtime system such as Cloud Insights, to trigger the analysis of a Monitor to decide if an Alert should be generated, we rely on one of two things:

- the next datapoint to arrive
- a timer to fire when there is no datapoint and you have waited long enough

As is the case with slow data arrival—or no data arrival—the timer mechanism needs to take over as the data arrival rate is insufficient to trigger alerts in "real time." So the question typically becomes "How long do I wait before I close the analysis window and look at what I have?" If you wait too long then you are not generating the alerts fast enough to be useful.

If you have a Monitor with a 30-minute window that notices that a condition is violated by the last data point before a long-term loss-of-data, an Alert will be generated because the Monitor received no other information to use to confirm a recovery of the metric or notice that the condition persisted.

### **"Permanently Active" Alerts**

It is possible to configure a monitor in such a way for the condition to **always** exist on the monitored object—for example, IOPS > 1 or latency > 0. These are often created as 'test' monitors and then forgotten. Such monitors create alerts that stay permanently open on the constituent objects, which can cause system stress and stability issues over time.

To prevent this, Cloud Insights will automatically close any "permanently active" alert after 7 days. Note that the underlying monitor conditions may (probably will) continue to exist, causing a new alert to be issued almost immediately, but this closing of "always active" alerts alleviates some of the system stress that can otherwise occur.

# **Configuring Email Notifications**

You can configure an email list for subscription-related notifications, as well as a global email list of recipients for notification of performance policy threshold violations.

To configure notification email recipient settings, go to the **Admin > Notifications** page and select the *Email* tab.

Save

Save

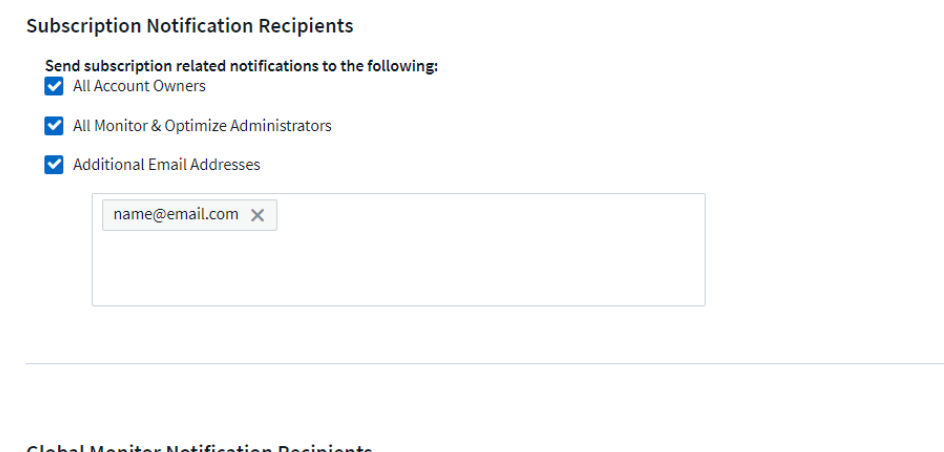

#### Global Monitor Notification Recipients

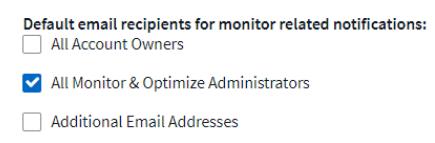

### **Subscription Notification Recipients**

To configure recipients for subscription-related event notifications, go to the "Subscription Notification Recipients" section.

You can choose to have email notifications sent for subscription-related events to any or all of the following recipients:

- All Account Owners
- All *Monitor & Optimize* Administrators
- Additional Email Addresses that you specify

The following are examples of the types of notifications that might be sent, and user actions you can take.

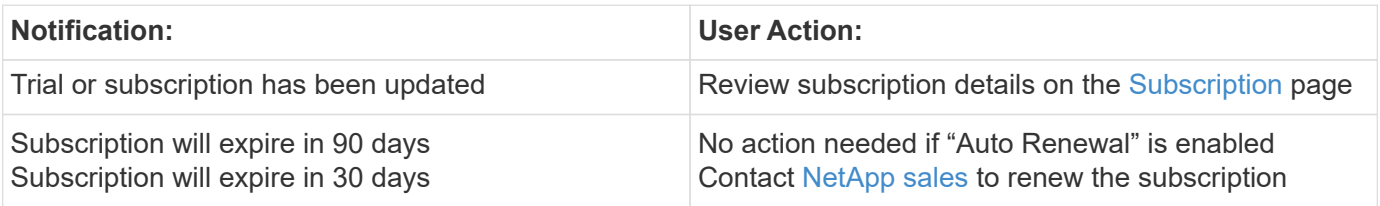

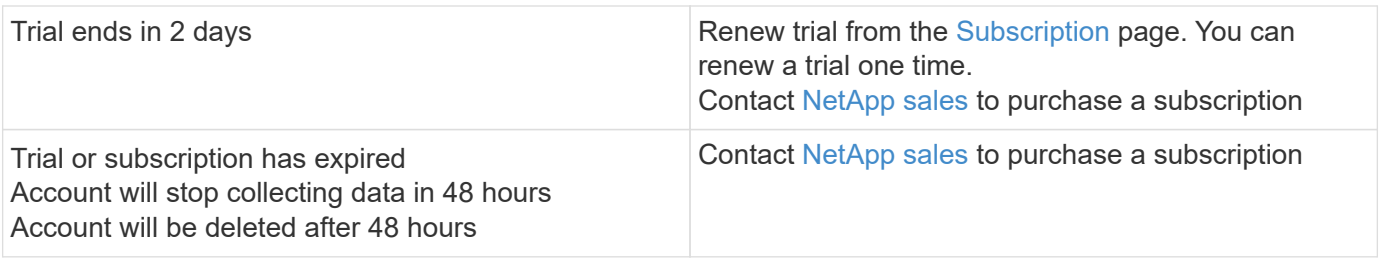

# **Global Recipient List for Alerts**

Email notifications of alerts are sent to the alert recipient list for every action on the alert. You can choose to send alert notifications to a global recipient list.

To configure global alert recipients, choose the desired recipients in the **Global Monitor Notification Recipients** section.

You can always override the global recipients list for an individual monitor when creating or modifying the monitor.

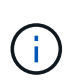

ONTAP Data Collector notifications take precedence over any specific Monitor notifications that are relevant to the cluster/data collector. The recipient list you set for the Data Collector itself will receive the data collector alerts. If there are no active data collector alerts, then monitorgenerated alerts will be sent to specific monitor recipients.

# **Editing Notifications for ONTAP**

You can modify notifications for ONTAP clusters by selecting *Edit Notifications* from the upper-right drop-down on a Storage landing page.

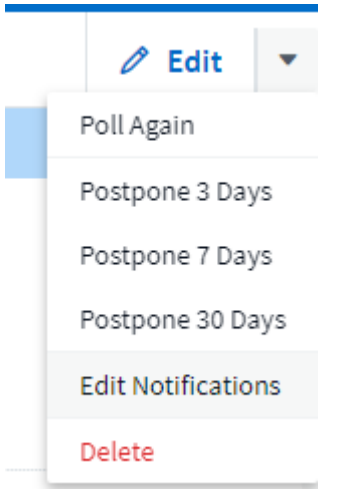

From here, you can set notifications for Critical, Warning, Informational, and/or Resolved alerts. Each scenario can notify the Global Recipient list or other recipients you choose.

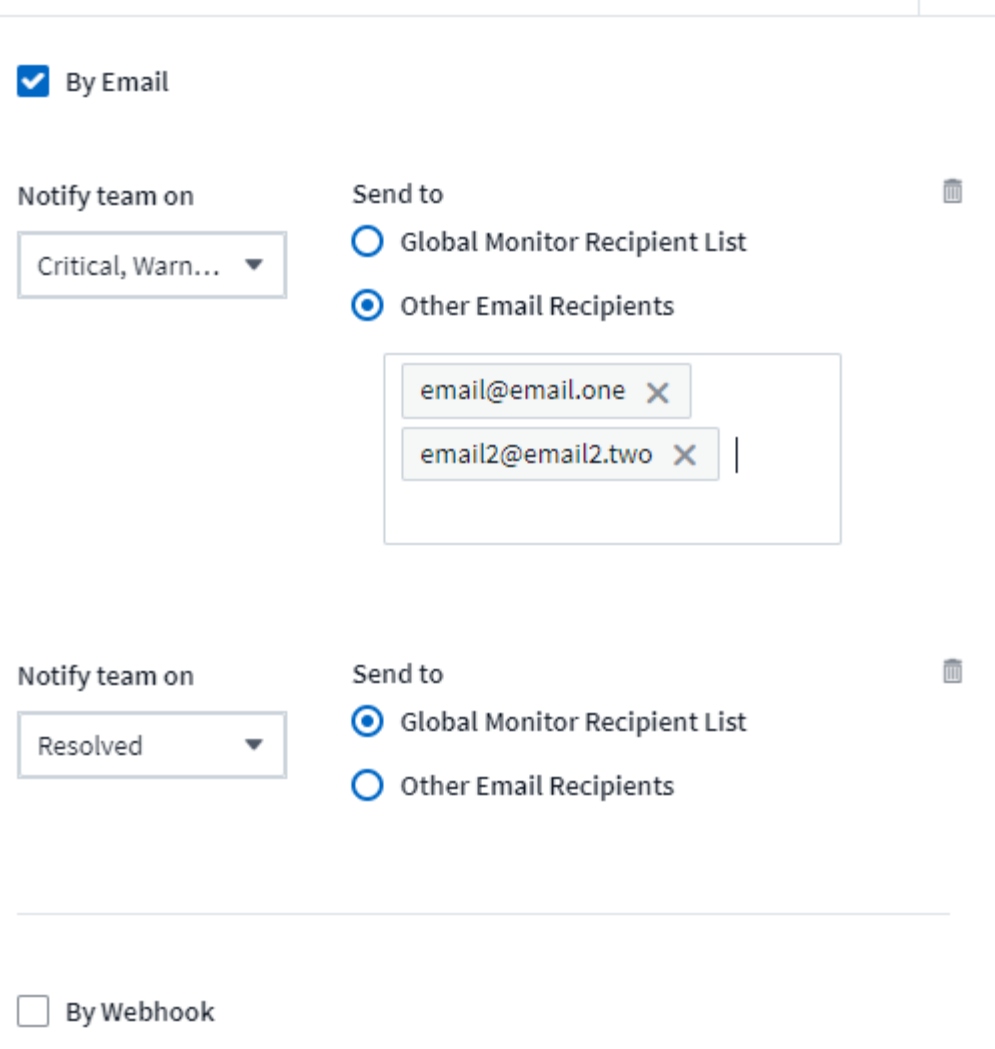

Enable webhook notification to add recipients

# <span id="page-79-0"></span>**System Monitors**

Cloud Insights includes a number of system-defined monitors for both metrics and logs. The system monitors available are dependent on the data collectors present in your environment. Because of that, the monitors available in Cloud Insights may change as data collectors are added or their configurations changed.

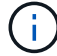

Many System Monitors are in *Paused* state by default. You can enable a system monitor by selecting the *Resume* option for the monitor. Ensure that *Advanced Counter Data Collection* and *Enable ONTAP EMS log collection* are enabled in the Data Collector. These options can be found in the ONTAP Data Collector under *Advanced Configuration*:

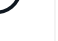

Enable ONTAP EMS log collection

Opt in for Advanced Counter Data Collection rollout.

# **Monitor Descriptions**

System-defined monitors are comprised of pre-defined metrics and conditions, as well as default descriptions and corrective actions, which can not be modified. You *can* modify the notification recipient list for systemdefined monitors. To view the metrics, conditions, description and corrective actions, or to modify the recipient list, open a system-defined monitor group and click the monitor name in the list.

System-defined monitor groups cannot be modified or removed.

The following system-defined monitors are available, in the noted groups.

- **ONTAP Infrastructure** includes monitors for infrastructure-related issues in ONTAP clusters.
- **ONTAP Workload Examples** includes monitors for workload-related issues.
- Monitors in both group default to *Paused* state.

Below are the system monitors currently included with Cloud Insights:

### **Metric Monitors**

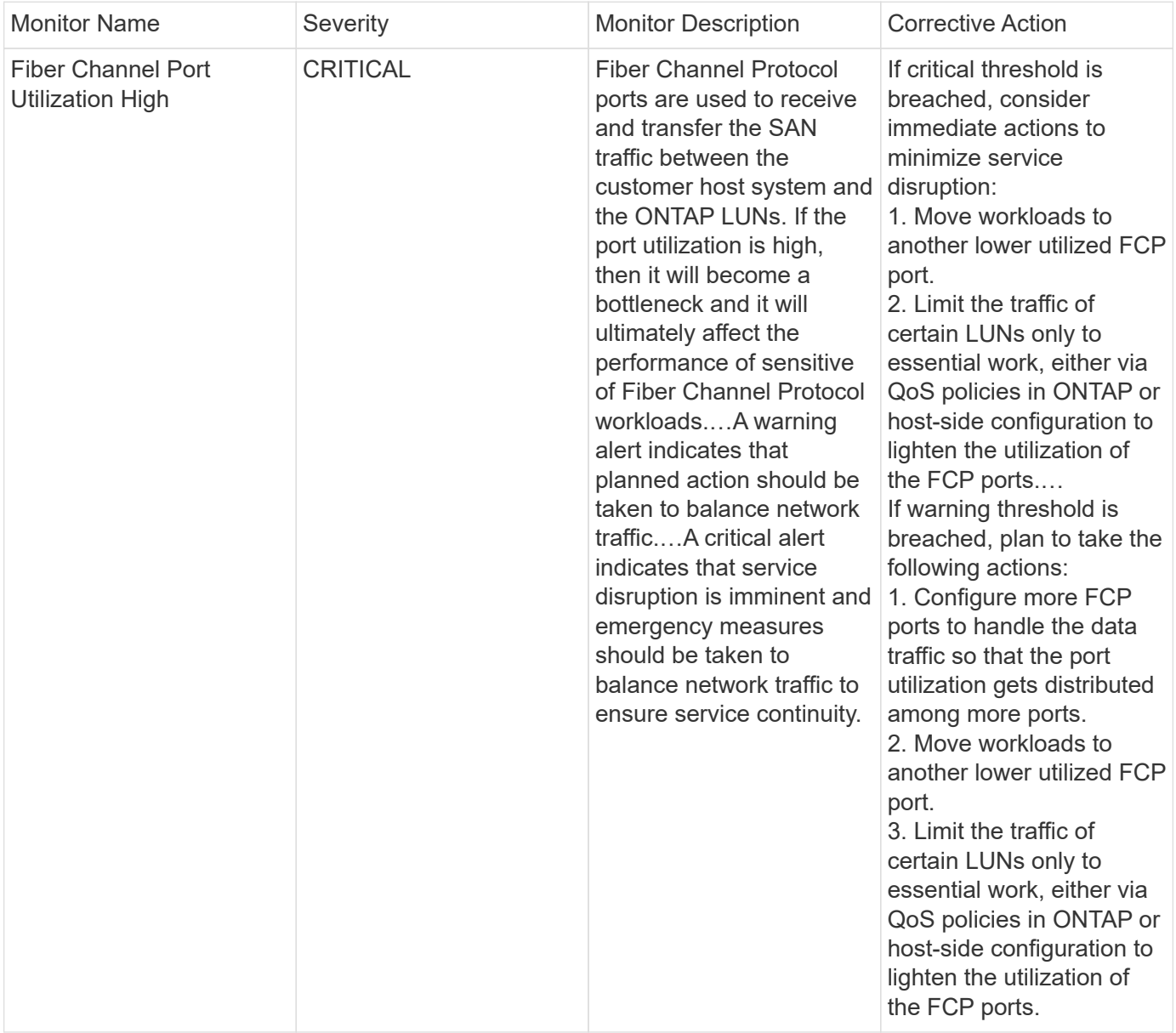

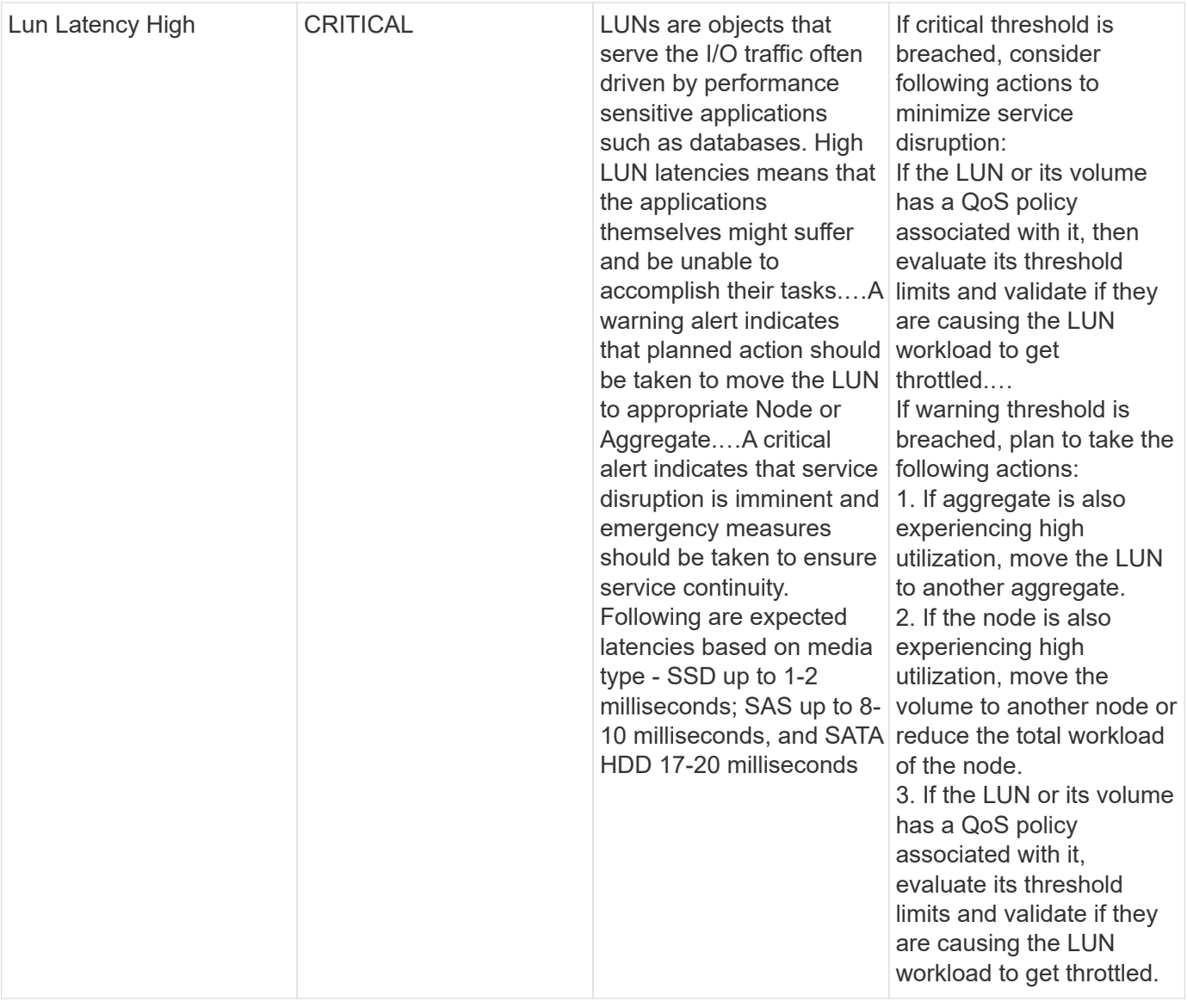

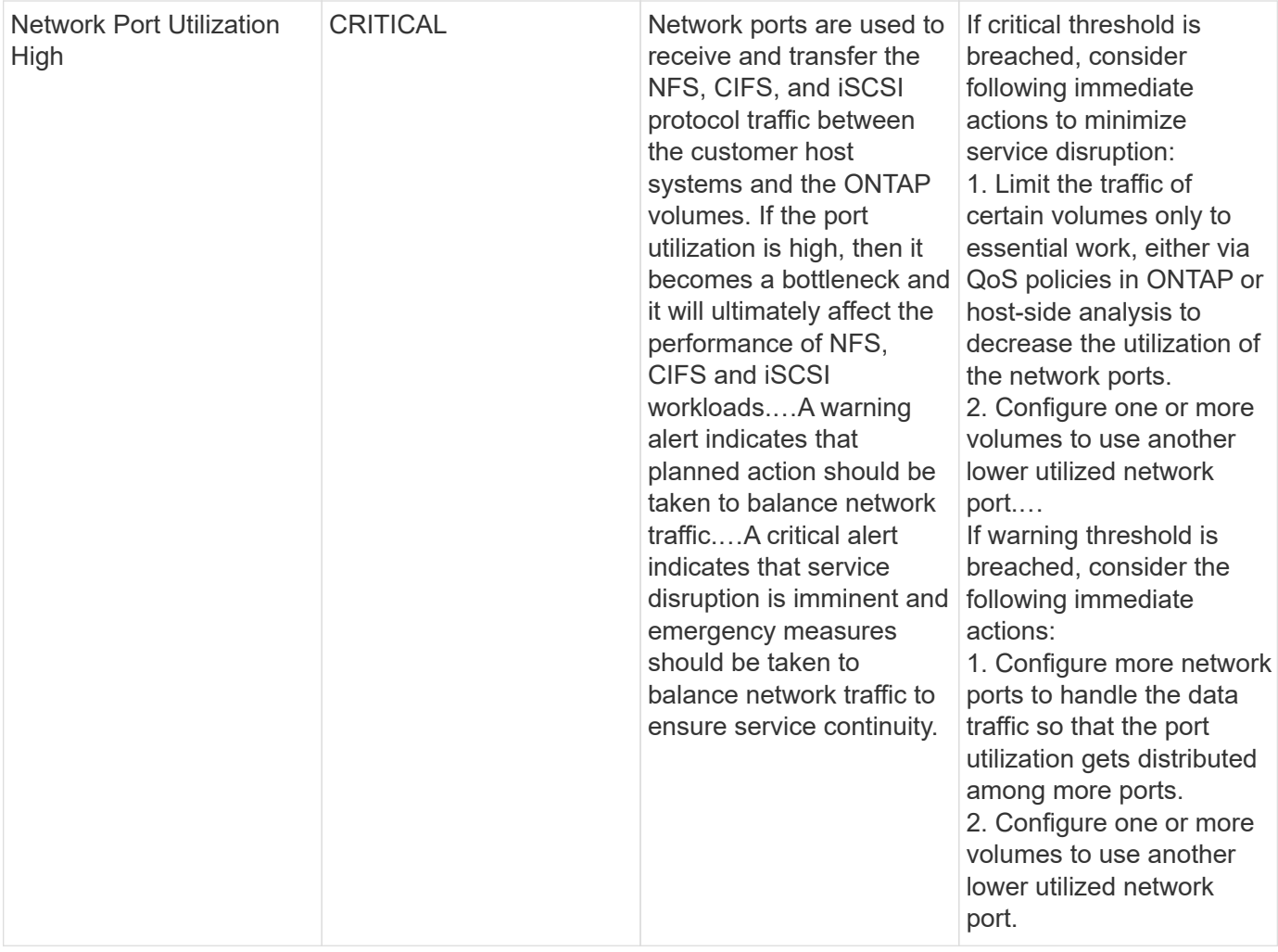

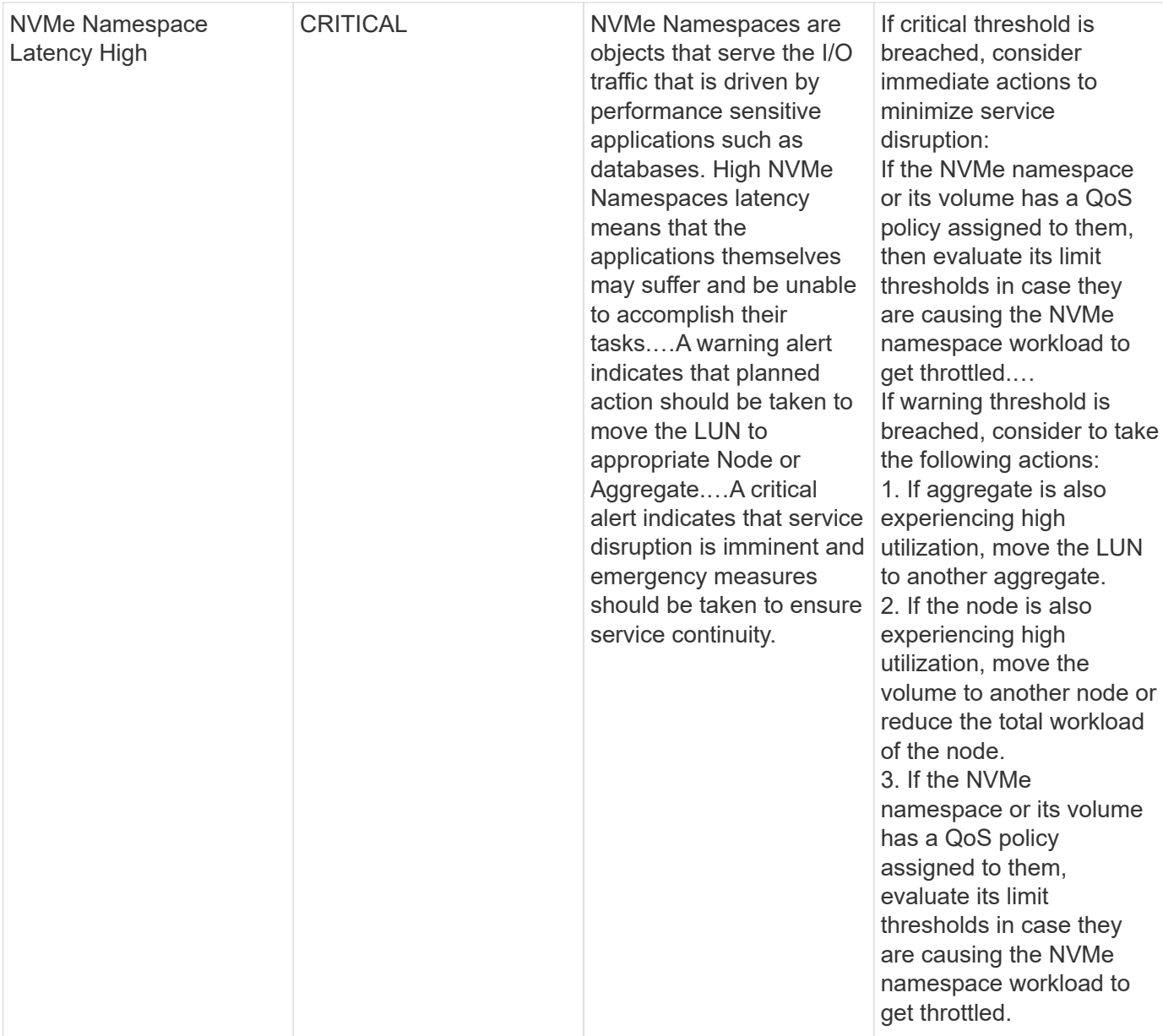

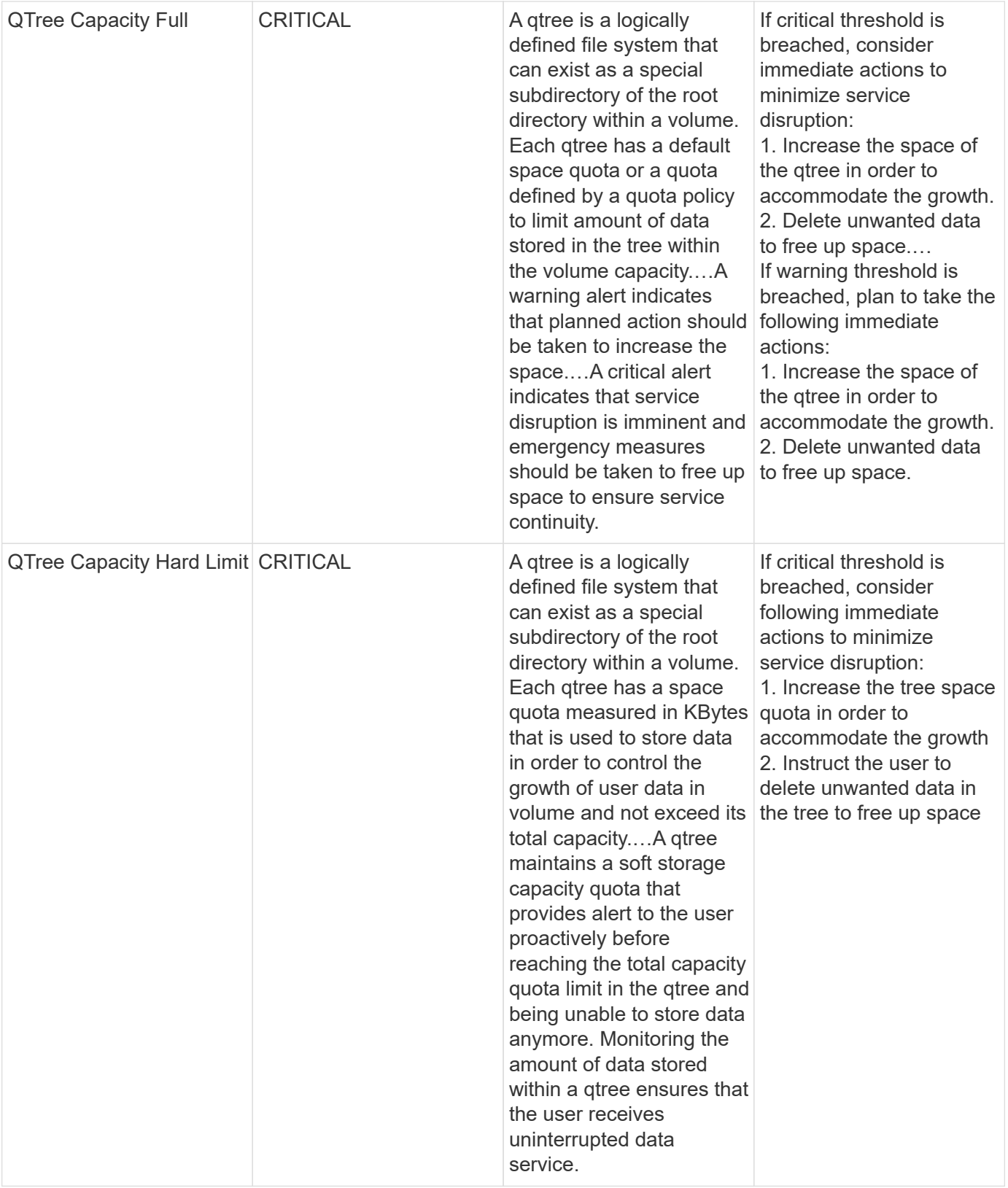

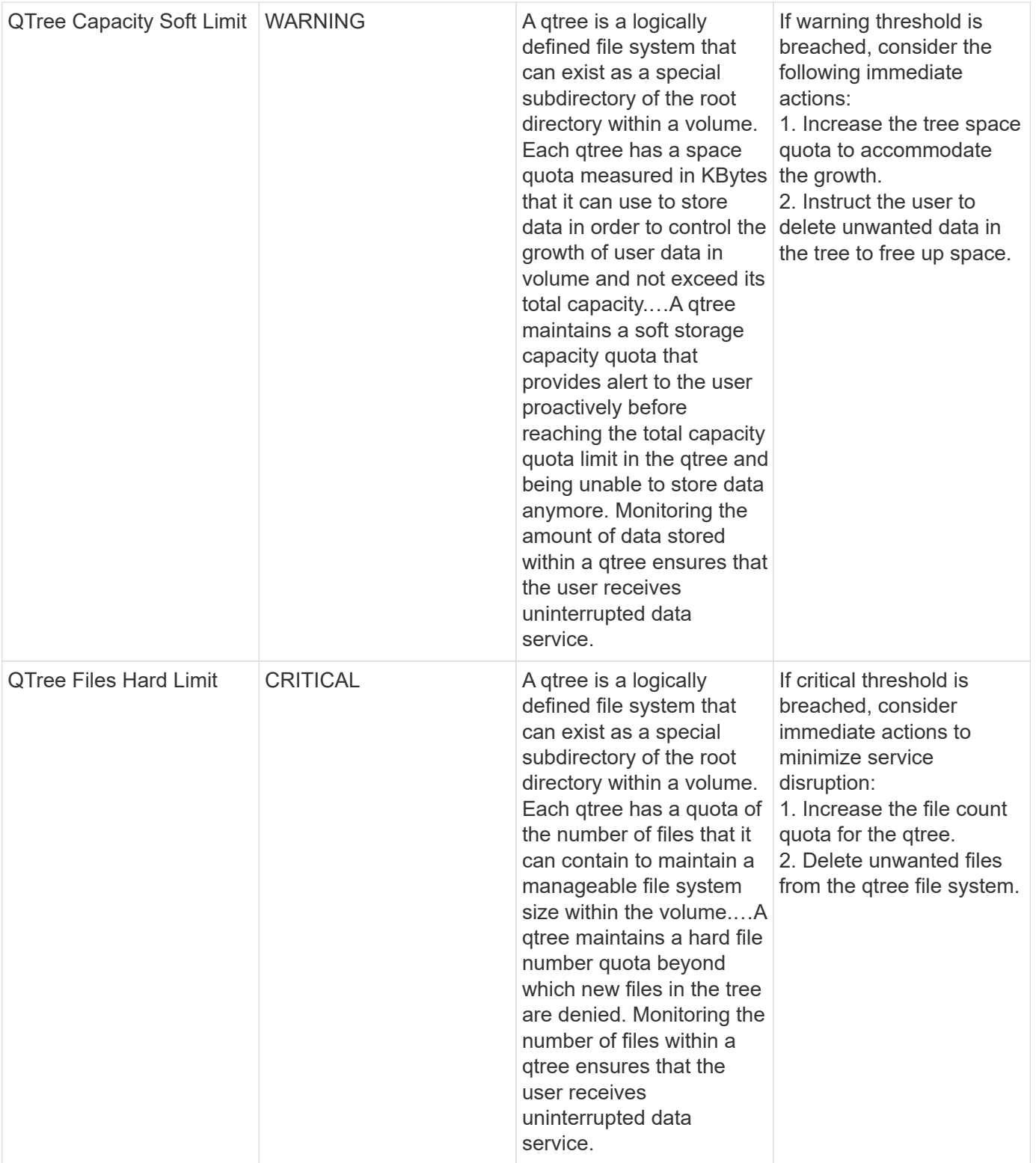

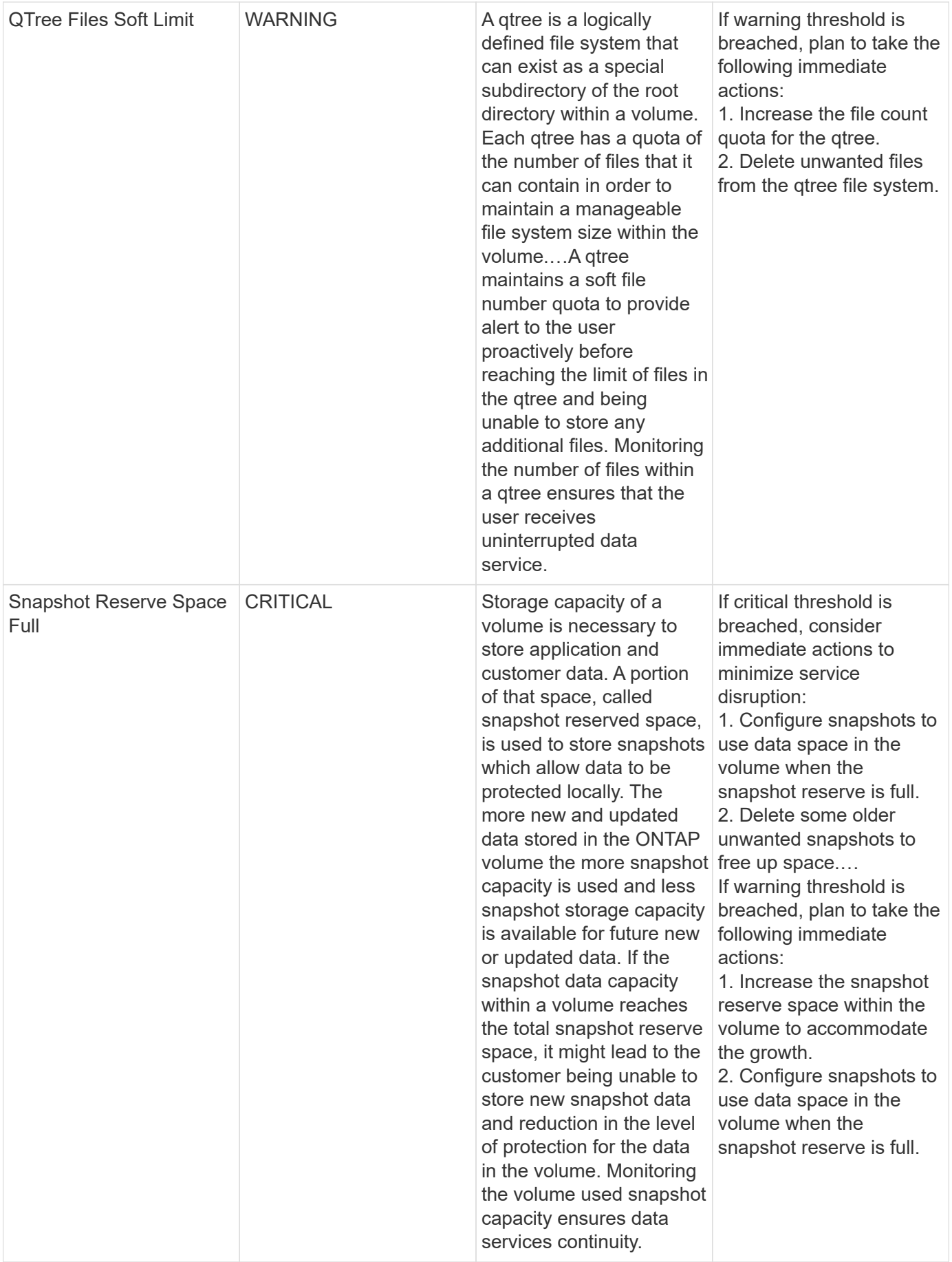

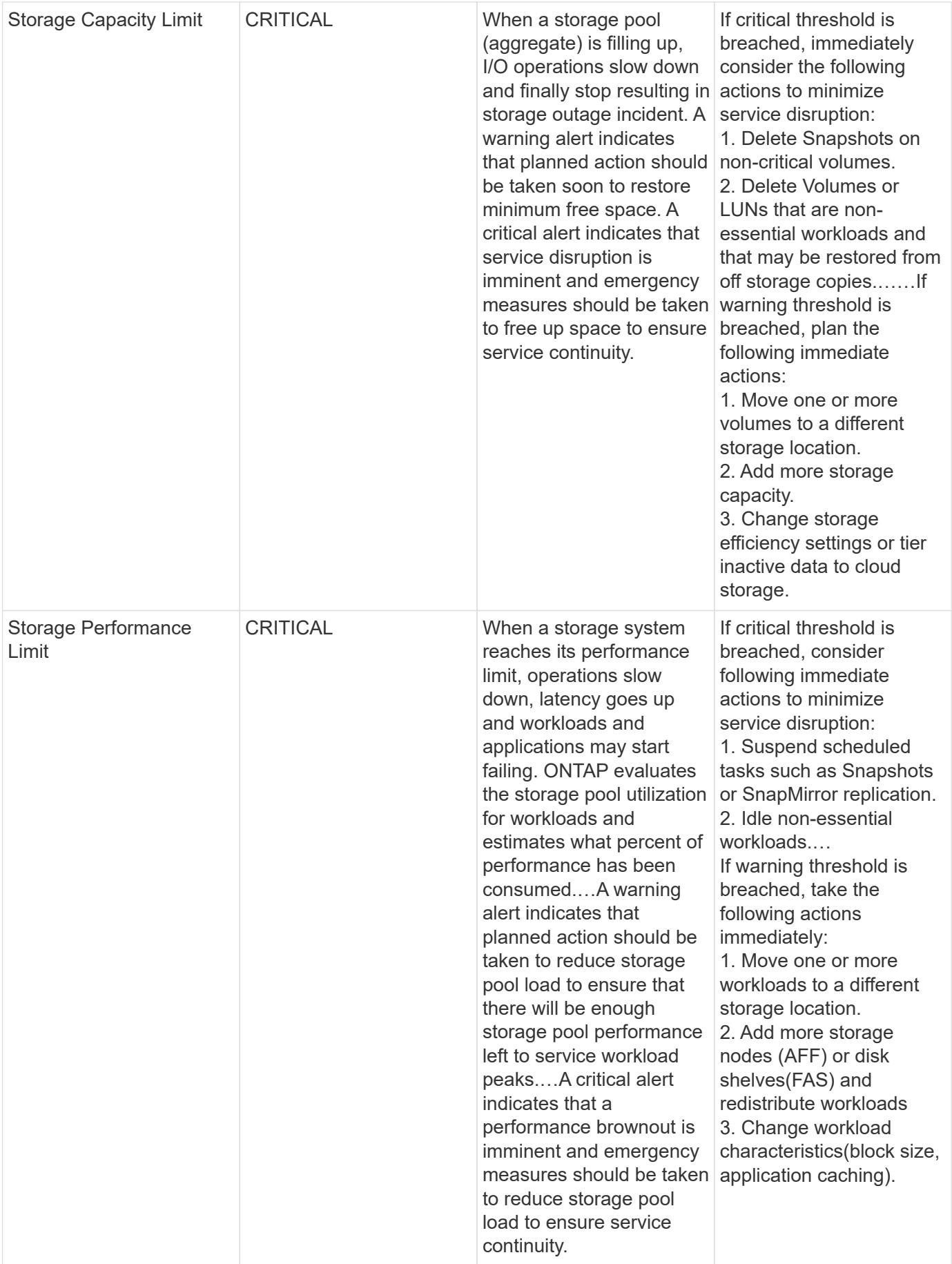

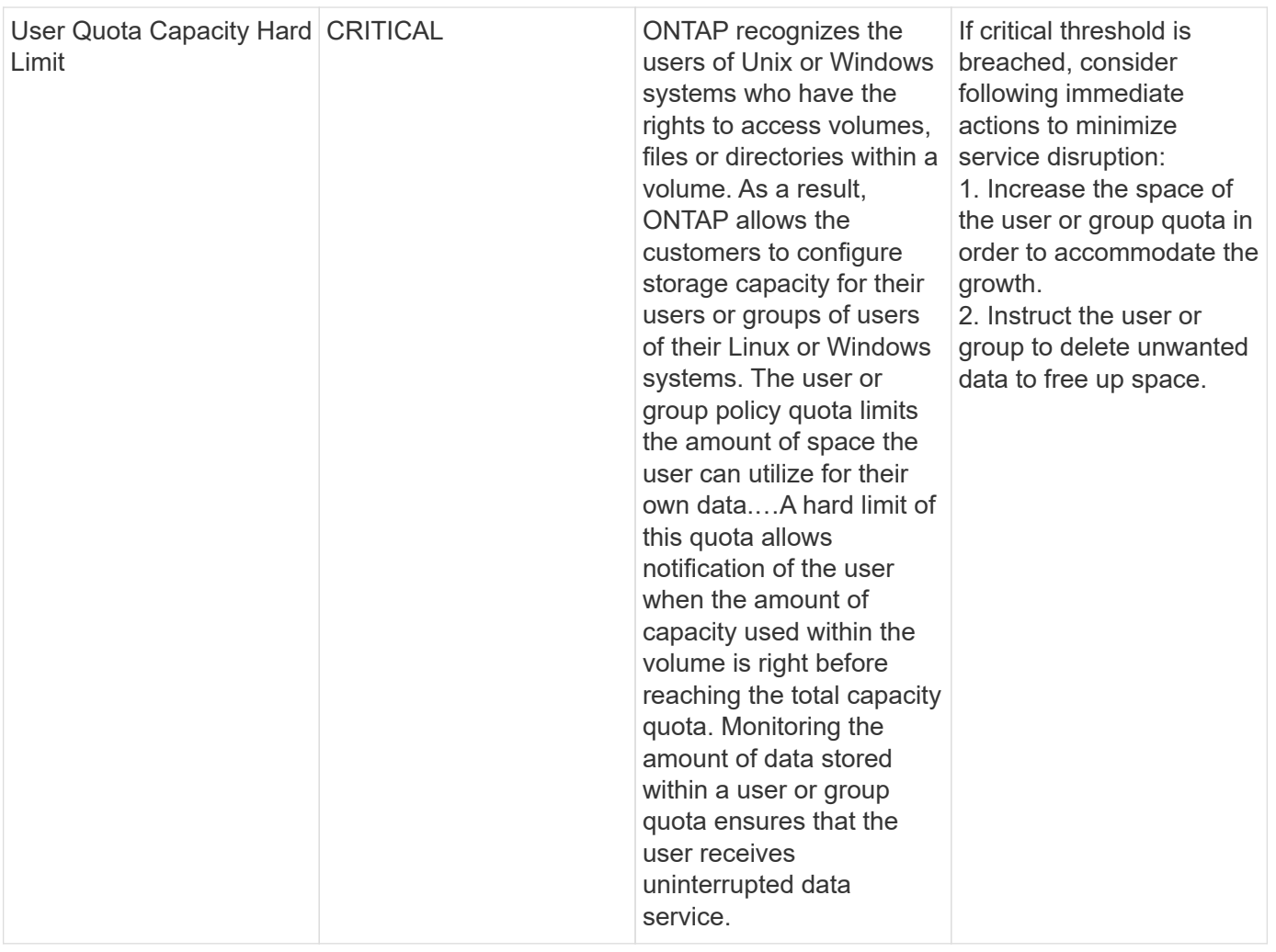

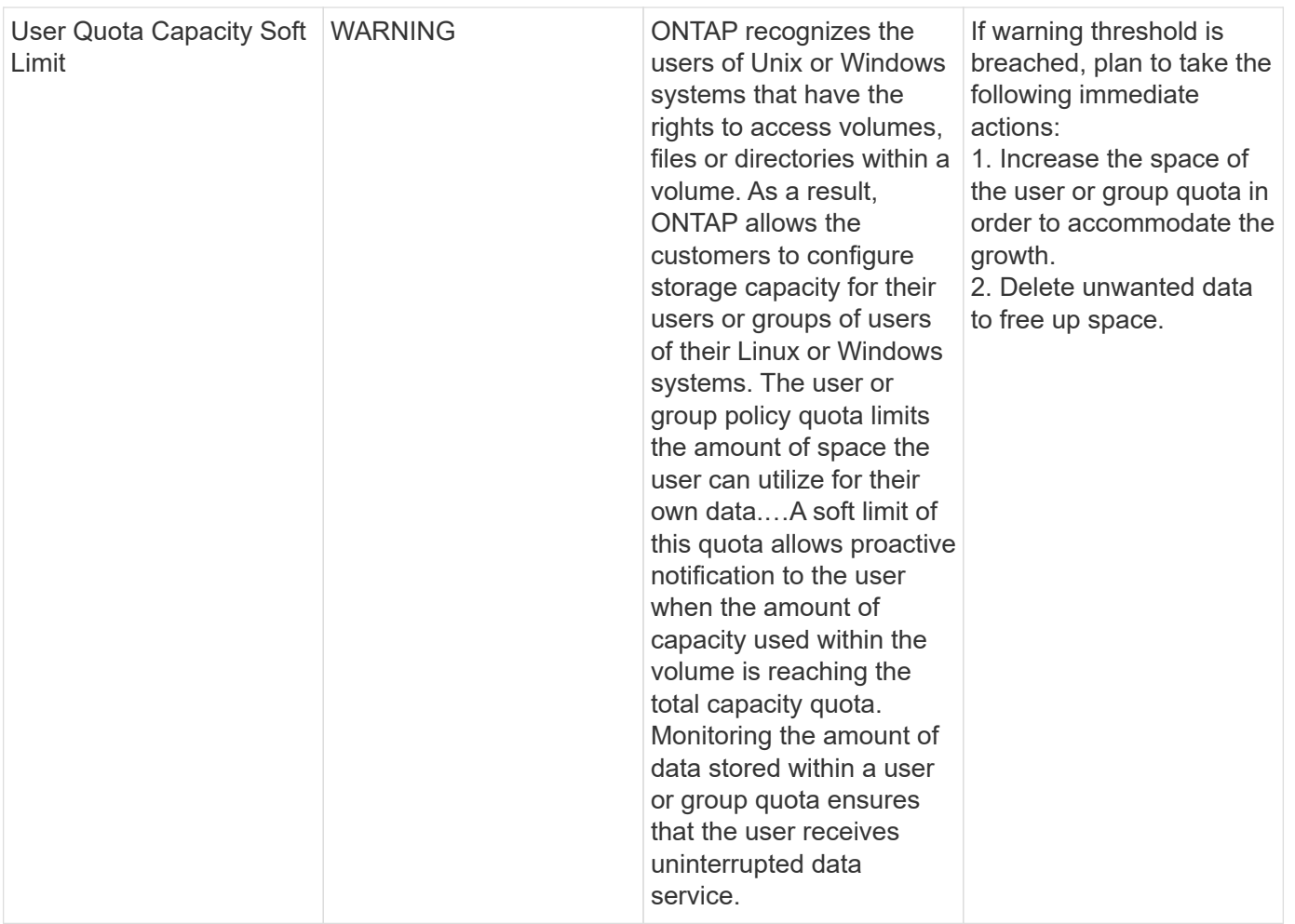

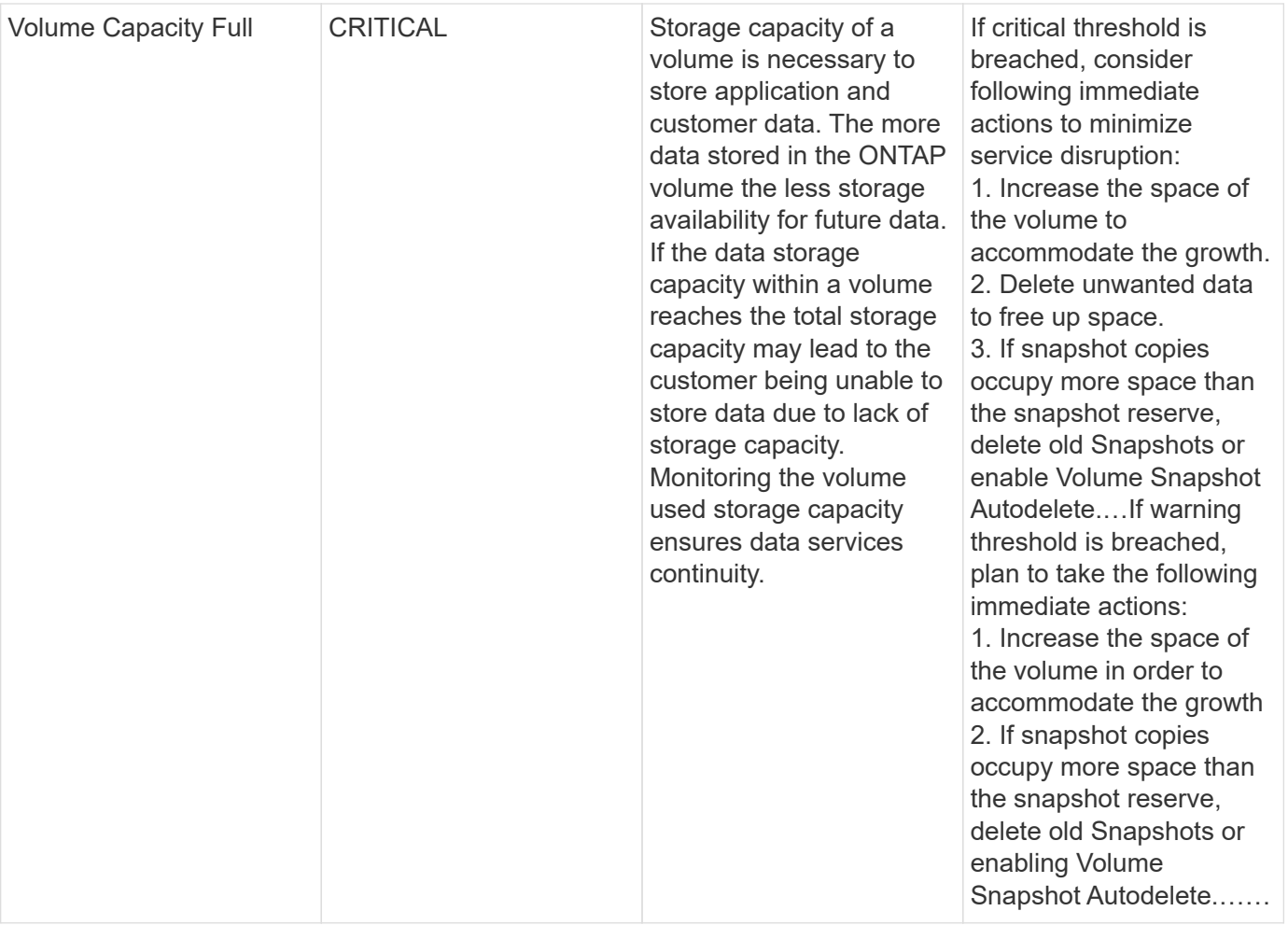

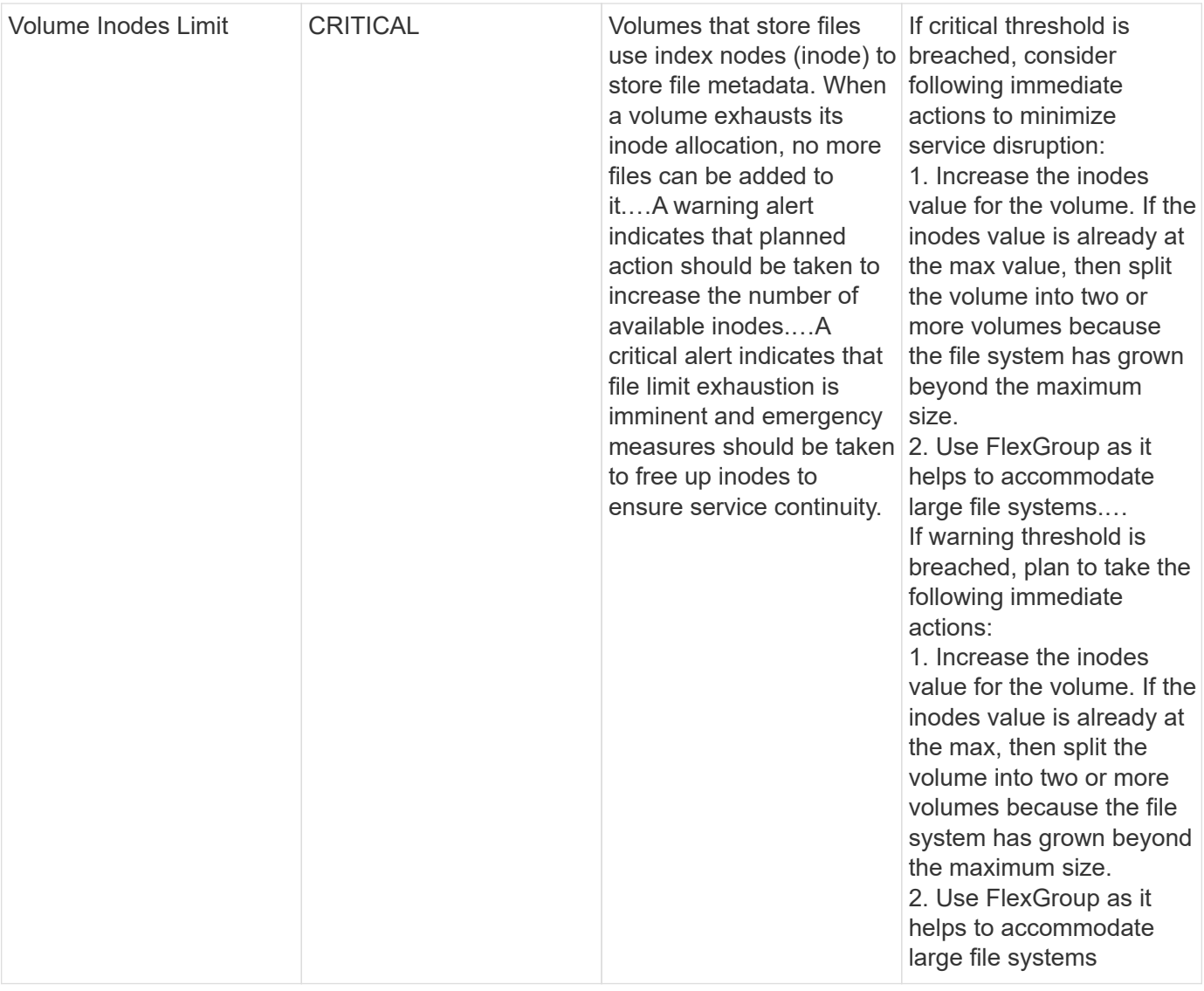

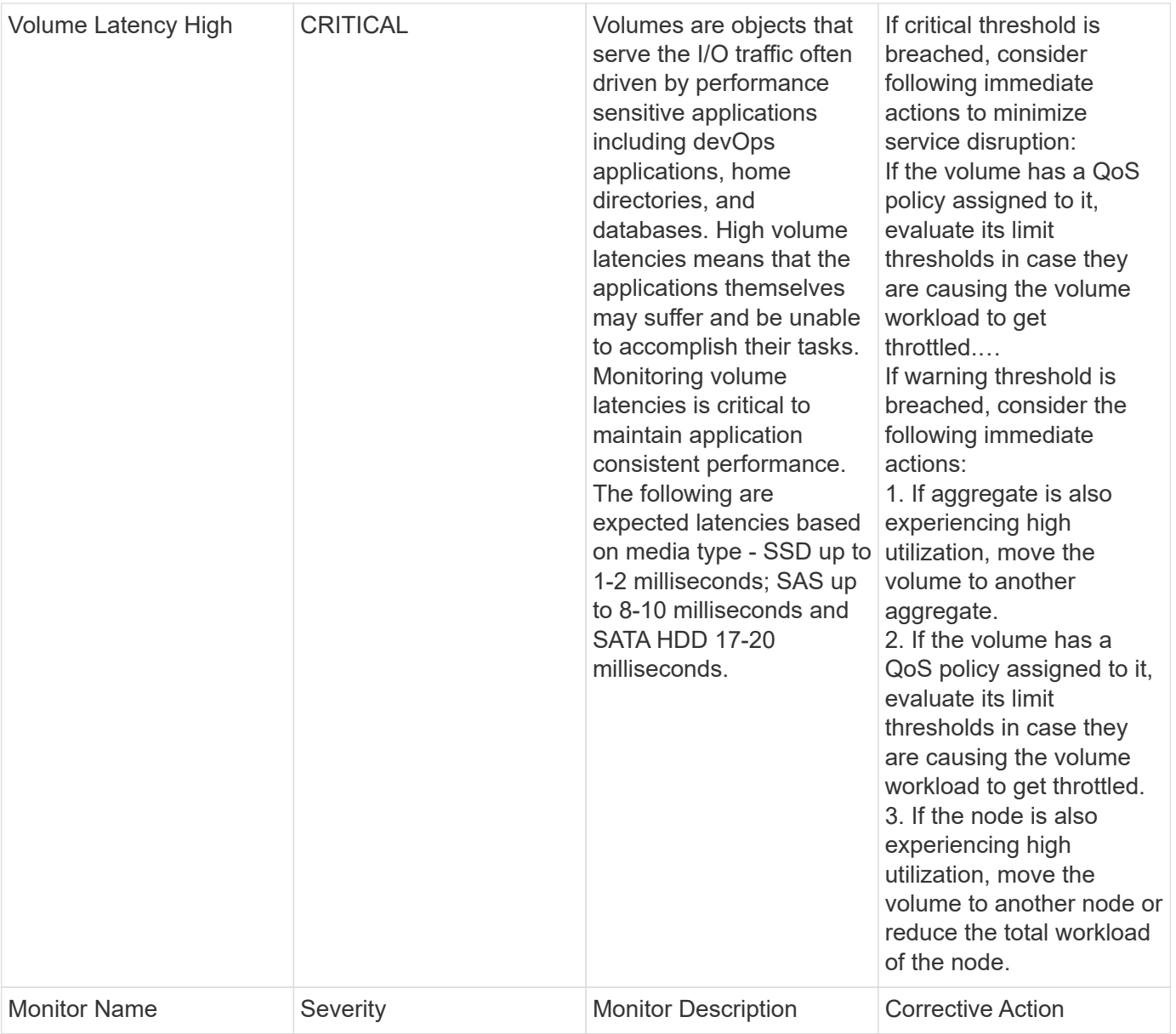

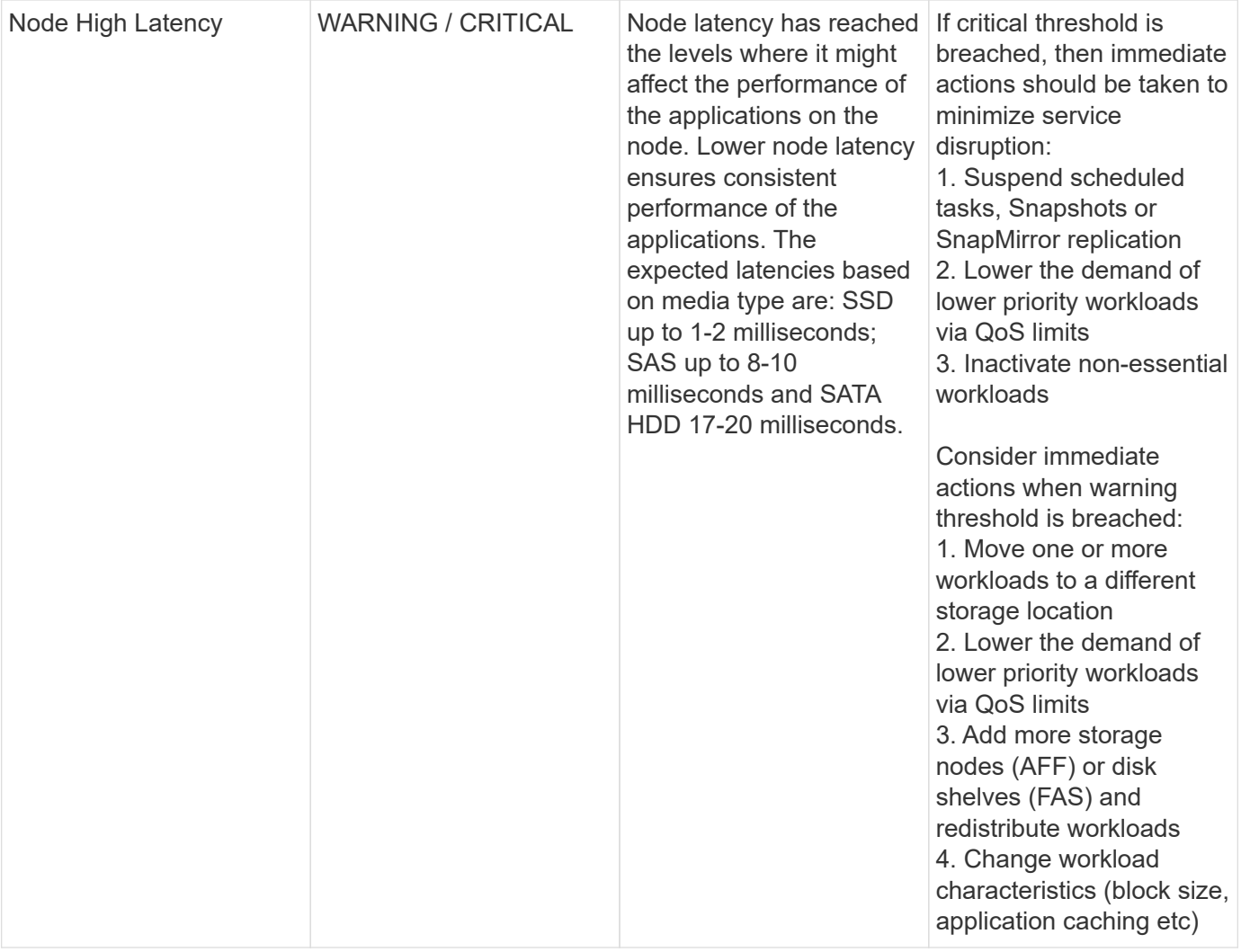

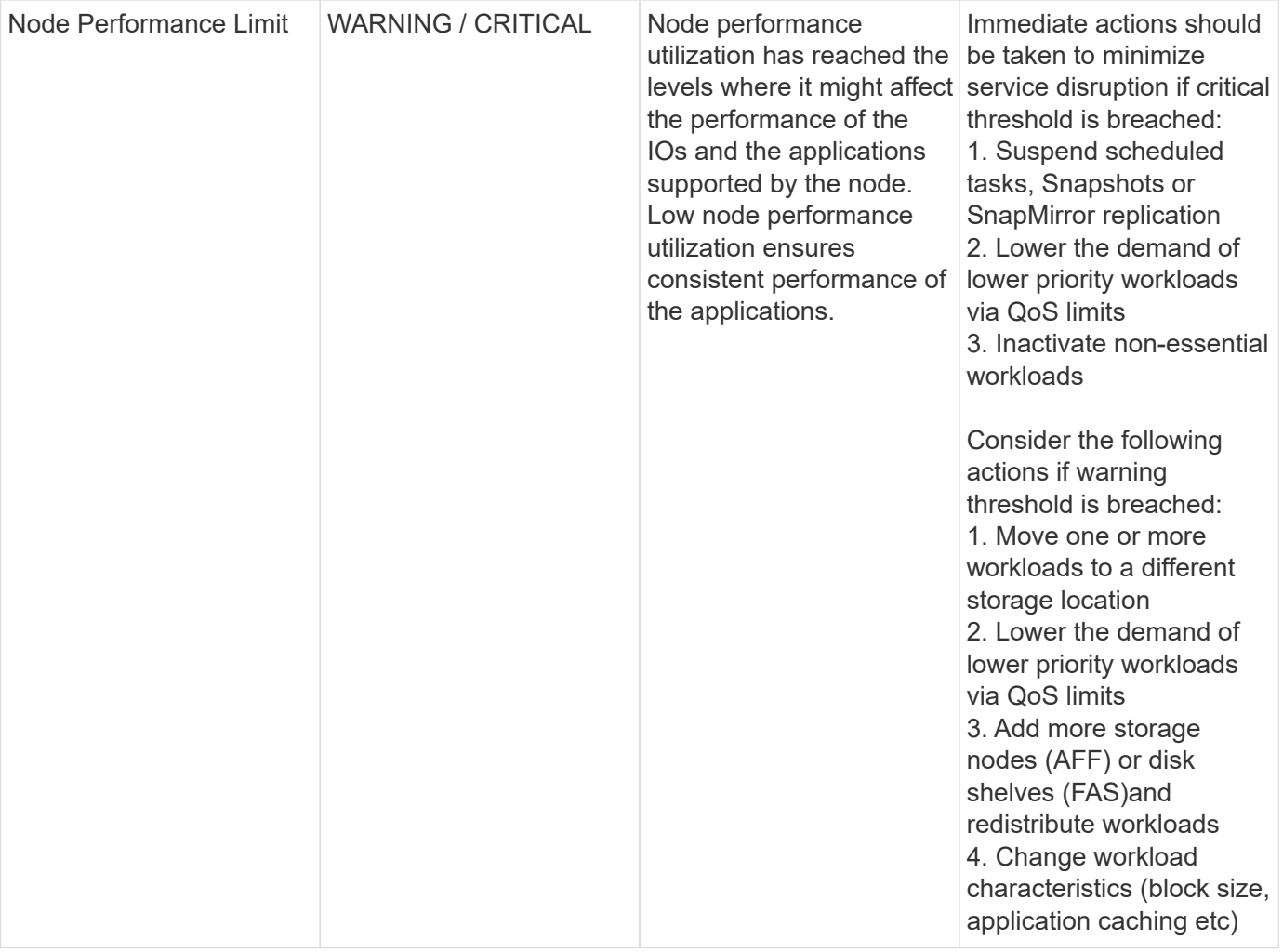

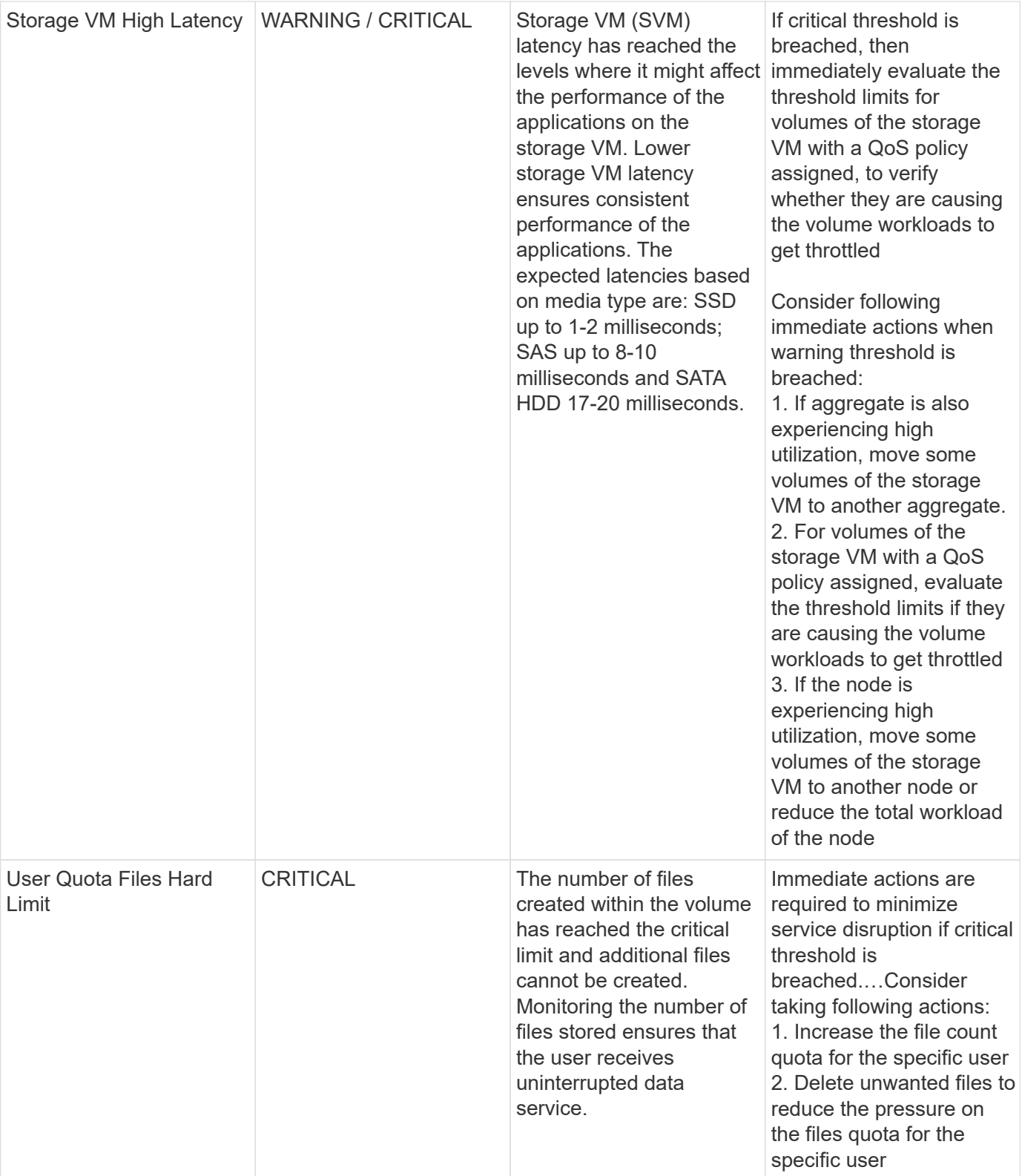

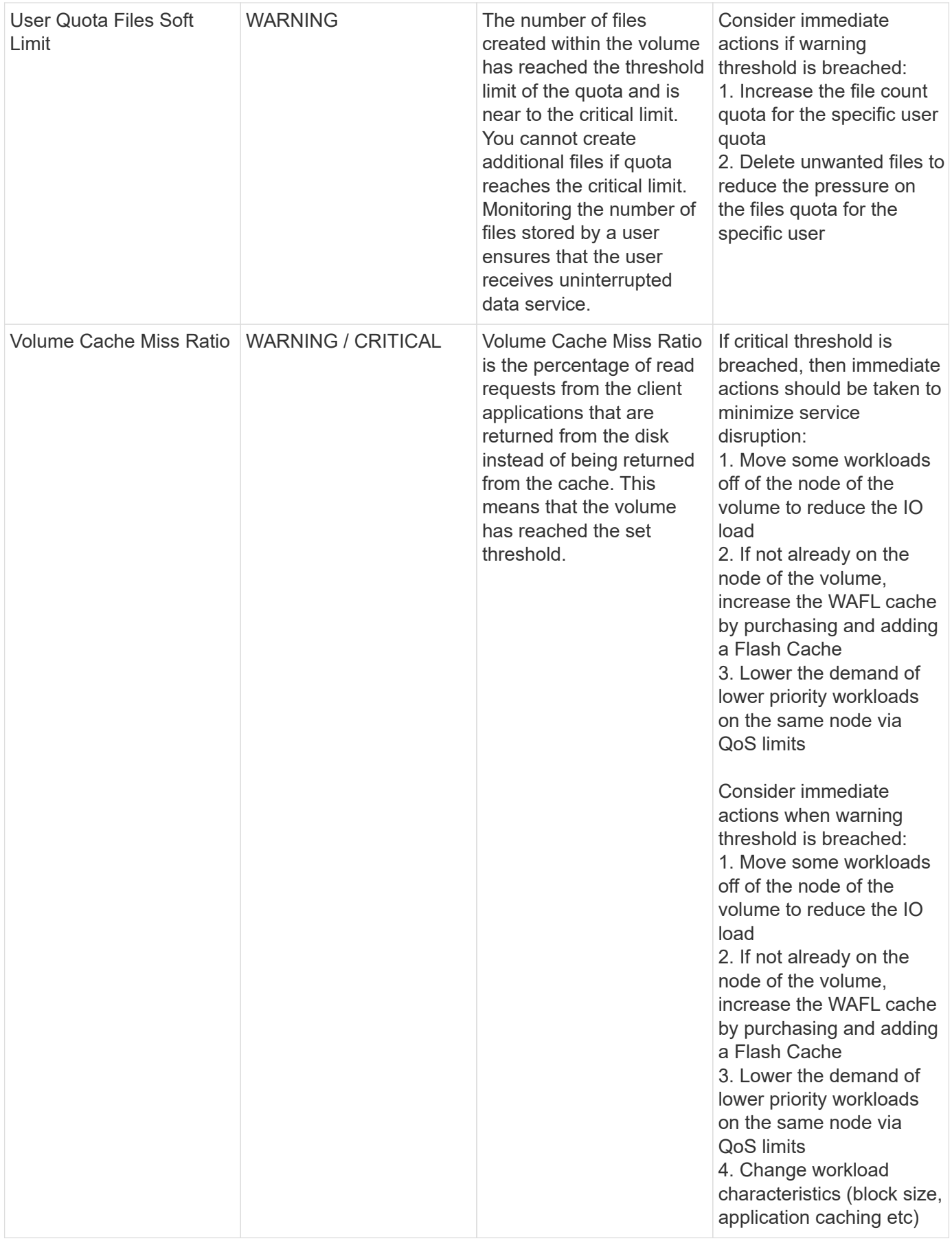

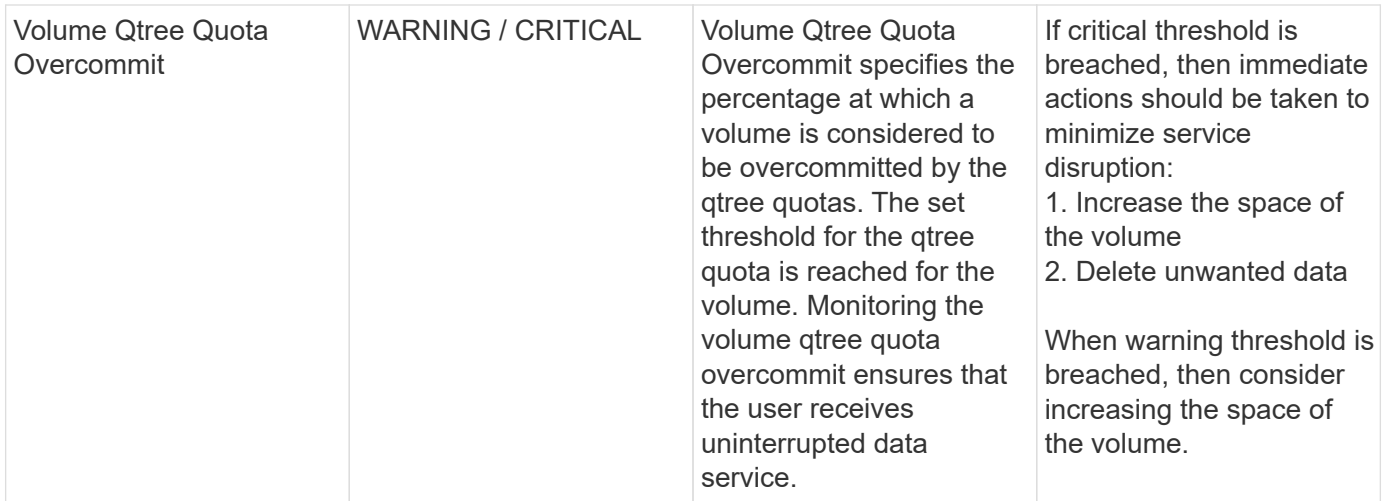

# Back to Top

### **Log Monitors**

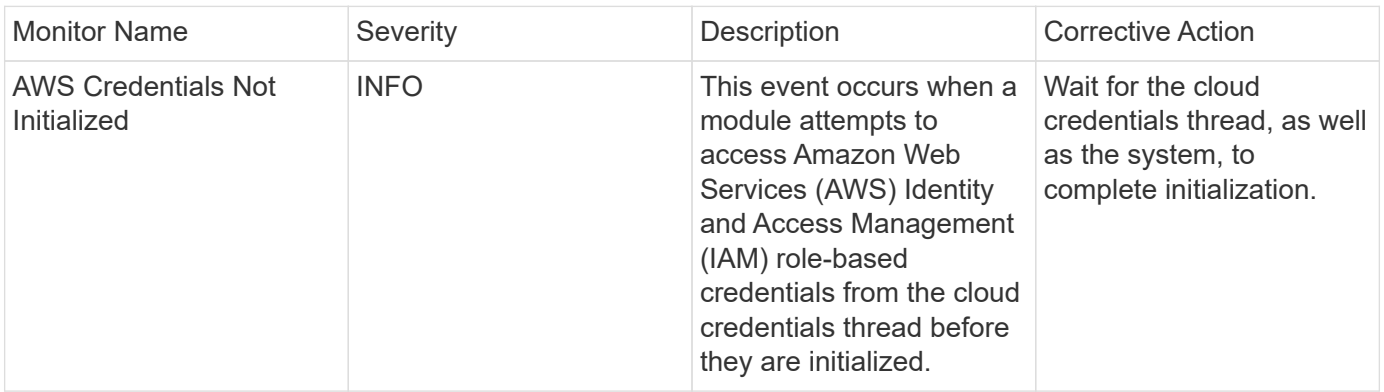

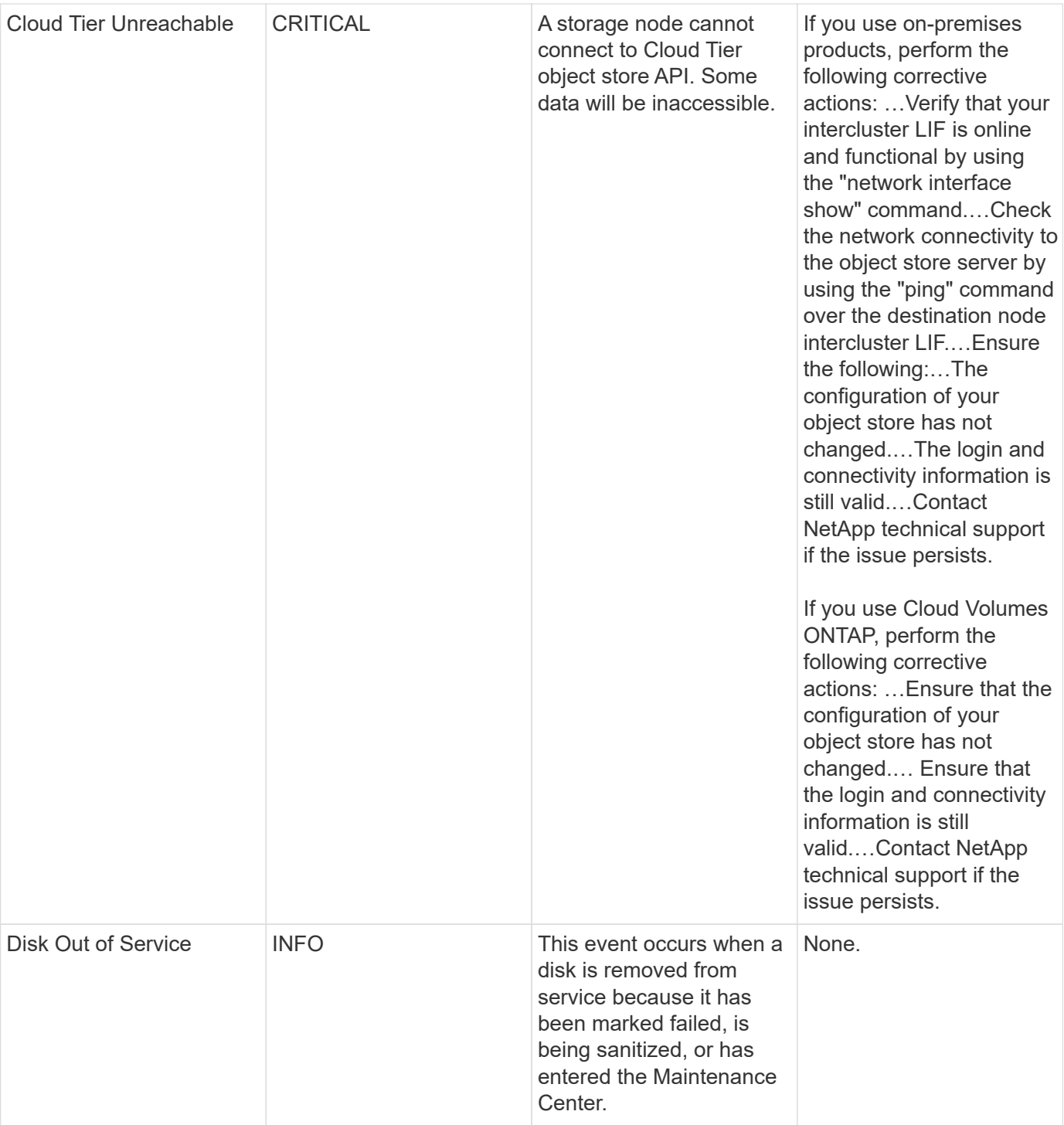

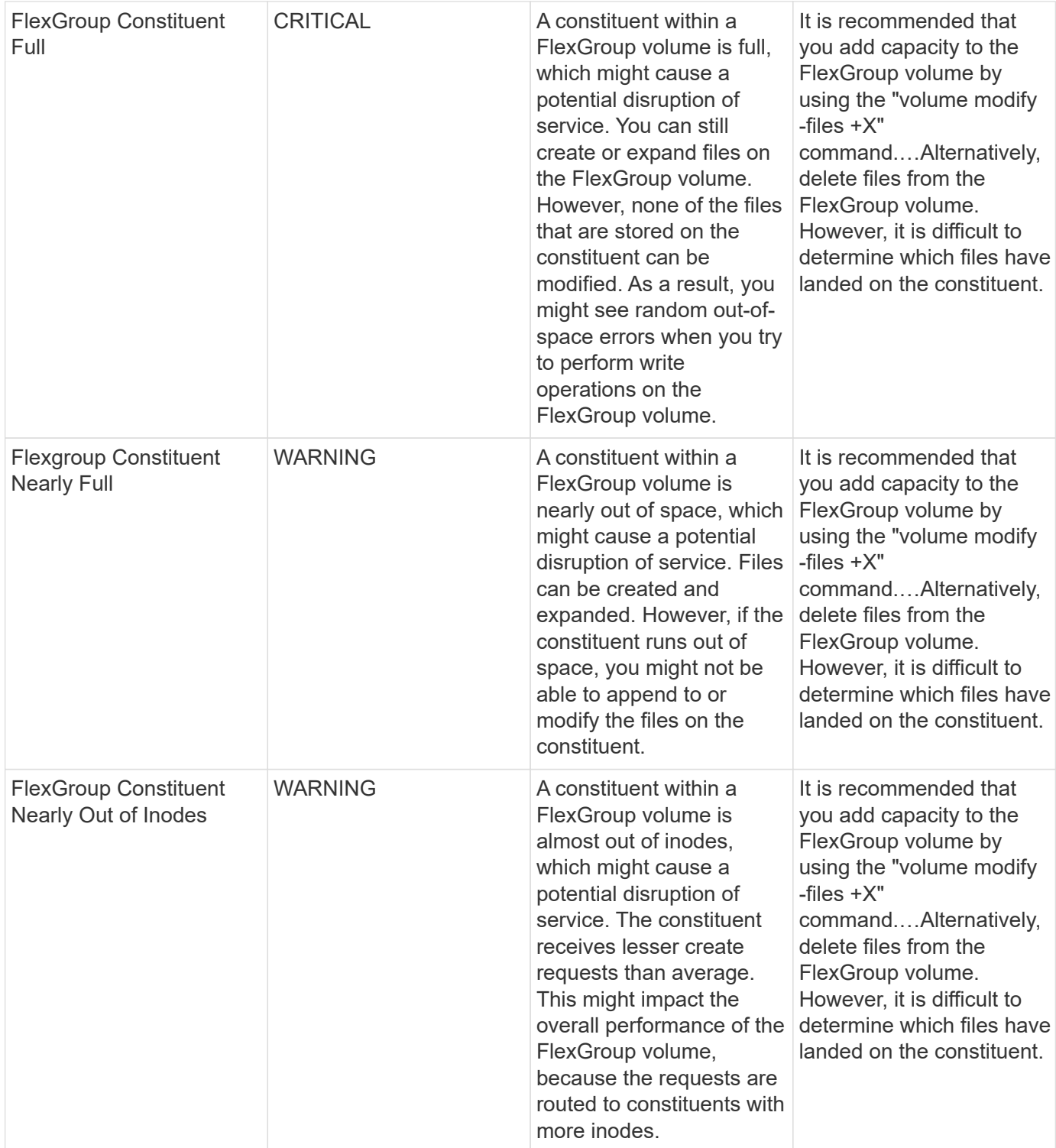

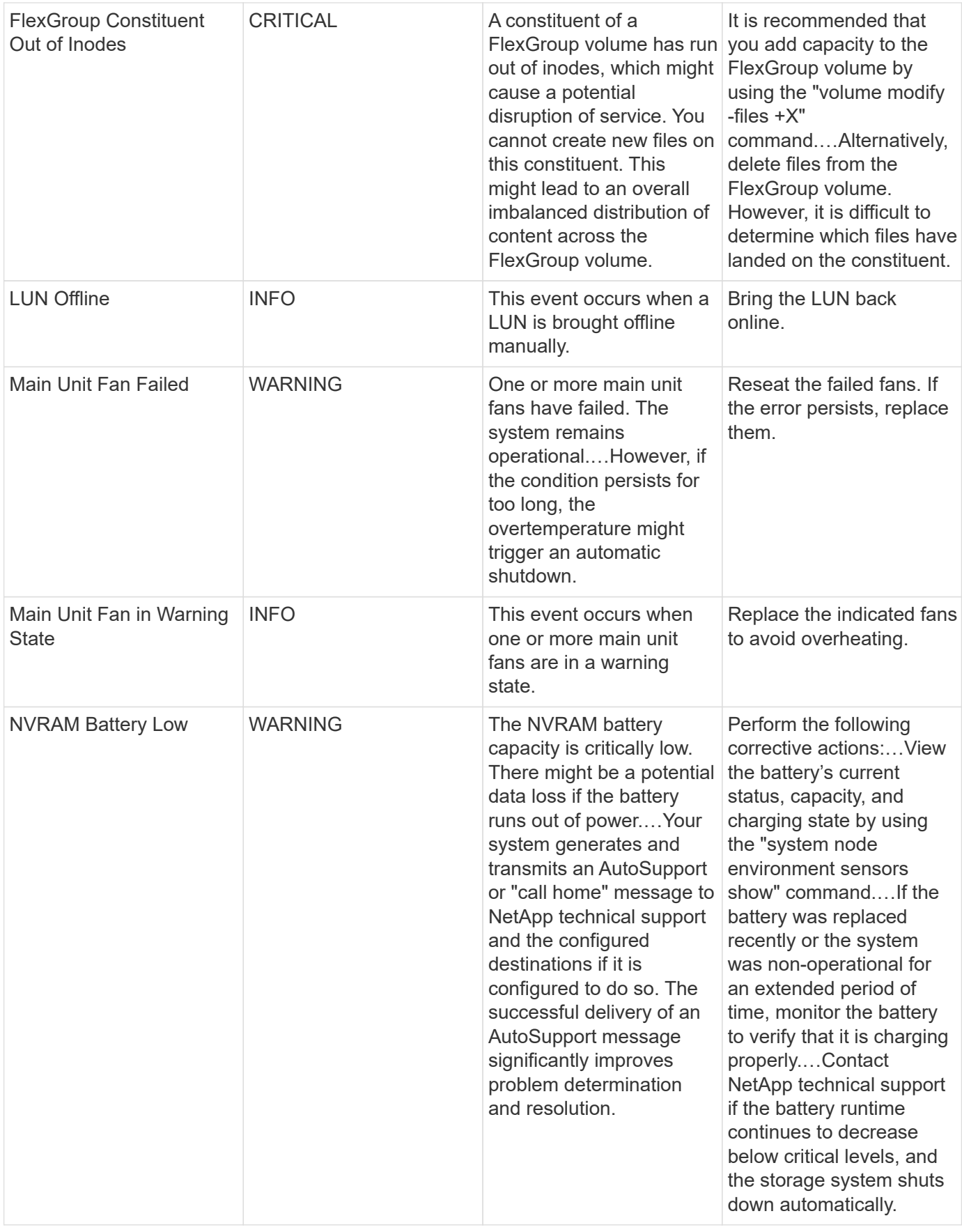

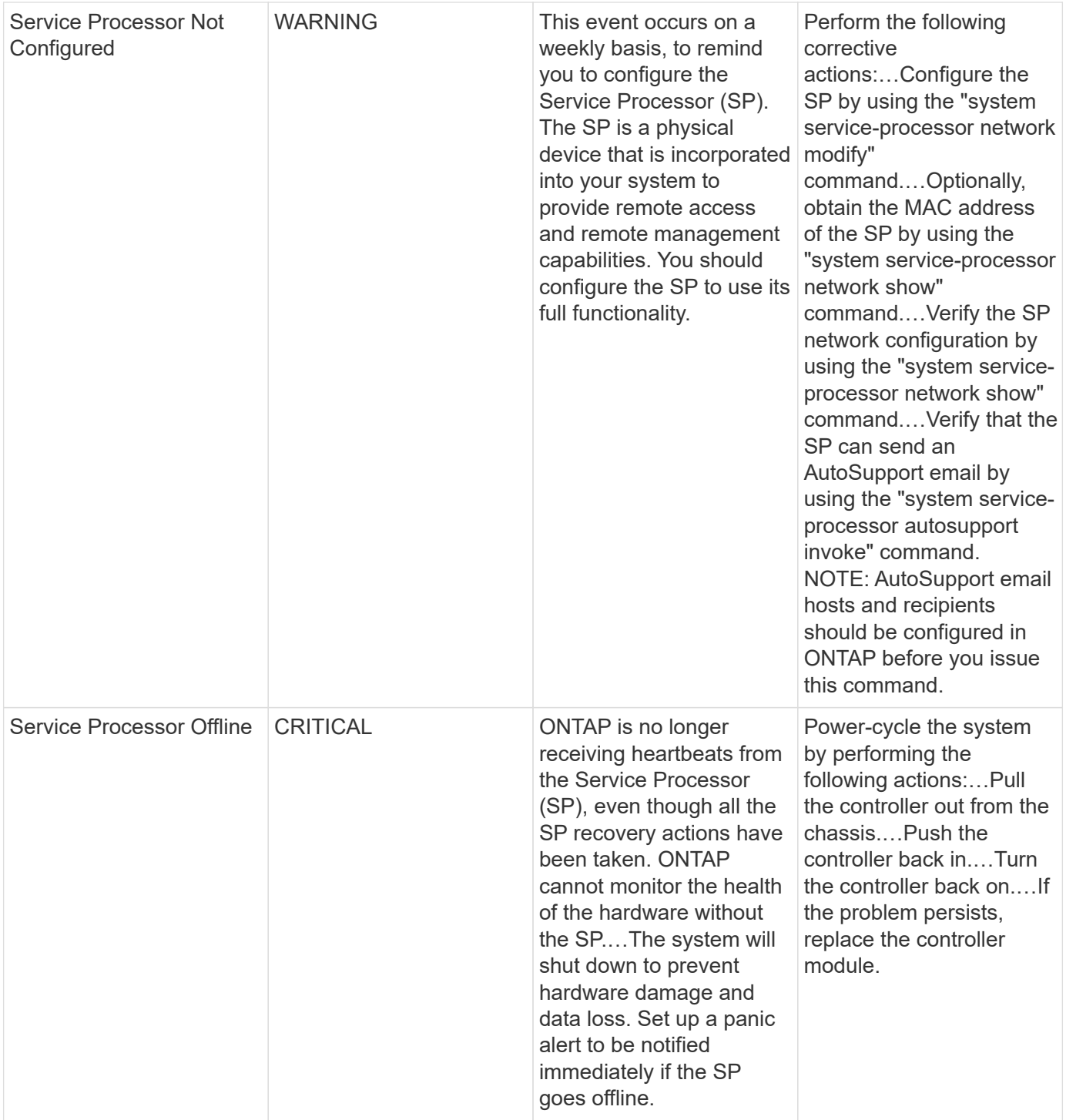

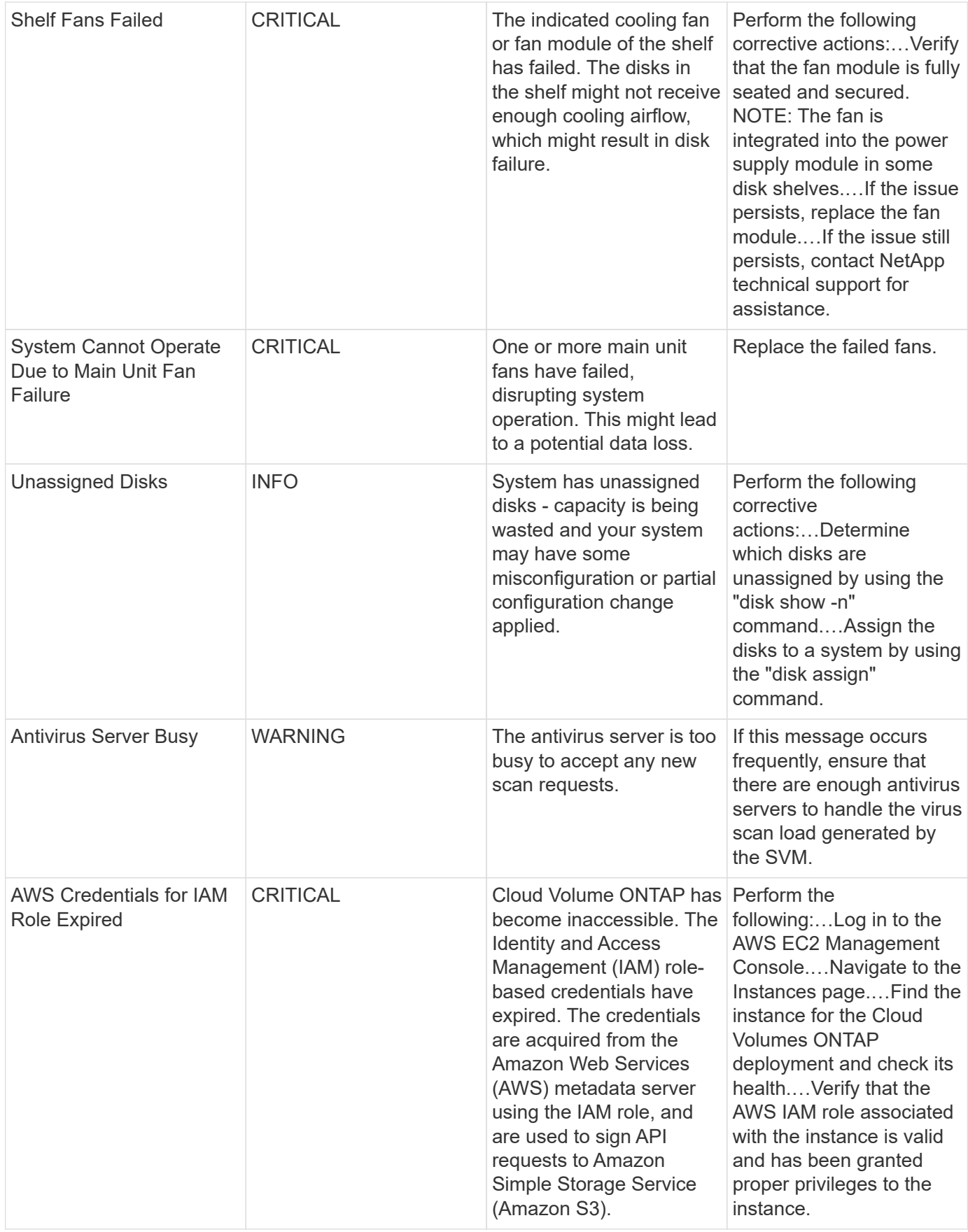

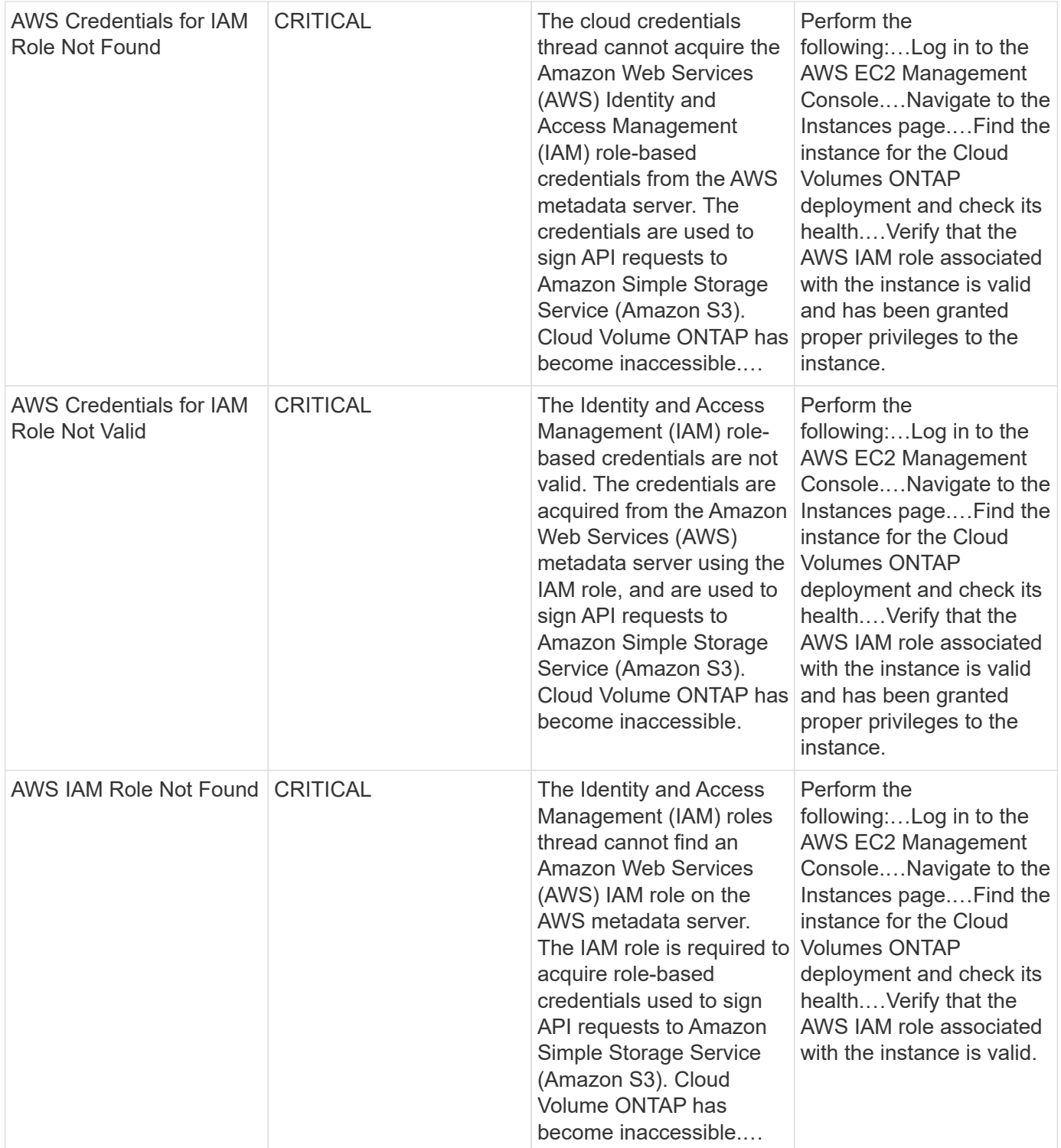

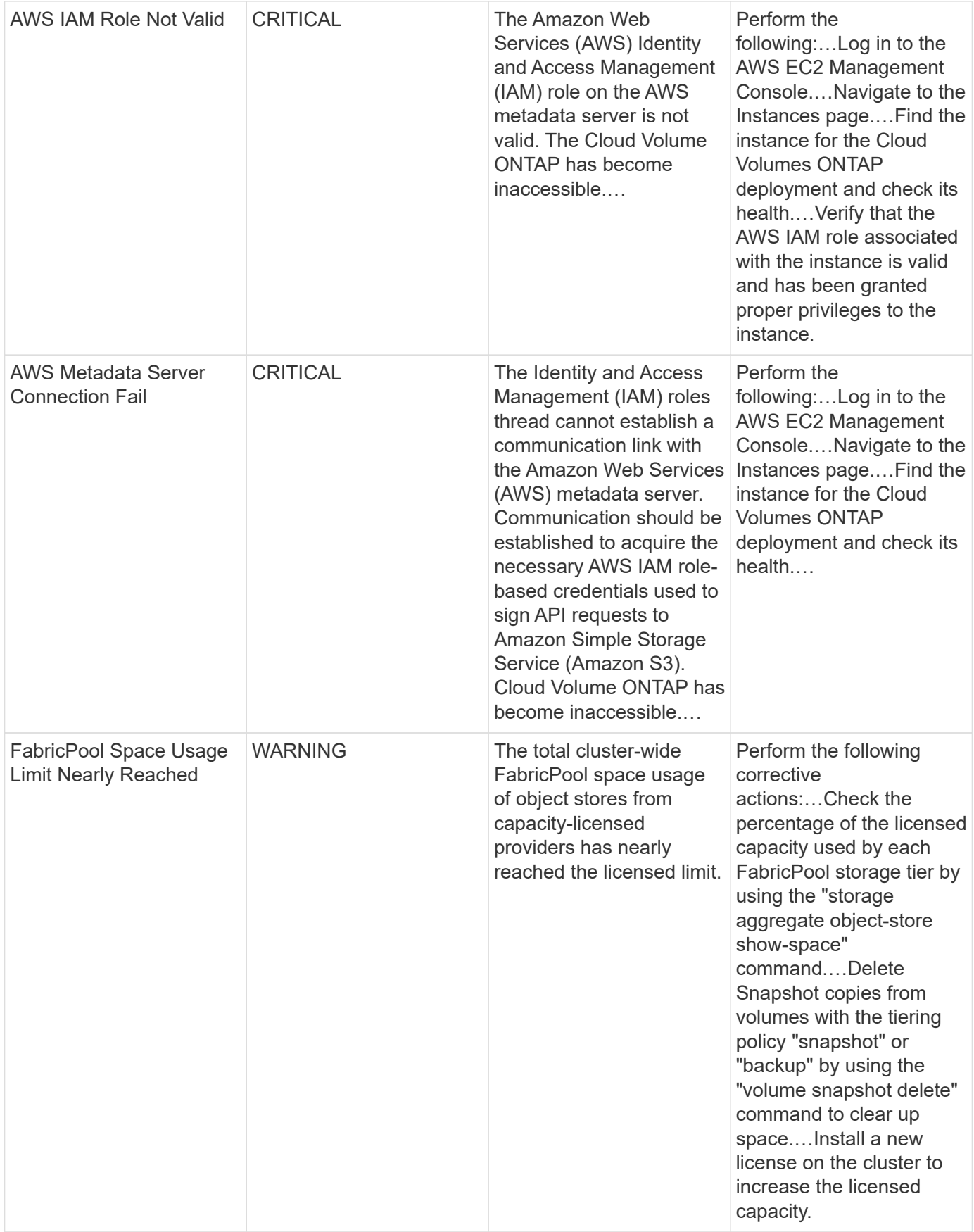

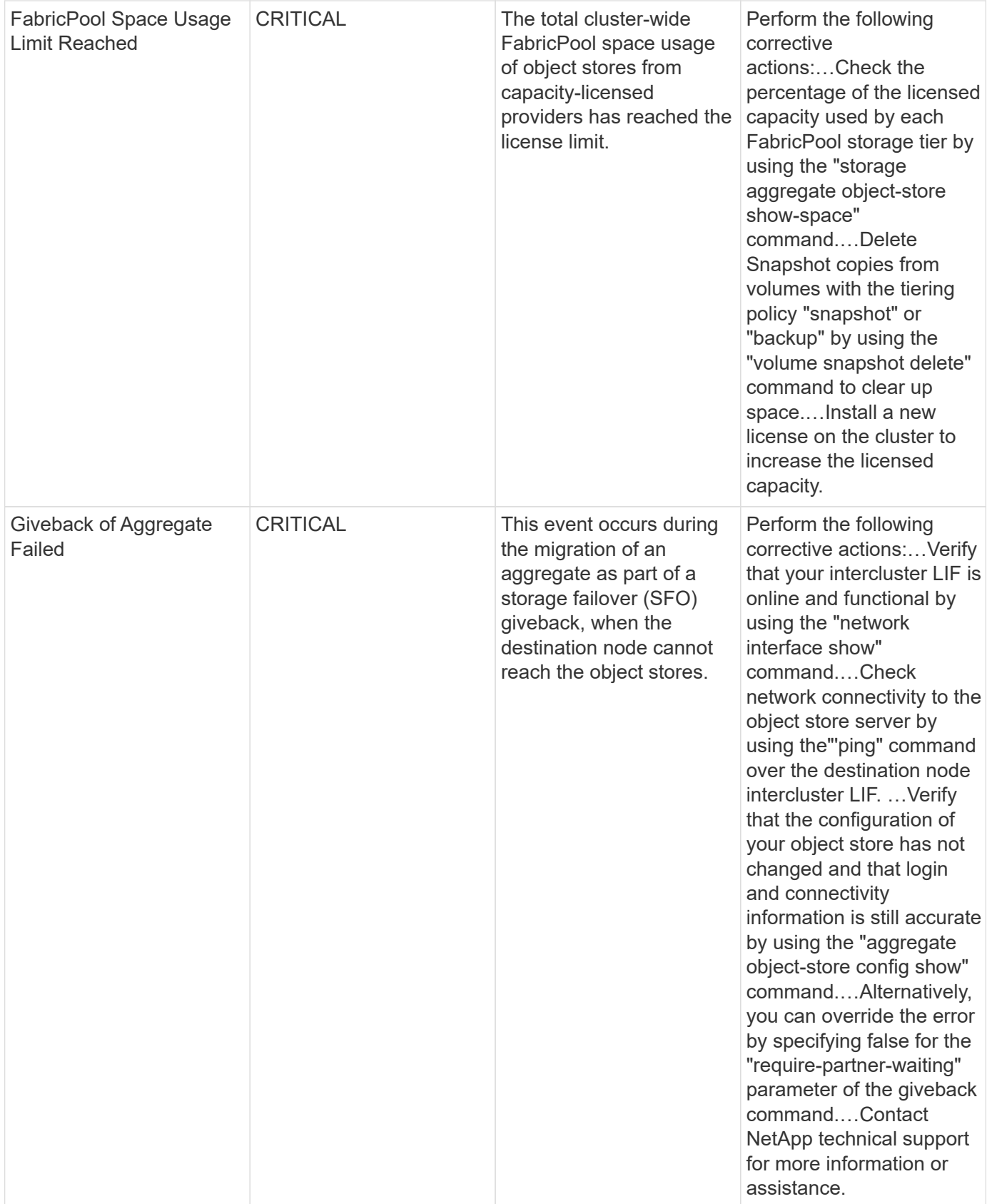

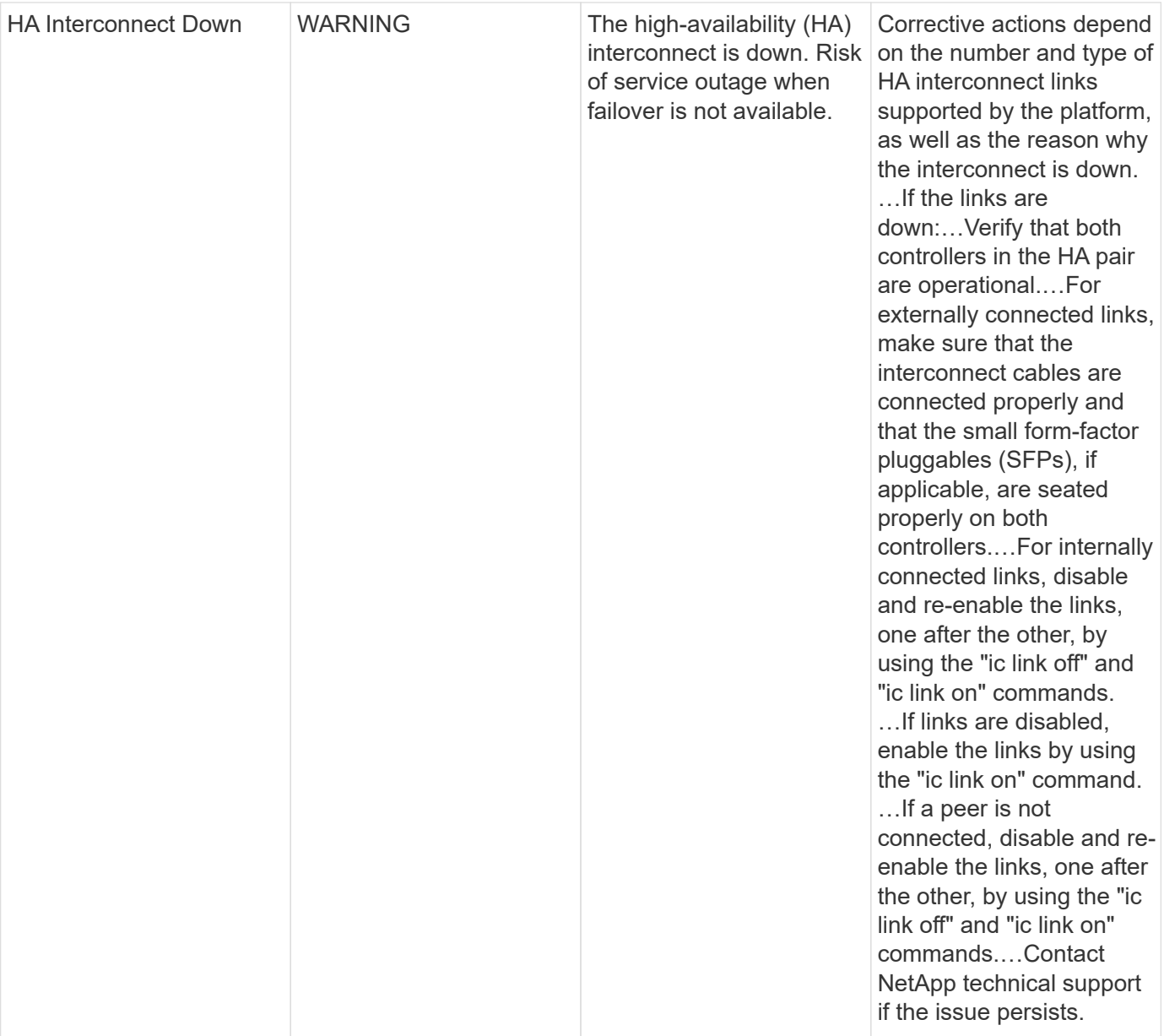

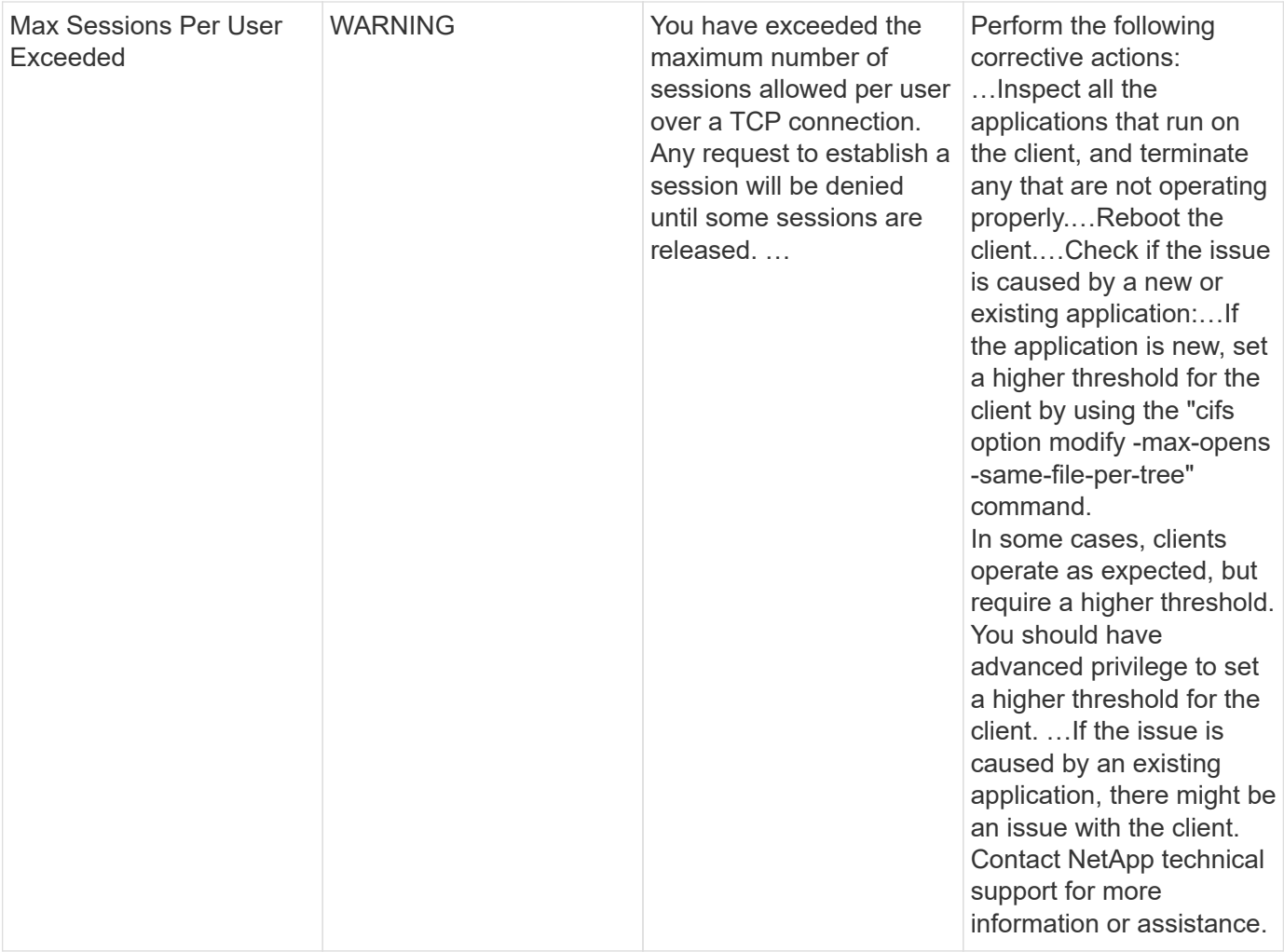
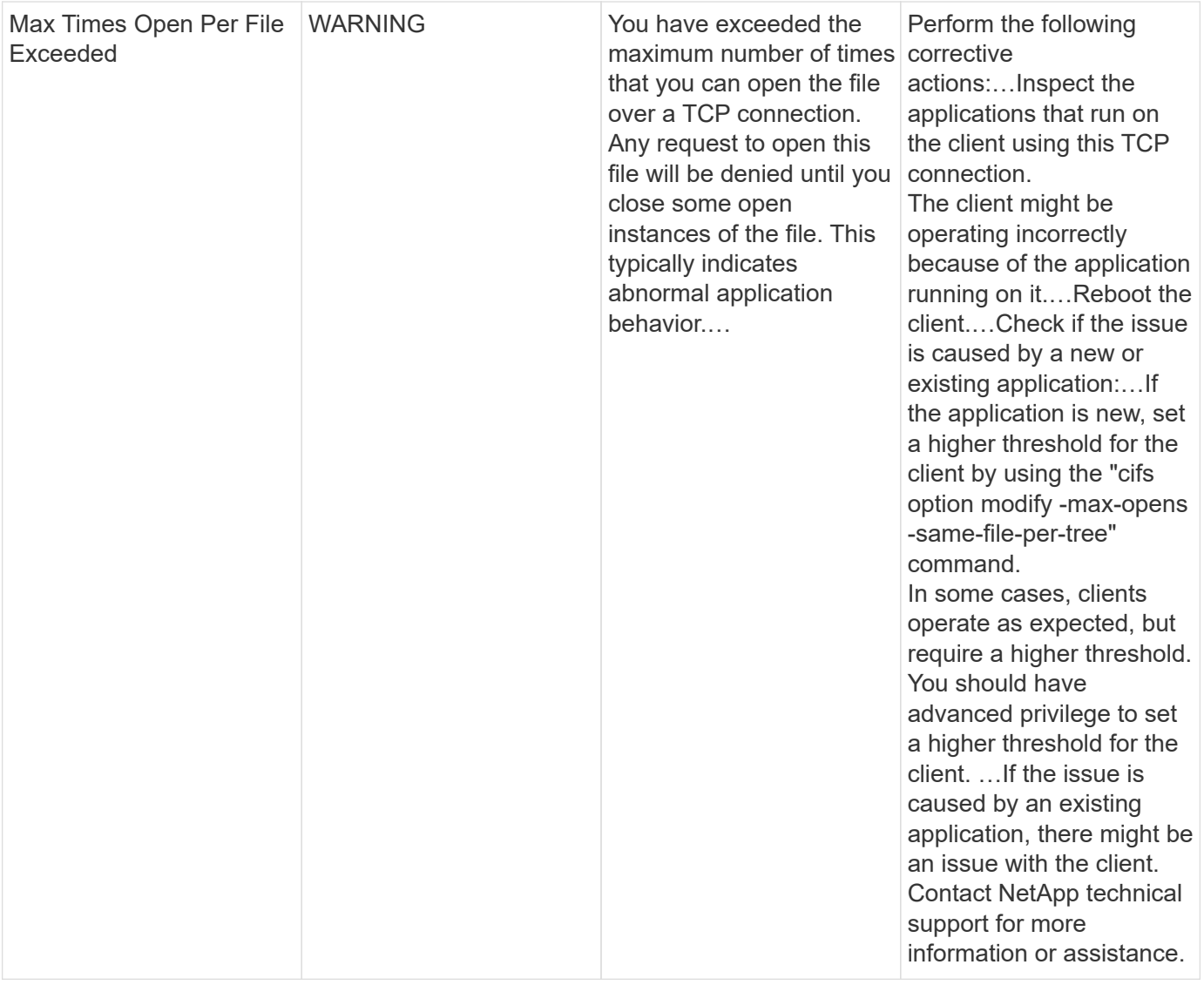

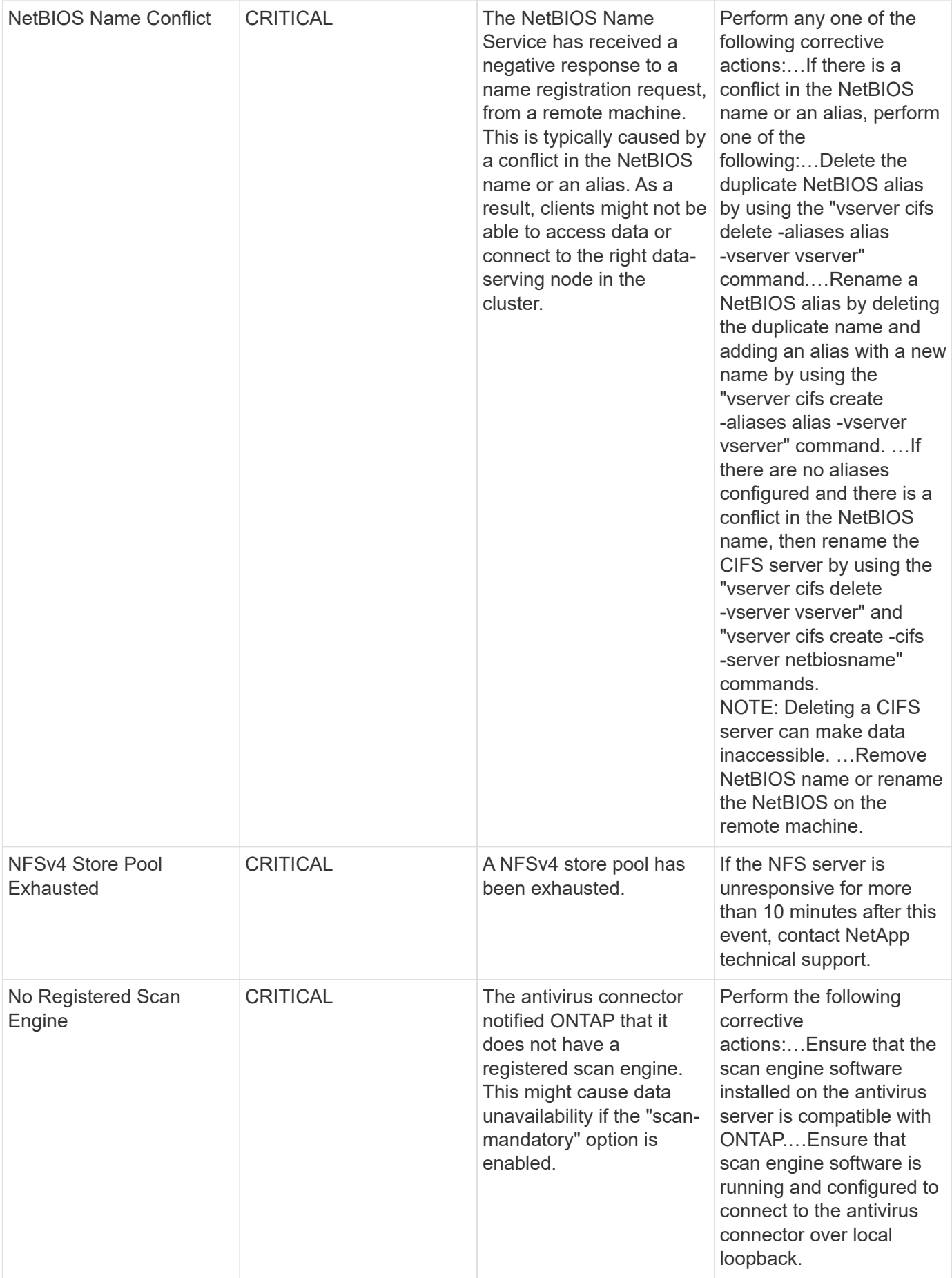

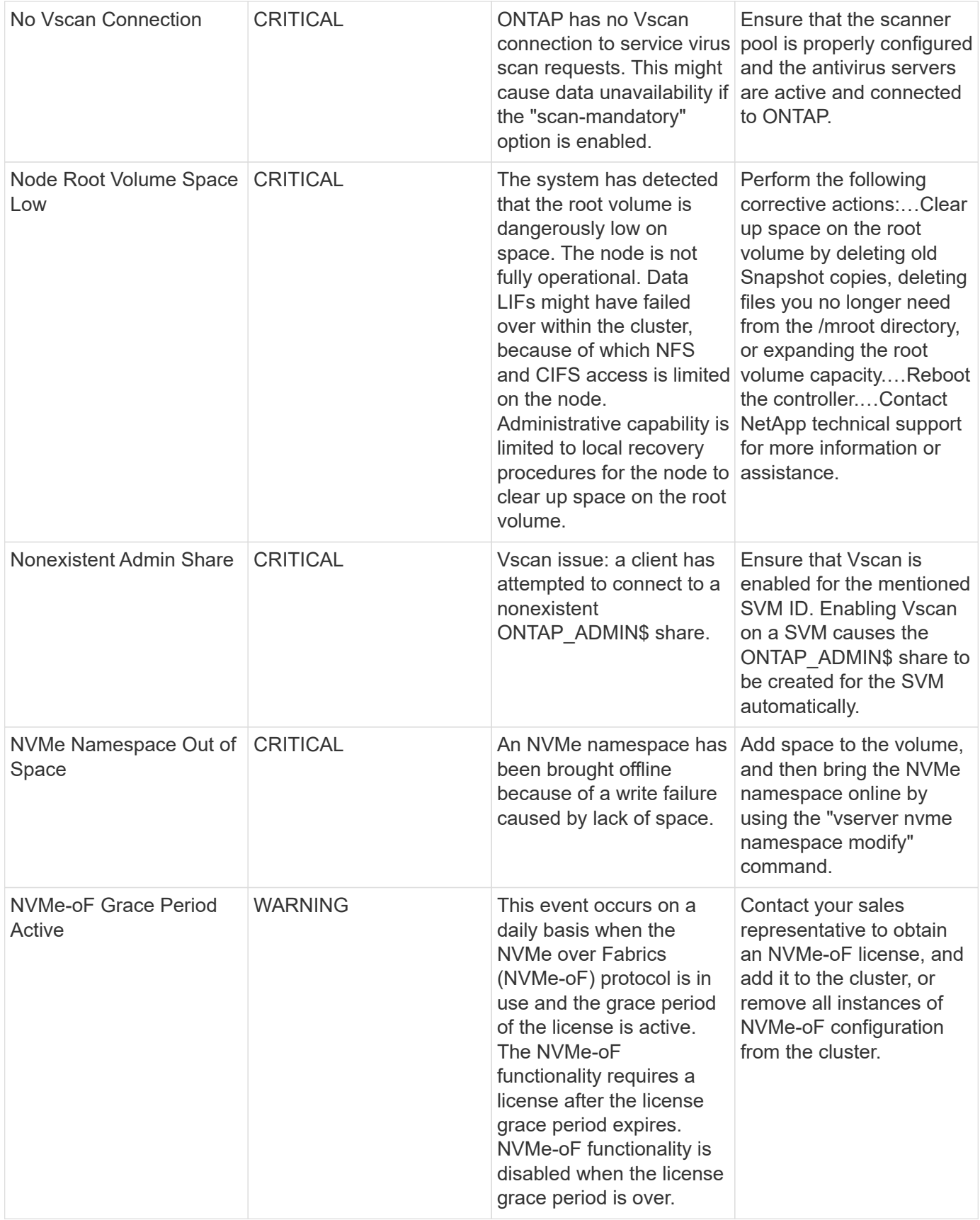

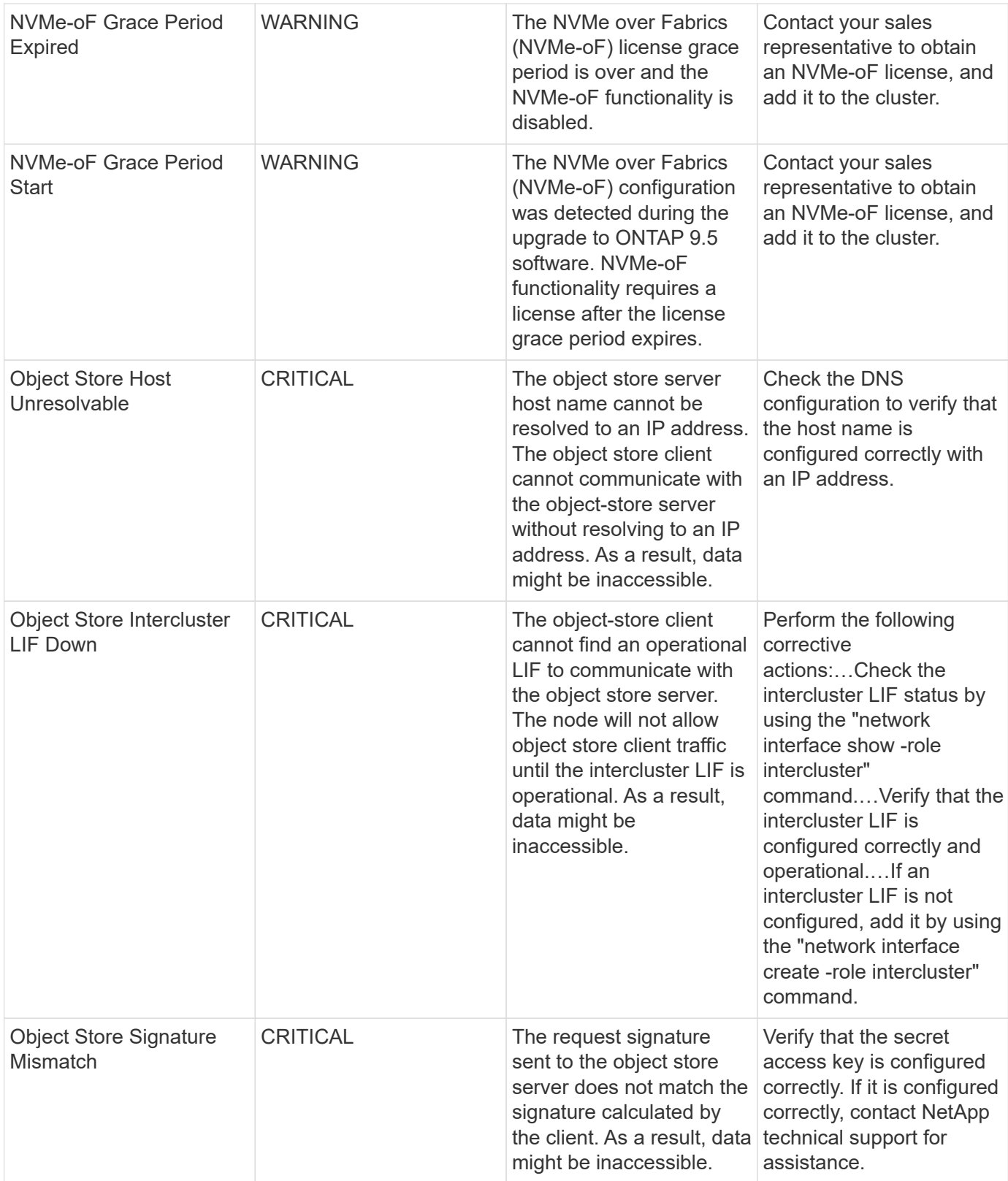

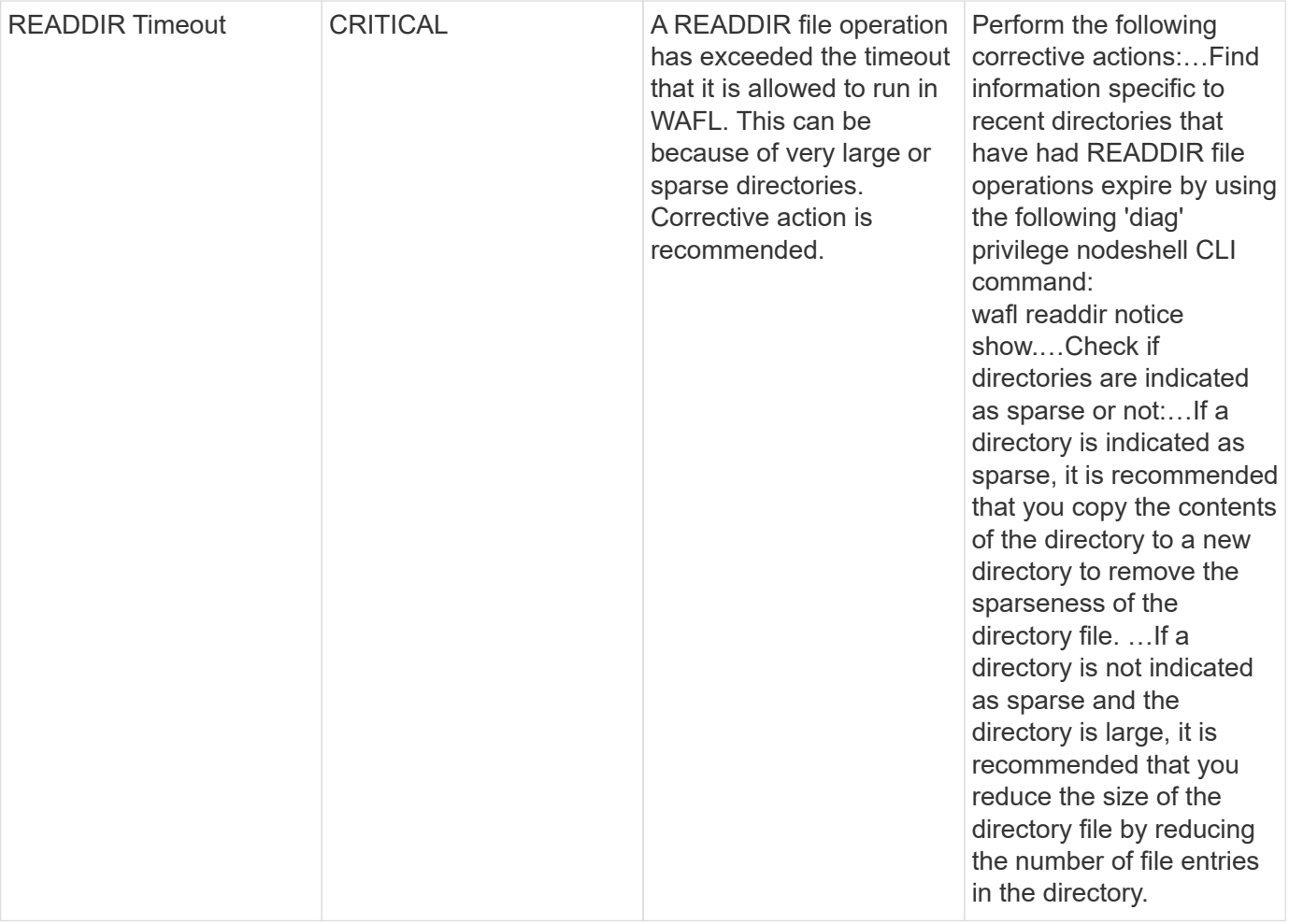

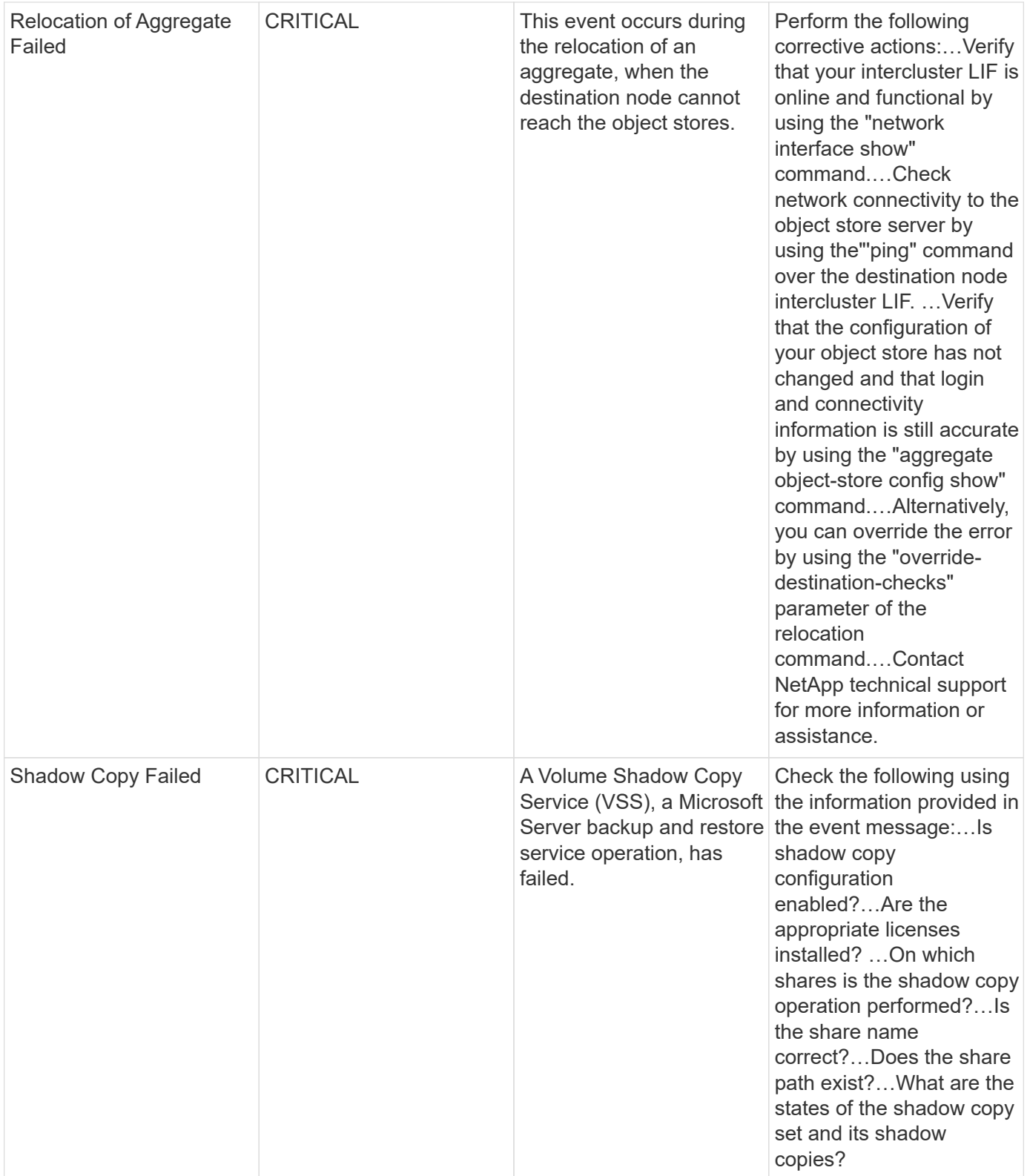

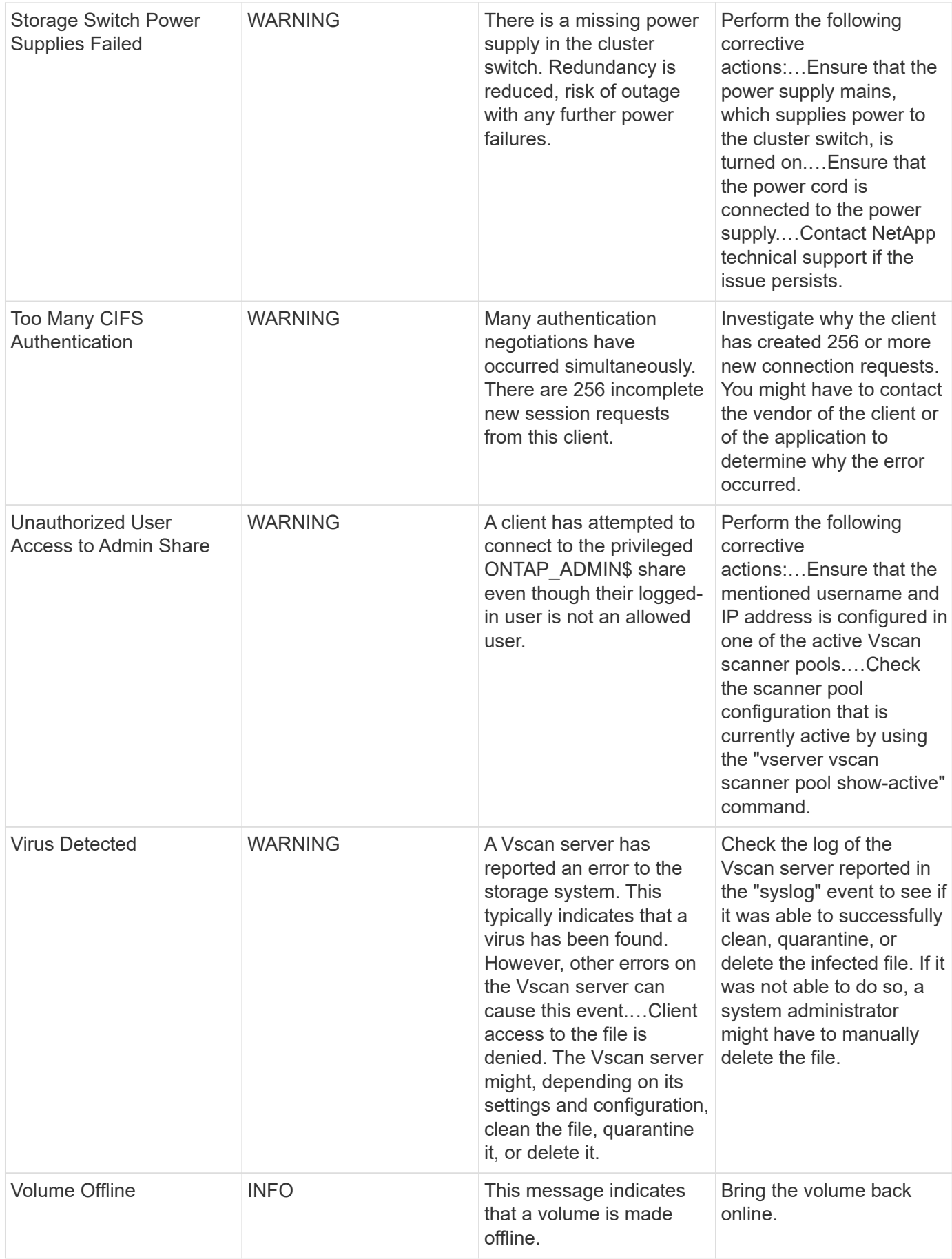

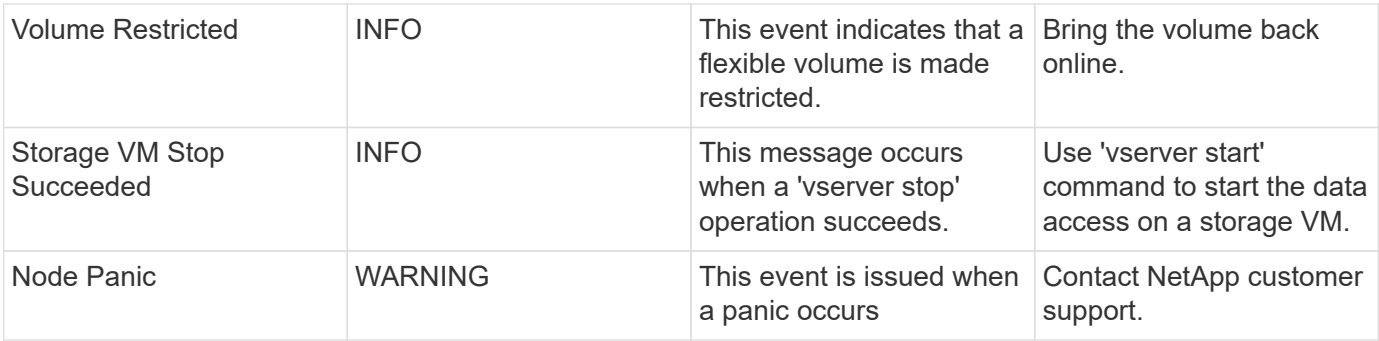

### **Anti-Ransomware Log Monitors**

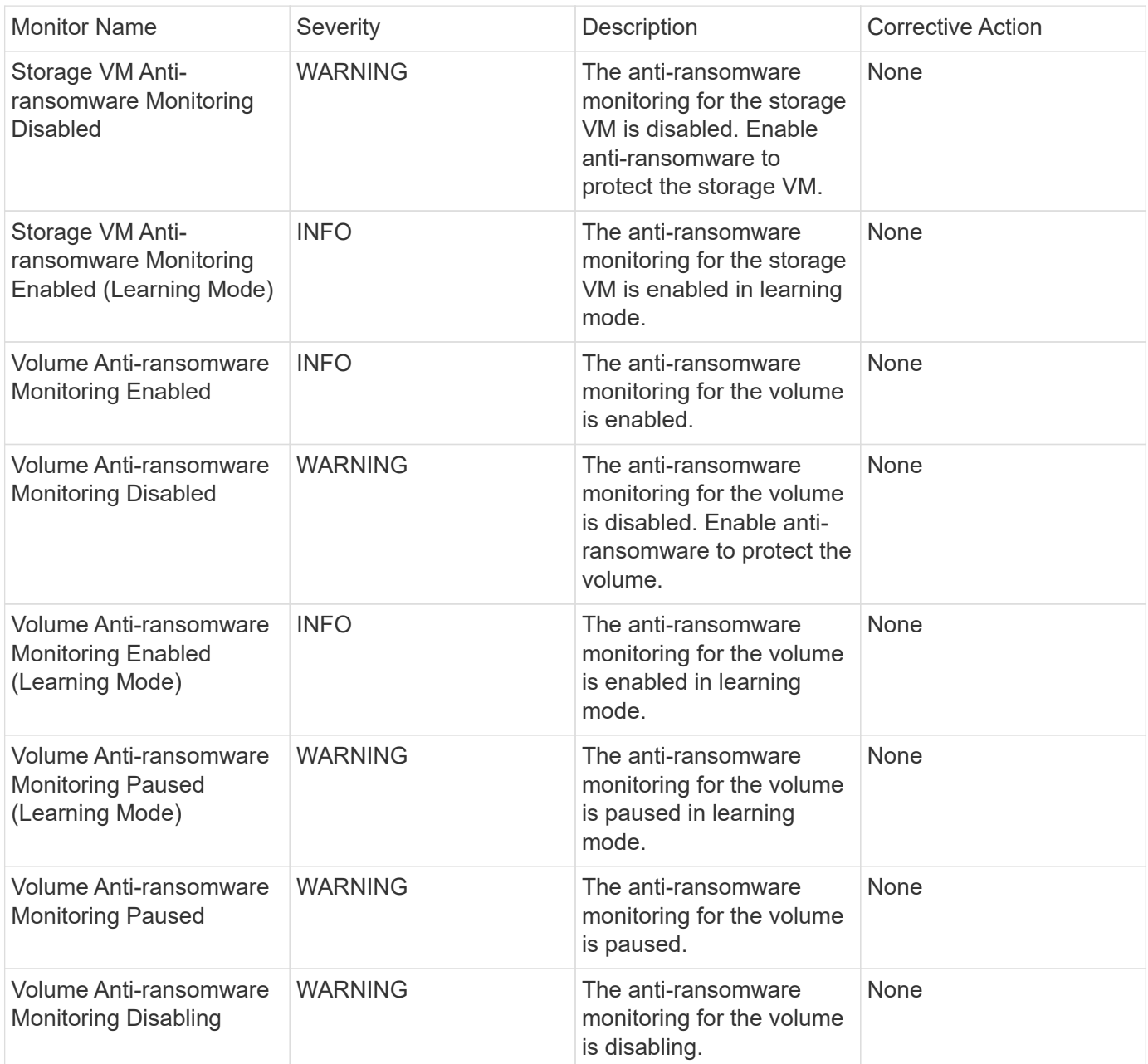

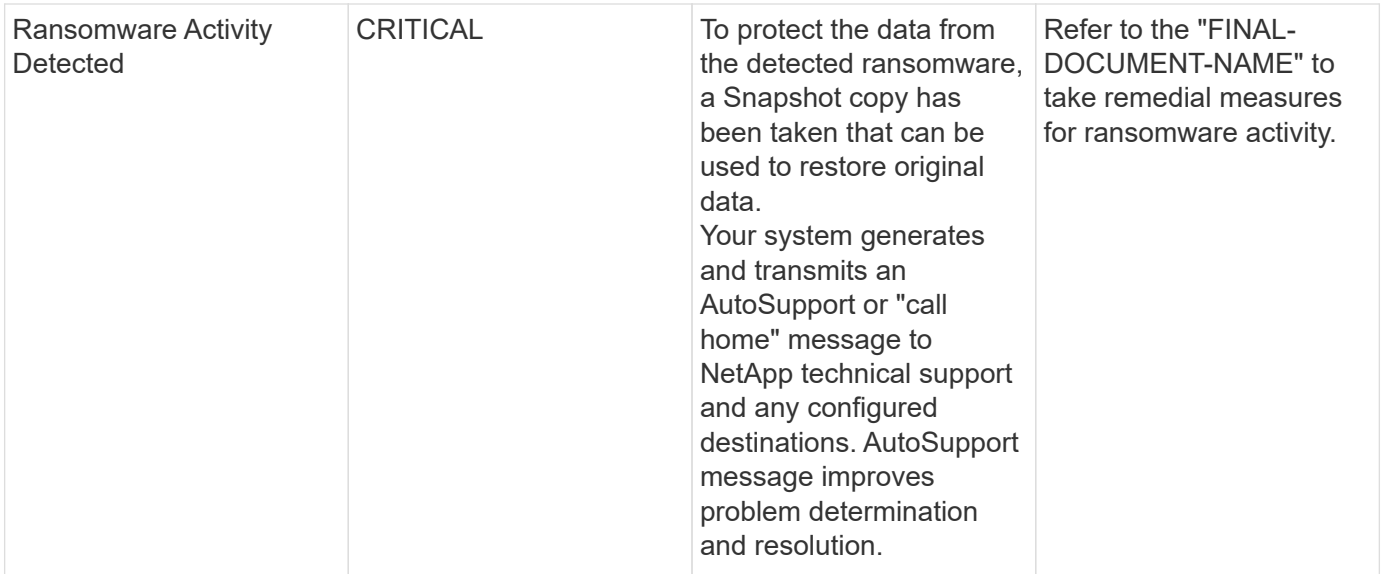

#### **FSx for NetApp ONTAP Monitors**

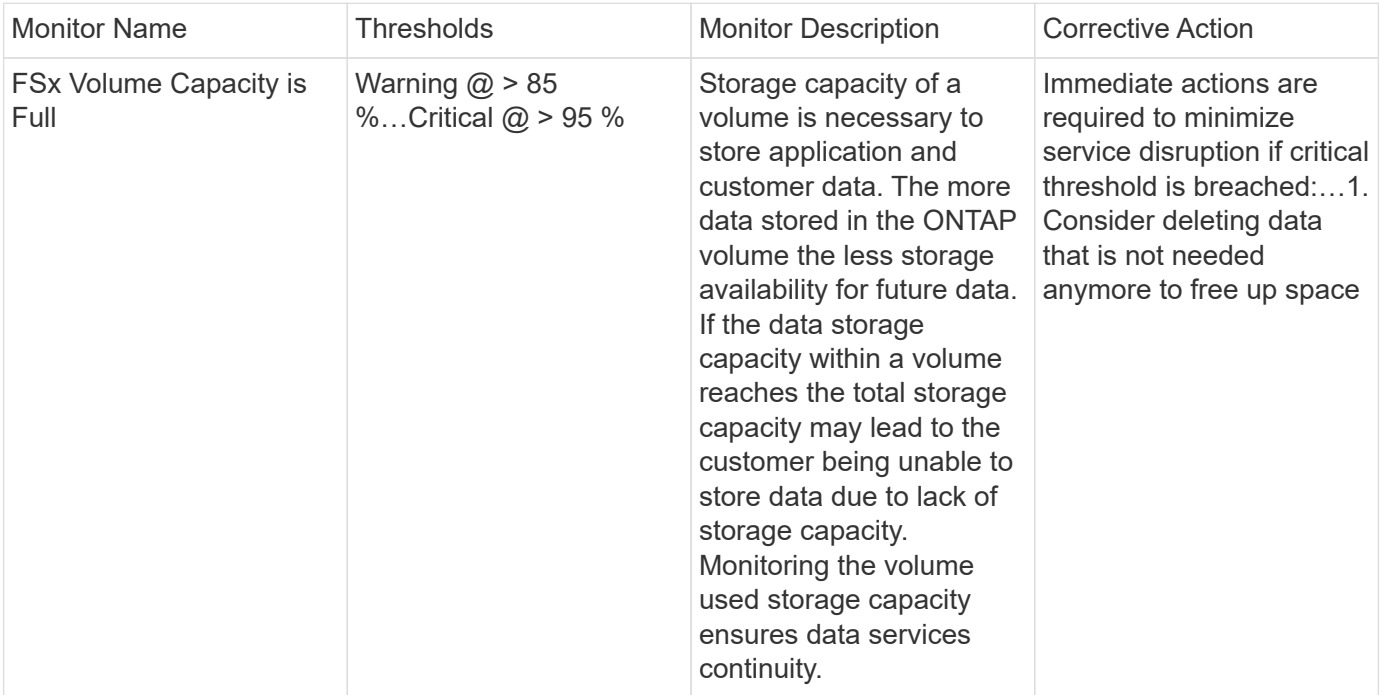

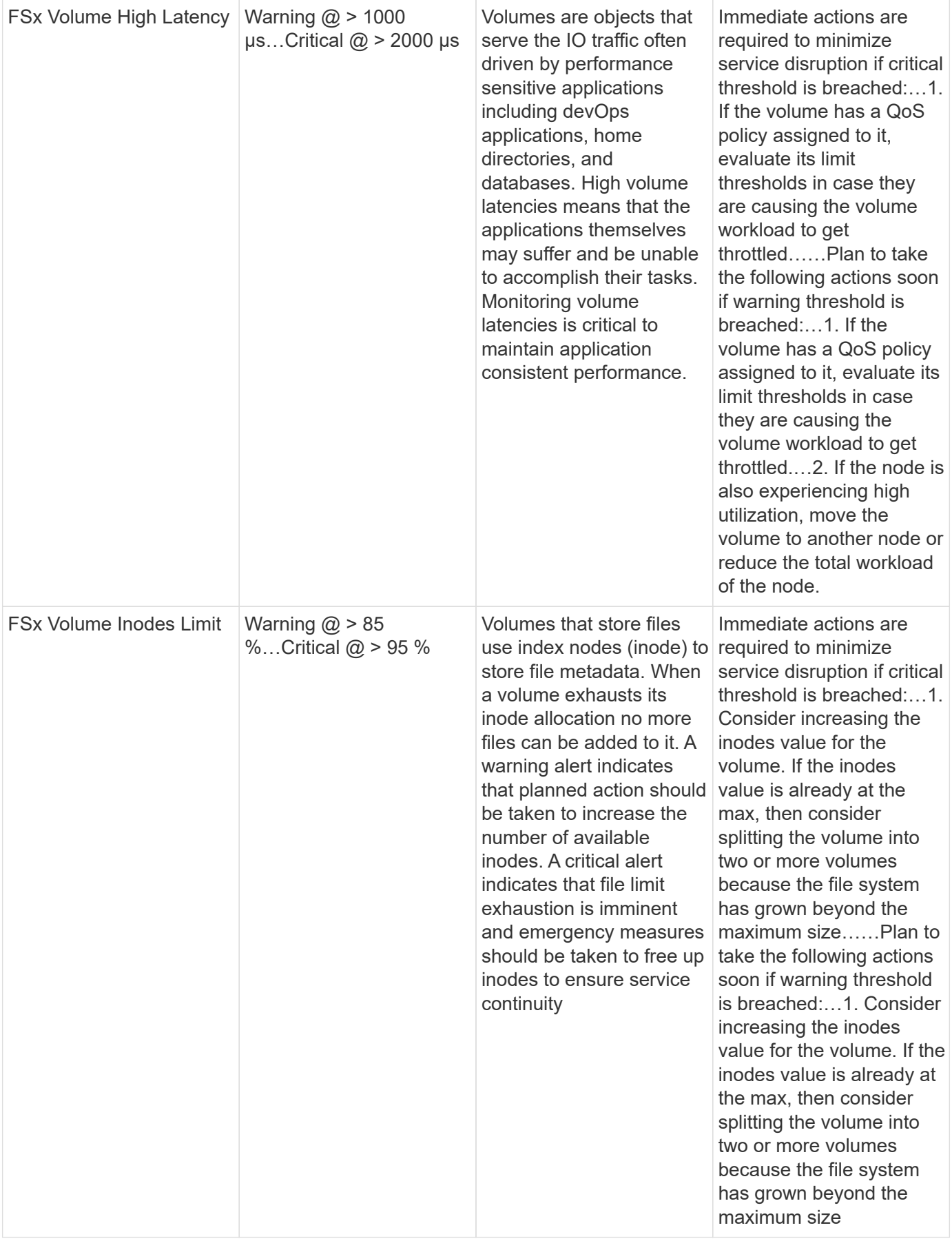

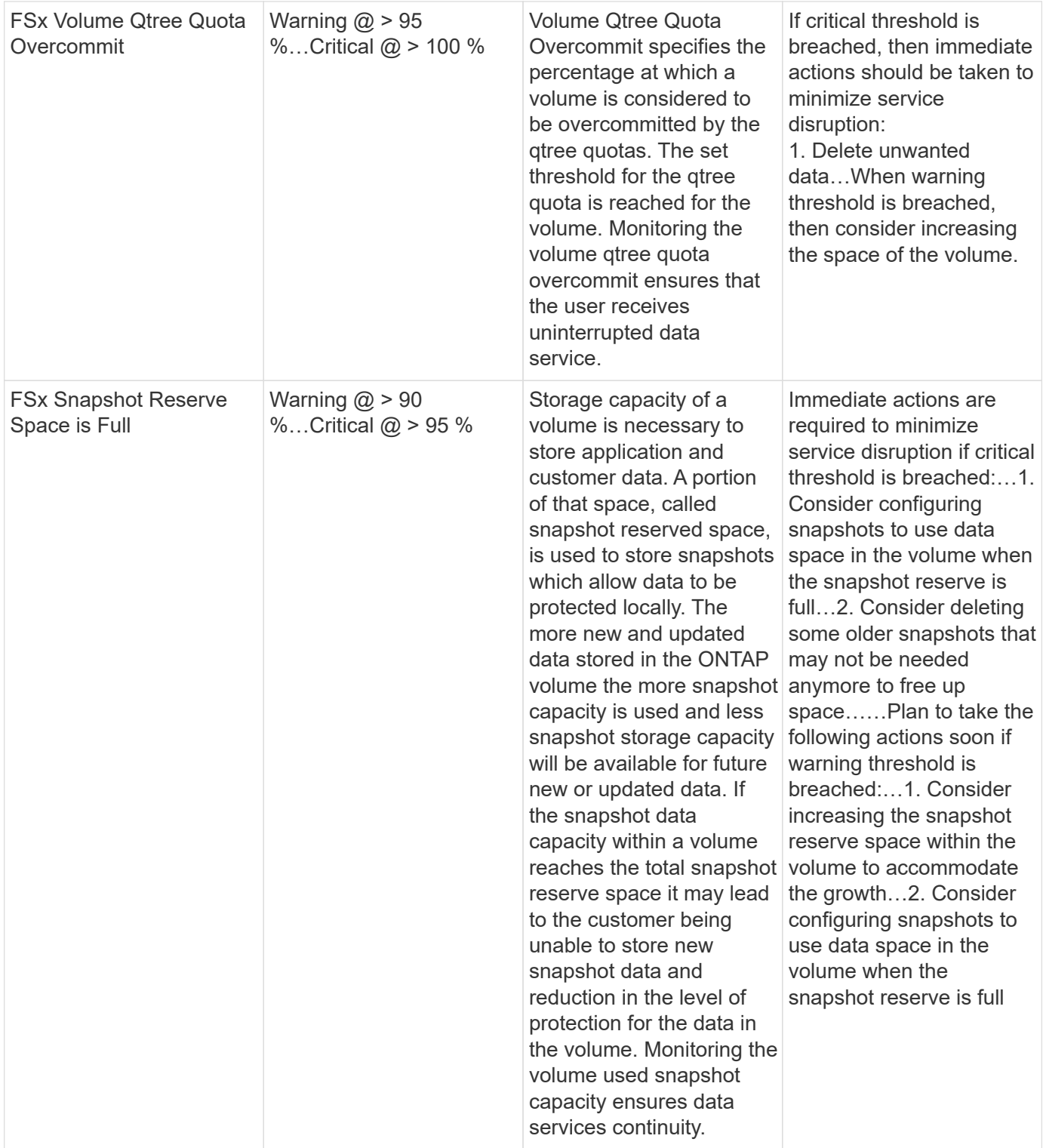

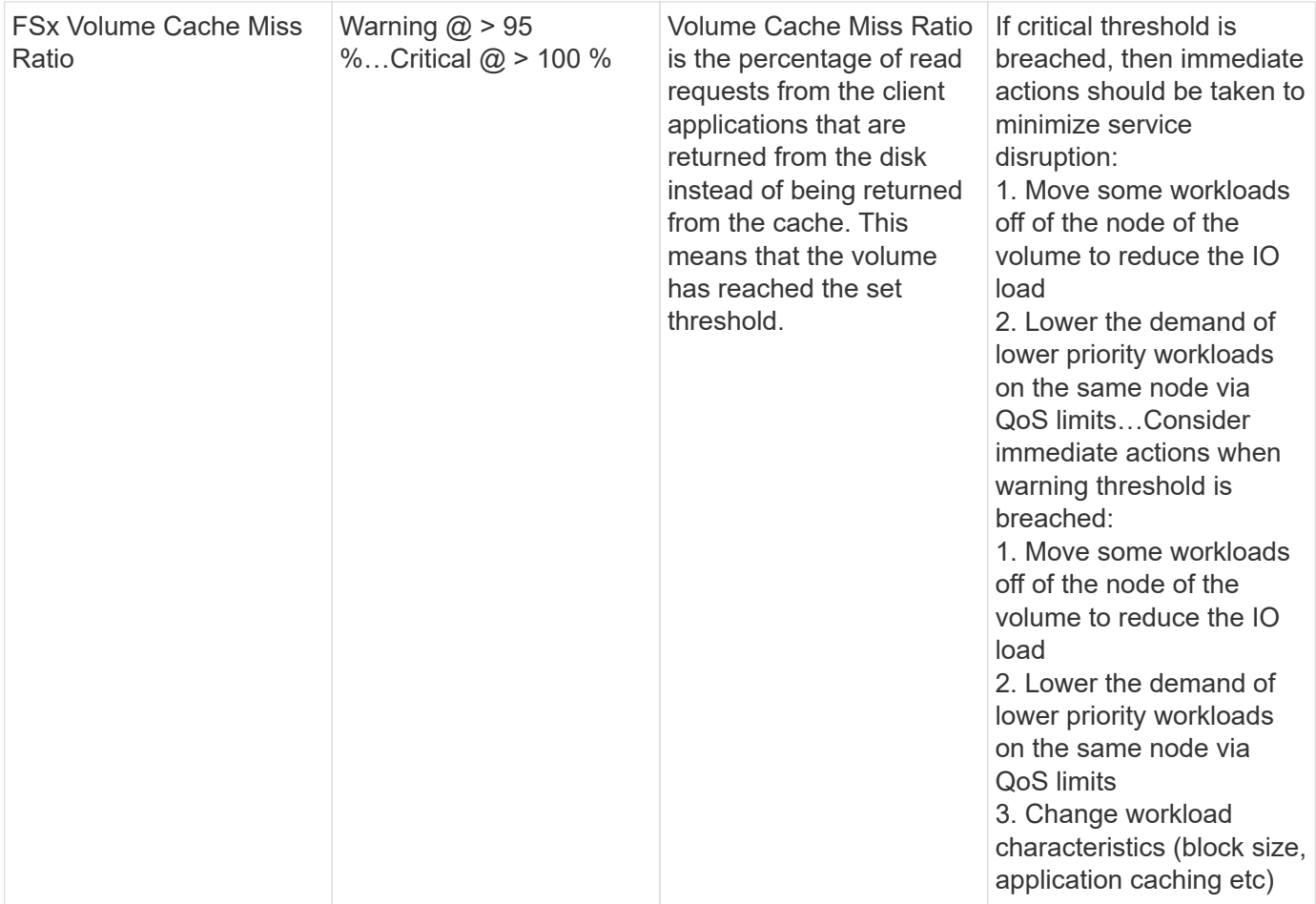

#### **K8s Monitors**

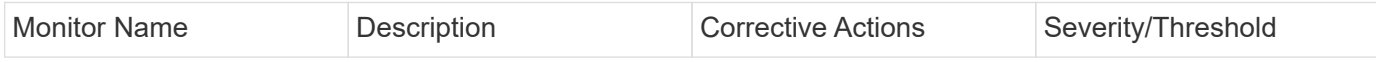

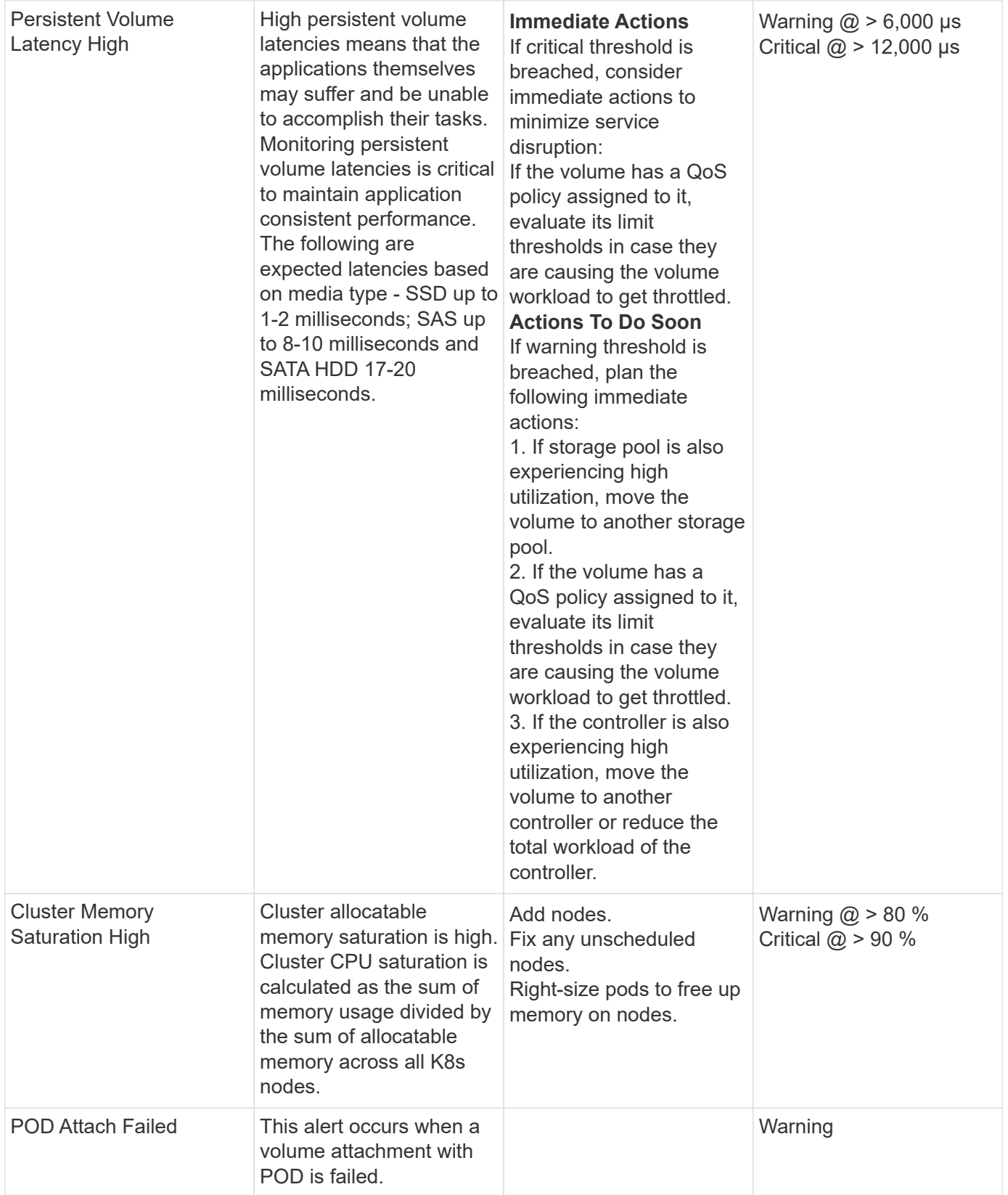

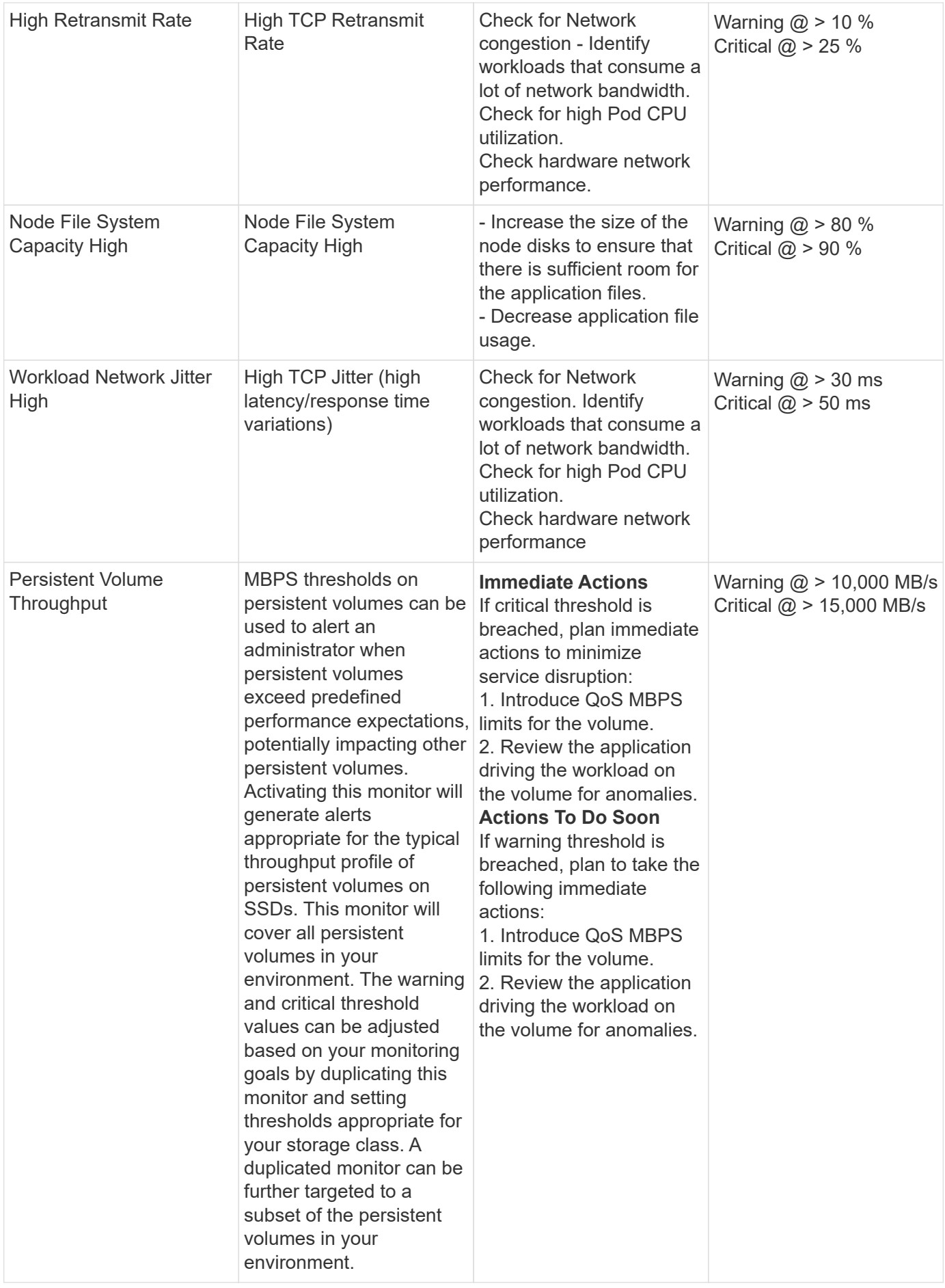

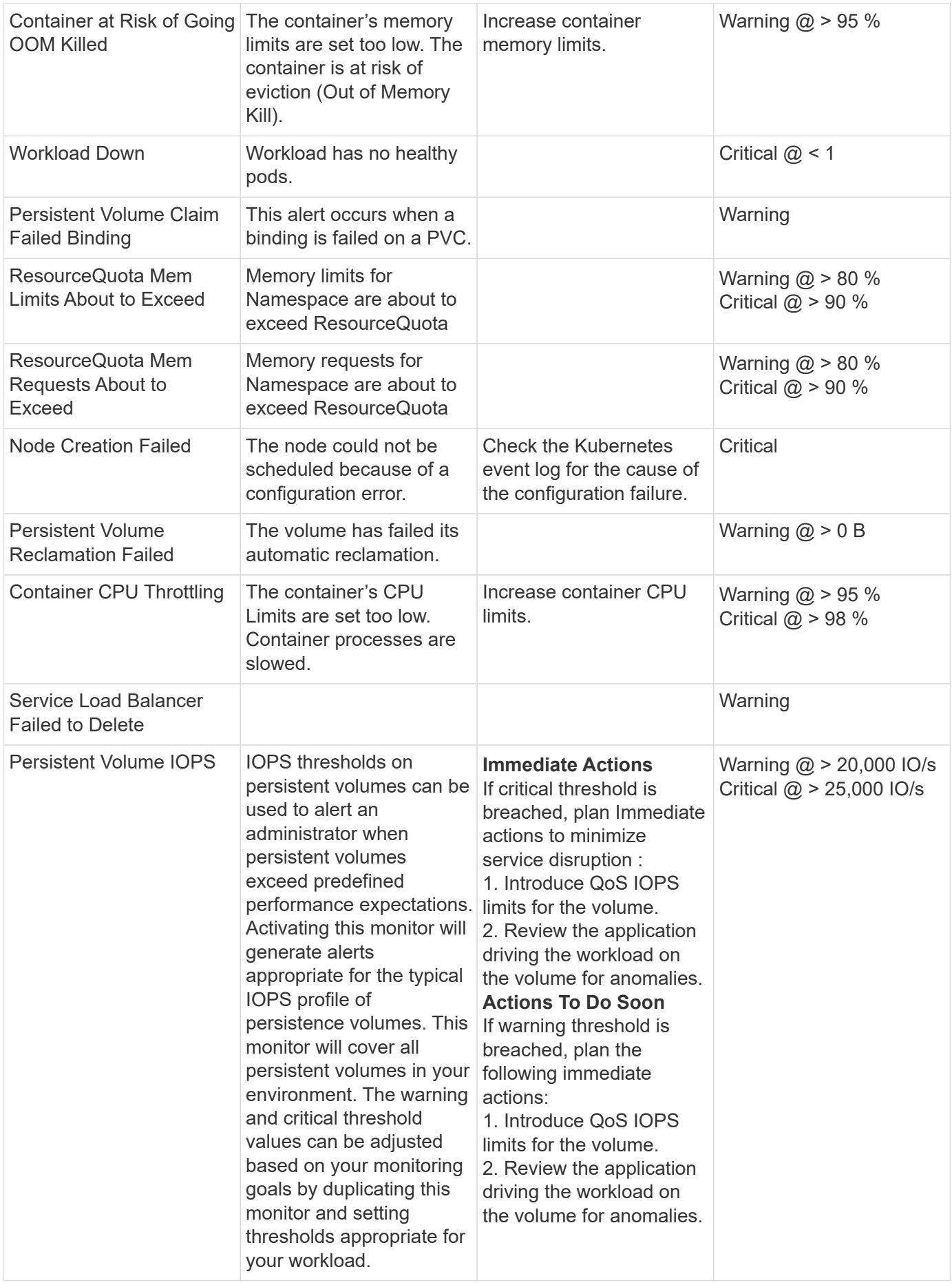

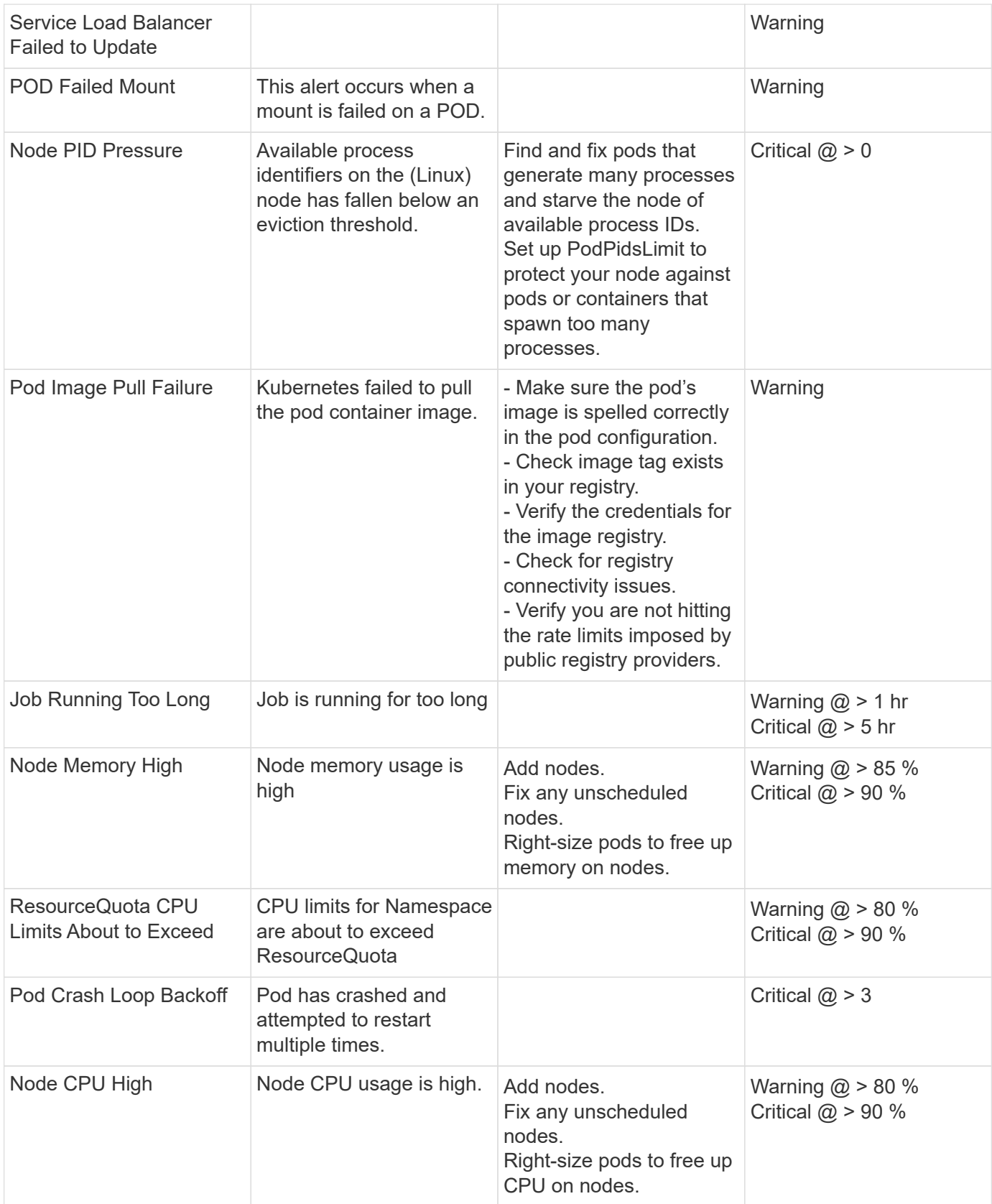

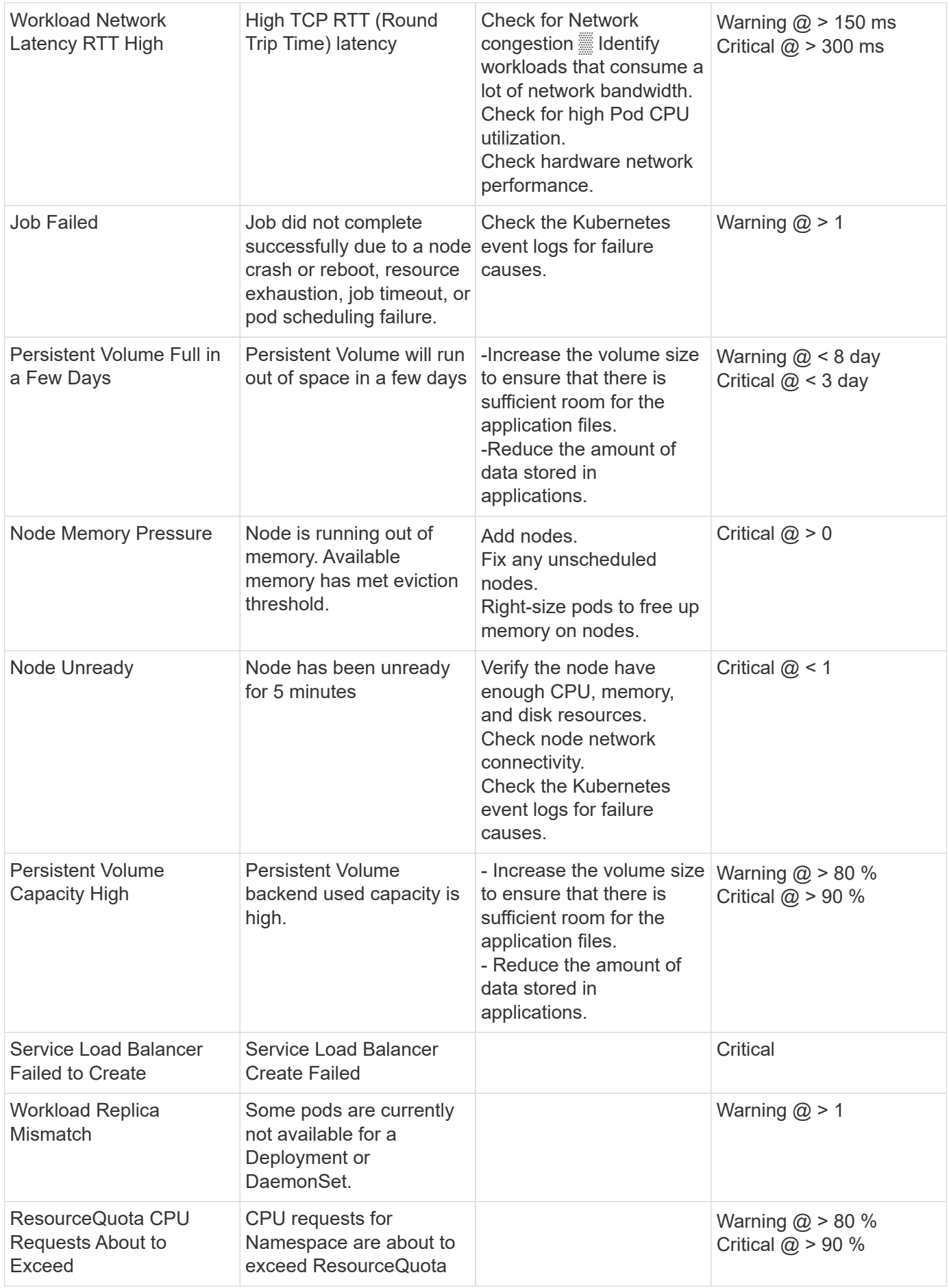

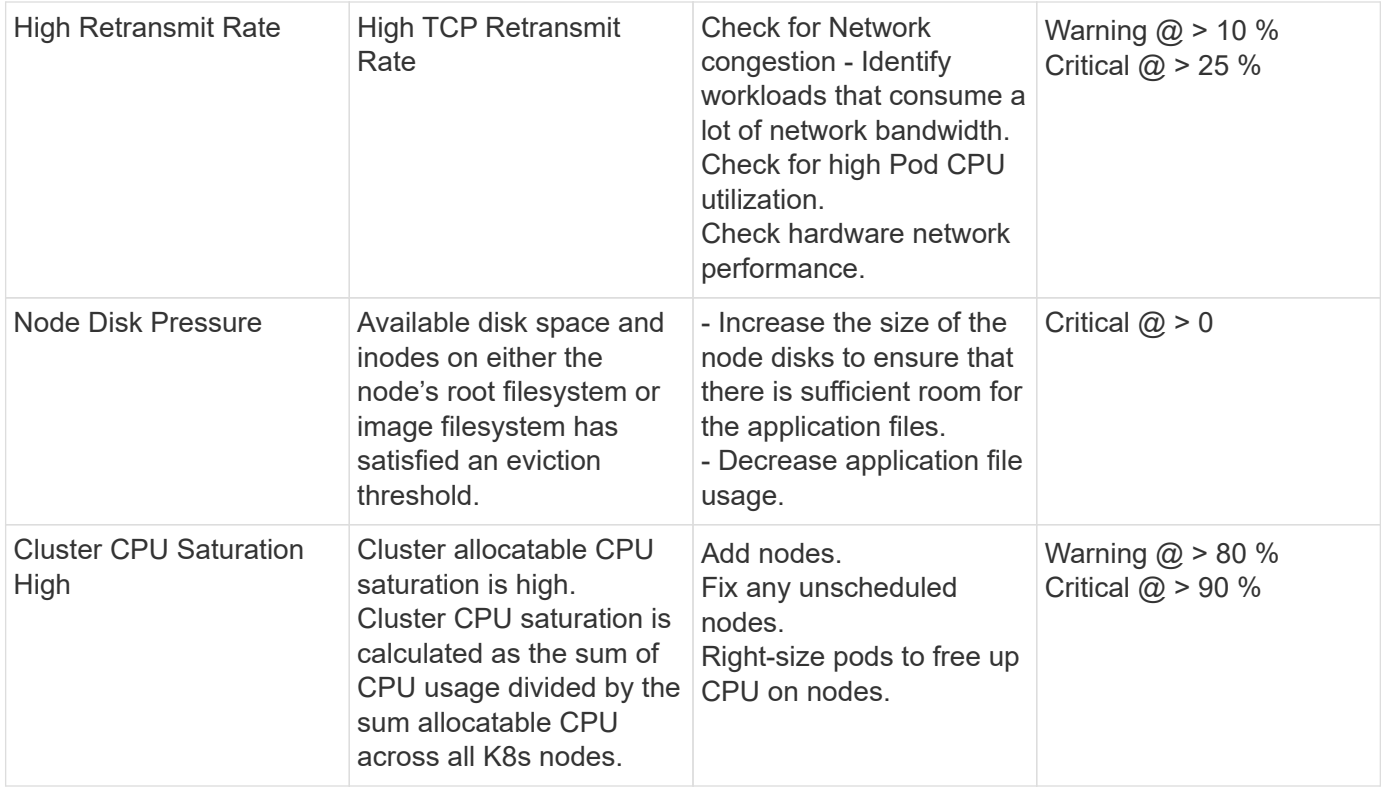

## **Change Log Monitors**

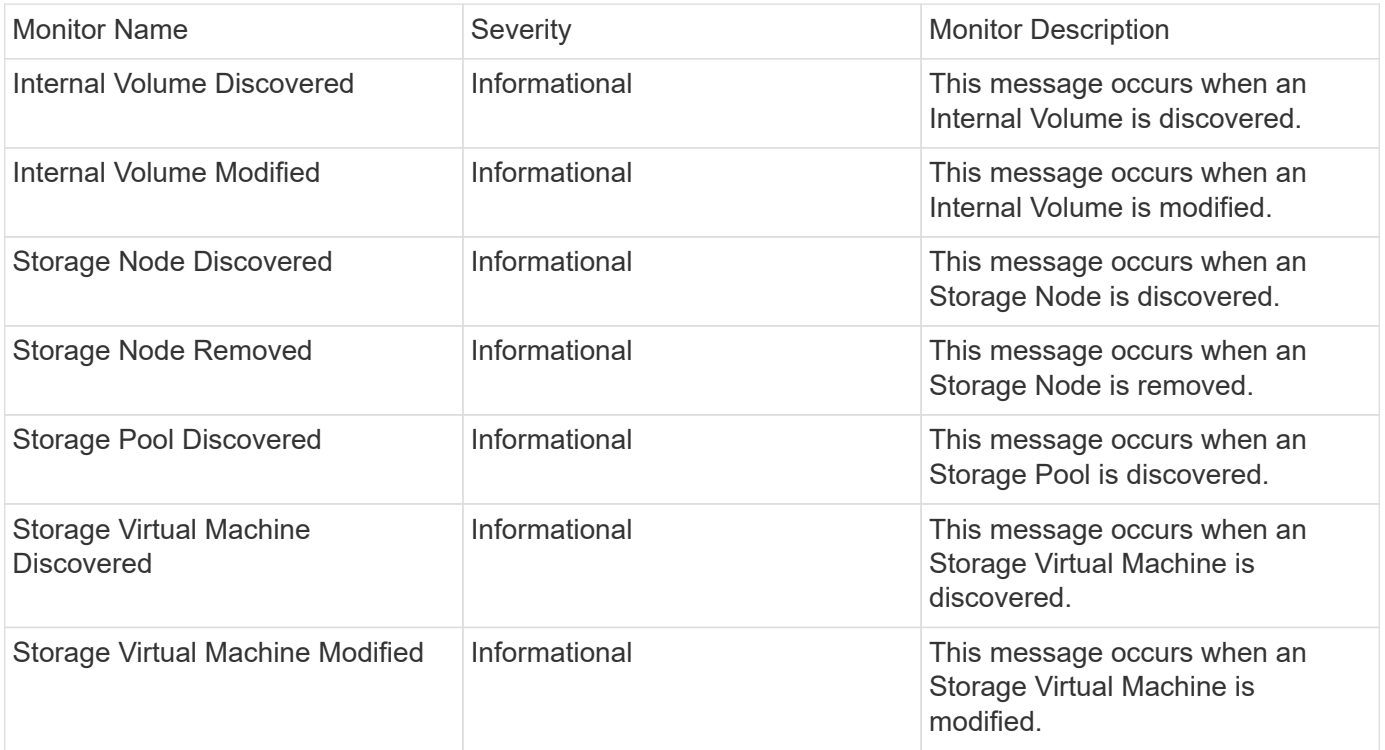

# Back to Top

#### **Data Collection Monitors**

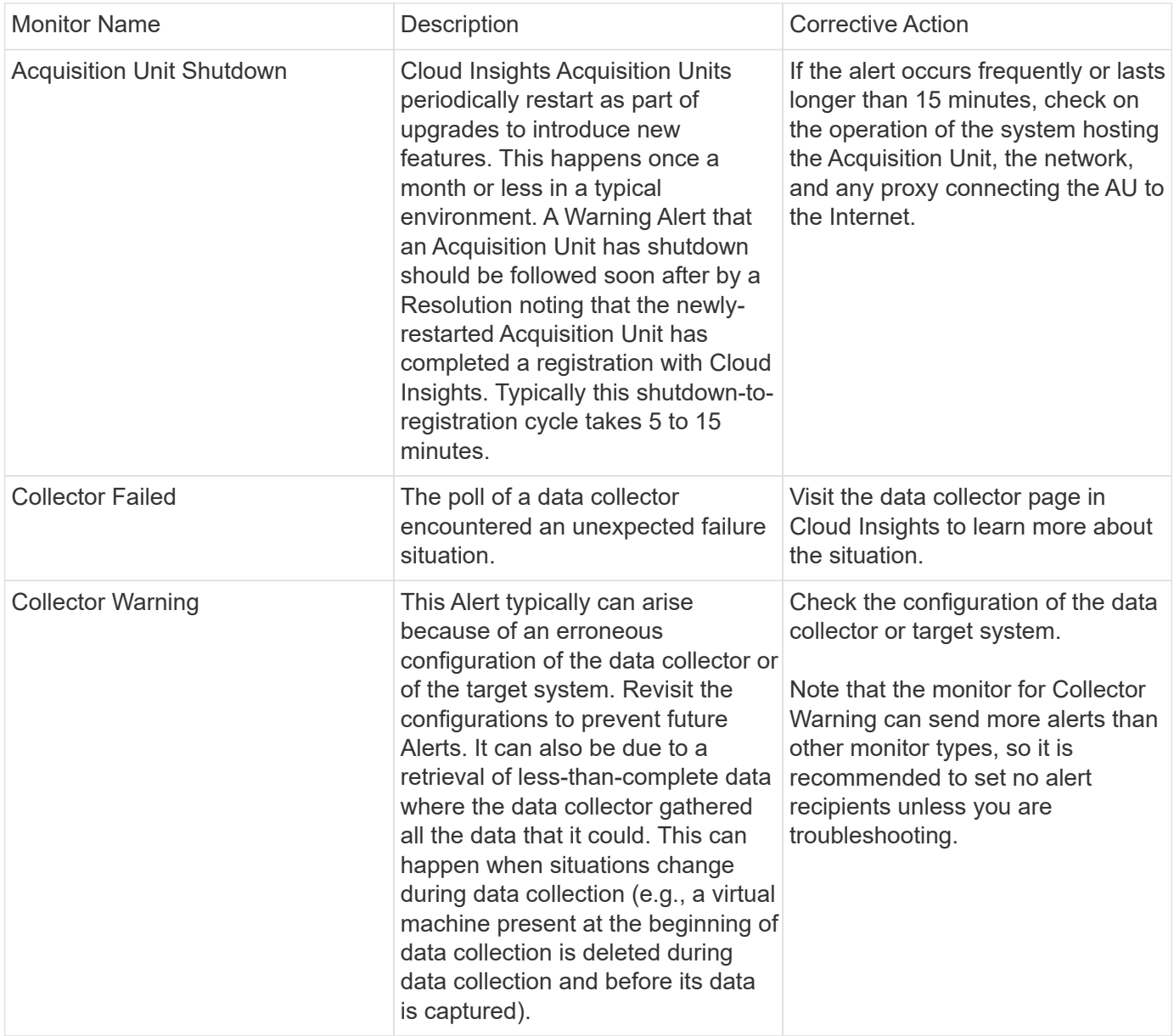

## Back to Top

## **Security Monitors**

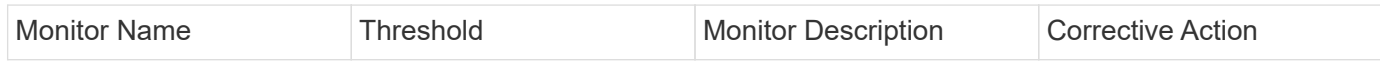

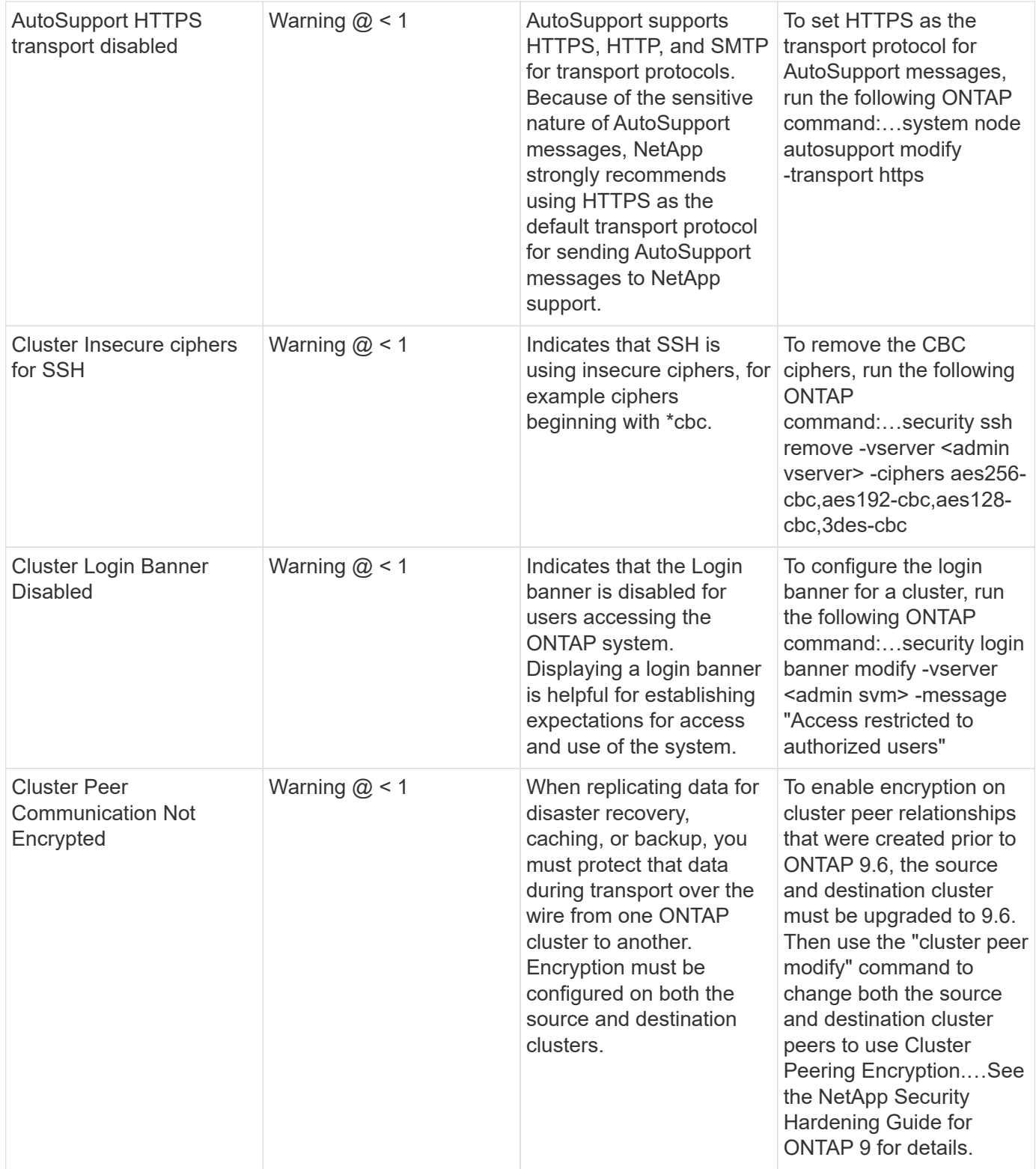

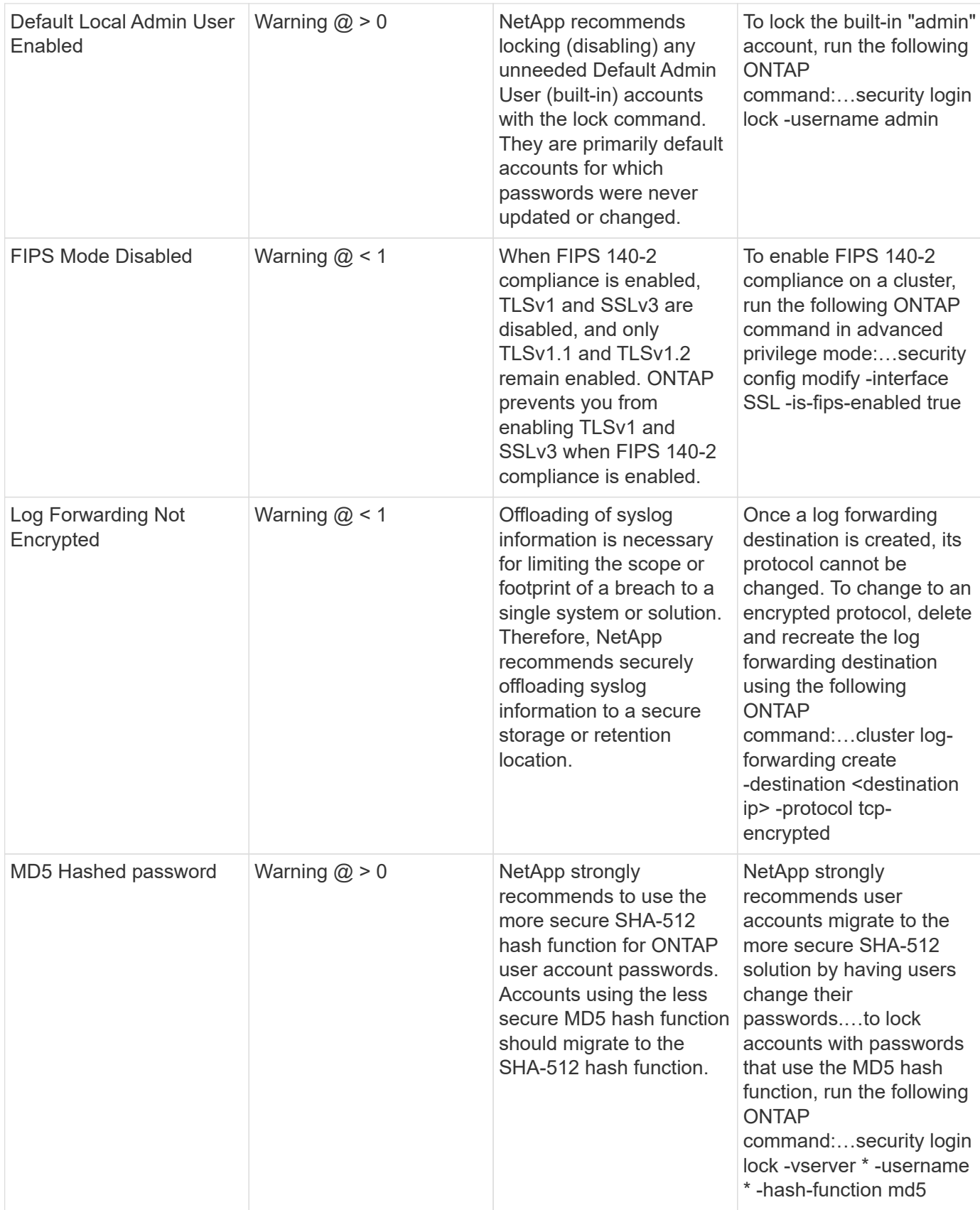

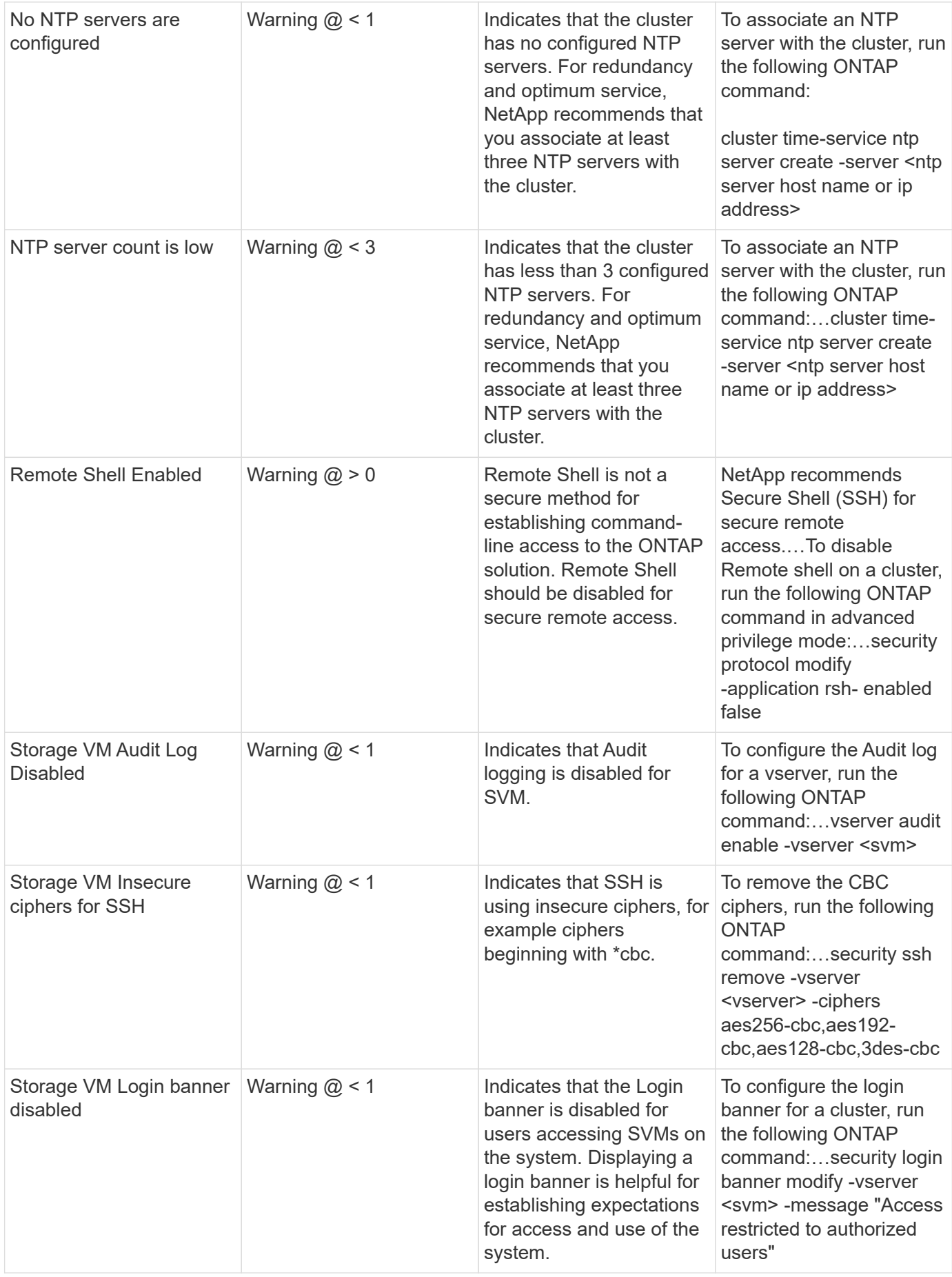

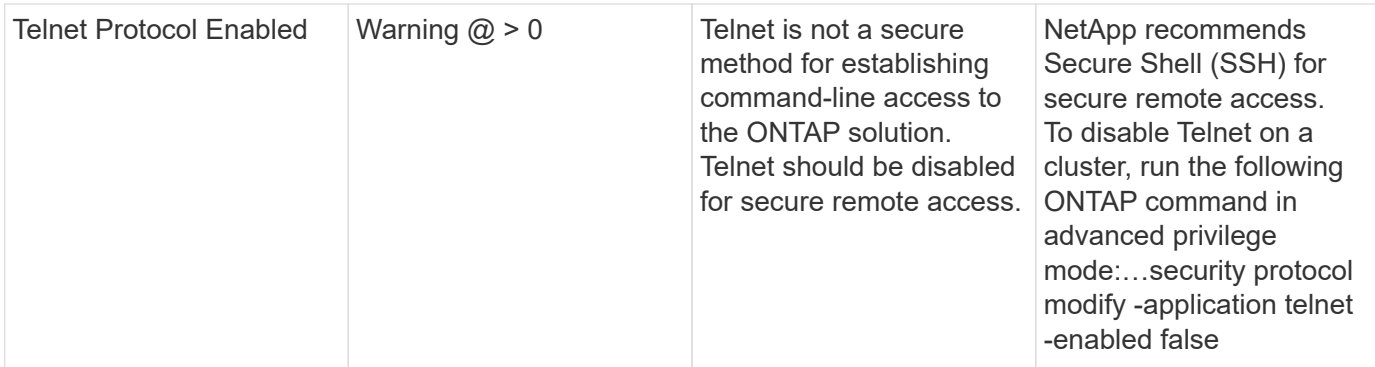

#### **Data Protection Monitors**

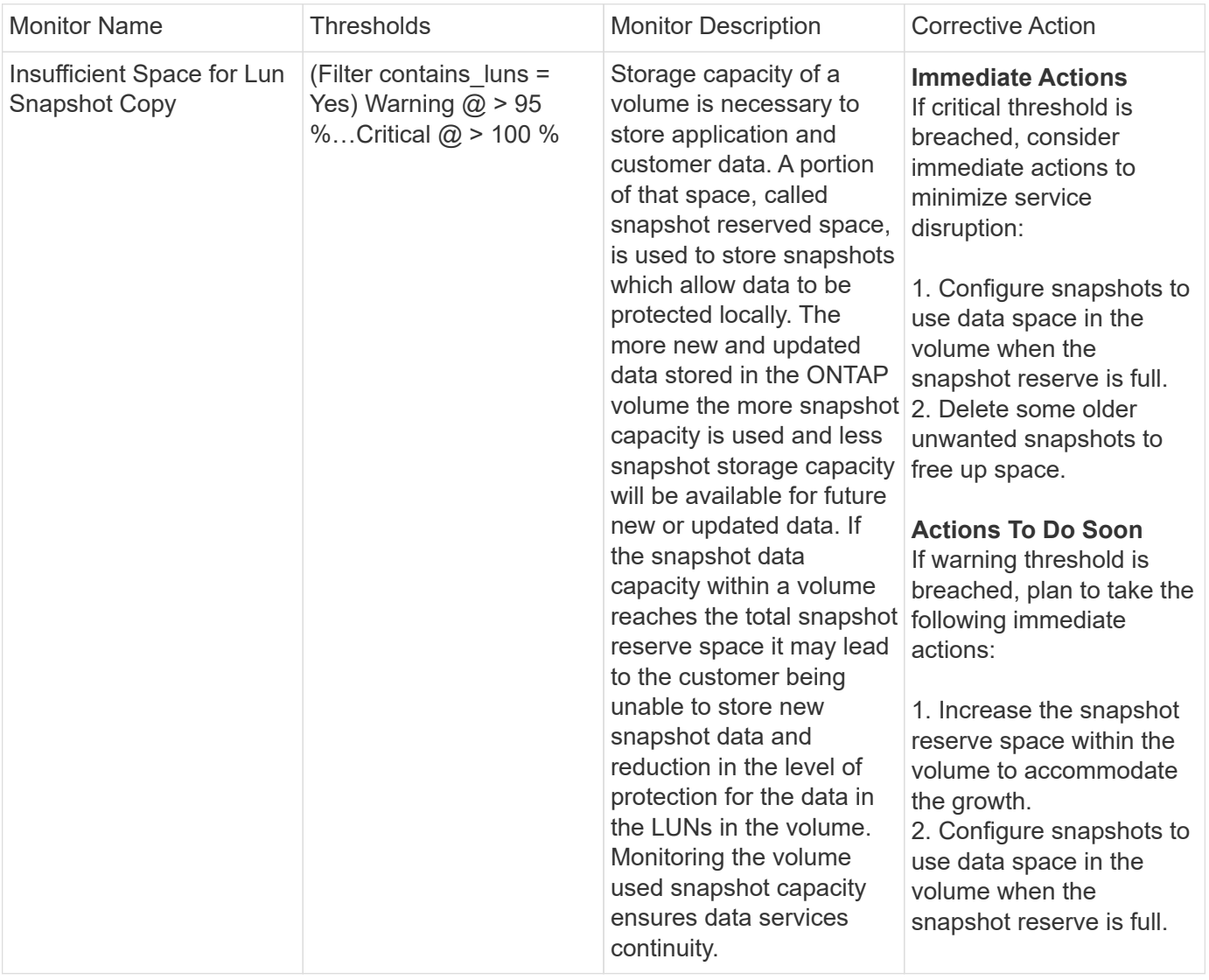

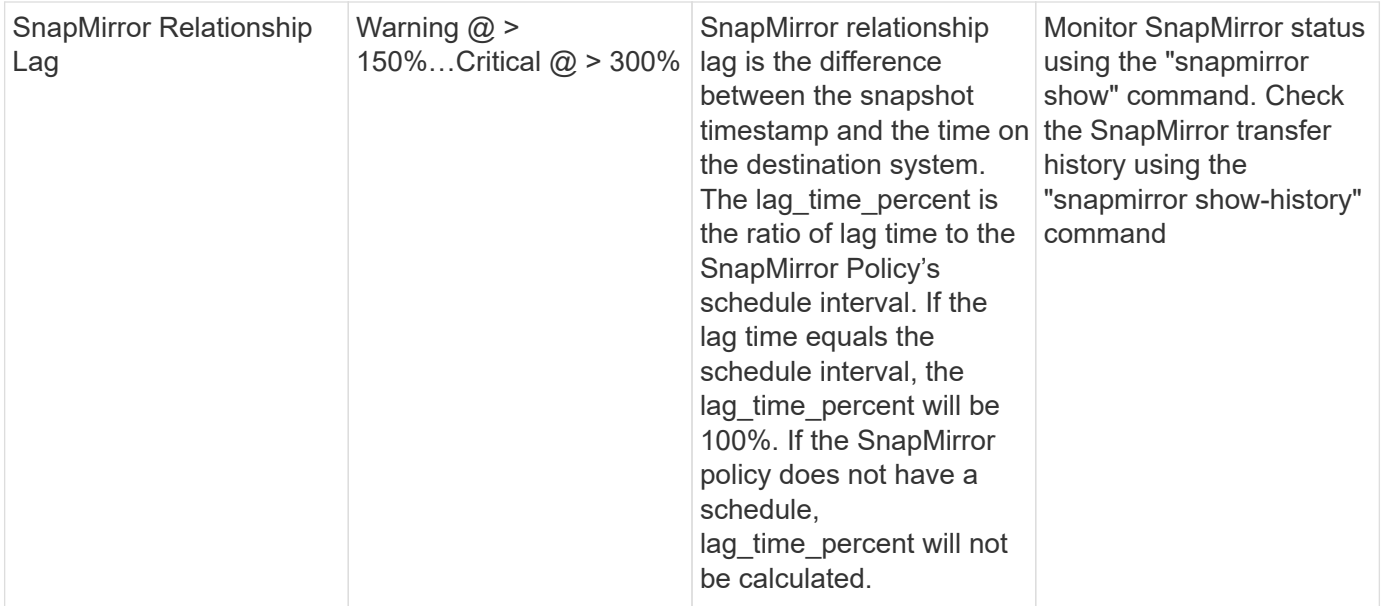

### **Cloud Volume (CVO) Monitors**

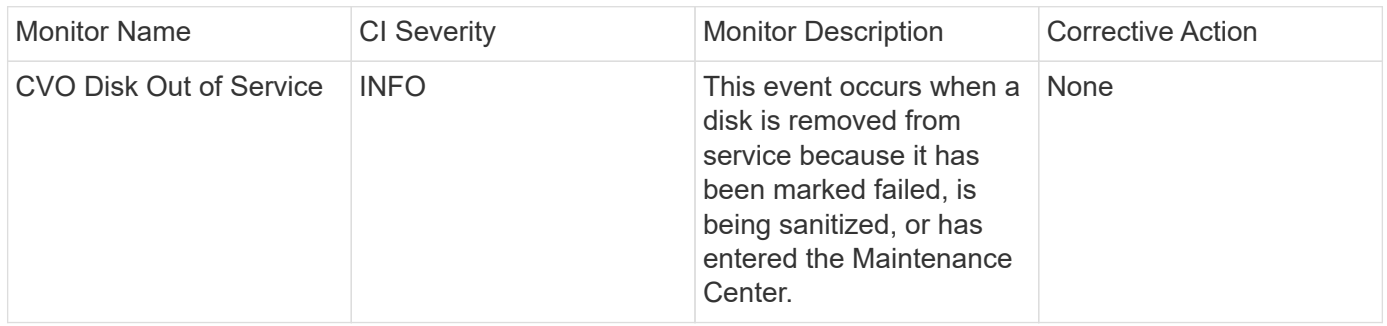

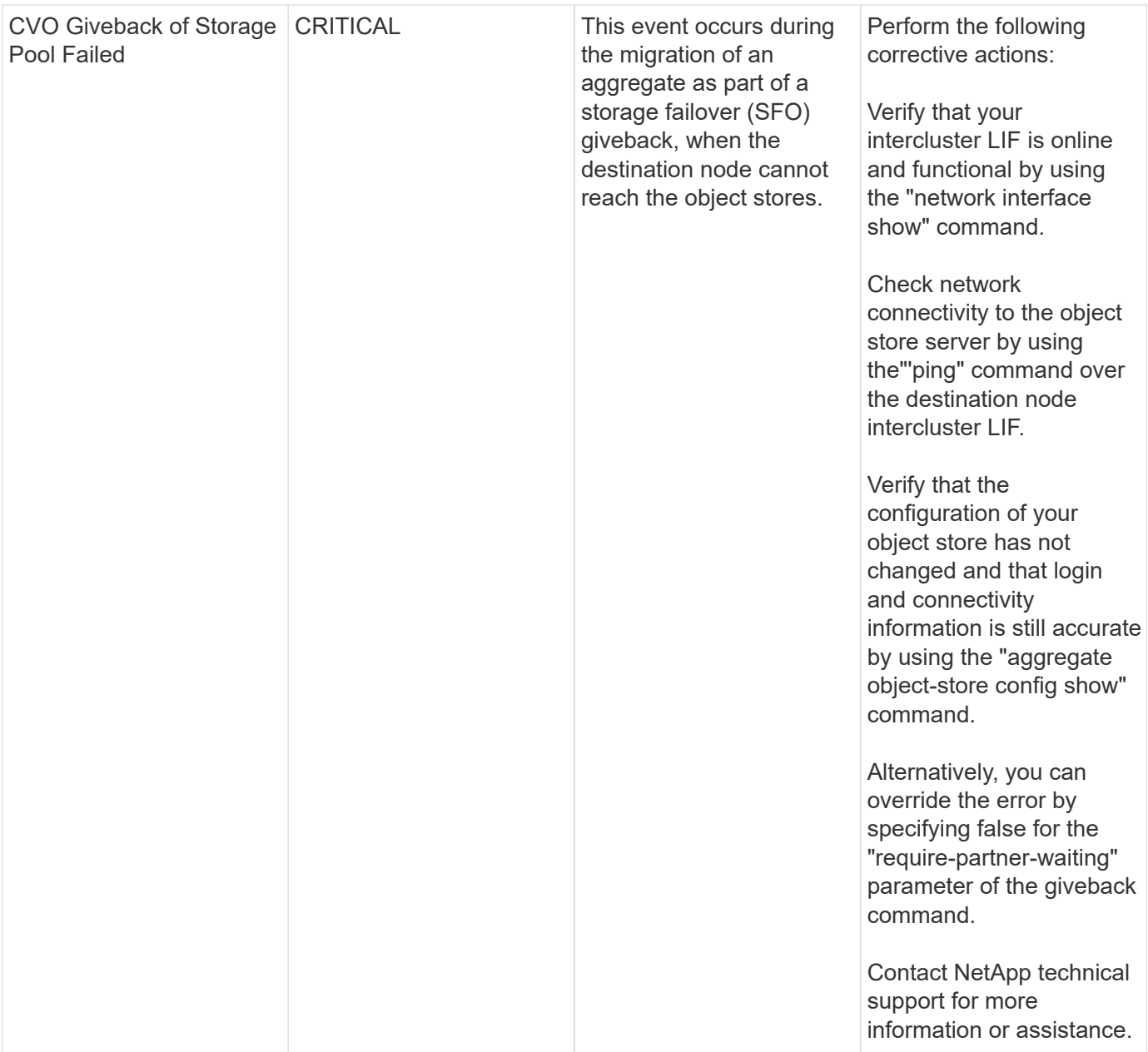

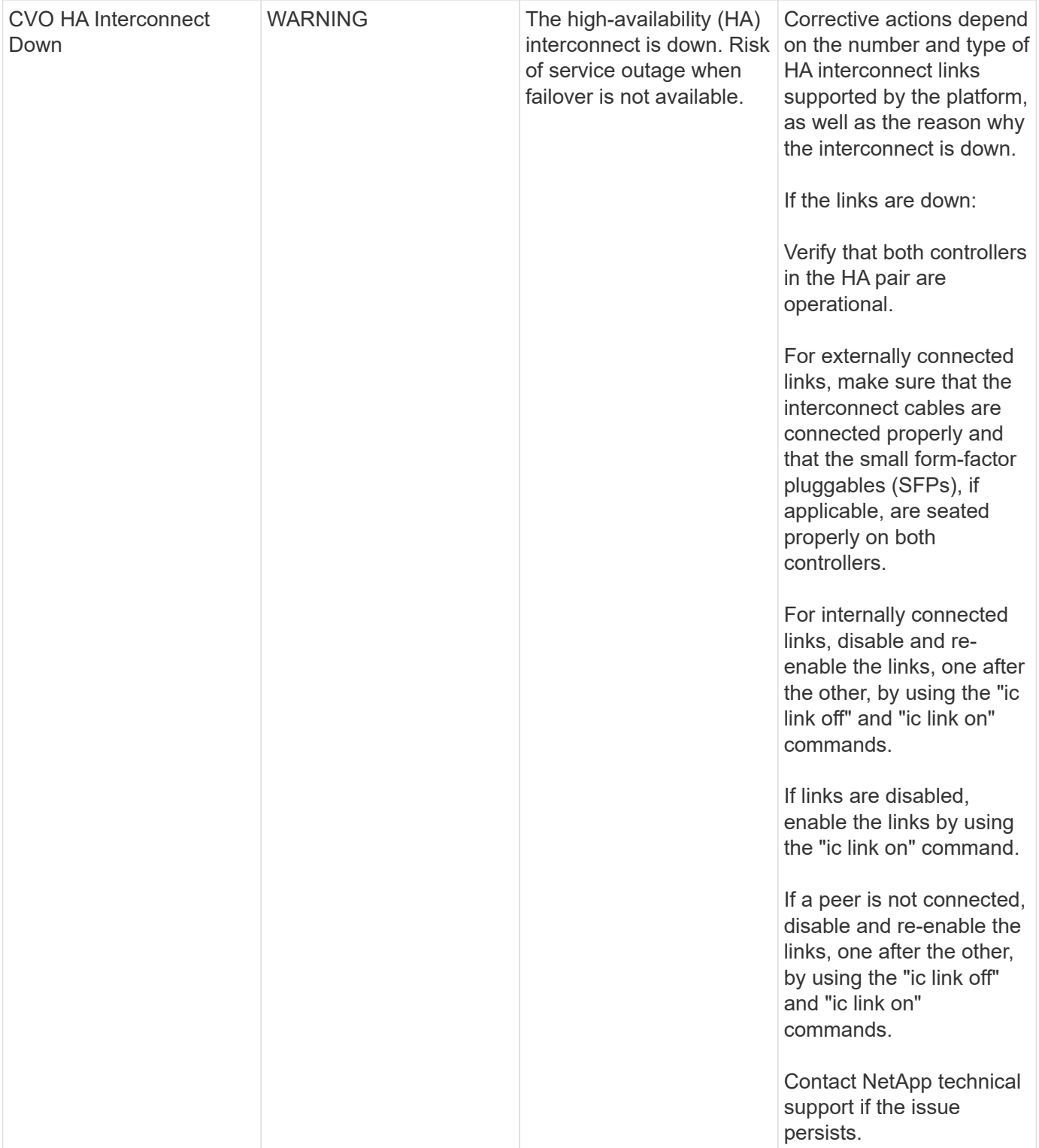

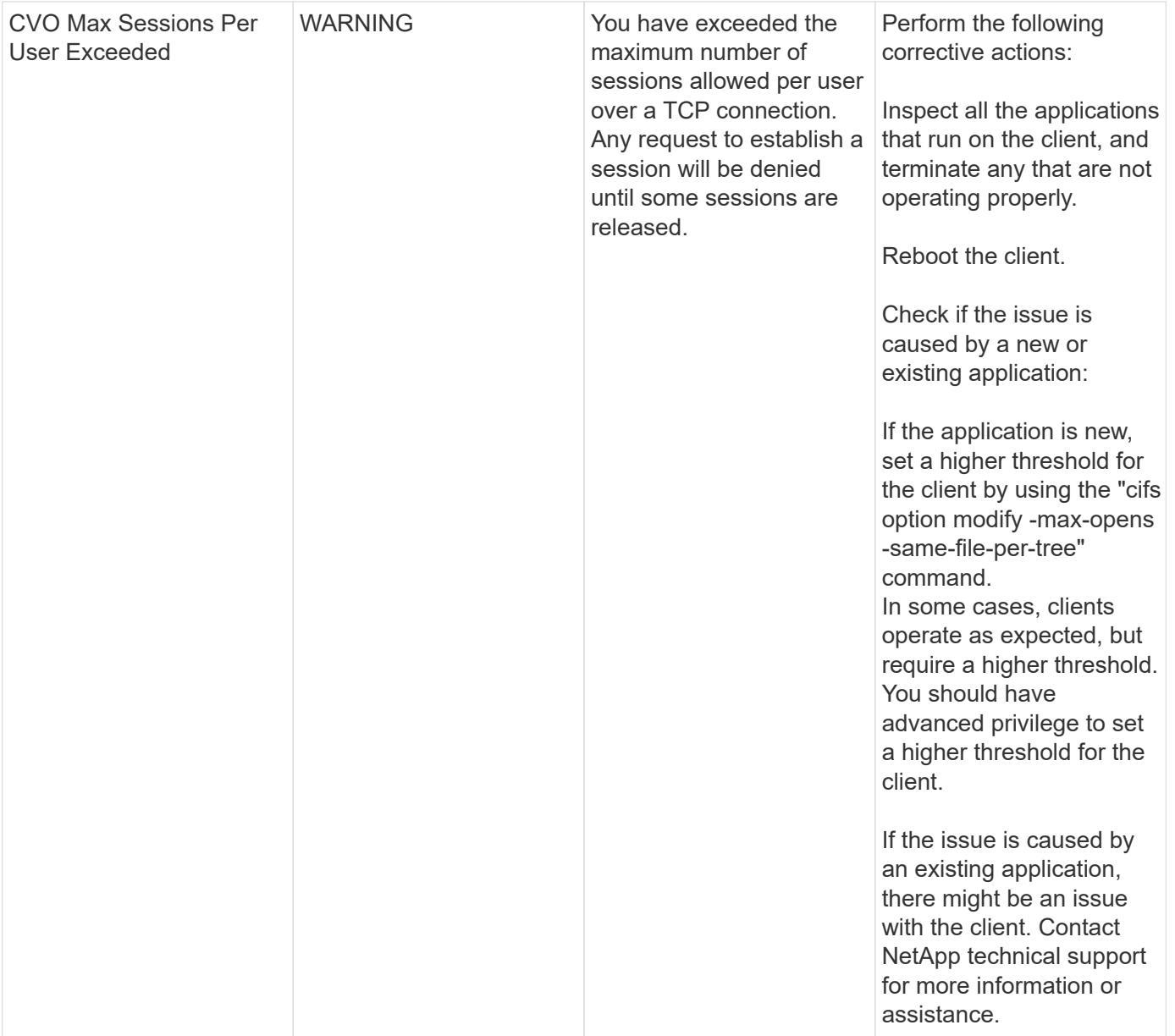

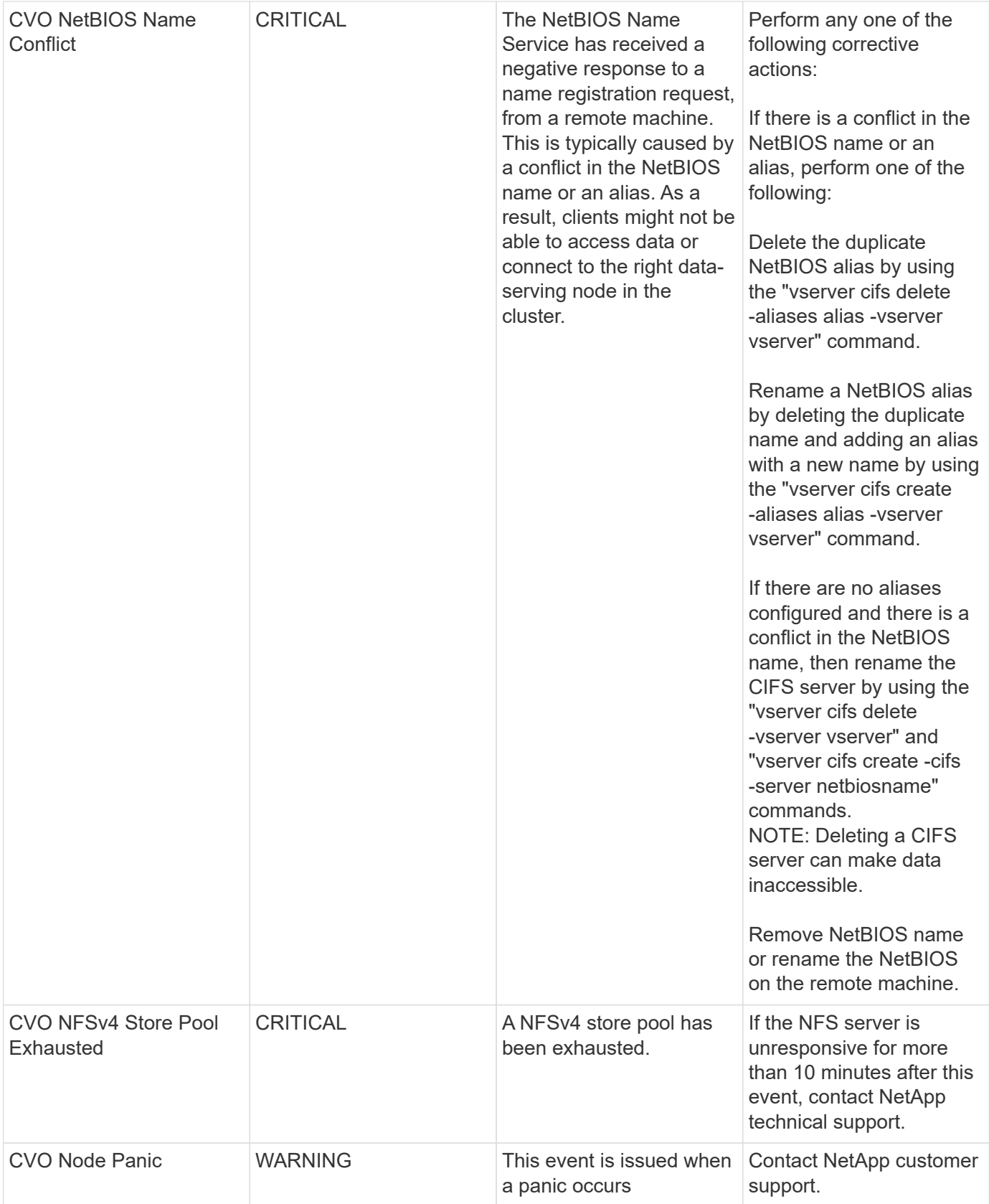

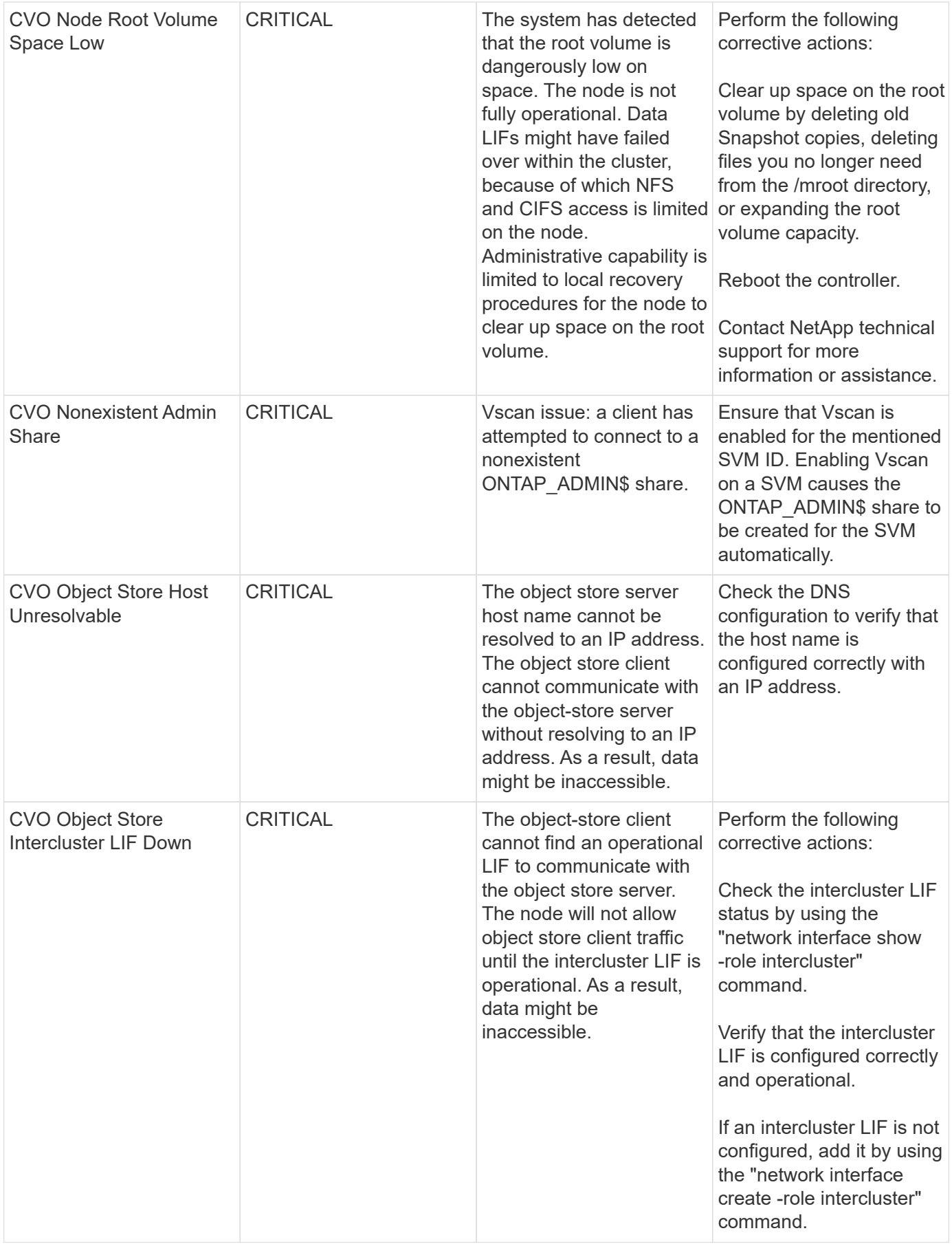

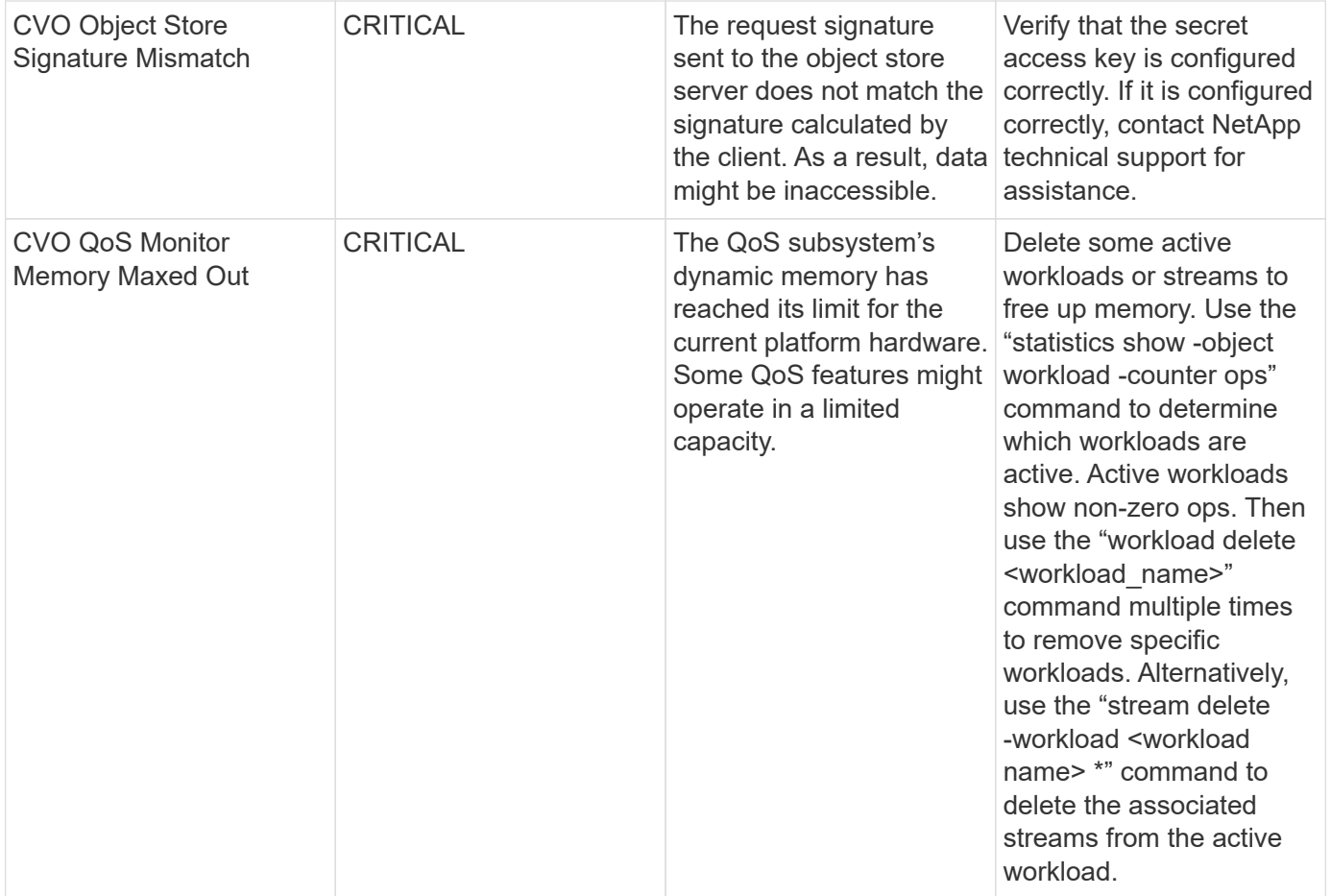

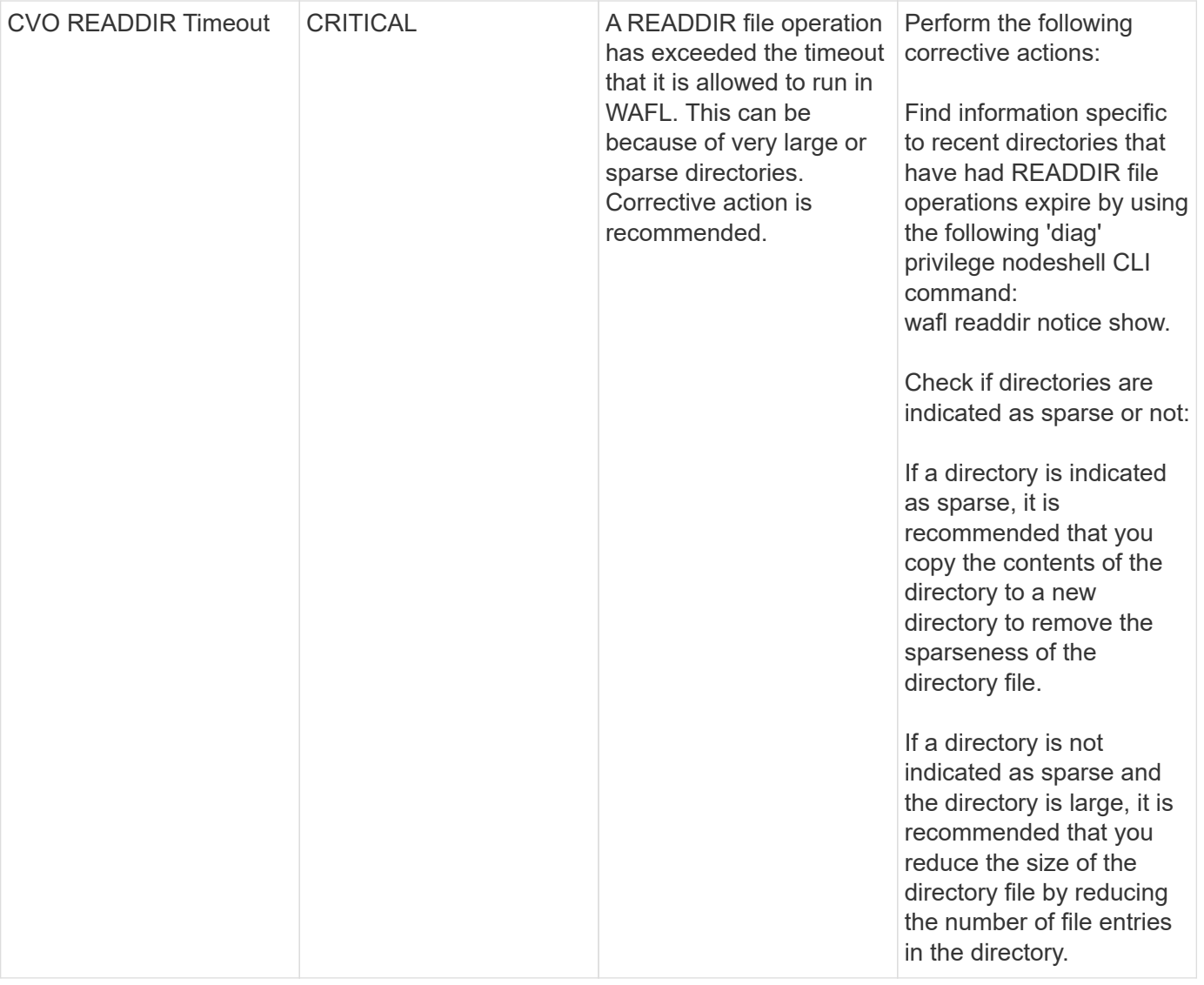

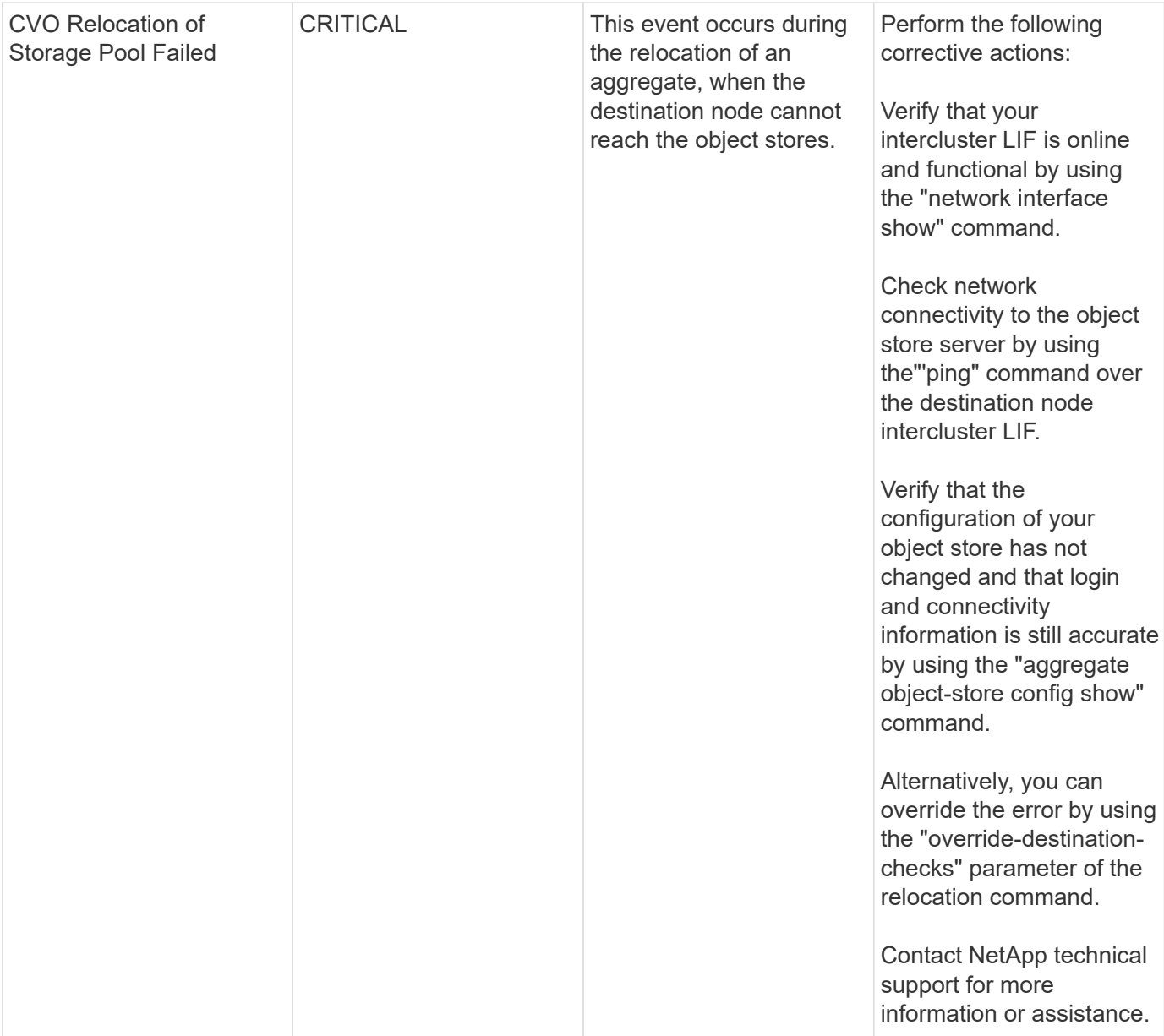

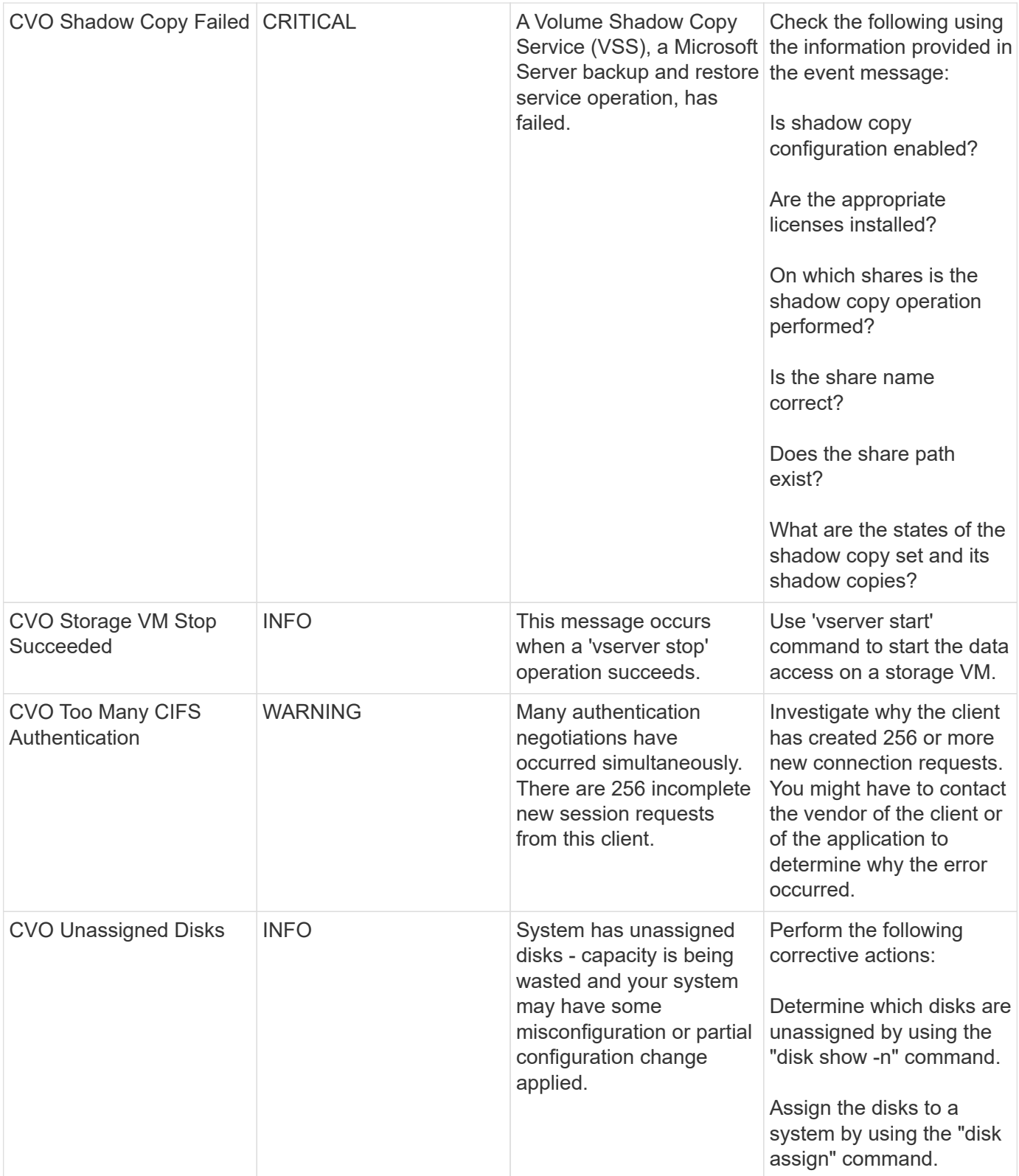

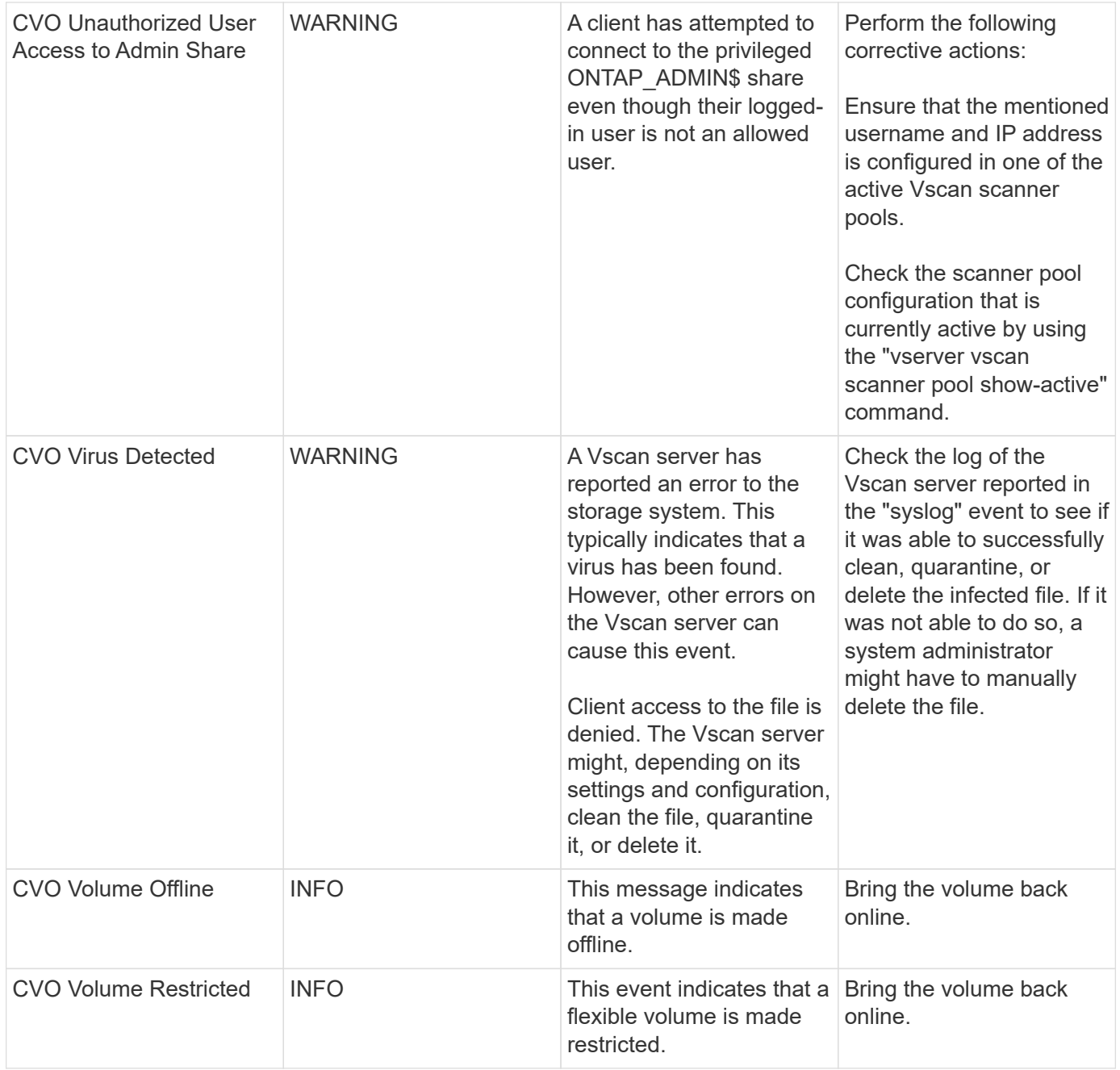

## **SnapMirror for Business Continuity (SMBC) Mediator Log Monitors**

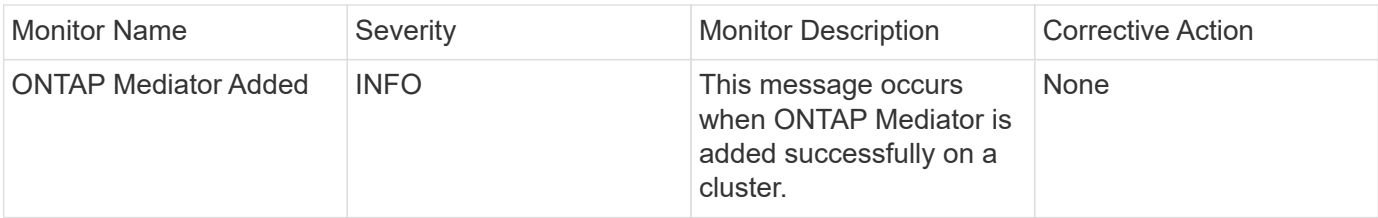

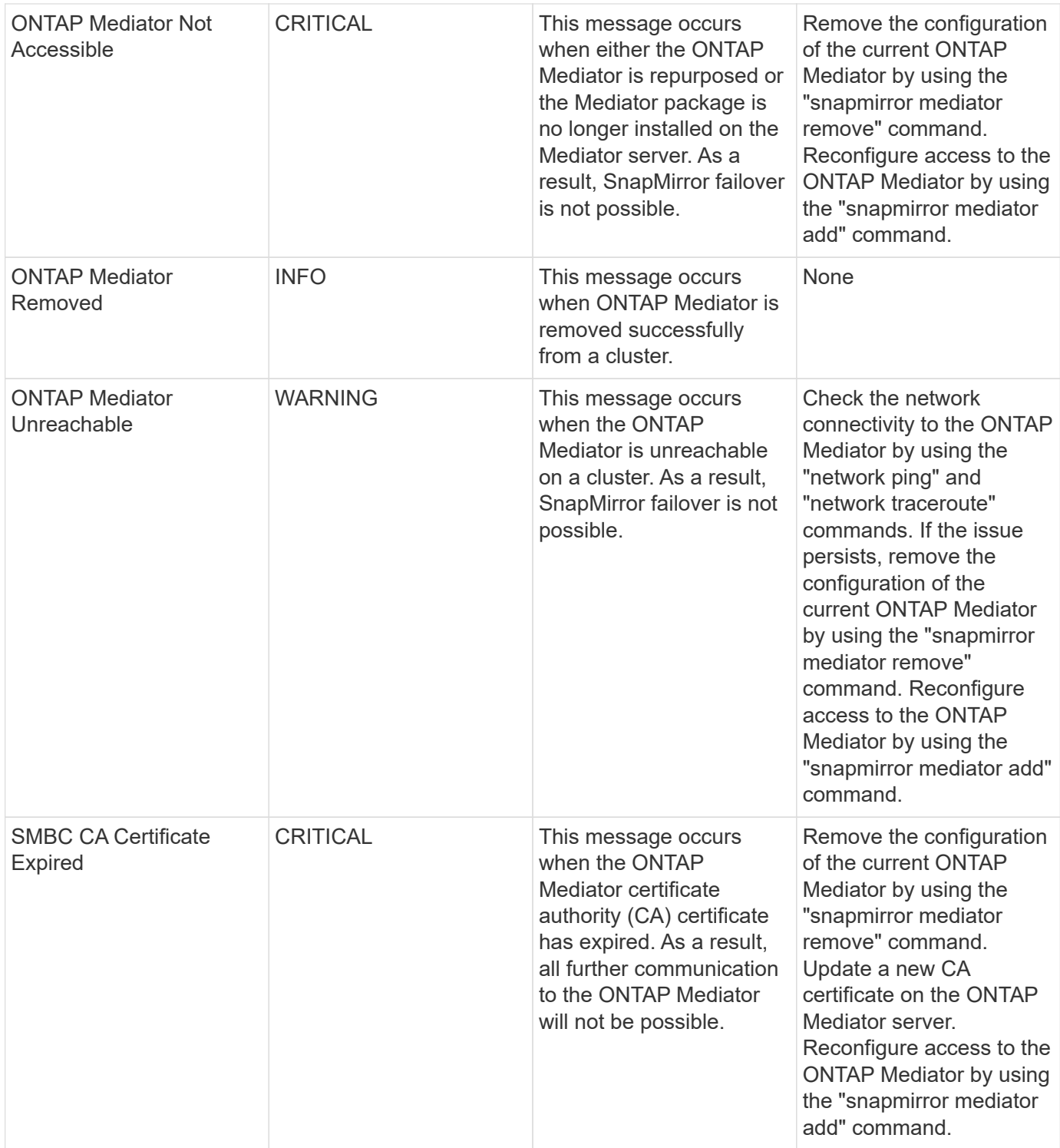

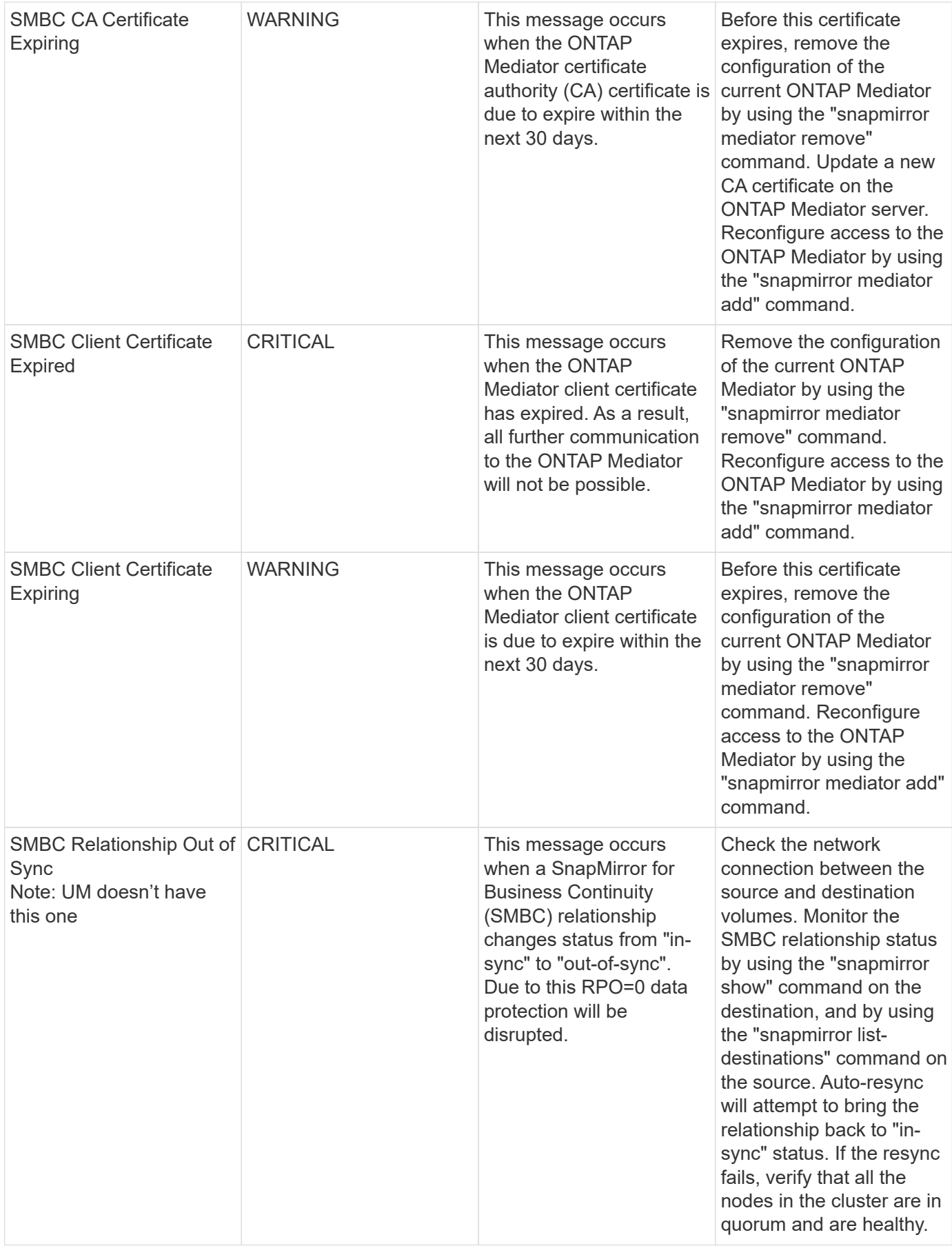
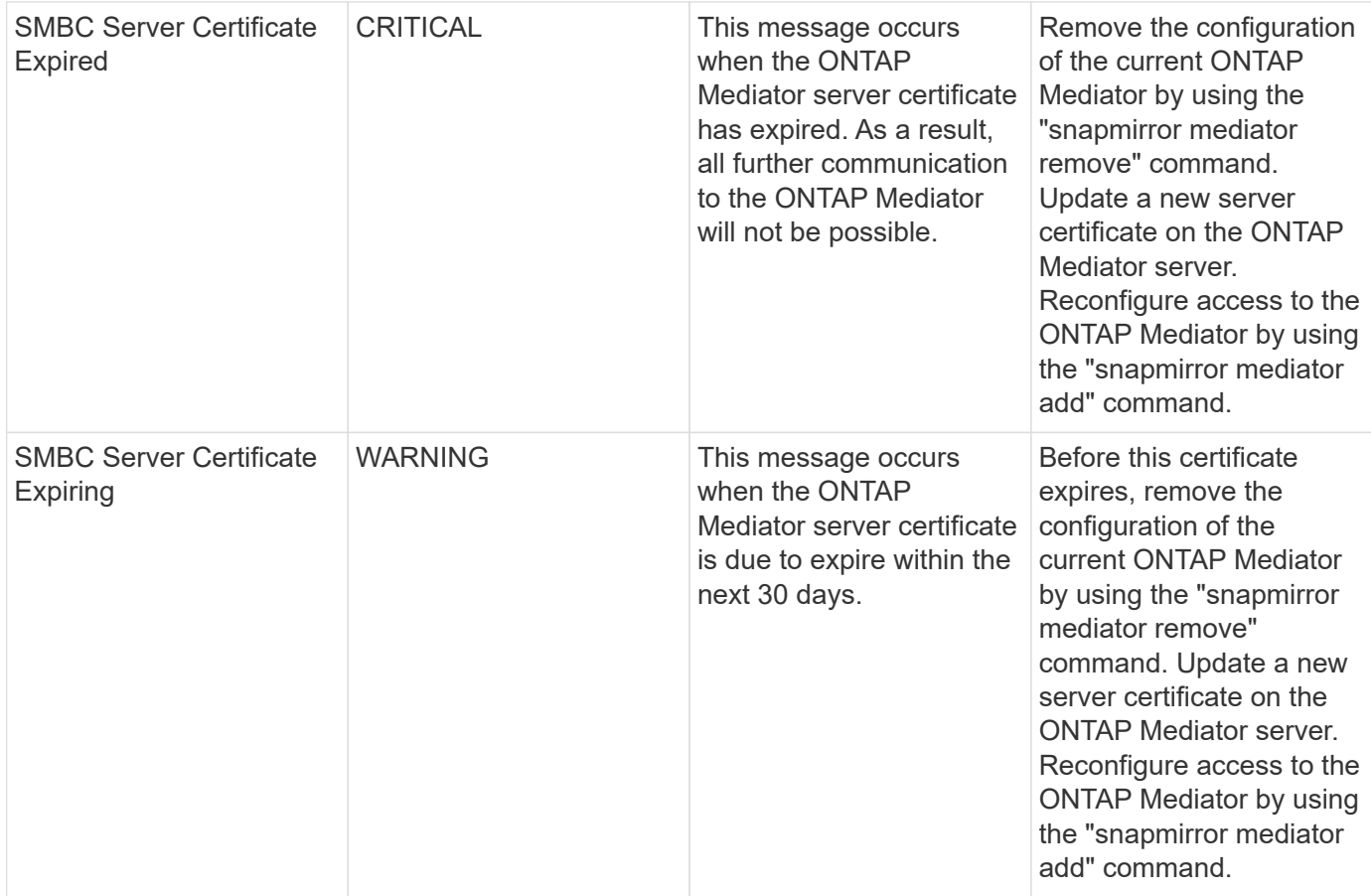

# Back to Top

### **Additional Power, Heartbeat, and Miscellaneous System Monitors**

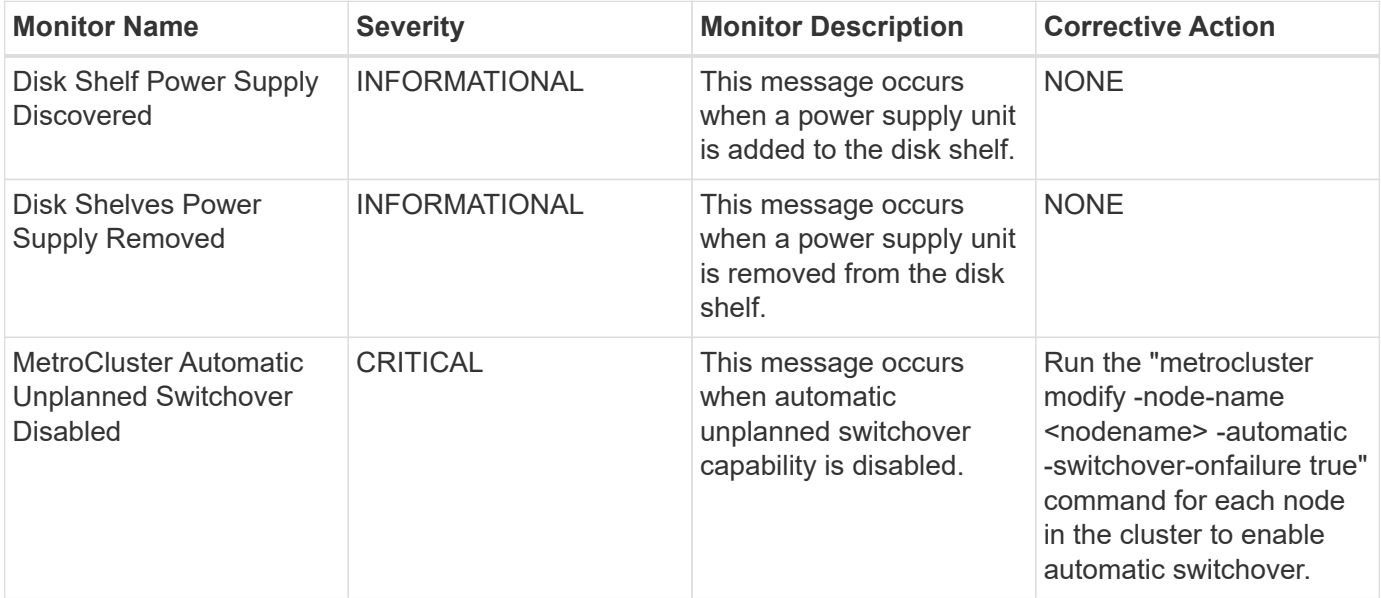

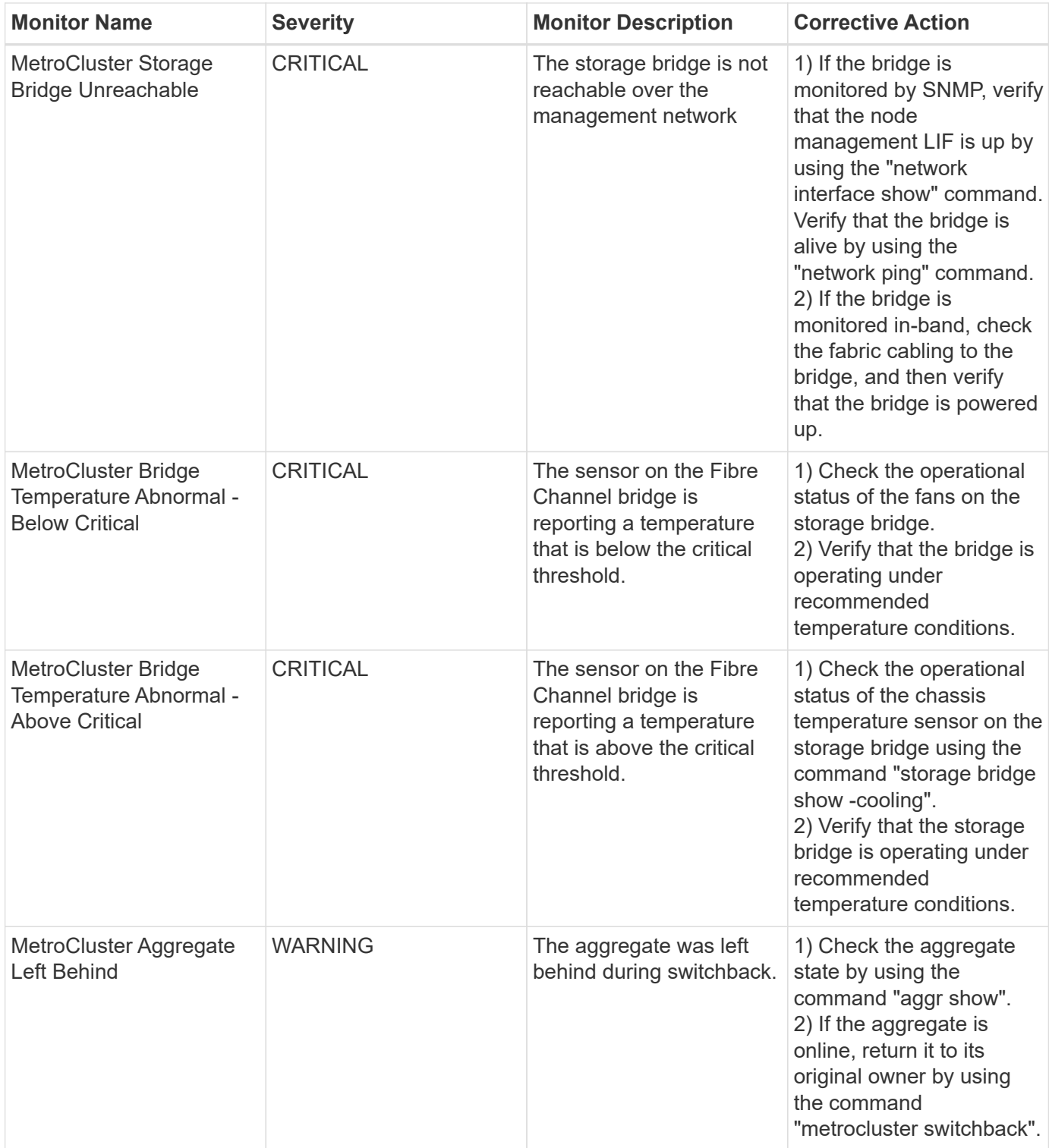

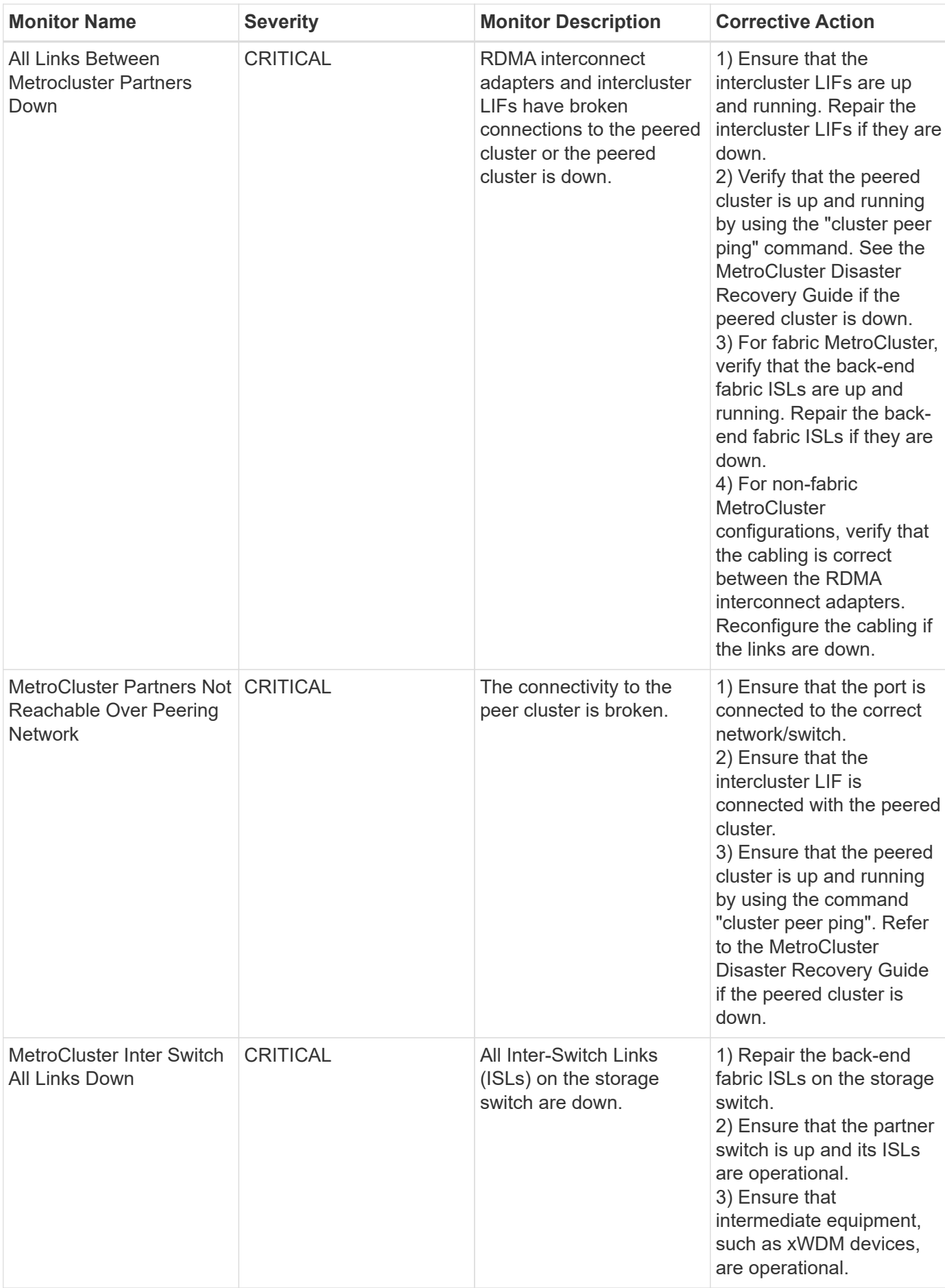

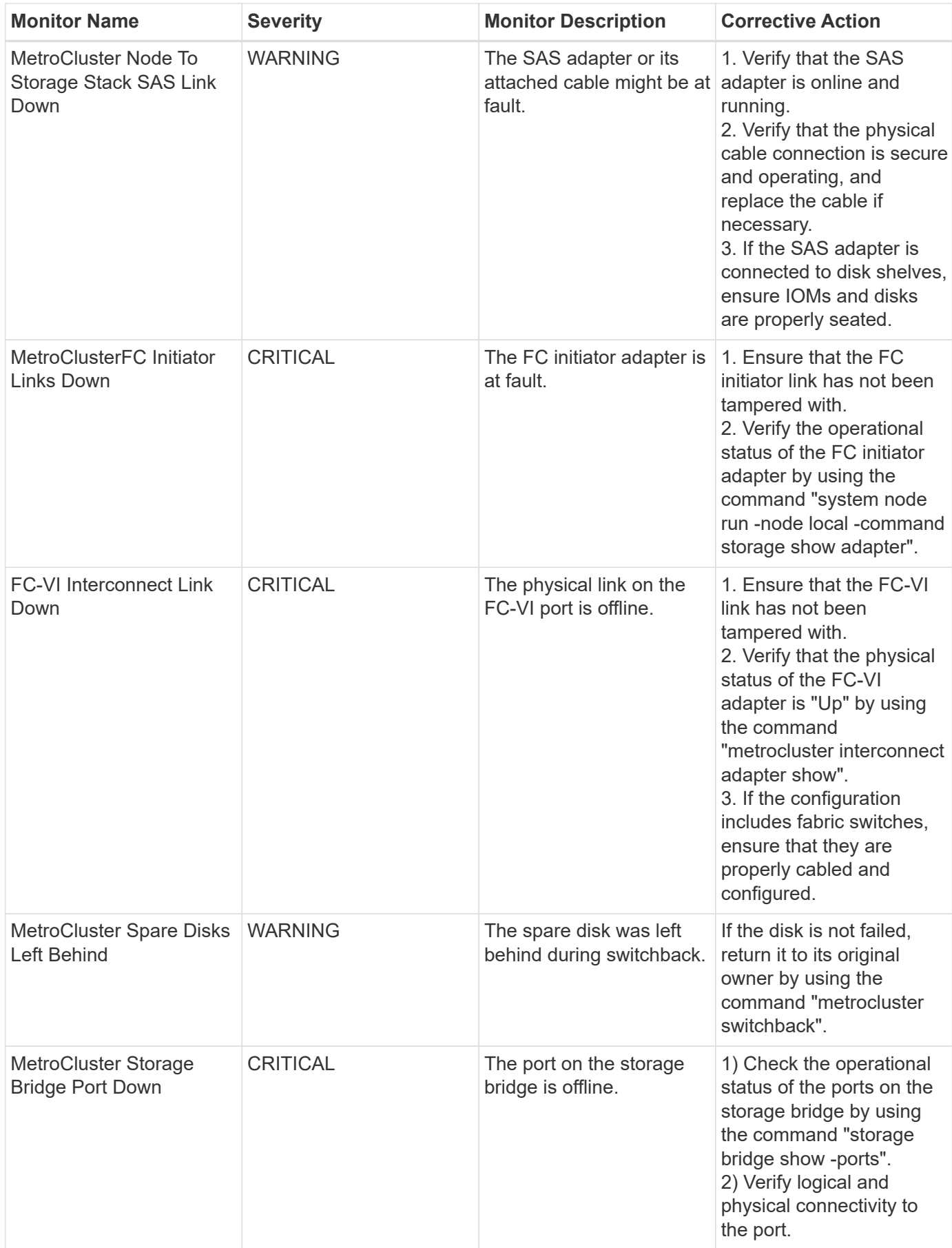

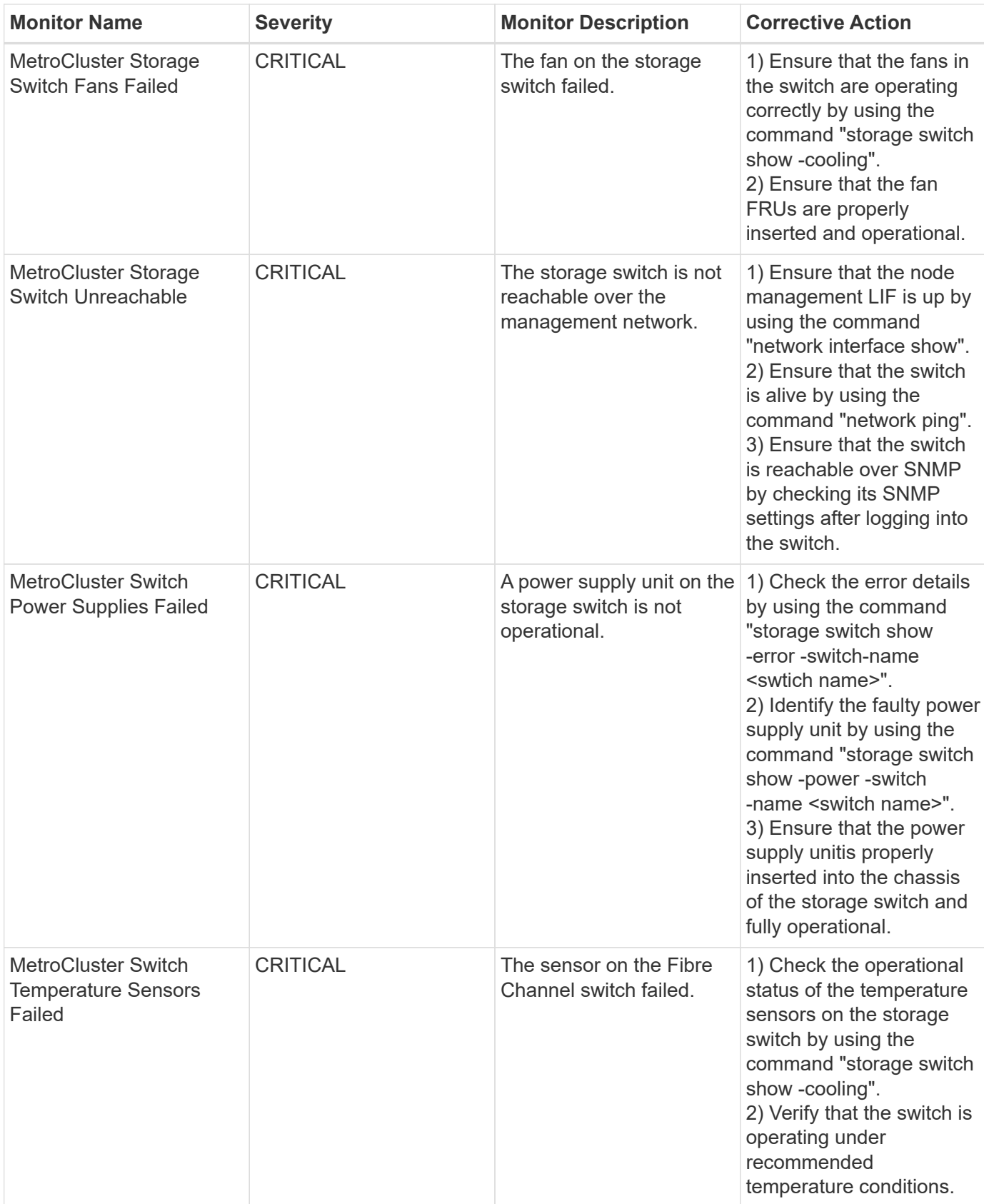

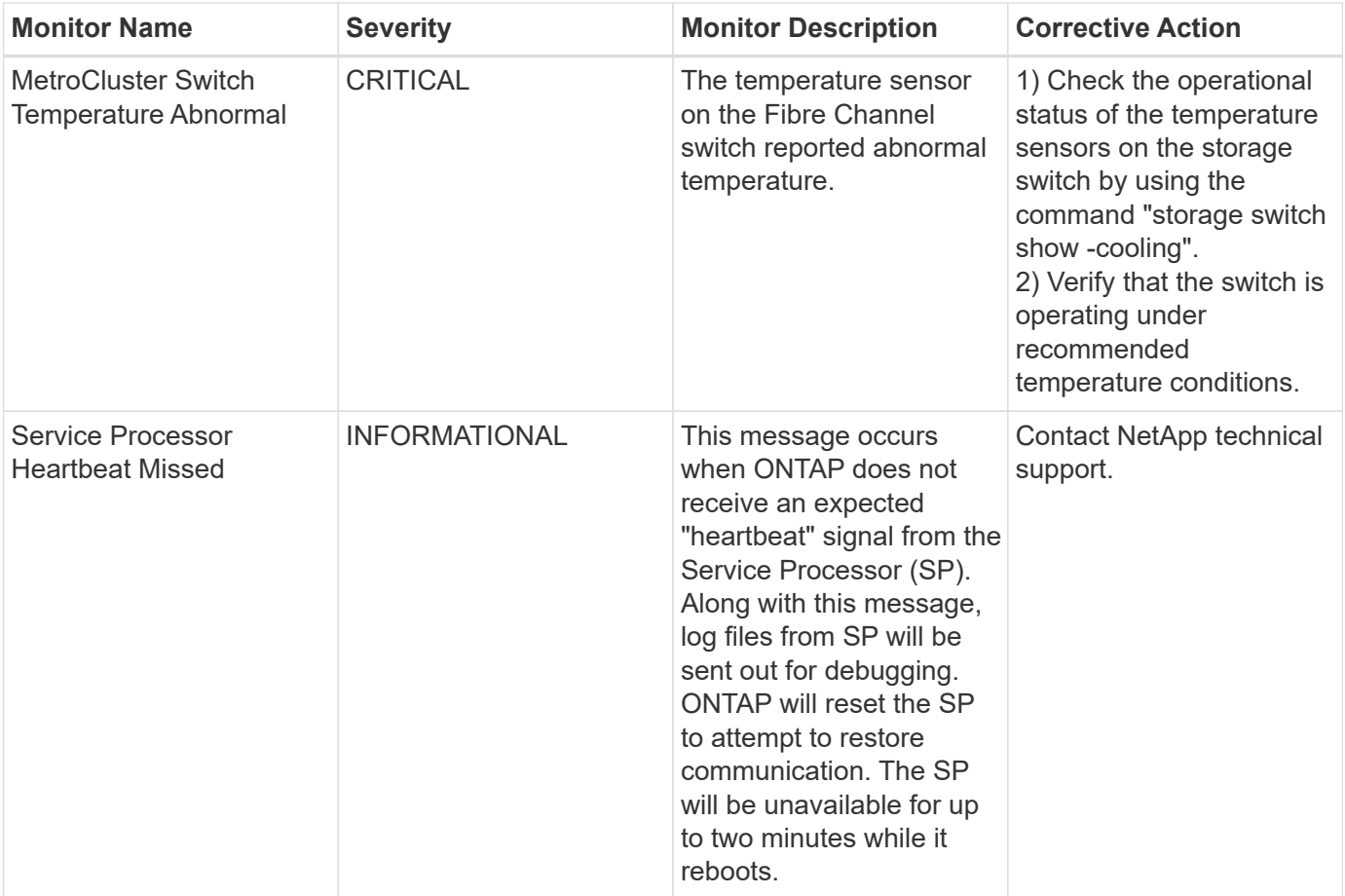

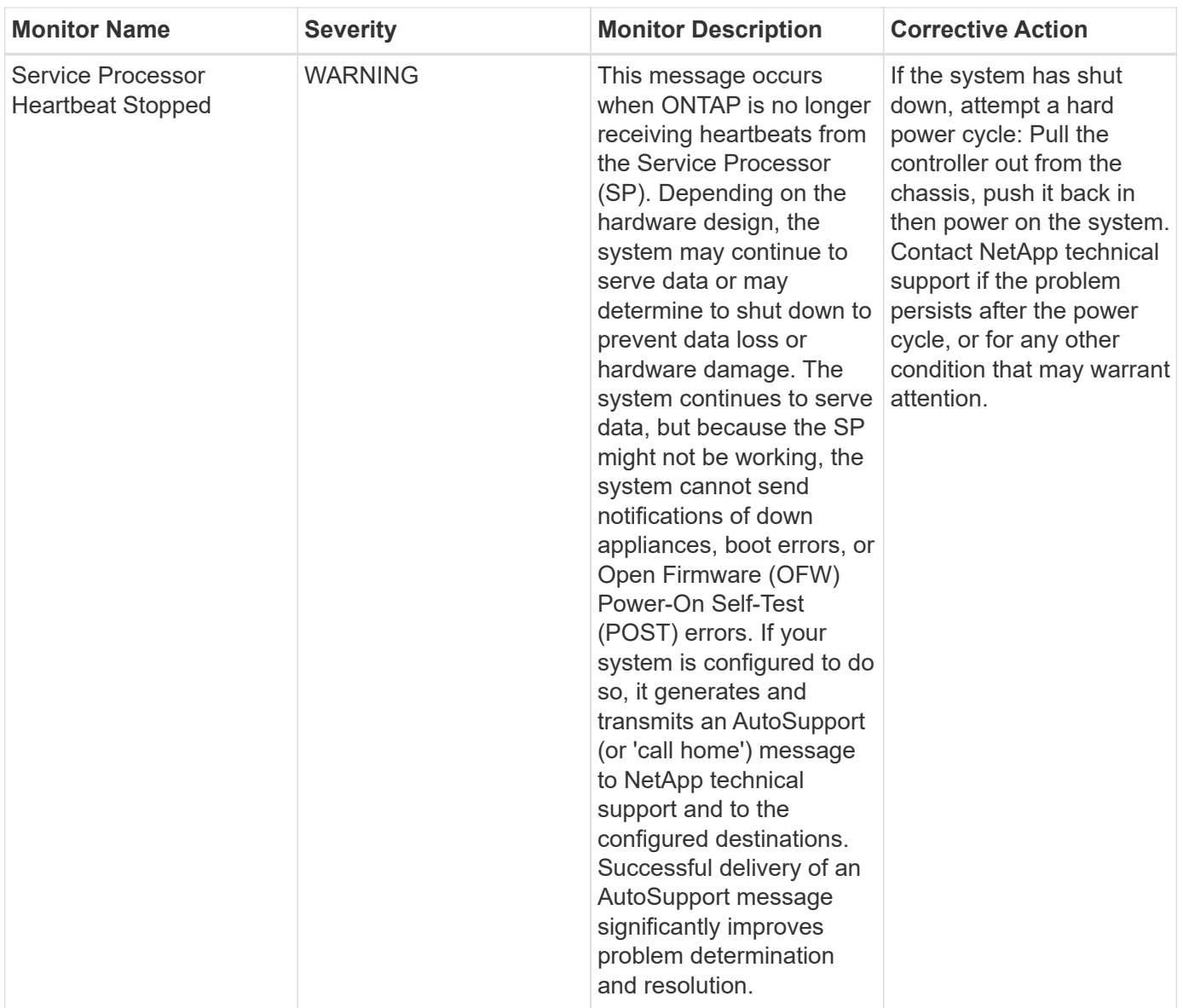

#### Back to Top

#### **More Information**

• [Viewing and Dismissing Alerts](#page-74-0)

# **Notification using Webhooks**

Webhooks allow users to send alert notifications to various applications using a customized webhook channel.

Many commercial applications support webhooks as a standard input interface, for example: Slack, PagerDuty, Teams, and Discord all support webhooks. By supporting a generic, customizable webhook channel, Cloud Insights can support many of these delivery channels. Information on webhooks can be found on these application websites. For example, Slack provides [this useful guide](https://api.slack.com/messaging/webhooks).

You can create multiple webhook channels, each channel targeted for a different purpose; separate applications, different recipients, etc.

The webhook channel instance is comprised of the following elements:

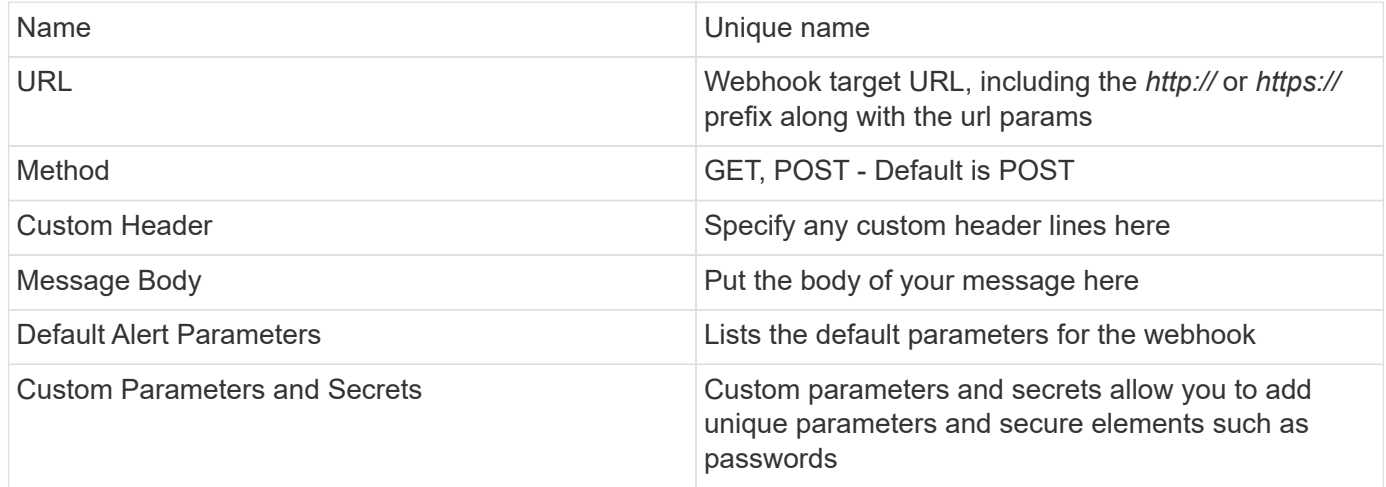

### **Creating a Webhook**

To create a Cloud Insights webhook, go to **Admin > Notifications** and select the **Webhooks** tab.

The following image shows an example webhook configured for Slack:

# Edit a Webhook

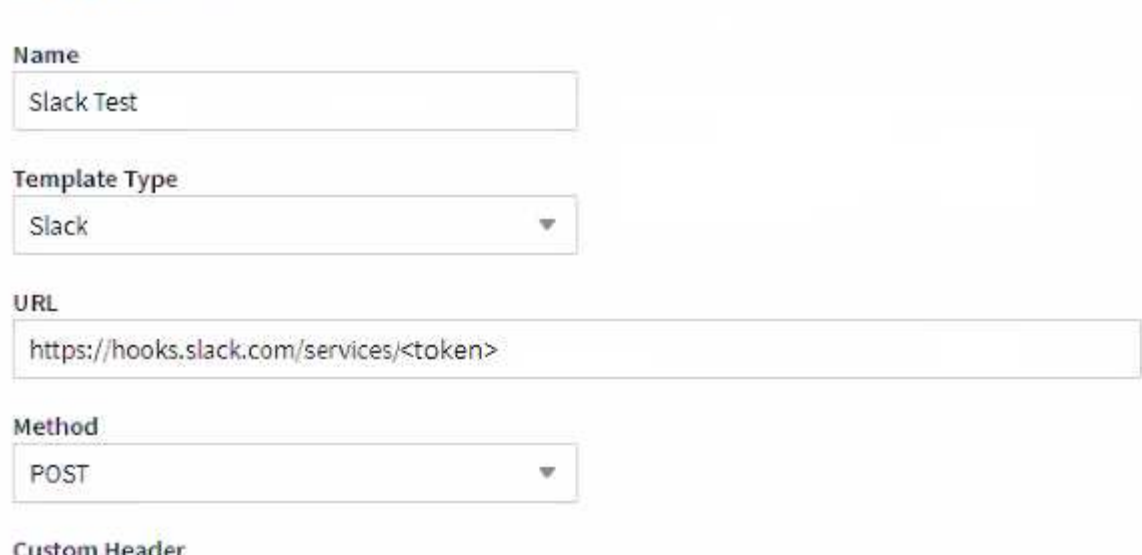

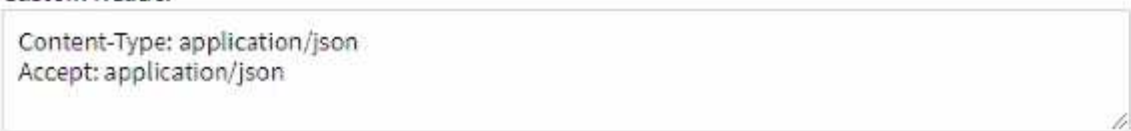

#### Message Body

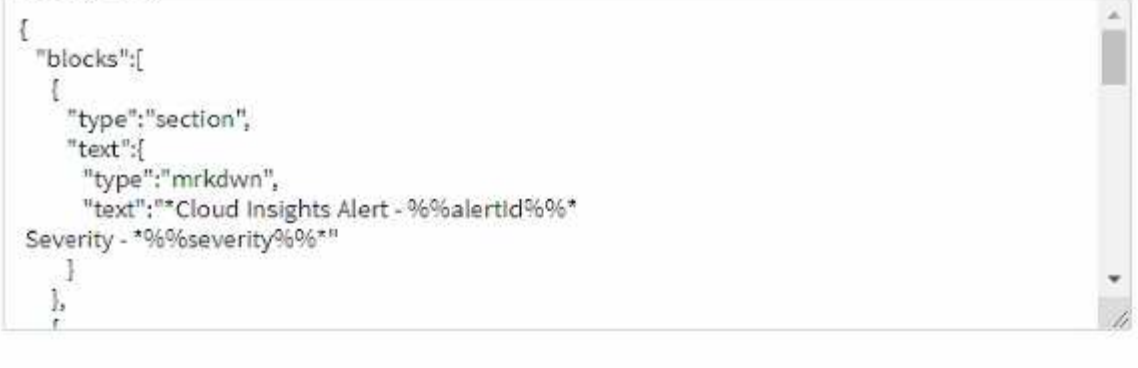

Cancel **Test Webhook** Save Webhook

Enter appropriate information for each of the fields, and click "Save" when complete.

You can also click the "Test Webhook" button to test the connection. Note that this will send the "Message Body" (without substitutions) to the defined URL according to the selected Method.

Cloud Insights webhooks comprise a number of default parameters. Additionally, you can create your own custom parameters or secrets.

# **Default Alert Parameters**

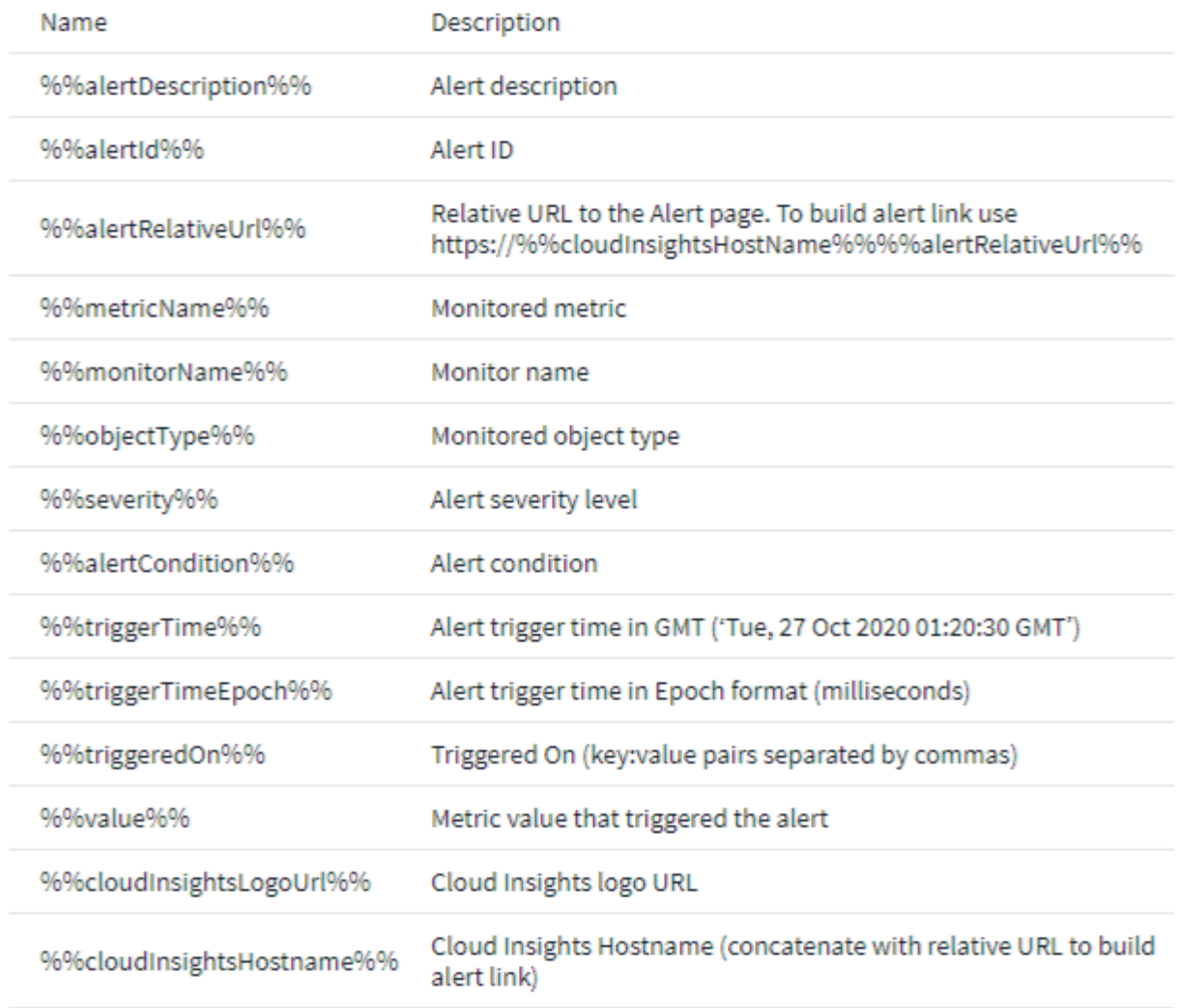

# Custom Parameters and Secrets <sup>0</sup>

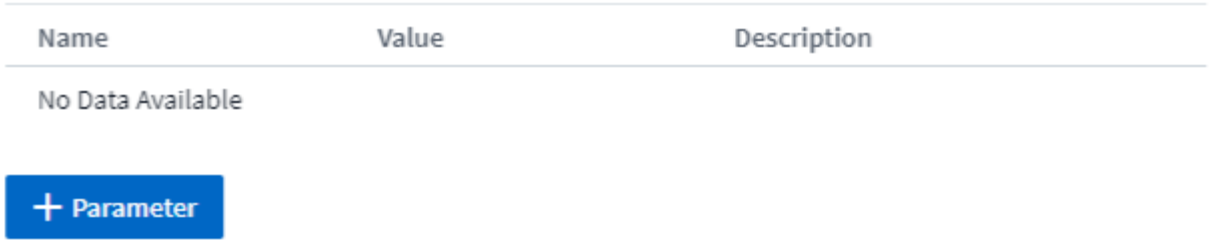

#### **Parameters: What are they and how do I use them?**

Alert Parameters are dynamic values populated per alert. For example, the *%%TriggeredOn%%* parameter will be replaced with the object on which the alert was triggered.

Note that in this section, substitutions are *not* performed when clicking the "Test Webhook" button; the button sends a payload that shows the *%%* substitutions but does not replace them with data.

#### **Custom Parameters and Secrets**

In this section you can add any custom parameters and/or secrets you wish. For security reasons, if a secret is defined only the webhook creator can modify this webhook channel. It is read-only for others. You can use secrets in URL/Headers as %%<secret\_name>%%.

#### **Webhooks List Page**

On the Webhooks list page, displayed are the Name, Created By, Created On, Status, Secure, and Last Reported fields.

#### **Choosing Webhook Notification in a Monitor**

To choose the webhook notification in a [monitor](#page-66-0), go to **Alerts > Manage Monitors** and select the desired monitor, or add a new monitor. In the *Set up team notifications* section, choose *Webhook* as the delivery method. Select the alert levels (Critical, Warning, Resolved), then choose the desired webhook.

#### 8 Set up team notification(s) (alert your team via email, or Webhook)

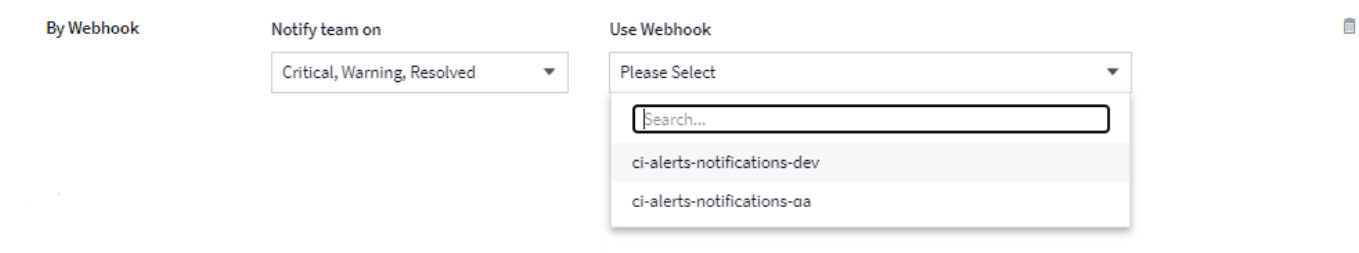

#### **Webhook Examples:**

Webhooks for [Slack](https://docs.netapp.com/us-en/cloudinsights/task_webhook_example_slack.html) Webhooks for [PagerDuty](https://docs.netapp.com/us-en/cloudinsights/task_webhook_example_pagerduty.html) Webhooks for [Teams](https://docs.netapp.com/us-en/cloudinsights/task_webhook_example_teams.html) Webhooks for [Discord](https://docs.netapp.com/us-en/cloudinsights/task_webhook_example_discord.html)

# **Working with Annotations**

# **Defining annotations**

When customizing Cloud Insights to track data for your corporate requirements, you can define specialized notes, called annotations, and assign them to your assets.

You can assign annotations to assets with information such as asset end of life, data center, building location, storage tier, or volume service level.

Using annotations to help monitor your environment includes the following high-level tasks:

- Creating or editing definitions for all annotation types.
- Displaying asset pages and associating each asset with one or more annotations.

For example, if an asset is being leased and the lease expires within two months, you might want to apply an end-of-life annotation to the asset. This helps prevent others from using that asset for an extended time.

- Creating rules to automatically apply annotations to multiple assets of the same type.
- Filter assets by their annotations.

#### **Default annotation types**

Cloud Insights provides some default annotation types. These annotations can be used to filter or group data.

You can associate assets with default annotation types such as the following:

- Asset life cycle, such as birthday, sunset, or end of life
- Location information about a device, such as data center, building, or floor
- Classification of assets, such as by quality (tiers), by connected devices (switch level), or by service level
- Status, such as hot (high utilization)

The following table lists the Cloud Insights-provided annotation types.

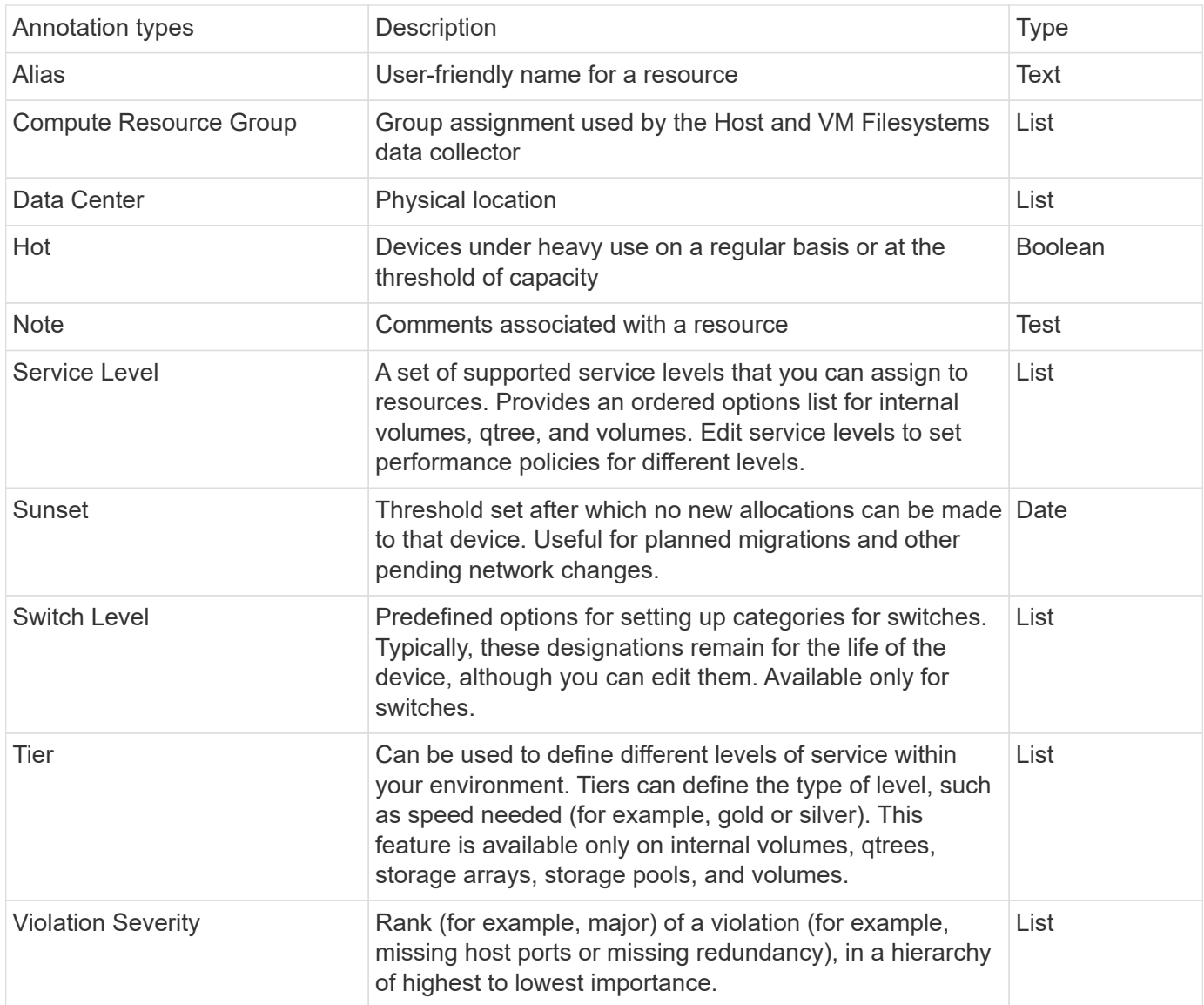

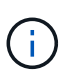

Alias, Data Center, Hot, Service Level, Sunset, Switch Level, Tier, and Violation Severity are system-level annotations, which you cannot delete or rename; you can change only their assigned values.

#### **Creating custom annotations**

Using annotations, you can add custom business-specific data that matches your business needs to assets. While Cloud Insights provides a set of default annotations, you might find that you want to view data in other ways. The data in custom annotations supplements device data already collected, such as storage manufacturer, number volumes, and performance statistics. The data you add using annotations is not discovered by Cloud Insights.

#### **Steps**

1. In the Cloud Insights menu, click **Manage > Annotations**.

The Annotations page displays the list of annotations.

- 2. Click **+Add**
- 3. Enter a **Name** and **Description** of the annotation.

You can enter up to 255 characters in these fields.

4. Click **Type** and then select one of the following options that represents the type of data allowed in this annotation:

#### **Annotation types**

#### **Boolean**

Creates a drop-down list with the choices of yes and no. For example, the "Direct Attached" annotation is Boolean.

#### **Date**

This creates a field that holds a date. For example, if the annotation will be a date, select this.

#### **List**

Creates either of the following:

• A drop-down fixed list

When others are assigning this annotation type on a device, they cannot add more values to the list.

• A drop-down flexible list

If you select the Add new values on the fly option when you create this list, when others are assigning this annotation type on a device, they can add more values to the list.

#### **Number**

Creates a field where the user assigning the annotation can enter a number. For example, if the annotation type is "Floor", the user could select the Value Type of "number" and enter the floor number.

#### **Text**

Creates a field that allows free-form text. For example, you might enter "Language" as the annotation type, select "Text" as the value type, and enter a language as a value.

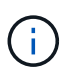

After you set the type and save your changes, you cannot change the type of the annotation. If you need to change the type, you have to delete the annotation and create a new one.

- 1. If you select List as the annotation type, do the following:
	- a. Select **Add new values on the fly** if you want the ability to add more values to the annotation when on an asset page, which creates a flexible list.

For example, suppose you are on an asset page and the asset has the City annotation with the values Detroit, Tampa, and Boston. If you selected the **Add new values on the fly** option, you can add additional values to City like San Francisco and Chicago directly on the asset page instead of having to go to the Annotations page to add them. If you do not choose this option, you cannot add new annotation values when applying the annotation; this creates a fixed list.

- b. Enter a value and description in **Value** and **Description** fields.
- c. Click **Add** to add additional values.
- d. Click the Trash icon to delete a value.
- 2. Click **Save**

Your annotations appear in the list on the Annotations page.

#### **After you finish**

In the UI, the annotation is available immediately for use.

# **Using annotations**

You create annotations and assign them to assets you monitor. Annotations are notes that provide information about an asset, such as physical location, end of life, storage tier, or volume service levels.

#### **Defining annotations**

Using annotations, you can add custom business-specific data that matches your business needs to assets. While Cloud Insights provides a set of default annotations, such as asset life cycle (birthday or end of life), building or data center location, and tier, you might find that you want to view data in other ways.

The data in custom annotations supplements device data already collected, such as switch manufacturer, number of ports, and performance statistics. The data you add using annotations is not discovered by Cloud Insights.

#### **Before you begin**

- List any industry terminology to which environment data must be associated.
- List corporate terminology to which environment data must be associated.
- Identify any default annotation types that you might be able to use.
- Identify which custom annotations you need to create. You need to create the annotation before it can be assigned to an asset.

Use the following steps to create an annotation.

#### **Steps**

- 1. In the Cloud Insights menu, click **Manage > Annotations**
- 2. Click **+ Annotation** to create a new annotation.
- 3. Enter a Name, Description, and type for the new annotation.

For example, enter the following to create a text annotation that defines the physical location of an asset in Data Center 4:

- Enter a name for the annotation, such as "Location"
- Enter a description of what the annotation is describing, such as "Physical location is Data Center 4"
- Enter the 'type' of annotation it is, such as "Text".

#### **Manually assigning annotations to assets**

Assigning annotations to assets helps you sort, group, and report on assets in ways that are relevant to your business. Although you can assign annotations to assets of a particular type automatically using annotation rules, you can assign annotations to an individual asset by using its asset page.

#### **Before you begin**

• You must have created the annotation you want to assign.

#### **Steps**

- 1. Log in to your Cloud Insights environment.
- 2. Locate the asset to which you want to apply the annotation.
	- You can locate assets by querying, choosing from a dashoard widget, or search. When you have located the asset you want, click the link to open the asset's landing page.
- 3. On the asset page, in the User Data section, click **+ Annotation**.
- 4. The Add Annotation dialog box displays.
- 5. Select an annotation from the list.
- 6. Click Value and do either of the following, depending on type of annotation you selected:
	- If the annotation type is list, date, or Boolean, select a value from the list.
	- If the annotation type is text, type a value.
- 7. Click **Save**.

If you want to change the value of the annotation after you assign it, click the annotation field and select a different value.

If the annotation is of list type for which the *Add new values on the fly* option is selected, you can type a new value in addition to selecting an existing value.

#### **Assigning annotations using annotation rules**

To automatically assign annotations to assets based on criteria that you define, you configure annotation rules. Cloud Insights assigns the annotations to assets based on these rules. Cloud Insights also provides two default annotation rules, which you can modify to suit your needs or remove if you do not want to use them.

#### **Creating annotation rules**

As an alternative to manually applying annotations to individual assets, you can automatically apply annotations to multiple assets using annotation rules. Annotations set manually on an individual asset pages take precedence over rule-based annotations when Insight evaluates the annotation rules.

#### **Before you begin**

You must have created a query for the annotation rule.

#### **About this task**

Although you can edit the annotation types while you are creating the rules, you should have defined the types ahead of time.

#### **Steps**

#### 1. Click **Manage > Annotation rules**

The Annotation Rules page displays the list of existing annotation rules.

- 2. Click **+ Add**.
- 3. Do the following:
	- a. In the **Name** box, enter a unique name that describes the rule.

This name will appear in the Annotation Rules page.

- b. Click **Query** and select the query that is used to apply the annotation to assets.
- c. Click **Annotation** and select the annotation you want to apply.
- d. Click **Value** and select a value for the annotation.

For example, if you choose Birthday as the annotation, you specify a date for the value.

- e. Click **Save**
- f. Click **Run all rules** if you want to run all the rules immediately; otherwise, the rules are run at a regularly scheduled interval.

# **Creating annotation rules**

You can use annotation rules to automatically apply annotations to multiple assets based on criteria that you define. Cloud Insights assigns the annotations to assets based on these rules. Annotations set manually on an individual asset pages take precedence over rule-based annotations when Cloud Insight evaluates the annotation rules.

#### **Before you begin**

You must have created a query for the annotation rule.

#### **Steps**

- 1. In the Cloud Insights menu click **Manage > Annotation rules**.
- 2. Click **+ Rule** to add a new annotation rule.

The Add Rule dialog is displayed.

- 3. Do the following:
	- a. In the **Name** box, enter a unique name that describes the rule.

The name appears in the Annotation Rules page.

- b. Click **Query** and select the query that Cloud Insights uses to identify the assets the annotation applies to.
- c. Click **Annotation** and select the annotation you want to apply.
- d. Click **Value** and select a value for the annotation.

For example, if you choose Birthday as the annotation, you specify a date for the value.

- e. Click **Save**
- f. Click **Run all rules** if you want to run all the rules immediately; otherwise, the rules are run at a regularly scheduled interval.

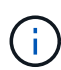

In a large Cloud Insights environment, you may notice that running annotation rules seems to take a while to complete. This is because the indexer runs first and must complete prior to running the rules. The indexer is what gives Cloud Insights the ability to search or filter for new or updated objects and counters in your data. The rules engine waits until the indexer completes its update before applying the rules.

#### **Modifying annotation rules**

You can modify an annotation rule to change the rule's name, its annotation, the annotation's value, or the query associated with the rule.

#### **Steps**

1. In the Cloud Insights menu, Click **Manage > Annotation rules**.

The Annotation Rules page displays the list of existing annotation rules.

2. Locate the Annotation Rule you want to modify.

You can filter the annotation rules by entering a value in the filter box or click a page number to browse through the annotation rules by page.

- 3. Click the menu icon for the rule that you want to modify.
- 4. Click **Edit**

The Edit Rule dialog is displayed.

5. Modify the annotation rule's name, annotation, value, or query.

#### **Changing the Order of Rules**

Annotation rules are processed from the top of the rules list to the bottom. To change the order in which a rule is processed, do the following:

#### **Steps**

- 1. Click on the menu icon for the rule you want to move.
- 2. Click **Move Up** or **Move Down** as needed until the rule appears in the location you want.

Note that when running multiple rules that update the same annotation on an asset, the first rule (as run from the top down) applies the annotation and updates the asset, then the second rule applies but doesn't change any annotation that was already set by the previous rule.

#### **Deleting annotation rules**

You might want to delete annotation rules that are no longer used.

#### **Steps**

1. In the Cloud Insights menu, Click **Manage > Annotation rules**.

The Annotation Rules page displays the list of existing annotation rules.

2. Locate the Annotation Rule you want to delete.

You can filter the annotation rules by entering a value in the filter box or click a page number to browse through the annotation rules by page.

- 3. Click the menu icon for the rule that you want to delete.
- 4. Click **Delete**

A confirmation message is displayed, prompting whether you want to delete the rule.

5. Click **OK**

### **Importing Annotations**

Cloud Insights includes an API for importing annotations or applications from a CSV file, and assigning them to objects you specify.

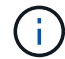

The Cloud Insights API is available in **Cloud Insights Premium Edition**.

#### **Importing**

The **Admin > API Access** links contain [documentation](https://docs.netapp.com/us-en/cloudinsights/API_Overview.html) for the **Assets/Import** API. This documentation contains information on the .CSV file format.

#### **ASSETS.import**

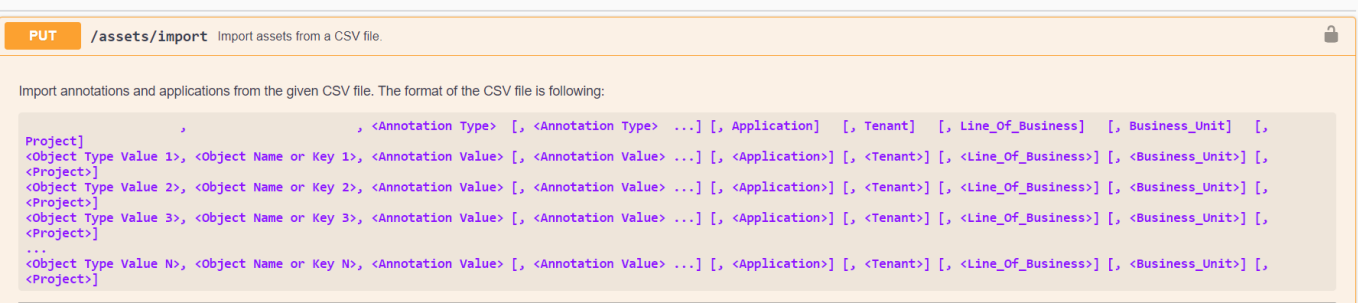

#### **.CSV File Format**

The general format of the CSV file is as follows. The first line of the file defines the import fields and specifies the order of the fields. This is followed by separate lines for each annotation or application. You do not need to define every field. However, the subsequent annotation lines must follow the same order as the definition line.

```
[Object Type] , [Object Name or ID] , Annotation Type [, Annotation Type, 
...] [, Application] [, Tenant] [, Line Of Business] [, Business Unit] [,
Project]
```
See the API Documentation for examples of .CSV files.

You can import and assign annotations from a .CSV file from within the API swagger itself. Simply choose the file to use and click the *Execute* button:

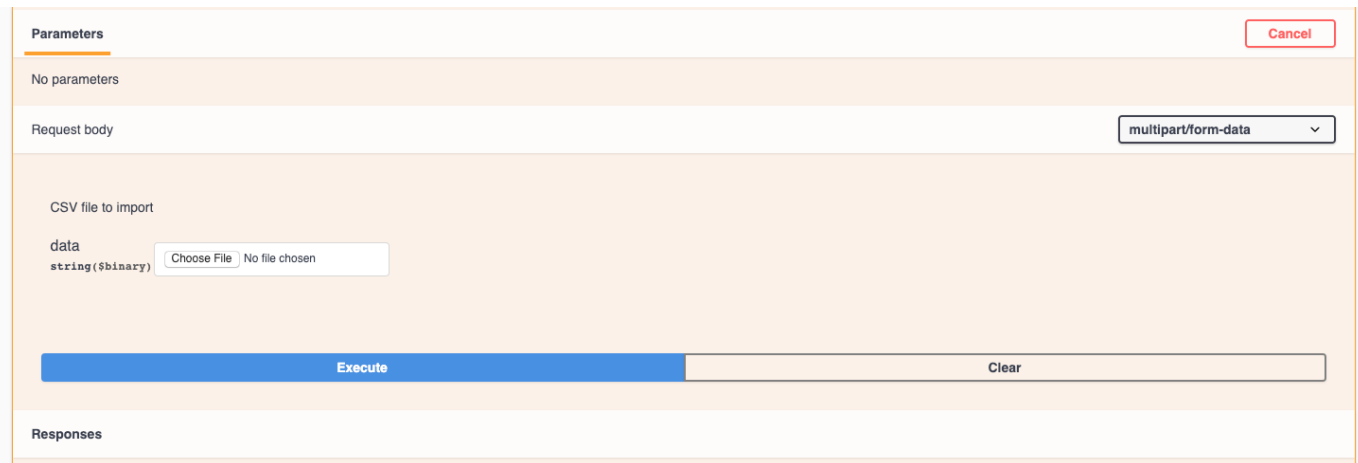

#### **Import Behavior**

During the import operation, data is added, merged, or replaced, depending on the objects and object types that are being imported. While importing, keep in mind the following behaviors.

- Adds an annotation or application if none exists with the same name in the target system.
- Merges an annotation if the annotation type is a list, and an annotation with the same name exists in the target system.
- Replaces an annotation if the annotation type is anything other than a list, and an annotation with the same name exists in the target system.

Note: If an annotation with the same name but with a different type exists in the target system, the import fails. If objects depend on the failed annotation, those objects may show incorrect or unwanted information. You must check all annotation dependencies after the import operation is complete.

- If an annotation value is empty then that annotation is removed from the object. Inherited annotations are not affected.
- Date type annotation values must be passed in as unix time in milliseconds.
- When annotating volumes or internal volumes, the object name is a combination of storage name and volume name using the "->" separator. For example: *<Storage Name>-><Volume Name>*
- If an object name contains a comma, the whole name must be in double quotes. For example: *"NetApp1,NetApp2"->023F*
- When attaching annotating to storages, switches, and ports, the 'Application' column will be ignored.
- Tenant, Line Of Business, Business Unit, and/or Project makes a business entity. As with all business entities, any of the values can be empty.

The following object types can be annotated.

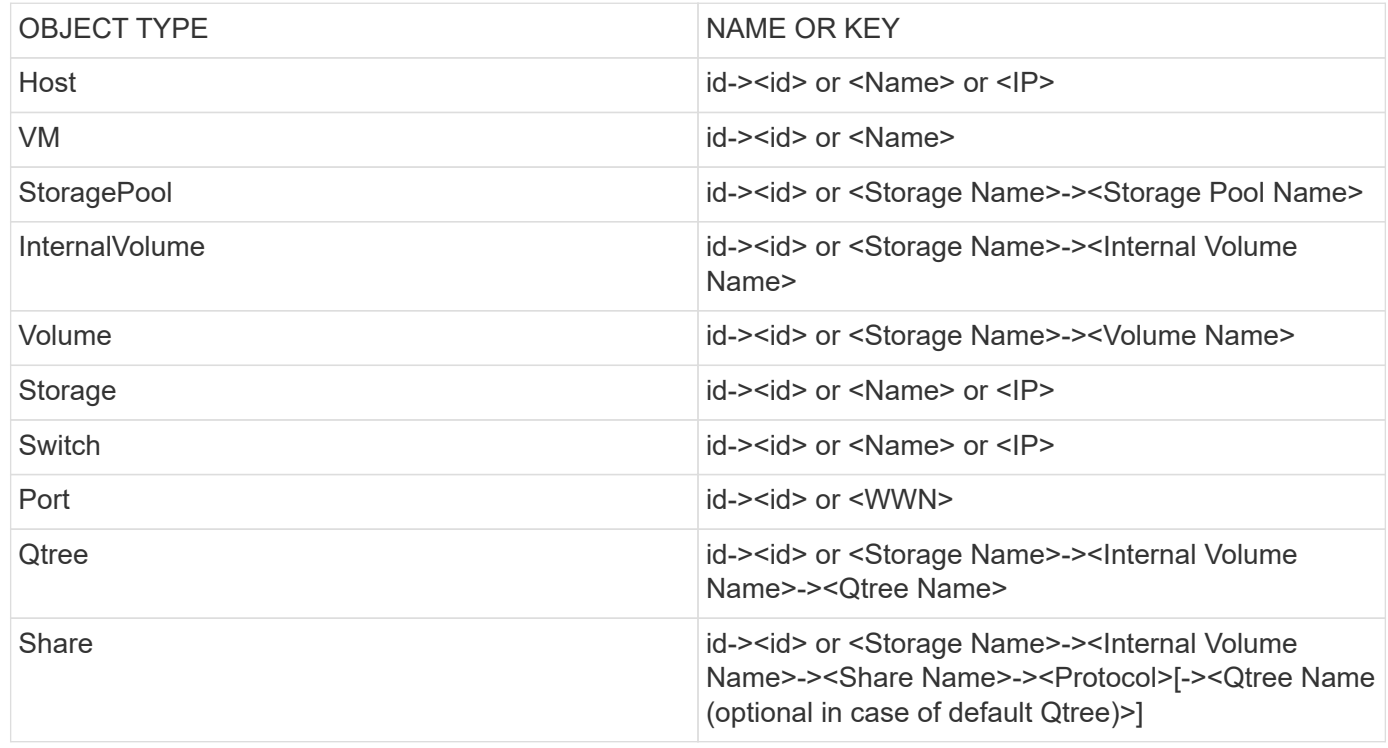

# **Working with Applications**

# **Tracking asset usage by application**

Understanding the applications used in your company's environment helps you to keep track of asset usage and cost.

Before you can track data associated with the applications running in your environment, you must first define those applications and associate them with the appropriate assets. You can associate applications with the following assets: hosts, virtual machines, volumes, internal volumes, qtrees, shares, and hypervisors.

This topic provides an example of tracking the usage of virtual machines that the Marketing Team uses for its Exchange email.

You might want to create a table similar to the following to identify applications used in your environment and note the group or business unit using each applications.

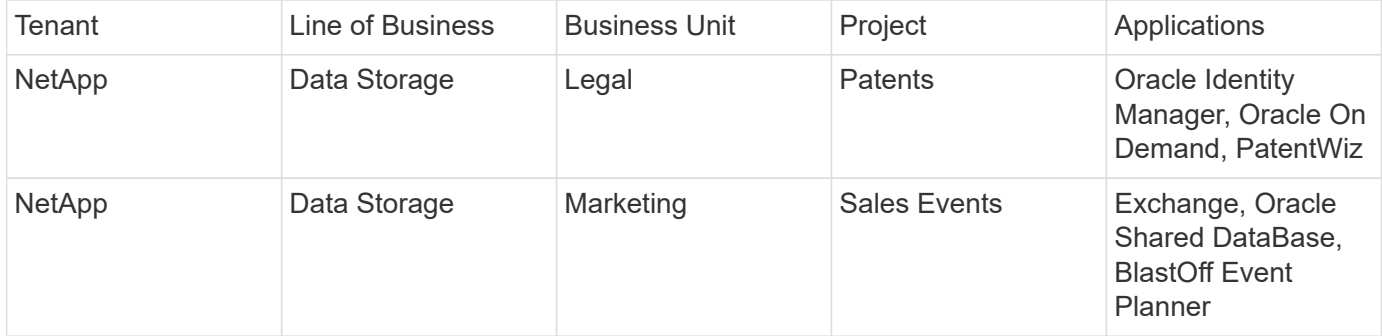

The table shows that that Marketing Team uses the Exchange application. We want to track their virtual

machine utilization for Exchange, so that we can predict when we will need to add more storage. We can associate the Exchange application with all of Marketing's virtual machines:

- 1. Create an application named *Exchange*
- 2. Go to **Queries > +New Query** to create a new query for virtual machines (or select an existing VM query, if applicable).

Assuming the Marketing team's VMs all have a name containing the string "**mkt**", create your query to filter VM name for "mkt".

- 3. Select the VMs.
- 4. Associate the VMs with the *Exchange* application using **Bulk Actions > Add Applications**.
- 5. Select the desired application and click **Save**.
- 6. When finished, **Save** the query.

# **Creating Applications**

To track data associated with specific applications running in your environment, you can define the applications in Cloud Insights.

#### **Before you begin**

If you want to associate the application with a business entity, you must create the business entity before you define the application.

#### **About this task**

Cloud Insights allows you to track data from assets associated with applications for things like usage or cost reporting.

#### **Steps**

1. In the Cloud Insights menu, click **Manage > Applications**.

The Add Application dialog box displays.

- 2. Enter a unique name for the application.
- 3. Select a priority for the application.
- 4. Click **Save**.

After defining an application, it can be assigned to assets.

#### **Assigning applications to assets**

This procedure assigns the application to a host as an example. You can assign host, virtual machine, volume, or internal volumes to an application.

#### **Steps**

- 1. Locate the asset to which you want to assign to the application:
- 2. Click **Queries > +New Query** and search for Host.
- 3. Click the check box on the left of the Host you want to associate with the application.
- 4. Click **Bulk Actions > Add Application**.

5. Select the Application you are assigning the asset to.

Any new applications you assign override any applications on the asset that were derived from another asset. For example, volumes inherit applications from hosts, and when new applications are assigned to a volume, the new application takes precedence over the derived application.

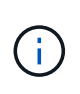

For environments with large amounts of related assets, inheritance of application assignments to those assets could take several minutes. Please allow more time for inheritance to occur if you have many related assets.

#### **After you finish**

After assigning the host to the application you can assign the remaining assets to the application. To access the landing page for the application, click **Manage > Application** and select the application you created.

# **Automatic Device Resolution**

### **Automatic Device Resolution Overview**

You need to identify all of the devices you want to monitor with Cloud Insights. Identification is necessary in order to accurately track performance and inventory in your environment. Typically the majority of devices discovered in your environment are identified through *Automatic Device Resolution*.

After you configure data collectors, devices in your environment including switches, storage arrays, and your virtual infrastructure of hypervisors and VMs are identified. However, this does not normally identify 100% of the devices in your environment.

After data collector type devices have been configured, best practice is to leverage device resolution rules to help identify the remaining unknown devices in your environment. Device resolution can help you resolve unknown devices as the following device types:

- Physical hosts
- Storage arrays
- Tapes

Devices remaining as unknown after device resolution are considered generic devices, which you can also show in queries and on dashboards.

The rules created in turn will automatically identify new devices with similar attributes as they are added to your environment. In some cases, device resolution also allows for manual identification bypassing the device resolution rules for undiscovered devices within Cloud Insights.

Incomplete identification of devices can result in issues including:

- Incomplete paths
- Unidentified multipath connections
- The inability to group applications
- Inaccurate topology views
- Inaccurate data in the Data warehouse and reporting

The device resolution feature (Manage > Device resolution) includes the following tabs, each of which plays a role in device resolution planning and viewing results:

- **Fibre Channel Identify** contains a list WWNs and port information of Fibre Channel devices that were not resolved through automatic device resolution. The tab also identifies the percentage of devices that have been identified.
- **IP Address Identify** contains a list of devices accessing CIFS shares and NFS shares that were not identified through automatic device resolution. The tab also identifies the percentage of devices that have been identified.
- **Auto resolution rules** contains the list of rules that are run when performing Fibre channel device resolution. These are rules you create to resolve unidentified Fibre channel devices.
- **Preferences** provides configuration options that you use to customize device resolution for your environment.

#### **Before You Begin**

You need to know how your environment is configured before you define the rules for identifying devices. The more you know about your environment the easier it will be to identify devices.

You need to answer questions similar to the following to help you create accurate rules:

- Does your environment have naming standards for zones or hosts and what percentage of these are accurate?
- Does your environment use a switch alias or storage alias and do they match the host name?
- How often do naming schemes change in your environment?
- Have there been any acquisitions or mergers that introduced different naming schemes?

After analyzing your environment, you should be able to identify what naming standards exist that you can expect to reliability encounter. The information you gathered might be represented graphically in a figure similar to the following:

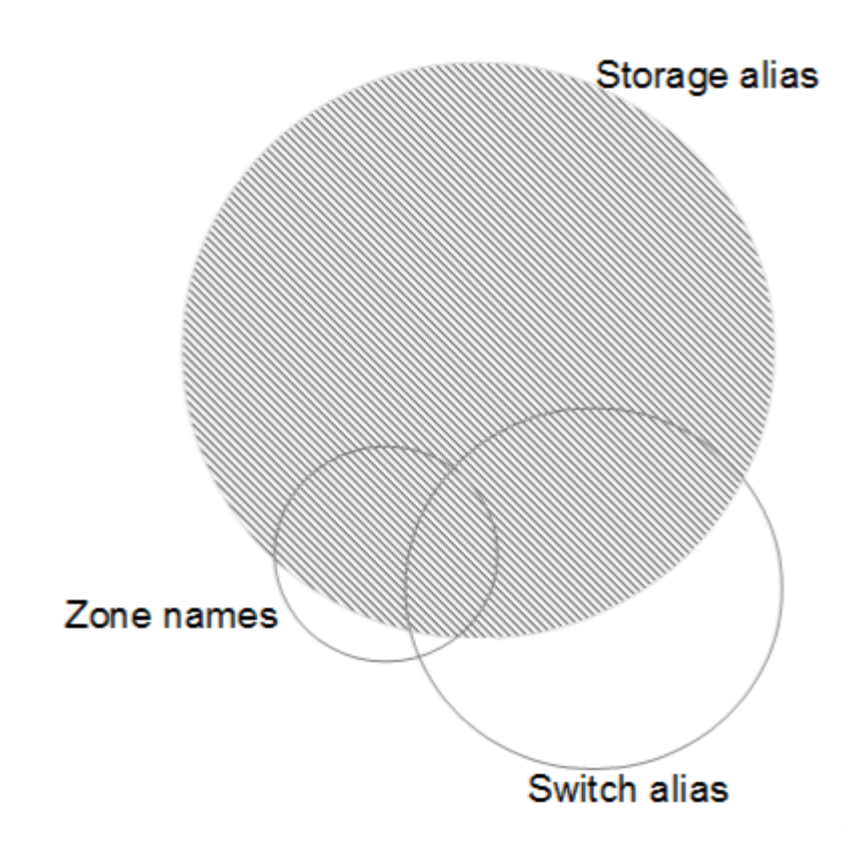

In this example the largest number of devices are reliably represented by storage aliases. Rules that identify hosts using storage aliases should be written first, rules using switch aliases should be written next , and the last rules created should use zone aliases. Due to the overlap of the use of zone aliases and switch aliases, some storage alias rules might identify additional devices, leaving less rules required for zone aliases and switch aliases.

#### **Steps to Identifying devices**

Typically, you would use a workflow similar to the following to identify devices in your environment. Identification is an iterative process and might require multiple steps of planning and refining rules.

- Research environment
- Plan rules
- Create/Revise rules
- Review results
- Create additional rules or Manually Identify devices
- Done

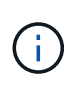

If you have unidentified devices (otherwise known as unknown or generic devices) in your environment and you subsequently configure a data source that identifies those devices upon polling, they will no longer be displayed or counted as generic devices.

Related:

[Creating Device Resolution Rules](#page-168-0) [Fibre Channel Device Resolution](#page-170-0) [IP Device Resolution](#page-173-0) [Setting Device Resolution Preferences](#page-174-0)

# <span id="page-168-0"></span>**Device Resolution rules**

You create device resolution rules to identify hosts, storage, and tapes that are not automatically identified currently by Cloud Insights. The rules that you create identify devices currently in your environment and also identify similar devices as they are added to your environment.

# **Creating Device Resolution Rules**

When you create rules you start by identifying the source of information that the rule runs against, the method used to extract information, and whether DNS lookup is applied to the results of the rule.

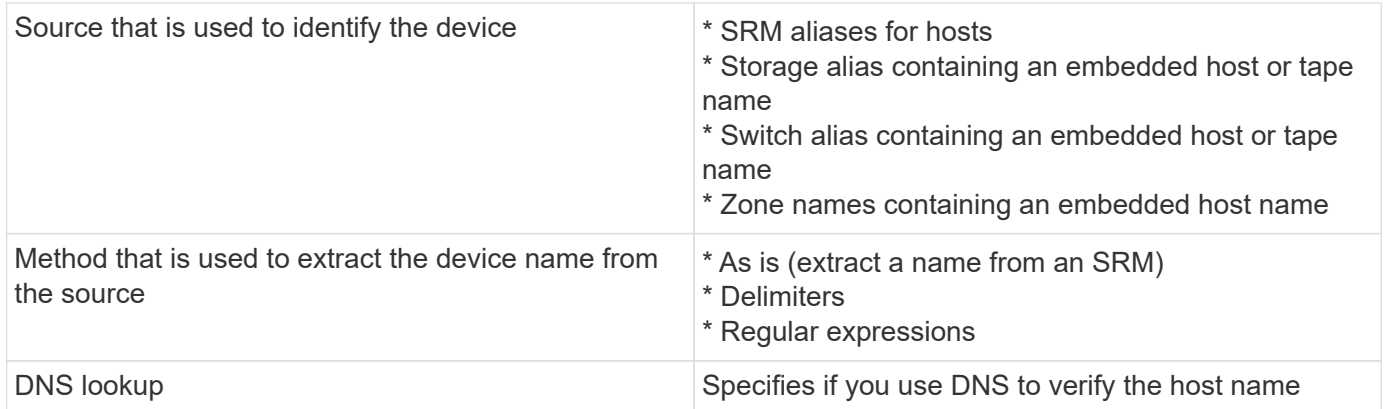

You create rules in the Auto Resolution Rules tab. The following steps describe the rule creation process.

#### **Procedure**

- 1. Click **Manage > Device Resolution**
- 2. In the **Auto resolution rules** tab, click **+ Host Rule** or **+ Tape Rule**.

The **Resolution Rule** screen is displayed.

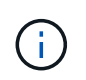

Click the *View matching criteria* link for help with and examples for creating regular expressions.

3. In the **Type** list select the device you want to identify.

You can select *Host* or *Tape*.

4. In the **Source** list, select the source you want to use to identify the host.

Depending on the source you chose, Cloud Insights displays the following response:

- a. **Zones** lists the zones and WWN that need to be identified by Cloud Insights.
- b. **SRM** lists the unidentified aliases that need to be identified by Cloud Insights
- c. **Storage alias** lists storage aliases and WWN that need to be identified by Cloud Insights
- d. **Switch alias** lists the switch aliases that need to be identified by Cloud Insights
- 5. In the **Method** list select the method you want to employ to identify the host.

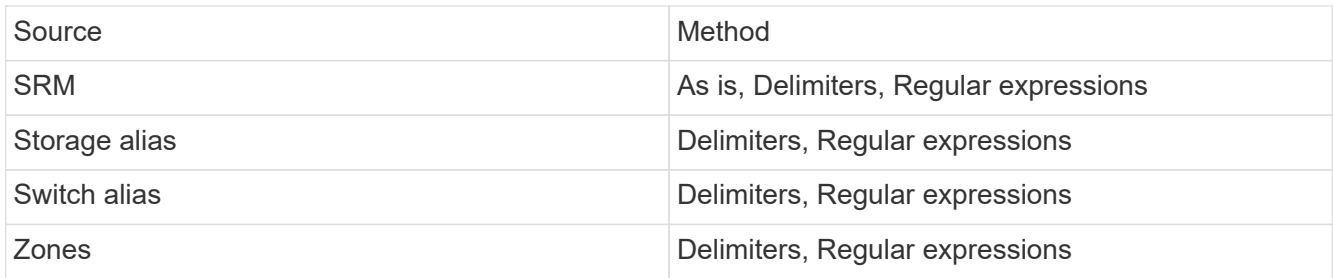

◦ Rules using Delimiters require the delimiters and the minimum length of the host name. The minimum length of the host name is number of characters that Cloud Insights should use to identify a host. Cloud Insights performs DNS lookups only for host names that are this long or longer.

For rules using Delimiters, the input string is tokenized by the delimiter and a list of host name candidates is created by making several combinations of the adjacent token. The list is then sorted, largest to smallest. For example, for an input sring of *vipsnq03\_hba3\_emc3\_12ep0* the list would result in the following:

- vipsnq03 hba3 emc3 12ep0
- vipsnq03\_hba3\_emc3
- hba3 emc3 12ep0
- vipsnq03\_hba3
- emc3 12ep0
- hba3 emc3
- vipsnq03
- 12ep0
- emc3
- hba3
- Rules using Regular expressions require a regular expression, the format, and cases sensitivity selection.
- 6. Click **Run AR** to run all rules, or click the down-arrow in the button to run the rule you created (and any other rules that have been created since the last full run of AR).

The results of the rule run are displayed in the **FC identify** tab.

#### **Starting an automatic device resolution update**

A device resolution update commits manual changes that have been added since the last full automatic device resolution run. Running an update can be used to commit and run only the new manual entries made to the device resolution configuration. No full device resolution run is performed.

#### **Procedure**

- 1. Log into the Cloud Insights web UI.
- 2. Click **Manage > Device Resolution**
- 3. In the **Device Resolution** screen, click the down-arrow in the **Run AR** button.
- 4. Click **Update** to start the update.

#### **Rule-assisted manual identification**

This feature is used for special cases where you want to run a specific rule or a list of rules (with or without a one-time reordering) to resolve unknown hosts, storage, and tape devices.

#### **Before you begin**

You have a number of devices that have not been identified and you also have multiple rules that successfully identified other devices.

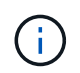

If your source only contains part of a host or device name, use a regular expression rule and format it to add the missing text.

#### **Procedure**

- 1. Log into the Cloud Insights web UI.
- 2. Click **Manage > Device Resolution**
- 3. Click the **Fibre Channel Identify** tab.

The system displays the devices along with their resolution status.

- 4. Select multiple unidentified devices.
- 5. Click **Bulk Actions** and select **Set host resolution** or **Set tape resolution**.

The system displays the Identify screen which contains a list of all of the rules that successfully identified devices.

6. Change the order of the rules to an order that meets your needs.

The order of the rules are changed in the Identify screen, but are not changed globally.

7. Select the method that that meets your needs.

Cloud Insights executes the host resolution process in the order in which the methods appear, beginning with those at the top.

When rules that apply are encountered, rule names are shown in the rules column and identified as manual.

Related: [Fibre Channel Device Resolution](#page-170-0) [IP Device Resolution](#page-173-0) [Setting Device Resolution Preferences](#page-174-0)

# <span id="page-170-0"></span>**Fibre Channel device resolution**

The Fibre Channel Identify screen displays the WWN and WWPN of fibre channel devices whose hosts have not been identified by automatic device resolution. The screen also displays any devices that have been resolved by manual device resolution.

Devices that have been resolved by manual resolution contain a status of *OK* and identify the rule used to identify the device. Missing devices have a status of *Unidentified*. Devices that are specifically excluded from identification have a status of *Excluded*. The total coverage for identification of devices is listed on this page.

You perform bulk actions by selecting multiple devices on the left-hand side of the Fibre Channel Identify

screen. Actions can be performed on a single device by hovering over a device and selecting the *Identify* or *Unidentify* buttons on the far right of the list.

The *Total Coverage* link displays a list of the number of devices identified/number of devices available for your configuration:

- SRM alias
- Storage alias
- Switch alias
- Zones
- User defined

#### **Adding a Fibre Channel device manually**

You can manually add a fibre channel device to Cloud Insights using the *Manual Add* feature available in the device resolution Fibre Channel Identify tab. This process might be used for pre-identification of a device that is expected to be discovered in the future.

#### **Before you begin**

To successfully add a device identification to the system you need to know the WWN or IP address and the device name.

#### **About this task**

You can add a Host, Storage, Tape or Unknown fibre channel device manually.

#### **Procedure**

- 1. Log in to the Cloud Insights web UI
- 2. Click **Manage > Device Resolution**
- 3. Click the **Fibre Channel Identify** tab.
- 4. Click the **Add** button.

The **Add Device** dialog is displayed

5. Enter the WWN or IP address, the device name, and select the device type.

The device you enter is added to the list of devices in the Fibre Channel Identify tab. The Rule is identified as *Manual*.

#### **Importing Fibre Channel device identification from a .CSV file**

You can manually import fibre channel device identification into Cloud Insights device resolution using a list of devices in a .CSV file.

1. Before you begin

You must have a correctly formatted .CSV file in order to import device identifications directly into device resolution. The .CSV file for fibre channel devices requires the following information:

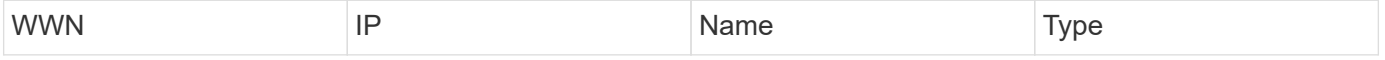

The data fields must be enclosed in quotes, as shown in the example below.

"WWN", "IP", "Name", "Type" "WWN:2693","ADDRESS2693|IP2693","NAME-2693","HOST" "WWN:997","ADDRESS997|IP997","NAME-997","HOST" "WWN:1860","ADDRESS1860|IP1860","NAME-1860","HOST"

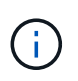

As a best practice, it is recommended to first export the Fibre Channel Identify information to a .CSV file, make your desired changes in that file, and then import the file back into Fibre Channel Identify. This ensures that the expected columns are present and in the proper order.

To import Fibre Channel Identify information:

- 1. Log into the Cloud Insights web UI.
- 2. Click **Manage > Device Resolution**
- 3. Select the **Fibre Channel Identify** tab.
- 4. Click the **Identify > Identify from file** button.
- 5. Navigate to the folder containing your .CSV files for import and select the desired file.

The devices you enter are added to the list of devices in the Fibre Channel Identify tab. The "Rule" is identified as Manual.

#### **Exporting Fibre Channel device identifications to a .CSV file**

You can export existing fibre channel device identifications to a .CSV file from the Cloud Insights device resolution feature. You might want to export a device identification so that you can modify it and then import it back into Cloud Insights where it is then used to identify devices that are similar to those originally matching the exported identification.

#### **About this task**

This scenario might be used when devices have similar attributes that can be easily edited in the .CSV file and then imported back into the system.

When you export a Fibre Channel device identification to a .CSV file, the file contains the following information in the order shown:

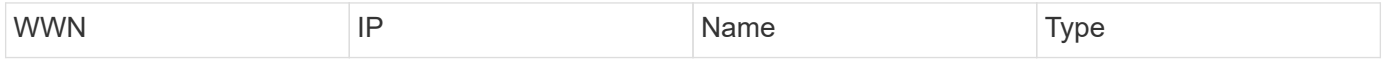

#### **Procedure**

- 1. Log into the Cloud Insights web UI.
- 2. Click **Manage > Device Resolution**
- 3. Select the **Fibre Channel Identify** tab.
- 4. Select the Fibre Channel device or devices whose identification you want to export.
- 5. Click the **Export button**.

Select whether to open the .CSV file or save the file.

# <span id="page-173-0"></span>**IP device resolution**

The IP Identify screen displays any iSCSI and CIFS or NFS shares that have been identified by automatic device resolution or by manual device resolution. Unidentified devices are also shown. The screen includes the IP address, Name, Status, iSCSI node, and share name for devices. The percentage of devices that have been successfully identified is also displayed.

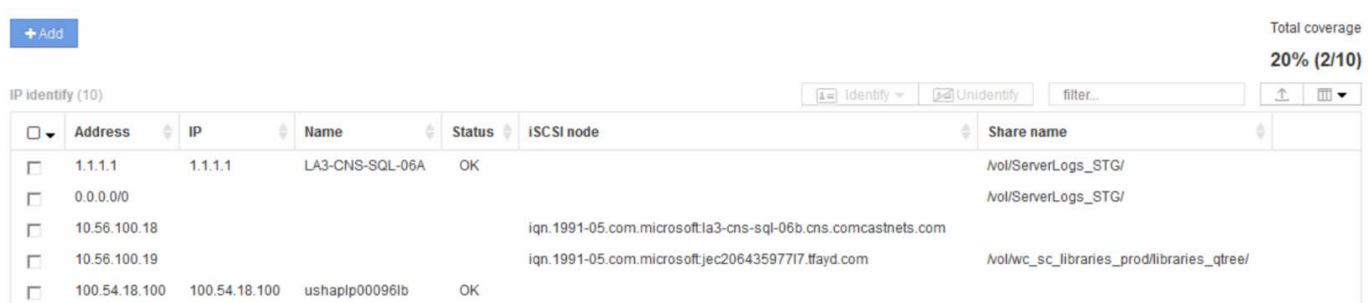

#### **Adding IP devices manually**

You can manually add an IP device to Cloud Insights using the manual add feature available in the IP Identify screen.

#### **Procedure**

- 1. Log in to the Cloud insights web UI.
- 2. Click **Manage > Device resolution**
- 3. Click the **IP Address Identify** tab.
- 4. Click the **Add** button.

The Add Device dialog is displayed

5. Enter the address, IP address, and a unique device name.

#### **Result**

The device you enter is added to the list of devices in the IP Address Identify tab.

#### **Importing IP device identification from a .CSV file**

You can manually import IP device identifications into the Device Resolution feature using a list of device identifications in a CSV file.

1. Before you begin

You must have a correctly formatted .CSV file in order to import device identifications directly into the Device Resolution feature. The .CSV file for IP devices requires the following information:

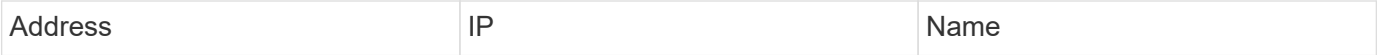

The data fields must be enclosed in quotes, as shown in the example below.

```
"Address", "IP", "Name"
"ADDRESS6447","IP6447","NAME-6447"
"ADDRESS3211","IP3211","NAME-3211"
"ADDRESS593","IP593","NAME-593"
```
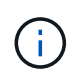

As a best practice, it is recommended to first export the IP Address Identify information to a .CSV file, make your desired changes in that file, and then import the file back into IP Address Identify. This ensures that the expected columns are present and in the proper order.

#### **Exporting IP device identification to a .CSV file**

You can export existing IP device identifications to a .CSV file from the Cloud Insights device resolution feature. You might want to export a device identification so that you can modify it and then import it back into Cloud Insights where it is then used to identify devices that are similar to those originally matching the exported identification.

#### **About this task**

.

This scenario might be used when devices have similar attributes that can be easily edited in the .CSV file and then imported back into the system.

When you export an IP device identification to a .CSV file, the file contains the following information in the order shown:

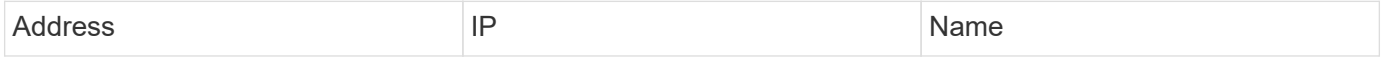

#### **Procedure**

- 1. Log into the Cloud Insights web UI.
- 2. Click **Manage > Device Resolution**
- 3. Select the **IP Address Identify** tab.
- 4. Select the IP device or devices whose identification you want to export.
- 5. Click the **Export p** button.

Select whether to open the .CSV file or save the file.

Related: [Fibre Channel device resolution](#page-170-0) [Creating Device Resolution Rules](#page-168-0) [Setting Device Resolution Preferences](#page-174-0)

# <span id="page-174-0"></span>**Setting options in the Preferences tab**

The device resolution preferences tab lets you create an auto resolution schedule,

specify storage and tape venders to include or exclude from identification, and set DNS lookup options.

#### **Auto resolution schedule**

An auto resolution schedule can specify when automatic device resolution is run:

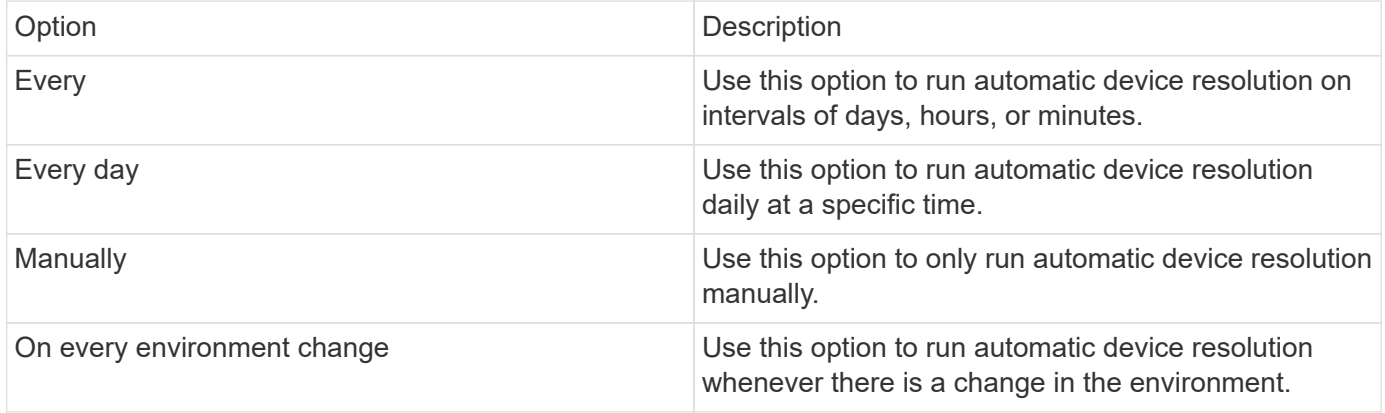

If you specify *Manually*, nightly automatic device resolution is disabled.

#### **DNS processing options**

DNS processing options allow you to select the following features:

- When DNS lookup result processing is enabled, you can add a list of DNS names to append to resolved devices.
- You can select Auto resolution of IPs: to enables automatic host resolution for iSCSI initiators and hosts accessing NFS shares by using DNS lookup. If this is not specified, only FC-based resolution is performed.
- You can choose to allow underscores in host names and to use a "connected to" alias instead of the standard port alias in results.

#### **Including or excluding specific storage and tape vendors**

You can include or exclude specific storage and tape vendors for automatic resolution. You might want to exclude specific vendors if you know, for example, that a specific host will become a legacy host and should be excluded from your new environment. You can also re-add vendors that you earlier excluded but no longer want excluded.

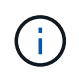

Device resolution rules for tape only work for WWNs where the Vendor for that WWN is set to *Included as Tape only* in the Vendors preferences.

See also: [Regular Expression Examples](#page-175-0)

# <span id="page-175-0"></span>**Regular expression examples**

If you have selected the regular expression approach as your source naming strategy, you can use the regular expression examples as guides for your own expressions used in the Cloud Insights automatic resolution methods.

#### **Formatting regular expressions**

When creating regular expressions for Cloud Insights automatic resolution, you can configure output format by entering values in a field named *FORMAT*.

The default setting is \1, which means that a zone name that matches the regular expression is replaced by the contents of the first variable created by the regular expression. In a regular expression, variable values are created by parenthetical statements. If multiple parenthetical statements occur, the variables are referenced numerically, from left to right. The variables can be used in the output format in any order. Constant text can also be inserted in the output, by adding it to the FORMAT field.

For example, you might have the following zone names for this zone naming convention:

[Zone number] [data center] [hostname] [device type] [interface number]

- S123 Miami\_hostname1\_filer\_FC1
- S14 Tampa hostname2 switch FC4
- S3991\_Boston\_hostname3\_windows2K\_FC0
- S44 Raleigh hostname4 solaris FC1

And you might want the output to be in the following format:

[hostname]-[data center]-[device type]

To do this, you need to capture the host name, data center, and device type fields in variables, and use them in the output. The following regular expression would do this:

.\*?  $([a-zA-Z0-9]+)$   $([a-zA-Z0-9]+)$   $([a-zA-Z0-9]+)$ .\*

Because there are three sets of parentheses, the variables \1, \2 and \3 would be populated.

You could then use the following format to receive output in your preferred format:

```
\2-\1-\3
```
Your output would be as follows:

```
hostname1-Miami-filer
hostname2-Tampa-switch
hostname3-Boston-windows2K
hostname4-Raleigh-solaris
```
The hyphens between the variables provide an example of constant text that is inserted in the formatted output.

#### **Examples**

#### **Example 1 showing zone names**

In this example, you use the regular expression to extract a host name from the zone name. You could create a regular expression if you have something similar to the following zone names:

- S0032 myComputer1Name-HBA0
- S0434\_myComputer1Name-HBA1
- S0432 myComputer1Name-HBA3

The regular expression that you could use to capture the host name would be:

```
S[0-9]+ ([a-zA-Z0-9]*) [-]HBA[0-9]
```
The outcome is a match of all zones beginning with S that are followed by any combination of digits , followed by an underscore, the alphanumeric hostname (myComputer1Name), an underscore or hyphen, the capital letters HBA, and a single digit (0-9). The hostname alone is stored in the **\1** variable.

The regular expression can be broken into its components:

- "S" represents the zone name and begins the expression. This matches only an "S" at the beginning of the zone name.
- The characters [0-9] in brackets indicate that what follows "S" must be a digit between 0 and 9, inclusive.
- The + sign indicates that the occurrence of the information in the preceding brackets has to exist 1 or more times.
- The \_ (underscore) means that the digits after S must be followed immediately by only an underscore character in the zone name. In this example, the zone naming convention uses the underscore to separate the zone name from the host name.
- After the required underscore, the parentheses indicate that the pattern contained within will be stored in the \1 variable.
- The bracketed characters [a-zA-Z0-9] indicate that the characters being matched are all letters (regardless of case) and numbers.
- The \* (asterisk) following the brackets indicates that the bracketed characters occur 0 or more times.
- The bracketed characters [-] (underscore and dash) indicate that the alphanumeric pattern must be followed by an underscore or a dash.
- The letters HBA in the regular expression indicate that this exact sequence of characters must occur in the zone name.
- The final set of bracketed characters [0-9] match a single digit from 0 through 9, inclusive.

#### **Example 2**

In this example, skip up to the first underscore "*", then match E and everything after that up to the second "*", and then skip everything after that.

**Zone:** Z\_E2FHDBS01\_E1NETAPP

**Hostname:** E2FHDBS01

### **RegExp:** .**?***(E.***?)**.\*?

#### **Example 3**

The parentheses "( )" around the last section in the Regular Expression (below) identifies which part is the hostname. If you wanted VSAN3 to be the host name, it would be: ([a-zA-Z0-9]).\*

**Zone:** A\_VSAN3\_SR48KENT\_A\_CX2578\_SPA0

**Hostname:** SR48KENT

**RegExp:** \_[a-zA-Z0-9]+\_([a-zA-Z0-9]).\*

#### **Example 4 showing a more complicated naming pattern**

You could create a regular expression if you have something similar to the following zone names:

- myComputerName123-HBA1\_Symm1\_FA3
- myComputerName123-HBA2 Symm1 FA5
- myComputerName123-HBA3 Symm1 FA7

The regular expression that you could use to capture these would be:

 $([a-zA-Z0-9]*)$ .\*

The \1 variable would contain only *myComputerName123* after being evaluated by this expression.

The regular expression can be broken into its components:

- The parentheses indicate that the pattern contained within will be stored in the \1 variable.
- The bracketed characters [a-zA-Z0-9] mean that any letter (regardless of case) or digit will match.
- The \* (asterisk) following the brackets indicates that the bracketed characters occur 0 or more times.
- The (underscore) character in the regular expression means that the zone name must have an underscore immediately following the alphanumeric string matched by the preceding brackets.
- The . (period) matches any character (a wildcard).
- The \* (asterisk) indicates that the preceding period wildcard may occur 0 or more times.

In other words, the combination  $\cdot$  indicates any character, any number of times.

#### **Example 5 showing zone names without a pattern**

You could create a regular expression if you have something similar to the following zone names:

- myComputerName HBA1 Symm1 FA1
- myComputerName123 HBA1 Symm1 FA1

The regular expression that you could use to capture these would be:

# $(**)$  .\*

The \1 variable would contain *myComputerName* (in the first zone name example) or *myComputerName123* (in the second zone name example). This regular expression would thus match everything prior to the first underscore.

The regular expression can be broken into its components:

- The parentheses indicate that the pattern contained within will be stored in the \1 variable.
- The .\* (period asterisk) match any character, any number of times.
- The \* (asterisk) following the brackets indicates that the bracketed characters occur 0 or more times.
- The ? character makes the match non-greedy. This forces it to stop matching at the first underscore, rather than the last.
- The characters .\* match the first underscore found and all characters that follow it.

#### **Example 6 showing computer names with a pattern**

You could create a regular expression if you have something similar to the following zone names:

- Storage1\_Switch1\_myComputerName123A\_A1\_FC1
- Storage2 Switch2 myComputerName123B A2 FC2
- Storage3 Switch3 myComputerName123T A3 FC3

The regular expression that you could use to capture these would be:

### .\*? .\*?  $([a-zA-Z0-9]*[ABT])$  .\*

Because the zone naming convention has more of a pattern, we could use the above expression, which will match all instances of a hostname (myComputerName in the example) that ends with either an A, a B, or a T, placing that hostname in the \1 variable.

The regular expression can be broken into its components:

- The .\* (period asterisk) match any character, any number of times.
- The ? character makes the match non-greedy. This forces it to stop matching at the first underscore, rather than the last.
- The underscore character matches the first underscore in the zone name.
- Thus, the first .\*? combination matches the characters Storage1 in the first zone name example.
- The second .\*?\_ combination behaves like the first, but matches Switch1\_ in the first zone name example.
- The parentheses indicate that the pattern contained within will be stored in the \1 variable.
- The bracketed characters [a-zA-Z0-9] mean that any letter (regardless of case) or digit will match.
- The \* (asterisk) following the brackets indicates that the bracketed characters occur 0 or more times.
- The bracketed characters in the regular expression [ABT] match a single character in the zone name which must be A, B, or T.
- The (underscore) following the parentheses indicates that the [ABT] character match must be followed up an underscore.
- The .\* (period asterisk) match any character, any number of times.

The result of this would therefore cause the \1 variable to contain any alphanumeric string which:

- was preceded by some number of alphanumeric characters and two underscores
- was followed by an underscore (and then any number of alphanumeric characters)
- had a final character of A, B or T, prior to the third underscore.

#### **Example 7**

**Zone:** myComputerName123\_HBA1\_Symm1\_FA1

**Hostname:** myComputerName123

**RegExp:** ([a-zA-Z0-9]+)\_.\*

#### **Example 8**

This example finds everything before the first.

Zone: MyComputerName\_HBA1\_Symm1\_FA1

MyComputerName123\_HBA1\_Symm1\_FA1

Hostname: MyComputerName

RegExp: (.**?)\_.**

#### **Example 9**

This example finds everything after the 1st and up to the second.

**Zone:** Z\_MyComputerName\_StorageName

**Hostname:** MyComputerName

**RegExp:** .**?***(.***?)**.\*?

#### **Example 10**

This example extracts "MyComputerName123" from the zone examples.

**Zone:** Storage1\_Switch1\_MyComputerName123A\_A1\_FC1

Storage2\_Switch2\_MyComputerName123B\_A2\_FC2

Storage3\_Switch3\_MyComputerName123T\_A3\_FC3

**Hostname:** MyComputerName123

**RegExp:** .**?***.***?**([a-zA-Z0-9]+)**[ABT]\_.**

**Example 11**

**Zone:** Storage1\_Switch1\_MyComputerName123A\_A1\_FC1

**Hostname:** MyComputerName123A

**RegExp:** .**?***.***?**([a-zA-z0-9]+)*.\*?*

#### **Example 12**

The ^ (circumflex or caret) **inside square brackets** negates the expression, for example, [^Ff] means anything except uppercase or lowercase F, and [^a-z] means everything except lowercase a to z, and in the case above, anything except the \_. The format statement adds in the "-" to the output host name.

**Zone:** mhs\_apps44\_d\_A\_10a0\_0429

**Hostname:** mhs-apps44-d

**RegExp:** () ([AB]).\*Format in Cloud Insights:  $\1-\2$  ([^\_]) ()  $(I^{\wedge} I)$ .\*Format in Cloud Insights:  $\1-\2-\3$ 

#### **Example 13**

In this example, the storage alias is delimited by "\" and the expression needs to use "\\" to define that there are actually "\" being used in the string, and that those are not part of the expression itself.

**Storage Alias:** \Hosts\E2DOC01C1\E2DOC01N1

**Hostname:** E2DOC01N1

**RegExp:** \\.**?\\.**?\\(.\*?)

**Example 14**

This example extracts "PD-RV-W-AD-2" from the zone examples.

**Zone:** PD\_D-PD-RV-W-AD-2\_01

**Hostname:** PD-RV-W-AD-2

**RegExp:** -(.\*-\d).\*

**Example 15**

The format setting in this case adds the "US-BV-" to the hostname.

**Zone:** SRV\_USBVM11\_F1

**Hostname:** US-BV-M11

**RegExp:** SRV\_USBV([A-Za-z0-9]+)\_F[12]

**Format:** US-BV-\1

# **Asset Page Information**

### **Asset Page Overview**

Asset pages summarize the current status of an asset and contain links to additional information about the asset and its related assets.

#### **Types of Asset Pages**

Cloud Insights provides asset pages for the following assets:

- Virtual machine
- Storage Virtual Machine (SVM)
- Volume
- Internal volume
- Host (including Hypervisor)
- Storage pool
- Storage
- Datastore
- Application
- Storage node
- Qtree
- Disk
- VMDK
- Port
- Switch
- Fabric

#### **Changing the Time Range of Displayed Data**

By default, an asset page displays the last 24 hours of data; however, you can change the segment of data displayed by selecting another fixed time range or a custom range of time to view less or more data.

You can change the time segment of displayed data by using an option that is located on every asset page, regardless of asset type. To change the time range, click the displayed time range in the top bar and choose from among the following time segments:

- Last 15 Minutes
- Last 30 Minutes
- Last 60 Minutes
- Last 2 Hours
- Last 3 Hours (this is the default)
- Last 6 Hours
- Last 12 Hours
- Last 24 Hours
- Last 2 Days
- Last 3 Days
- Last 7 Days
- Last 30 Days
- Custom time range

The Custom time range allows you to select up to 31 consecutive days. You can also set the Start Time and End Time of day for this range. The default Start Time is 12:00 AM on the first day selected and the default End Time is 11:59 PM on the last day selected. Clicking Apply will apply the custom time range to the asset page.

The information in an asset page summary section, as well as in any tables or custom widgets on the page, refreshes automatically based on the selected time range. The current refresh rate is displayed in the upperright corner of the Summary section as well as on any relevant tables or widgets on the page.

### **Add Custom Widgets**

You can add your own widgets to any asset page. Widgets you add will appear on asset pages for all objects of that type. For example, adding a custom widget to a storage asset page will display that widget on asset pages for all storage assets.

### **Filtering for Objects In-Context**

When configuring a widget on an asset's landing page, you can set *in-context* filters to show only objects directly related to the current asset. By default, when you add a widget, *all* objects of the selected type in your environment are displayed. In-context filters allow you to display only the data relevant to your current asset.

On most asset landing pages, widgets allow you to filter for objects related to the current asset. In filter drop-

downs, object types that display a link icon  $\sigma$  can be filtered in-context to the current asset.

For example, on a Storage asset page, you can add a Bar Chart widget to show the top IOPS on internal volumes only on that storage. By default, when you add a widget, *all* internal volumes in your environment are displayed.

To show only internal volumes on the current storage asset, do the following:

#### **Steps**

- 1. Open an asset page for any **Storage** asset.
- 2. Click **Edit** to open the asset page in Edit mode.
- 3. Click **Add Widget** and select *Bar Chart*.
- 4. Select **Internal Volume** for the object type to display on the bar chart. Notice that the internal volume object type has a link icon  $\mathcal{P}$  beside it. The "linked" icon is enabled by default.

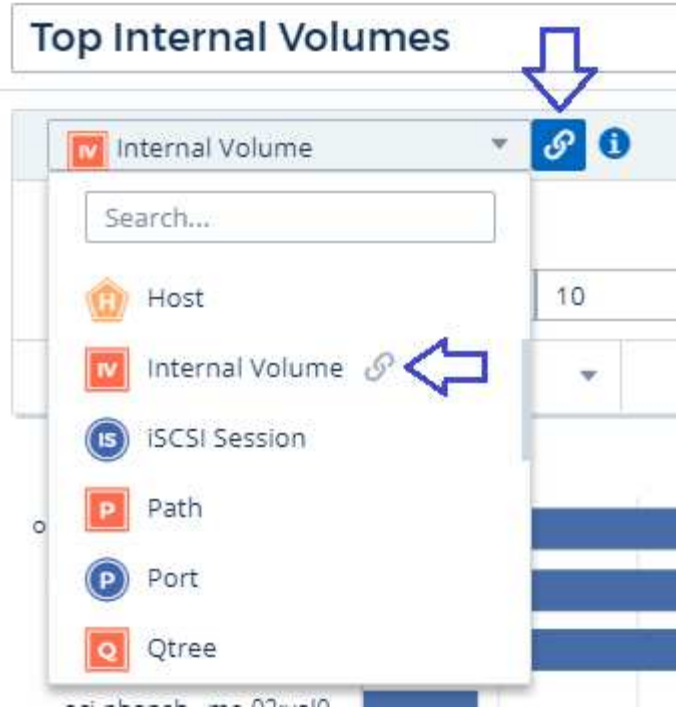

- 5. Choose *IOPS Total* and set any additional filters you like.
- 6. Collapse the **Roll Up** field by clicking the [X] beside it. The **Show** field is displayed.
- 7. Choose to show Top 10.
- 8. Save the widget.

The bar chart shows only the internal volumes that reside on the current storage asset.

The widget will be displayed on the asset pages for all storage objects. When the in-context link is enabled in the widget, the bar chart shows data for internal volumes related only to the currently-displayed storage asset.

To unlink the object data, edit the widget and click the link icon  $\boxed{\circ}$  next to the object type. The link becomes disabled  $\ddot{\mathcal{C}}$  and the chart displays data for *all* objects in your environment.

You can also use **[special variables in widgets](#page-5-0)** to display asset-related information on landing pages.

#### **Asset Page Summary section**

The Summary section of an asset page displays general information about an asset, including whether any metrics or performance policies are cause for concern. Potential problem areas are indicated by a red circle.

The information in the summary section, as well as in any tables or custom widgets on the asset page, refreshes automatically based on the selected time range. You can see the current refresh rate in the upperright corner of the Summary section, the tables, and any custom widgets.

#### **Virtual Machine Summary**

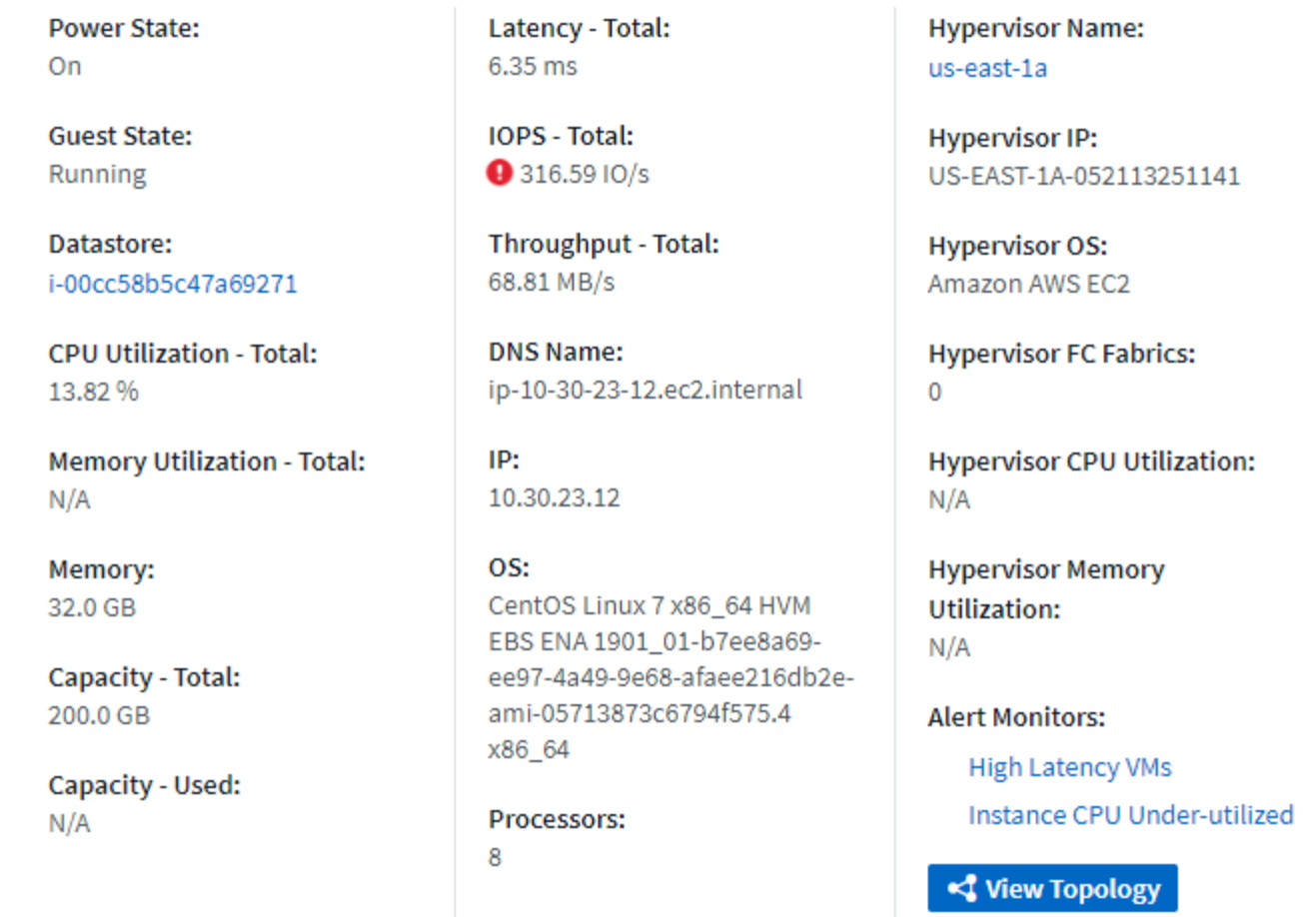

Note: The information displayed in the Summary section varies, depending on the type of asset you are viewing.

You can click any of the asset links to view their asset pages. For example, if you are viewing a storage node, you can click a link to view the asset page of the storage it is associated with.

You can view the metrics associated with the asset. A red circle next to a metric indicates that you might need to diagnose and resolve potential problems.

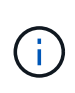

You may notice that volume capacity might show greater than 100% on some storage assets. This is due to metadata related to the capacity of the volume being part of the consumed capacity data reported by the asset.

If applicable, you can click an alert link to view the alert and monitor associated with the asset.

#### **Topology**

On certain asset pages, the summary section contains a link to view the topology of the asset and its connections.

Topology is available for the following asset types:

- Application
- Disk
- Fabric
- Host
- Internal Volume
- Port
- Switch
- Virtual Machine
- VMDK
- Volume

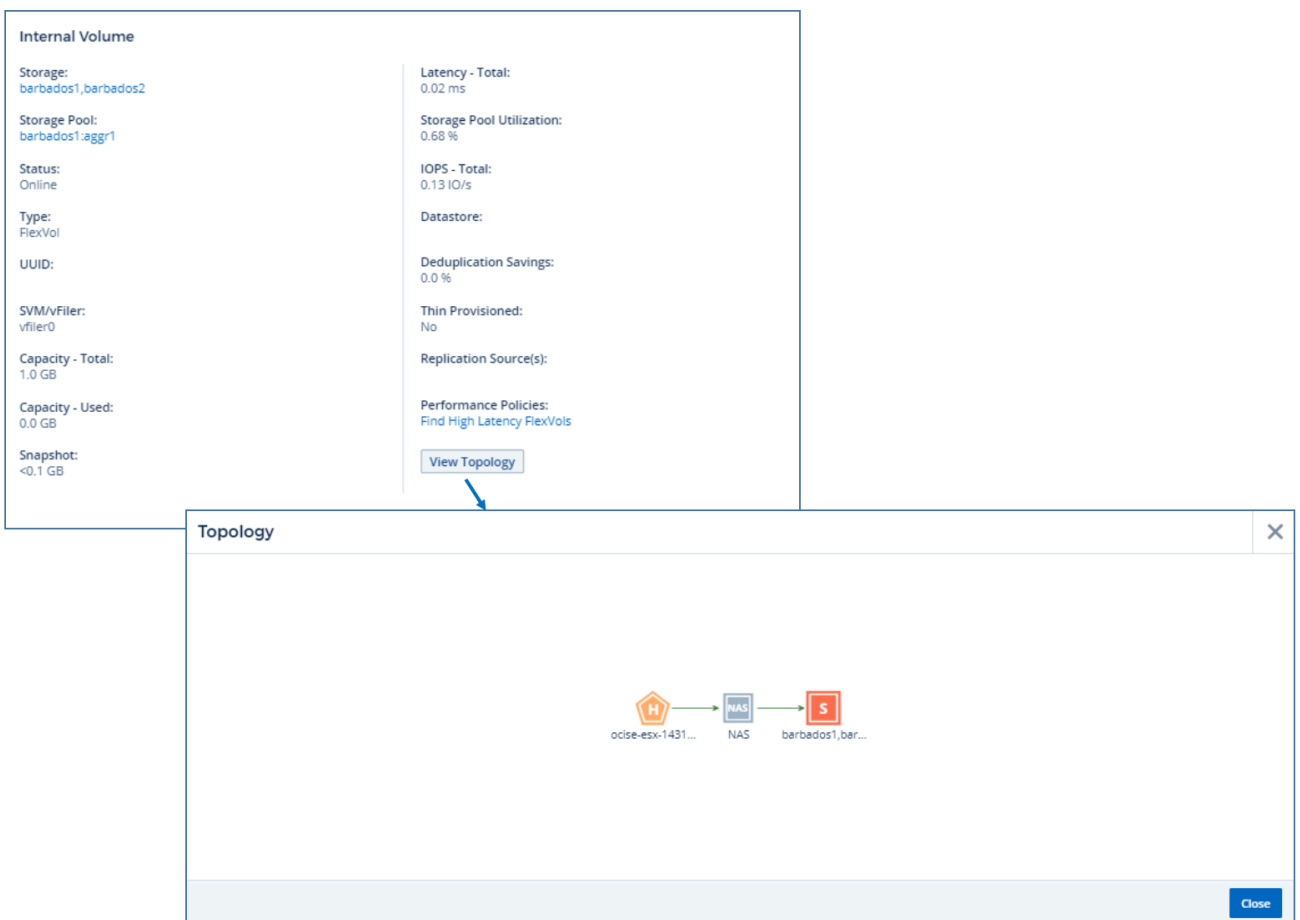

## **Expert View**

The Expert View section of an asset page enables you to view a performance sample for the base asset based on any number of applicable metrics in context with a chosen time period in the performance chart and any assets related to it. The data in the charts refreshes automatically as data collectors poll and updated data is acquired.

#### **Using the Expert View section**

The following is an example of the Expert View section in a storage asset page:

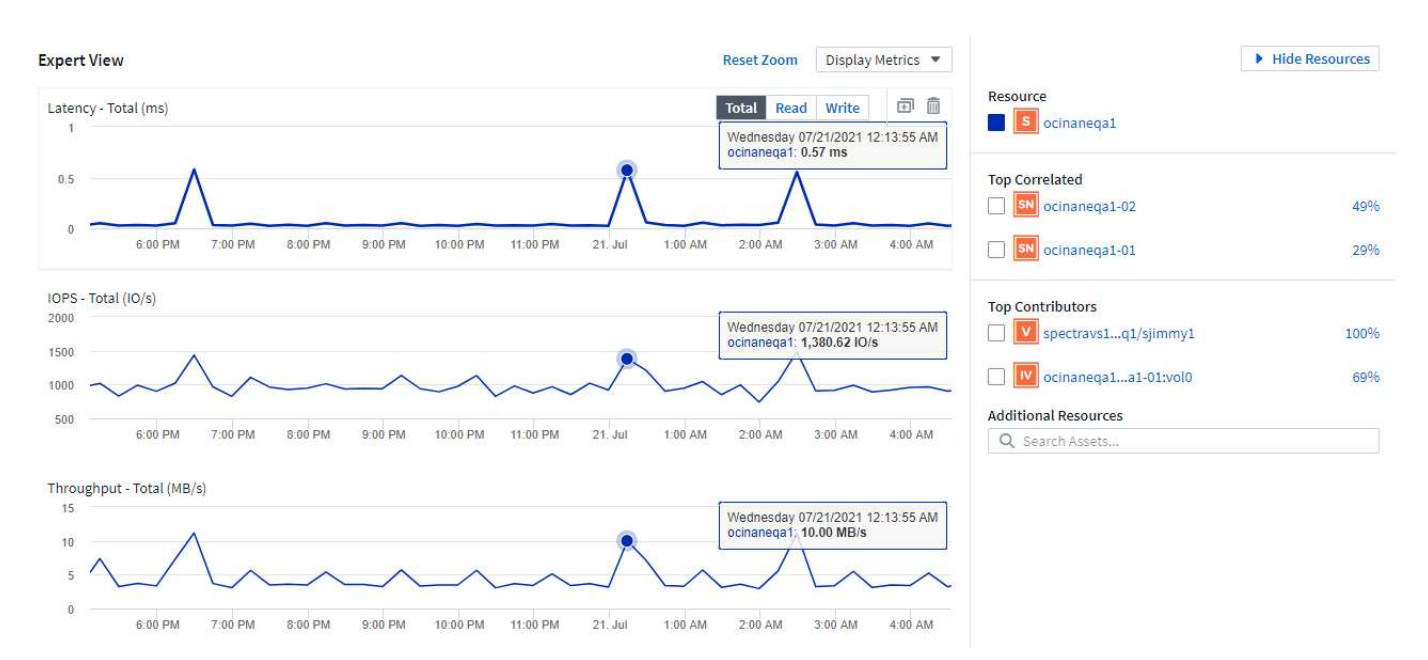

You can select the metrics you want to view in the performance chart for the time period selected. Click on the *Display Metrics* drop-down and choose from the metrics listed.

The **Resources** section shows the name of the base asset and the color representing the base asset in the performance chart. If the **Top Correlated** section does not contain an asset you want to view in the performance chart, you can use the **Search Assets** box in the **Additional Resources** section to locate the asset and add it to the performance chart. As you add resources, they appear in the Additional resources section.

Also shown in the Resources section, when applicable, are any assets related to the base asset in the following categories:

• Top correlated

Shows the assets that have a high correlation (percentage) with one or more performance metrics to the base asset.

• Top contributors

Shows the assets that contribute (percentage) to the base asset.

• Workload Contentions

Shows the assets that impact or are impacted by other shared resources, such as hosts, networks, and storage. These are sometimes called *greedy* and *degraded* resources.

#### **Alerts in Expert View**

Alerts are also displayed in the Expert View section of an asset landing page, showing the time and duration of the alert as well as the monitor condition that triggered it.

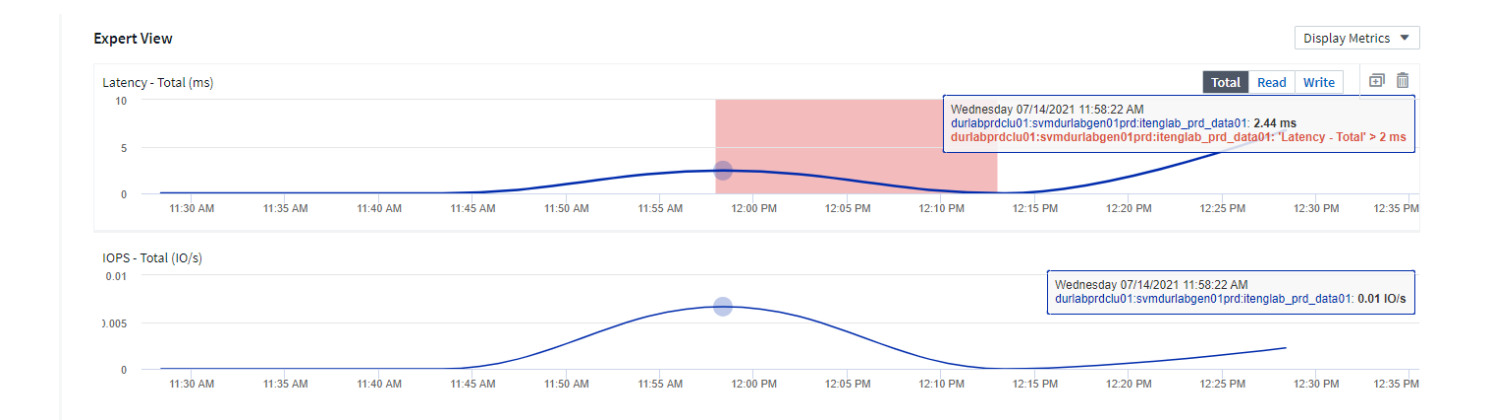

#### **Expert View metric definitions**

The Expert View section of an asset page displays several metrics based on the time period selected for the asset. Each metric is displayed in its own performance chart. You can add or remove metrics and related assets from the charts depending on what data you want to see. The metrics you can choose will vary depending on asset type.

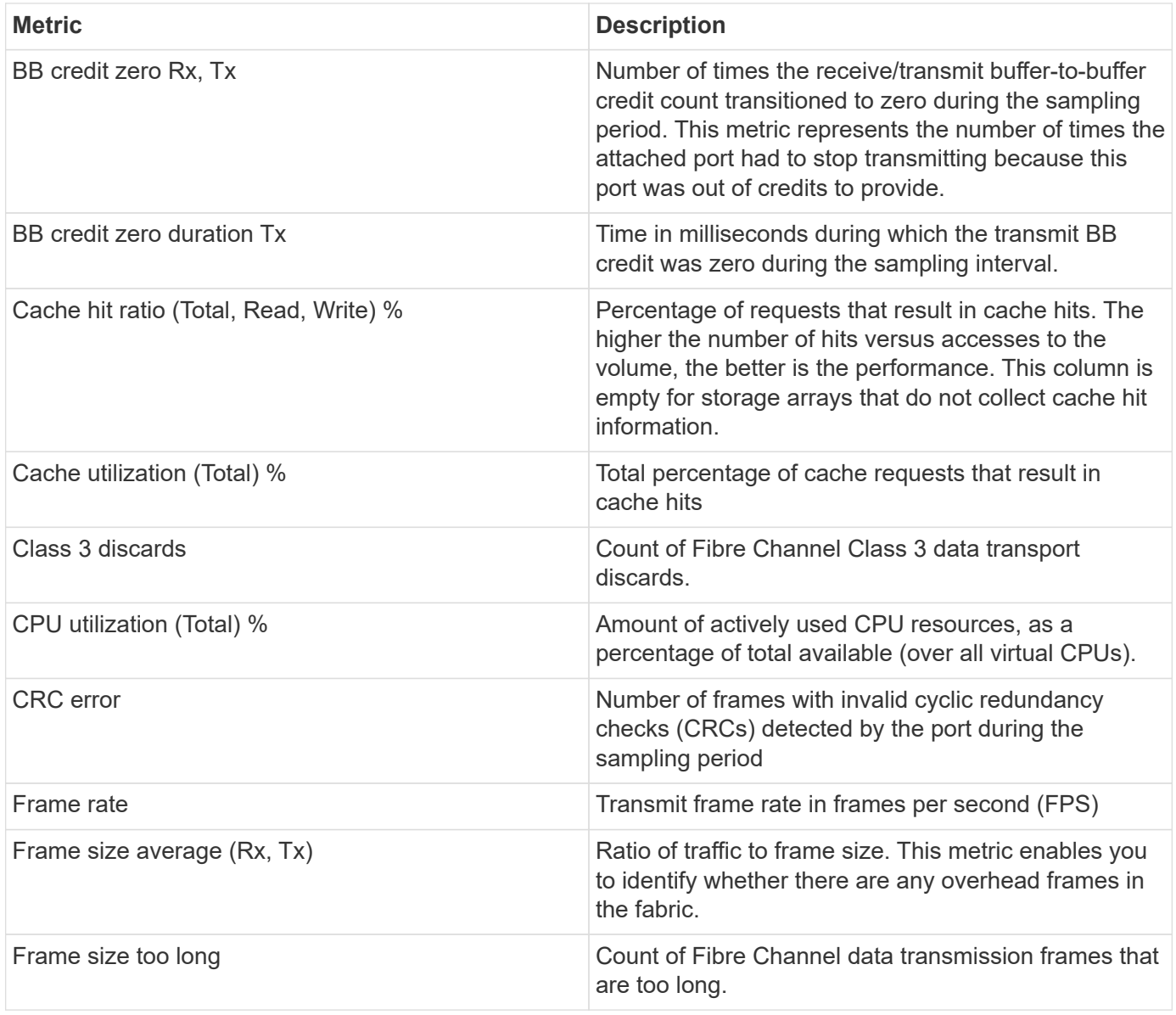

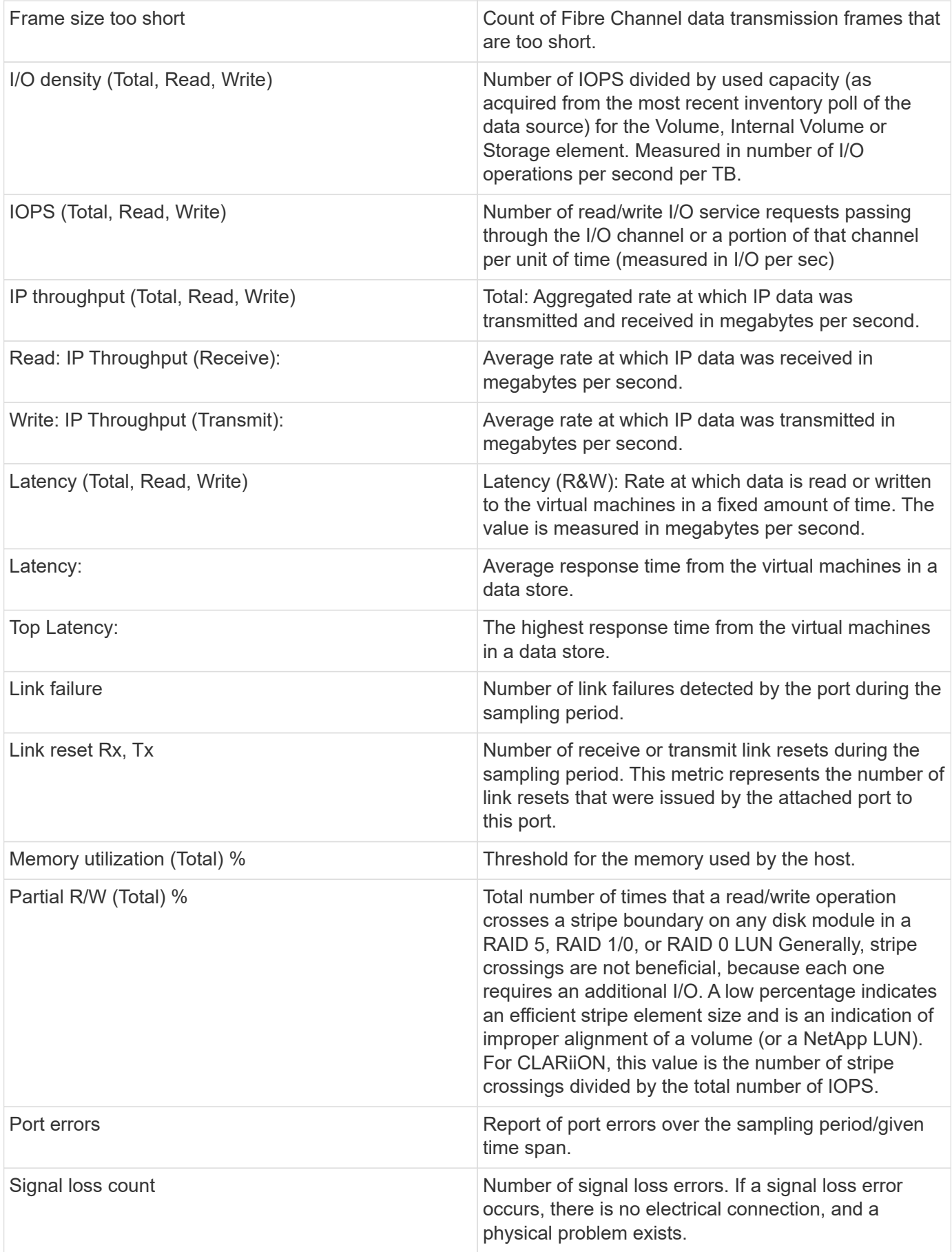

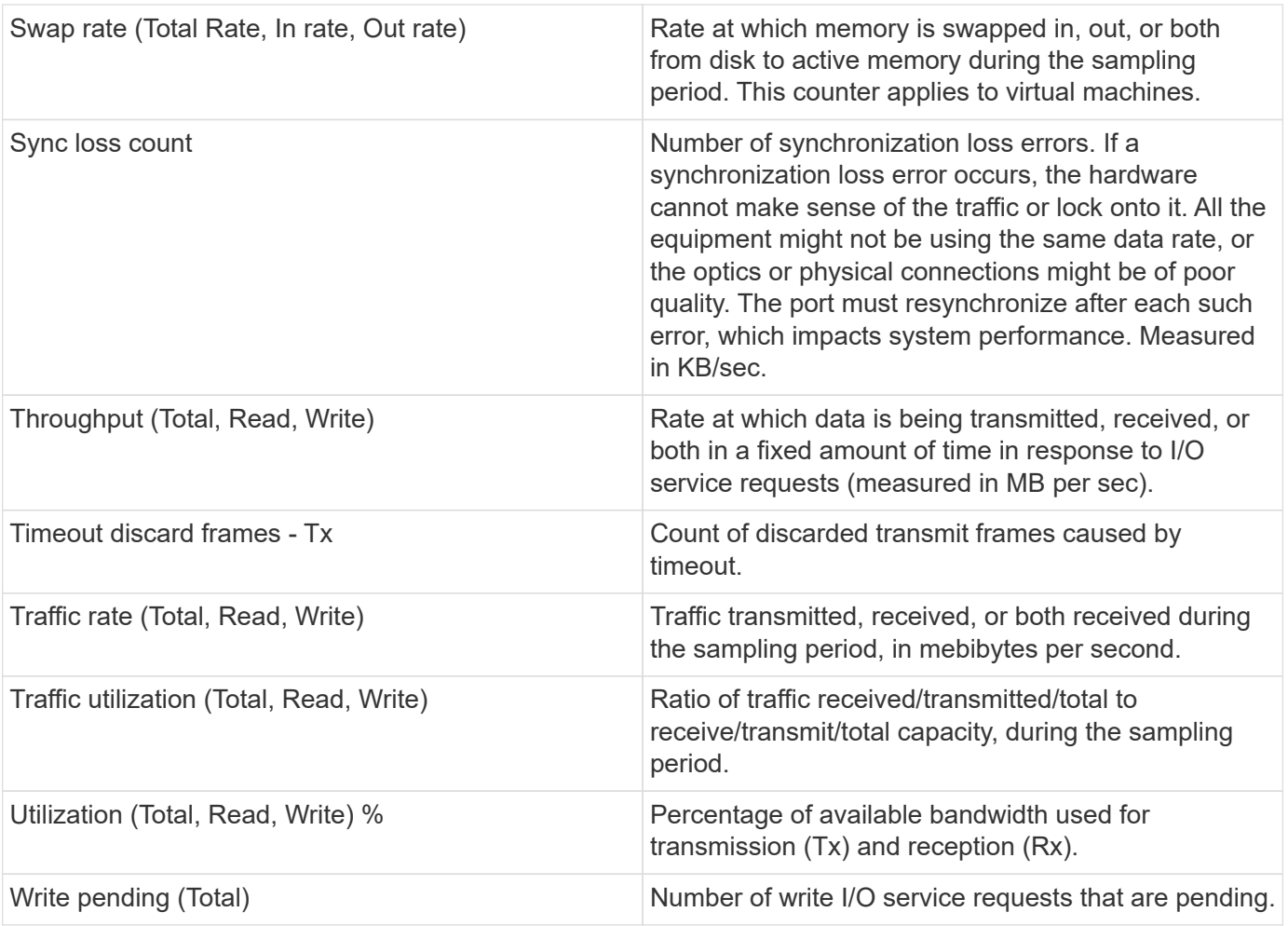

#### **Using the Expert View section**

The Expert view section enables you to view performance charts for an asset based on any number of applicable metrics during a chosen time period, and to add related assets to compare and contrast asset and related asset performance over different time periods.

#### **Steps**

- 1. Locate an asset page by doing either of the following:
	- Search for and select a specific asset.
	- Select an asset from a dashboard widget.
	- Query for a set of assets and select one from the results list.

The asset page displays. By default, the performance chart shows two metrics for time period selected for the asset page. For example, for a storage, the performance chart shows latency and total IOPS by default. The Resources section displays the resource name and an Additional resources section, which enables you to search for assets. Depending on the asset, you might also see assets in the Top correlated, Top contributor, Greedy, and Degraded sections. If there are no assets relevant to these sections, they are not displayed.

2. You can add a performance chart for a metric by clicking **Display Metrics** and selecting the metrics you want displayed.

A separate chart is displayed for each metric selected. The chart displays the data for the selected time

period. You can change the time period by clicking on another time period in the top right corner of the asset page, or by zooming in on any chart.

Click on **Display Metrics** to de-select any chart. The performance chart for the metric is removed from Expert View.

- 3. You can position your cursor over the chart and change the metric data that displays for that chart by clicking any of the following, depending on the asset:
	- Read, Write, or Total
	- Tx, Rx, or Total

Total is the default.

You can drag your cursor over the data points in the chart to see how the value of the metric changes over the time period selected.

- 4. In the Resources section, you can add any related assets to the performance charts:
	- You can select a related asset in the **Top Correlated**, **Top Contributors**, **Greedy**, and **Degraded** sections to add data from that asset to the performance chart for each selected metric.

After you select the asset, a color block appears next to the asset to denote the color of its data points in the chart.

- 5. Click on **Hide Resources** to hide the additional resources pane. Click on **Resources** to show the pane.
	- For any asset shown, you can click the asset name to display its asset page, or you can click the percentage that the asset correlates or contributes to the base asset to view more information about the asset's relation to the base asset.

For example, clicking the linked percentage next to a top correlated asset displays an informational message comparing the type of correlation that asset has with the base asset.

◦ If the Top correlated section does not contain an asset you want to display in a performance chart for comparison purposes, you can use the Search assets box in the Additional resources section to locate other assets.

After you select an asset, it displays in the additional resources section. When you no longer want to view information about the asset, click  $\bar{m}$ .

### **User Data Section**

The User Data section of an asset page displays and enables you to change any userdefined data such as applications and annotations.

#### **Using the User Data section to assign or modify applications**

You can assign applications running in your environment to certain assets (host, virtual machines, volumes, internal volumes, qtrees, and hypervisors). The User Data section enables you to add, change, or remove the applications assigned to an asset. For all of these asset types except for volumes, you can assign more than one application.

#### **Steps**

1. Locate an asset page by doing any of the following:

- a. Query for a list of assets and then select one from the list.
- b. On a Dashboard, locate an asset name and click it.
- c. Perform a search and choose an asset from the results.

The asset page displays. The User Data section of the page shows currently-assigned applications or annotations.

To change the application assigned, or to assign an application or additional applications, drop down the **Application** list and select the application(s) you want to assign to the asset. You can type to search for an application, or select one from the list.

To remove an application, drop down the application list and un-check the application.

#### **Using the User Data section to assign or modify annotations**

When customizing Cloud Insights to track data for your corporate requirements, you can define specialized notes called annotations, and assign them to your assets. The User Data section of an asset page displays annotations assigned to an asset and also enables you to change the annotations assigned to that asset.

#### **Steps**

- 1. To add an annotation to the asset, in the User Data section of the asset page, click **+Annotation**.
- 2. Select an annotation from the list.
- 3. Click Value and do either of the following, depending on type of annotation you selected:
	- a. If the annotation type is list, date, or Boolean, select a value from the list.
	- b. If the annotation type is text, type a value.
- 4. Click Save.

The annotation is assigned to the asset. You can later filter assets by annotation using a query.

If you want to change the value of the annotation after you assign it, drop down the annotation list and enter a different value.

If the annotation is of list type for which the *Add new values on the fly* option is selected, you can type to add a new value in addition to selecting an existing value.

### **Asset Page Related Alerts section**

You can use the Related Alerts section of an asset page to see any alerts that occur in your environment as a result of a monitor assigned to an asset. Monitors generate alerts based on conditions you set, and enable you to identify the implication and analyze the impact and root cause of the problem in a manner that enables rapid and effective correction.

The following example shows a typical Related Alerts section that displays on an asset page:

#### **Related Alerts**

16 items found

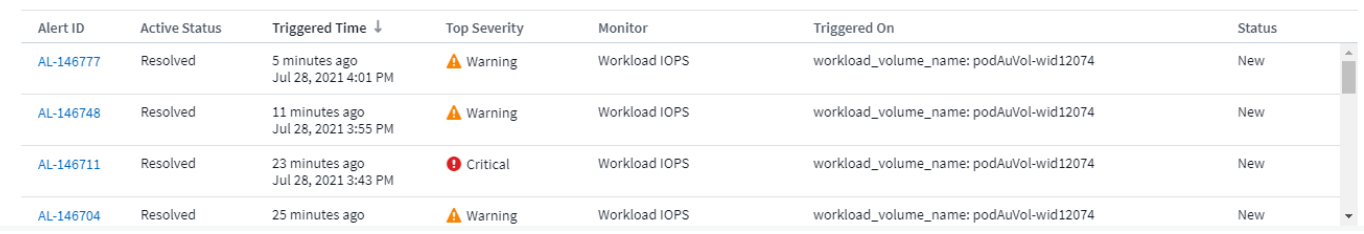

The Related Alerts section enables you to view and manage the alerts that occur in your network as the result of monitor conditions assigned to an asset.

#### **Steps**

- Locate an asset page by doing any of the following:
	- Type the name of the asset in the Search area, and then select the asset from the list.
	- In a dashboard widget, click on the name of an asset.
	- Query for a set of assets and select on from the results list.

The asset page displays. The Related Alerts section displays the time the alert was triggered as well as current status of the alert and the monitor that triggered it. You can click the Alert ID to open the landing page for the alert for further investigation.

#### **Prefix and suffix search**

As soon as you start typing a search string, the search engine does a prefix and suffix search to find the best match.

Exact matches are given a higher score than a prefix or suffix match. The score is calculated based on the distance of the search term from the actual search result. For example, we have three storages: "aurora", "aurora1", and "aurora11". Searching for "aur" will return all three storages. However, the search result for "aurora" will have the highest score because it has the closest distance to the prefix search string.

The search engine also searches for terms in reverse order, which allows you to perform a suffix search. For example, when you type "345" in the search box, the search engine searches for "345".

Cloud Insights accommodates multiple tenancy in reporting by enabling you to associate users with business units. With this feature, administrators can separate data or reports according to the attributes of a user or his/her affiliation.

• POST /{schema}/\*\* - Write data and create queries in dwh\_custom schema of Data Warehouse database through ODATA protocol, requires ADMIN role

```
Format: https://<Cloud Insights URL>/rest/v1/dwh-
management/odata/<schema_name>/<table_name>. The body contains the
record in JSON format
```

```
Example: add a new record to the storage table: https://<Cloud Insights
URL>/rest/v1/dwh-management/odata/dwh_custom/storage , Request body:
{"storageId": 123, "storageName": "storage123"}
```
Creating queries: POST<https://<Cloud> Insights URL>/rest/v1/dwhmanagement/odata/dwh\_custom/custom\_queries -d '{"queryName": "<query\_name>", "querySql": "<query\_sql>"}'

• PATCH /{schema}/\*\* - Modify data and modify queries in dwh custom schema of Data Warehouse database through ODATA protocol, requires ADMIN role

```
Format: https://<Cloud Insights URL>/rest/v1/dwh-
management/odata/<schema_name>/<table_name>('<record_id>'). The body
contains the record in JSON format
```

```
Example: modify a record in the storage table: https://<Cloud Insights
URL>/rest/v1/dwh-management/odata/dwh_custom/storage('123') , Request
body: {"storageId": 123, "storageName": "storage123"}
```
Modifying queries: PATCH<https://<Cloud> Insights URL>/rest/v1/dwhmanagement/odata/dwh\_custom/custom\_queries('queryName') -d '{"queryName": "<query\_name>", "querySql": "<query\_sql>"}'

• DELETE /{schema}/\*\* - Delete data and delete queries in dwh custom schema of Data Warehouse database through ODATA protocol, requires ADMIN role

```
Format: https://<Cloud Insights URL>/rest/v1/dwh-
management/odata/<schema_name>/<table_name>('<record_id>')
```
Example: delete a record from the storage table: https://<Cloud Insights URL>/rest/v1/dwh-management/odata/dwh\_custom/storage('123')

Deleting queries: DELETE <https://<Cloud>Insights URL>/rest/v1/dwhmanagement/odata/dwh\_custom/custom\_queries('queryName')